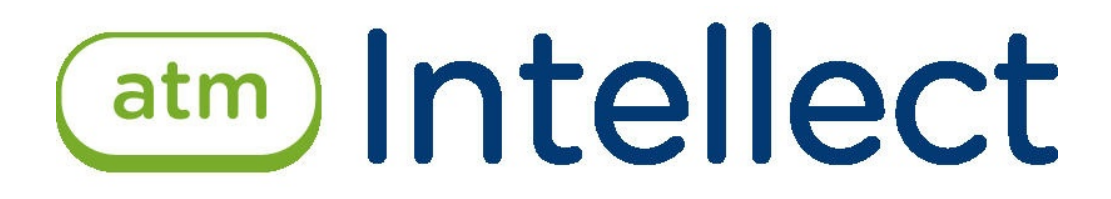

# Руководство администратора

Обновлено 04.02.2021

# Содержание

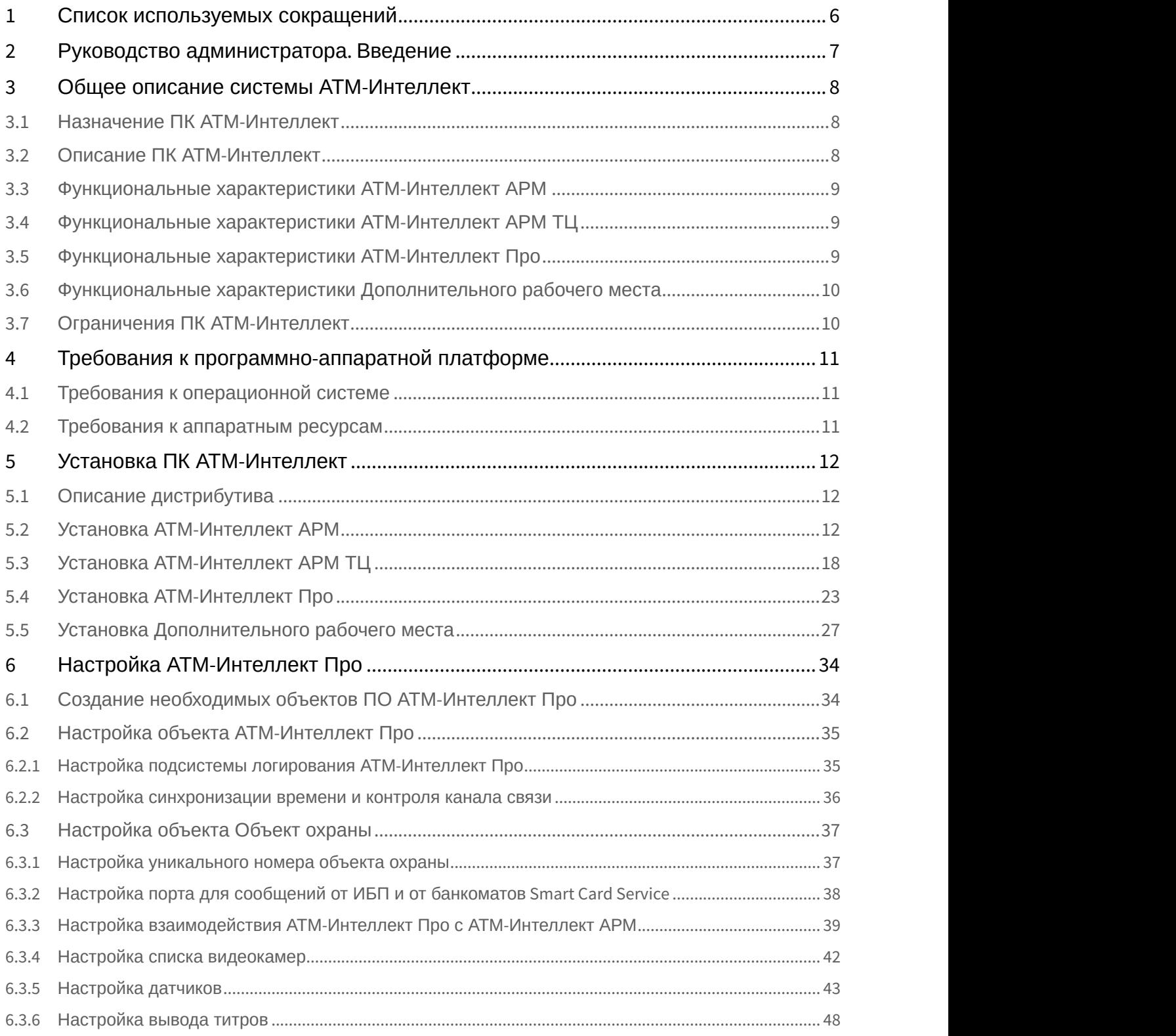

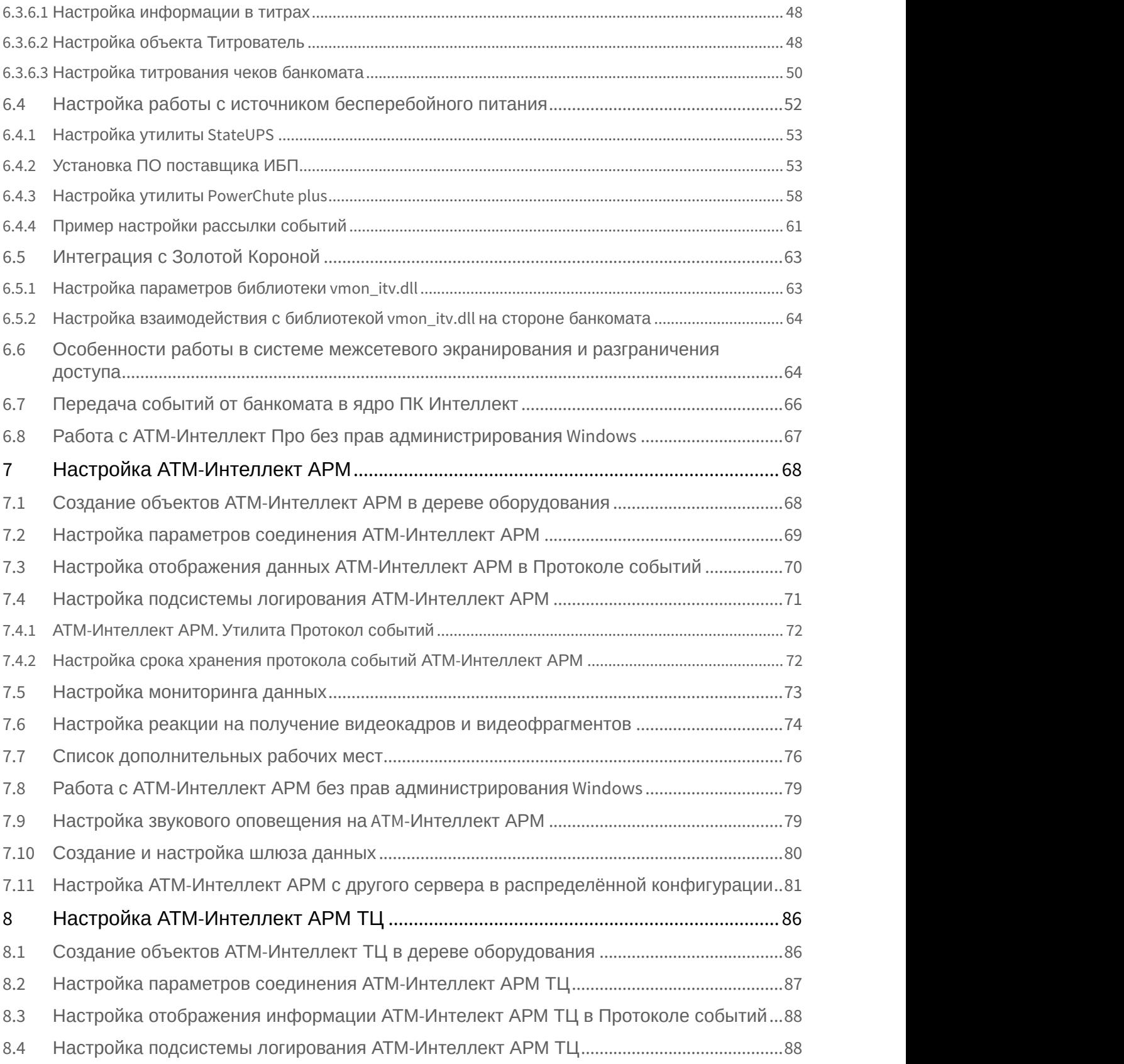

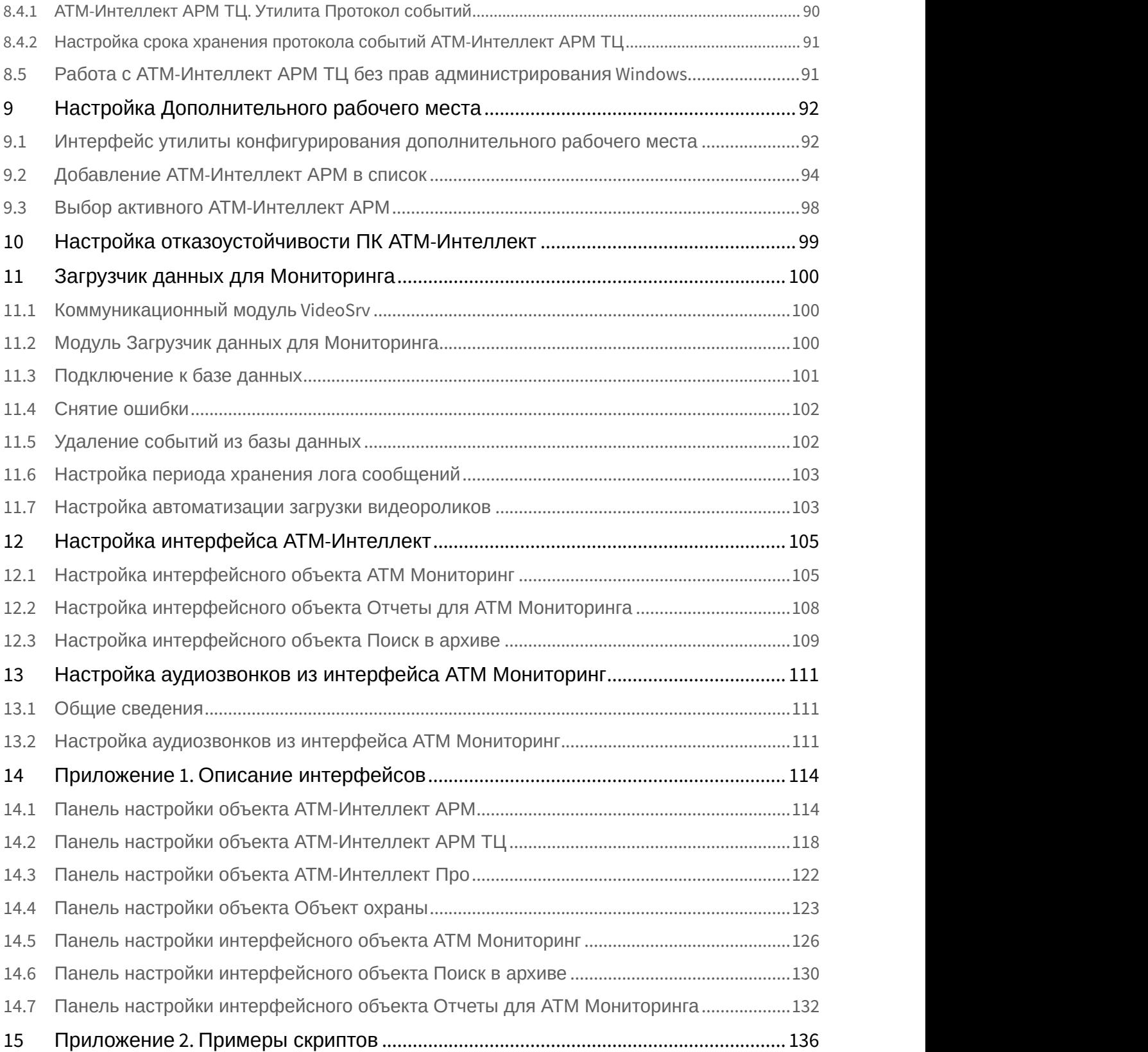

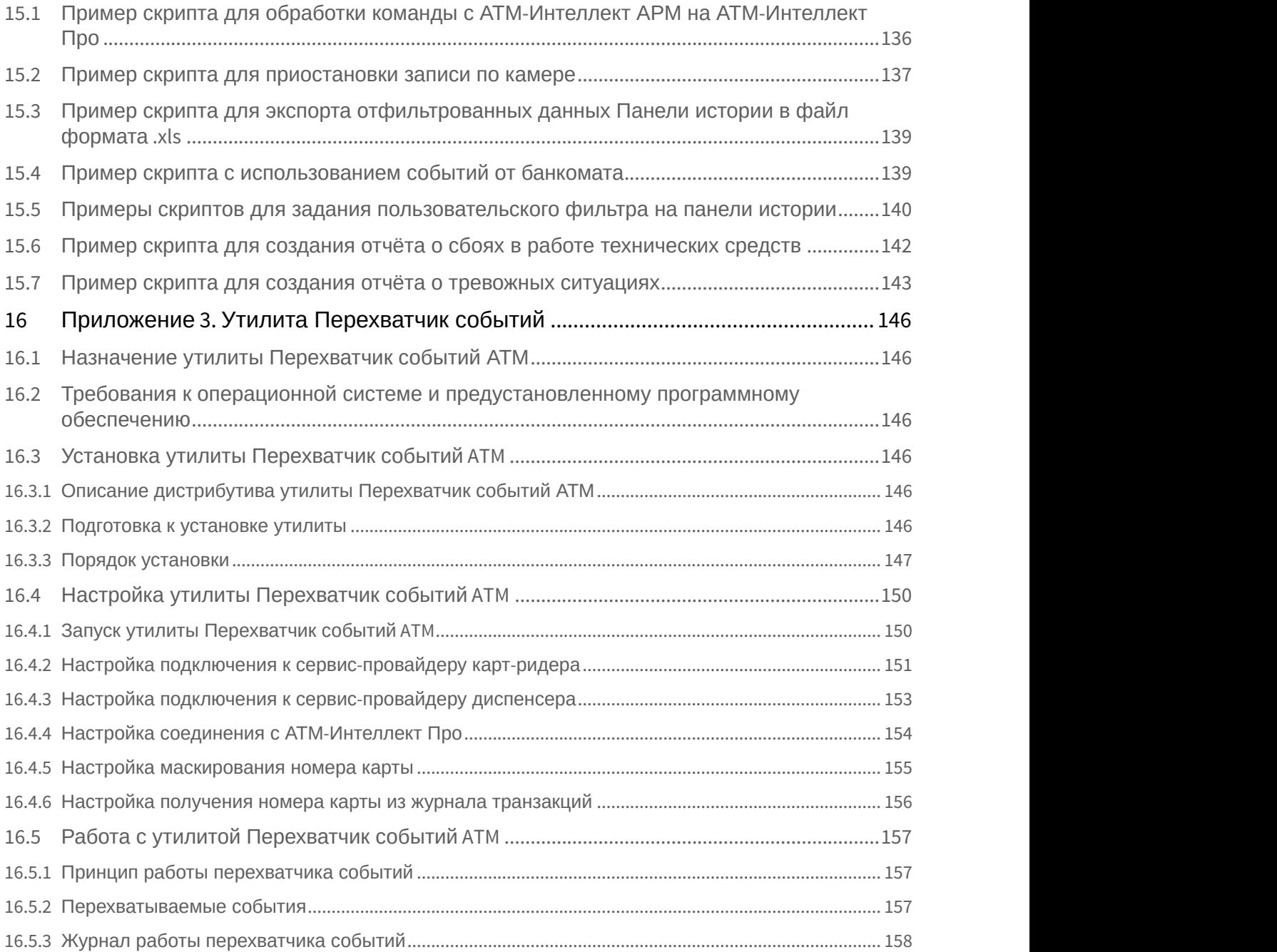

# <span id="page-5-0"></span>1 Список используемых сокращений

АРМ – автоматизированное рабочее место.

АРМ ТЦ – автоматизированное рабочее место технического центра.

# <span id="page-6-0"></span>2 Руководство администратора. Введение

Документ *Программный комплекс АТМ*-*Интеллект*. *Руководство Администратора* является справочно информационным пособием и предназначен для системных администраторов, специалистов по установке и настройке, пользователей с правами администрирования *АТМ*-*Интеллект*.

В данном Руководстве представлены следующие материалы:

- 1. Общие характеристики программного комплекса *АТМ*-*Интеллект*.
- 2. Требования *АТМ*-*Интеллект* к аппаратно-программным компонентам.
- 3. Порядок установки *АТМ*-*Интеллект*.
- 4. Порядок настройки компонентов *АТМ*-*Интеллект*.

# <span id="page-7-0"></span>3 Общее описание системы АТМ-Интеллект

### <span id="page-7-1"></span>3.1 Назначение ПК АТМ-Интеллект

Видео-охранная система сети банкоматов (ВОСБ) *АТМ*-*Интеллект* предназначена для обеспечения безопасности эксплуатации сети банкоматов банка.

ВОСБ *АТМ*-*Интеллект* является частью комплексной системы безопасности банка.

Целью создания ВОСБ *АТМ*-*Интеллект* является:

- снижение финансовых потерь банка, связанных с мошенничеством при получении наличных средств через банкомат;
- снижение финансовых потерь банка, связанных с проявлением актов вандализма по отношению к банкоматам.

ВОСБ применяется для обеспечения безопасности банкоматов, установленных как в филиалах банка, так и в торгово-сервисных предприятиях.

### <span id="page-7-2"></span>3.2 Описание ПК АТМ-Интеллект

Система *АТМ*-*Интеллект* представляет собой территориально распределенную систему, в состав которой входят следующие компоненты:

- локальные видео-охранные системы банкоматов (*АТМ*-*Интеллект Про*);
- пульты дистанционного видеоконтроля группы банкоматов (*АТМ*-*Интеллект АРМ*);
- пульты контроля технического состояния ВОСБ (*АТМ*-*Интеллект АРМ ТЦ*).

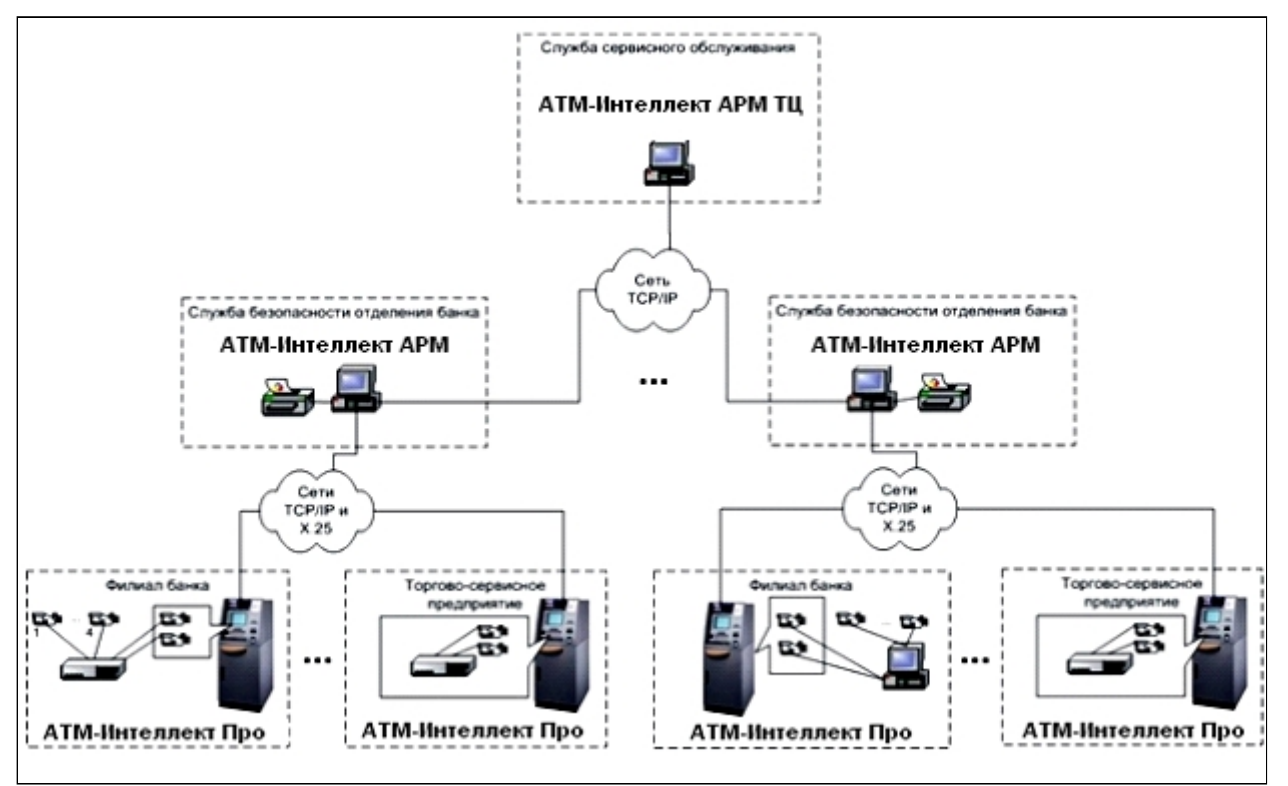

*АТМ*-*Интеллект Про* размещаются непосредственно на месте установки банкоматов в филиалах банка или торгово-сервисных предприятиях. *АТМ*-*Интеллект Про* обеспечивают запись видеоинформации, поступающей с видеокамер, в локальный видеоархив, обработку сигналов с дискретных датчиков, установленных на банкомате, и передачу «тревожных» сообщений на *АТМ*-*Интеллект АРМ*.

*АТМ*-*Интеллект АРМ* размещаются в подразделениях безопасности банка, объединяя группу *АТМ*-*Интеллект Про* по территориальному признаку, и обеспечивают прием и визуализацию «тревожных» сообщений, поступающих от *АТМ*-*Интеллект Про*, запросы к видеоархивам *АТМ*-*Интеллект Про*.

Взаимодействие *АТМ*-*Интеллект Про* с *АТМ*-*Интеллект АРМ* осуществляется по сети передачи данных по протоколам TCP/IP или Х.25 с использованием «штатного» канала связи банкомата. В системе предусмотрен также вариант непосредственного взаимодействия *АТМ*-*Интеллект Про* с *АТМ*-*Интеллект АРМ* без использования «штатного» канала связи банкомата.

*АТМ*-*Интеллект АРМ ТЦ* размещается в подразделении банка или сервисной компании и обеспечивает контроль технического состояния ВОСБ. Данные о техническом состоянии *АТМ*-*Интеллект Про* поступают на *АТМ*- *Интеллект АРМ ТЦ* через *АТМ*-*Интеллект АРМ*. Взаимодействие *АТМ*-*Интеллект АРМ ТЦ* с *АТМ*-*Интеллект АРМ* осуществляется по сети передачи данных по протоколам TCP/IP.

При создании и развитии ВОСБ банка предполагается установка нескольких *АТМ*-*Интеллект АРМ*, каждый из которых взаимодействует с группой *АТМ*-*Интеллект Про*, объединенных по территориальному признаку.

*АТМ*-*Интеллект Про* осуществляет взаимодействие с управляющим компьютером банкомата посредством обмена сообщениями по каналу связи с использованием контроллера Ethernet 10/100Base-T или асинхронного интерфейса RS-232.

ВОСБ предусматривает передачу информации (видеокадров или видеофрагментов) во внешние системы при возникновении ситуаций, связанных с вандализмом или мошенничеством в сети банкоматов.

#### **Внимание!**

Если ключ активации отсутствует, ПК *АТМ*-*Интеллект* будет работать в демо-режиме в течение двух месяцев, отсчитываемых с даты создания исполняемого файла intellect.exe, с 8 часов до 24 часов.

### <span id="page-8-0"></span>3.3 Функциональные характеристики АТМ-Интеллект АРМ

*АТМ*-*Интеллект АРМ* размещается в подразделении банка и обеспечивает выполнение следующих функций:

- 1. прием, регистрацию и визуализацию «тревожных» сообщений, поступающих от *АТМ*-*Интеллект Про*;
- 2. прием, регистрацию и визуализацию сообщений о работоспособности компонентов *АТМ*-*Интеллект Про* и каналов связи;
- 3. формирование и передачу запросов на поиск видеоинформации к видеоархиву *АТМ*-*Интеллект Про*, прием результатов поиска видеоинформации;
- 4. формирование и передачу запросов (по результатам поиска видеоинформации) к видеоархиву *АТМ Интеллект Про*, прием и архивацию результатов запросов (видеокадров или видеофрагментов);
- 5. просмотр и печать результатов запросов (видеокадров);
- 6. построение отчетов по зарегистрированным событиям.

### <span id="page-8-1"></span>3.4 Функциональные характеристики АТМ-Интеллект АРМ ТЦ

*АТМ*-*Интеллект АРМ ТЦ* размещается в подразделении банка или сервисной компании и обеспечивает выполнение следующих функций:

- 1. прием, регистрацию и визуализацию сообщений о работоспособности компонентов *АТМ*-*Интеллект Про* и каналов связи;
- 2. просмотр журнала работы *АТМ*-*Интеллект АРМ ТЦ*;
- 3. построение отчетов по зарегистрированным событиям.

### <span id="page-8-2"></span>3.5 Функциональные характеристики АТМ-Интеллект Про

*АТМ*-*Интеллект Про* размещается в месте установки банкомата и обеспечивает в общем случае выполнение следующих функций:

- 1. запись в видеоархив первичной видеоинформации, поступающей с видеокамер, установленных на месте установки банкомата;
- 2. отображение видеоинформации с видеокамер и просмотр видеоархива на посту охраны *АТМ*-*Интеллект Про*;
- 3. прием, обработку и регистрацию сообщений от банкомата;
- 4. прием, обработку и регистрацию сигналов от датчиков, установленных как внутри, так и вне банкомата;
- 5. обнаружение установки скимминговых устройств в области ввода карты в картридер банкомата;
- 6. передачу сигналов тревоги на *АТМ*-*Интеллект АРМ*, а также файлов видеокадров или видеофрагментов при возникновении «нештатных» ситуаций в процессе эксплуатации банкомата (при срабатывании датчиков или в случае обнаружения скимминговых устройств);
- 7. передачу на *АТМ*-*Интеллект АРМ ТЦ* (через *АТМ*-*Интеллект АРМ*) данных о техническом состоянии компонентов *АТМ*-*Интеллект Про*;
- 8. прием, обработку запросов на поиск информации в видеоархиве, формирование и передачу результатов поиска (параметры видеоинформации, удовлетворяющей условиям запроса);
- 9. прием, обработку запросов видеоинформации (по результатам поиска), формирование и передачу результатов запросов (видеокадры или видеофрагменты) на *АТМ*-*Интеллект АРМ*.

### <span id="page-9-0"></span>3.6 Функциональные характеристики Дополнительного рабочего места

Дополнительное рабочее место представляет из себя версию *АТМ*-*Интеллект АРМ*, которая устанавливается без дополнительных компонентов и использует подключение к существующей базе данных *АТМ*-*Интеллект АРМ*, при этом интерфейсные объекты создаются на локальном компьютере. ПК *Интеллект* должен быть установлен с типом установки **УРМА**. Для работы дополнительного рабочего места не требуется настройка распределенной конфигурации в ПК *Интеллект*.

Для работы ПО *Дополнительное рабочее место* в ключе защиты «intellect.sec», расположенном на *АТМ*- *Интеллект АРМ*, должен присутствовать объект **Дополнительное рабочее место.**

### <span id="page-9-1"></span>3.7 Ограничения ПК АТМ-Интеллект

В ПК *АТМ*-*Интеллект* накладываются следующие ограничения при построении видео-охранной системы сети банкоматов:

- 1. Максимальное число объектов **АТМ-Интеллект Про**, которые можно подключить к *АТМ*-*Интеллект АРМ*: 2000
- 2. Максимальное число объектов **Объект охраны,** дочерних **АТМ-Интеллект Про**: 255.
- 3. Максимальное число видеокамер, с которыми может работать **Объект охраны**: 64.

# <span id="page-10-0"></span>4 Требования к программно-аппаратной платформе

### **На странице:**

- [Требования к операционной](#page-10-1) [системе](#page-10-1)
- [Требования к аппаратным](#page-10-2) [ресурсам](#page-10-2)

# <span id="page-10-1"></span>4.1 Требования к операционной системе

ПК *АТМ*-*Интеллект* реализован в виде исполняемых модулей и функционирует в среде операционных систем, поддерживаемых ПК *Интеллект* (см. раздел *Требования к операционной системе* документа [Руководство](https://doc.axxonsoft.com/confluence/pages/viewpage.action?pageId=83500164) [Администратора](https://doc.axxonsoft.com/confluence/pages/viewpage.action?pageId=83500164)).

При работе используются стандартные настройки операционной системы. Для Windows Vista и выше необходимо отключить UAC. В Windows 8, 8.1 и 10 для полного отключения UAC требуется настроить политики безопасности (настройка политик безопасности описана в документе [Руководство Администратора](https://doc.axxonsoft.com/confluence/pages/viewpage.action?pageId=83500164)).

ПК *АТМ*-*Интеллект* поддерживает работу со следующими серверами:

- MS SQL Server 2008 R2;
- MS SQL Server 2012;
- MS SQL Server 2014.

При инсталляции ПК *Интеллект* на чистую машину устанавливается MS SQL Server 2014 Express.

### <span id="page-10-2"></span>4.2 Требования к аппаратным ресурсам

ПО *АТМ*-*Интеллект* функционирует на следующей минимальной конфигурации технических средств РС:

- процессор Intel Core i5 750:
- объём оперативной памяти 2 Гбайта;
- объём жёсткого диска 200 Гбайт;
- сетевой адаптер;
- контроллер X.25 (при необходимости);
- источник бесперебойного питания.

# <span id="page-11-0"></span>5 Установка ПК АТМ-Интеллект

### <span id="page-11-1"></span>5.1 Описание дистрибутива

Программный комплекс *АТМ*-*Интеллект* поставляется в виде программного инсталляционного пакета (дистрибутива). Актуальную версию дистрибутива можно скачать на официальном сайте ITV | AxxonSoft.

Дистрибутив содержит программу-инсталлятор и необходимые программные компоненты для установки программного комплекса *АТМ*-*Интеллект* на базовый компьютер.

Дистрибутив позволяет устанавливать, восстанавливать и удалять программный комплекс *АТМ*-*Интеллект*.

#### **Внимание!**

- Перед запуском процесса установки, восстановления или удаления программного комплекса *АТМ Интеллект* необходимо завершить работу ПК *Интеллект*.
- Для установки, восстановления или удаления программного комплекса *АТМ*-*Интеллект* необходимо обладать правами администратора.

### <span id="page-11-2"></span>5.2 Установка АТМ-Интеллект АРМ

Программный комплекс *АТМ*-*Интеллект* устанавливается в виде расширения к программному комплексу *Интеллект*. Информация о совместимости ПК *АТМ*-*Интеллект* с версиями ПК *Интеллект* доступна по ссылке: [Общая информация о датах выпуска продуктов и совместимости версий](https://doc.axxonsoft.com/confluence/pages/viewpage.action?pageId=107418389).

#### **Примечание**

Программный комплекс *АТМ*-*Интеллект* в конфигурации *АТМ*-*Интеллект АРМ* необходимо устанавливать на **Сервер/Удаленное рабочее место администратора** (подробнее см. [ПК](https://doc.axxonsoft.com/confluence/pages/viewpage.action?pageId=136938089) [Интеллект](https://doc.axxonsoft.com/confluence/pages/viewpage.action?pageId=136938089)[.](https://doc.axxonsoft.com/confluence/pages/viewpage.action?pageId=136938089) [Руководство Администратора](https://doc.axxonsoft.com/confluence/pages/viewpage.action?pageId=136938089)).

Для установки программного комплекса ПК *АТМ*-*Интеллект* в конфигурации *АТМ*-*Интеллект АРМ* необходимо выполнить следующие действия:

1. В корневом каталоге дистрибутива запустить исполняемый файл setup.exe.

2. Для продолжения процесса установки нажать на кнопку **Далее.**

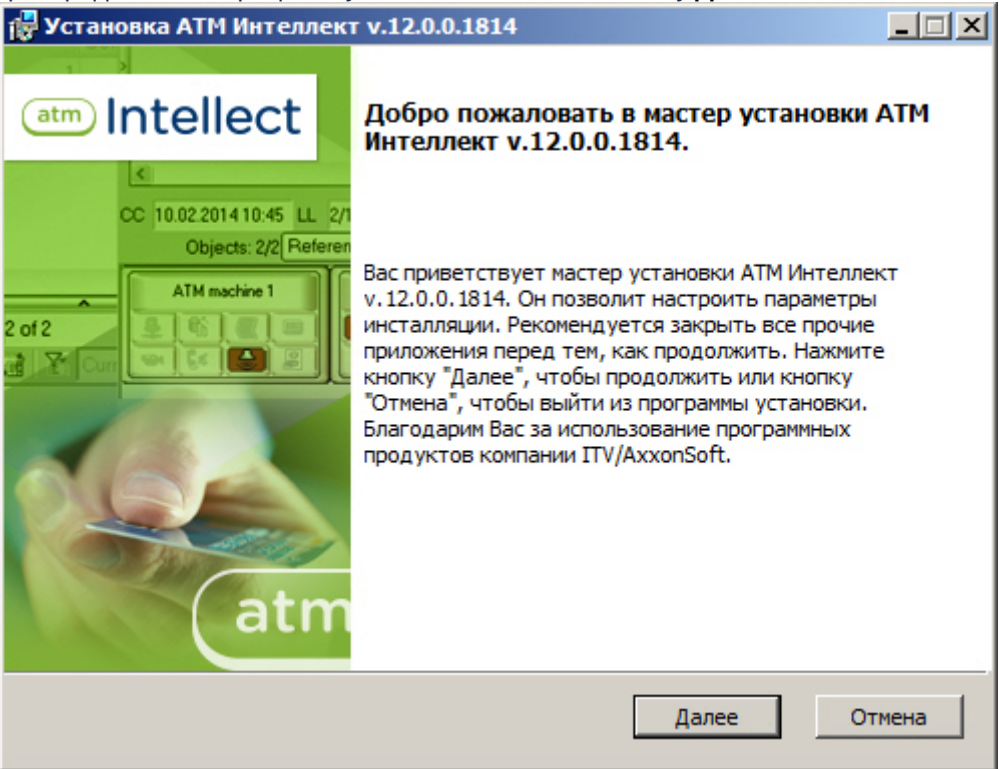

3. Внимательно ознакомиться с условиями лицензионного соглашения. Затем установить переключатель в положение **Я принимаю условия Лицензионного соглашения** и нажать на кнопку **Далее**.

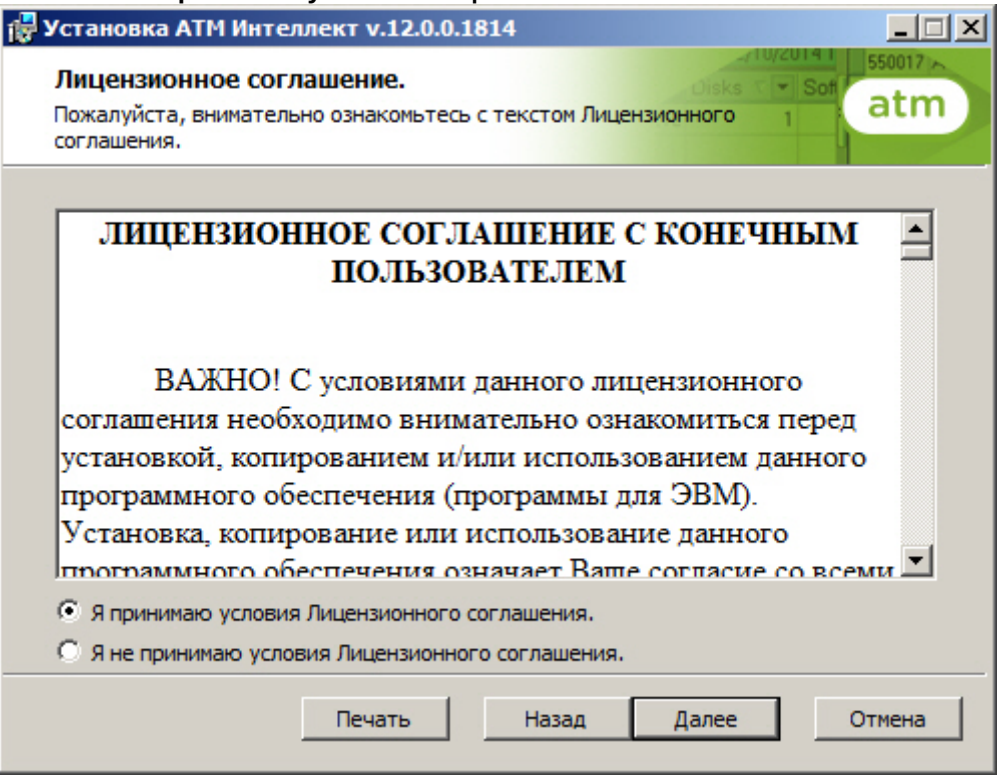

4. Выбрать тип установки **АТМ-Интеллект АРМ** и нажать на кнопку **Далее**.

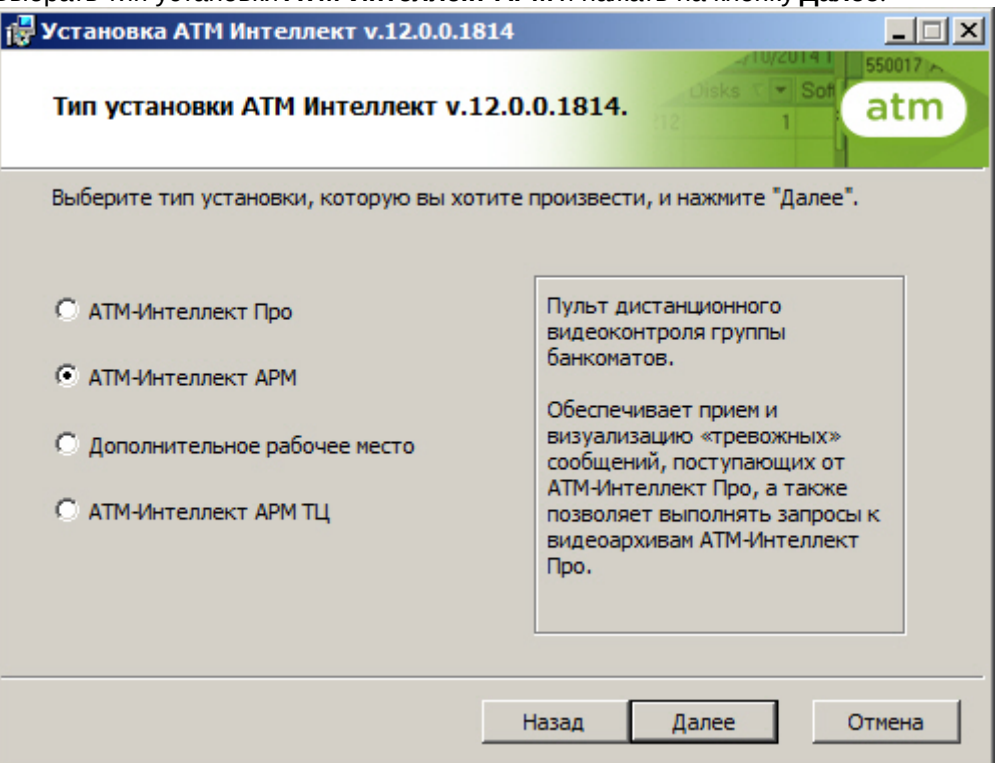

5. В случае, если ПК *Интеллект* установлен как сервис, и требуется, чтобы ПК *АТМ*-*Интеллект АРМ* также запускался как сервис, установить флажок **Установить АТМ Интеллект как сервис** и нажать на кнопку **Далее**.

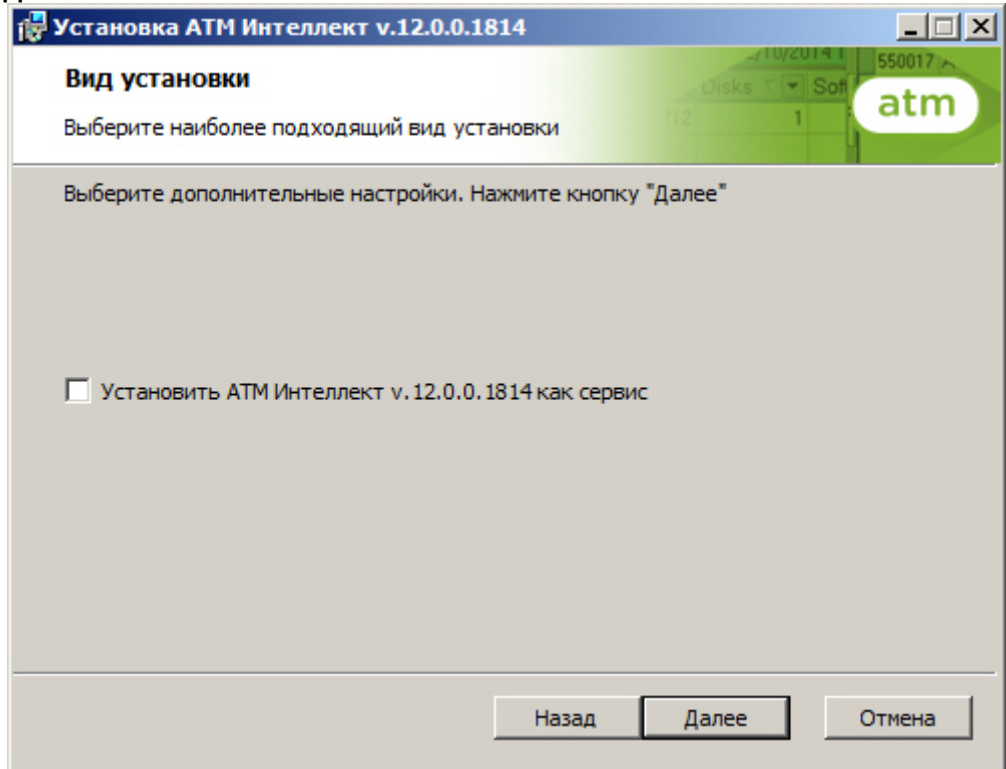

6. Выбрать Сервер баз данных MS SQL Server и задать параметры подключения. Подробнее см. [Установка](https://doc.axxonsoft.com/confluence/pages/viewpage.action?pageId=136938136) [программного комплекса Интеллект](https://doc.axxonsoft.com/confluence/pages/viewpage.action?pageId=136938136) [-](https://doc.axxonsoft.com/confluence/pages/viewpage.action?pageId=136938136) [Сервер](https://doc.axxonsoft.com/confluence/pages/viewpage.action?pageId=136938136)[/](https://doc.axxonsoft.com/confluence/pages/viewpage.action?pageId=136938136)[Удаленное рабочее место администратора](https://doc.axxonsoft.com/confluence/pages/viewpage.action?pageId=136938136)). Для продолжения процесса установки нажать на кнопку **Далее.**

#### **Примечание.**

В строке **Выберите сервер базы данных в выпадающем списке** следует, не используя имена компьютеров и значение local, непосредственно задать значение IP-адреса равным **127.0.0.1**. В противном случае при отсоединении сетевого кабеля будет происходить потеря связи *АТМ*- *Интеллект АРМ* со своей локальной базой данных.

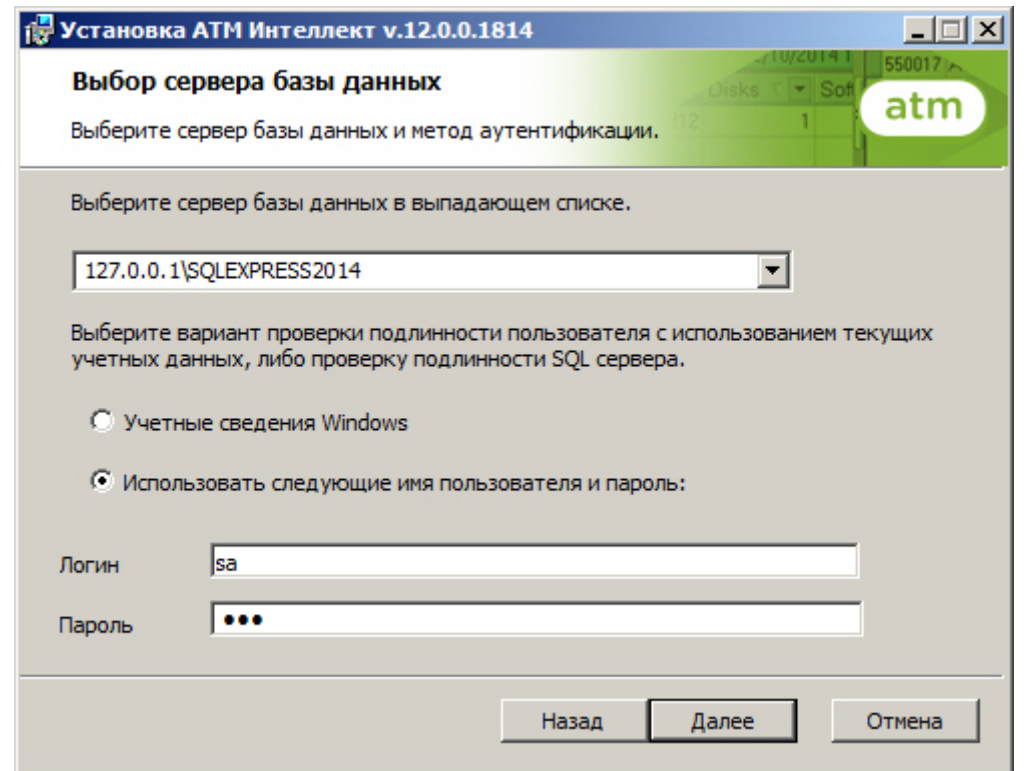

7. В поле **База данных** ввести наименование базы данных, или выбрать базу данных в списке имеющихся на сервере баз данных справа и нажать на кнопку **<<**. Нажать на кнопку **Далее**.

#### **Примечание.**

По умолчанию база данных называется «MonitorSSTV», а ее файлы будут располагаться в каталоге SQL Server.

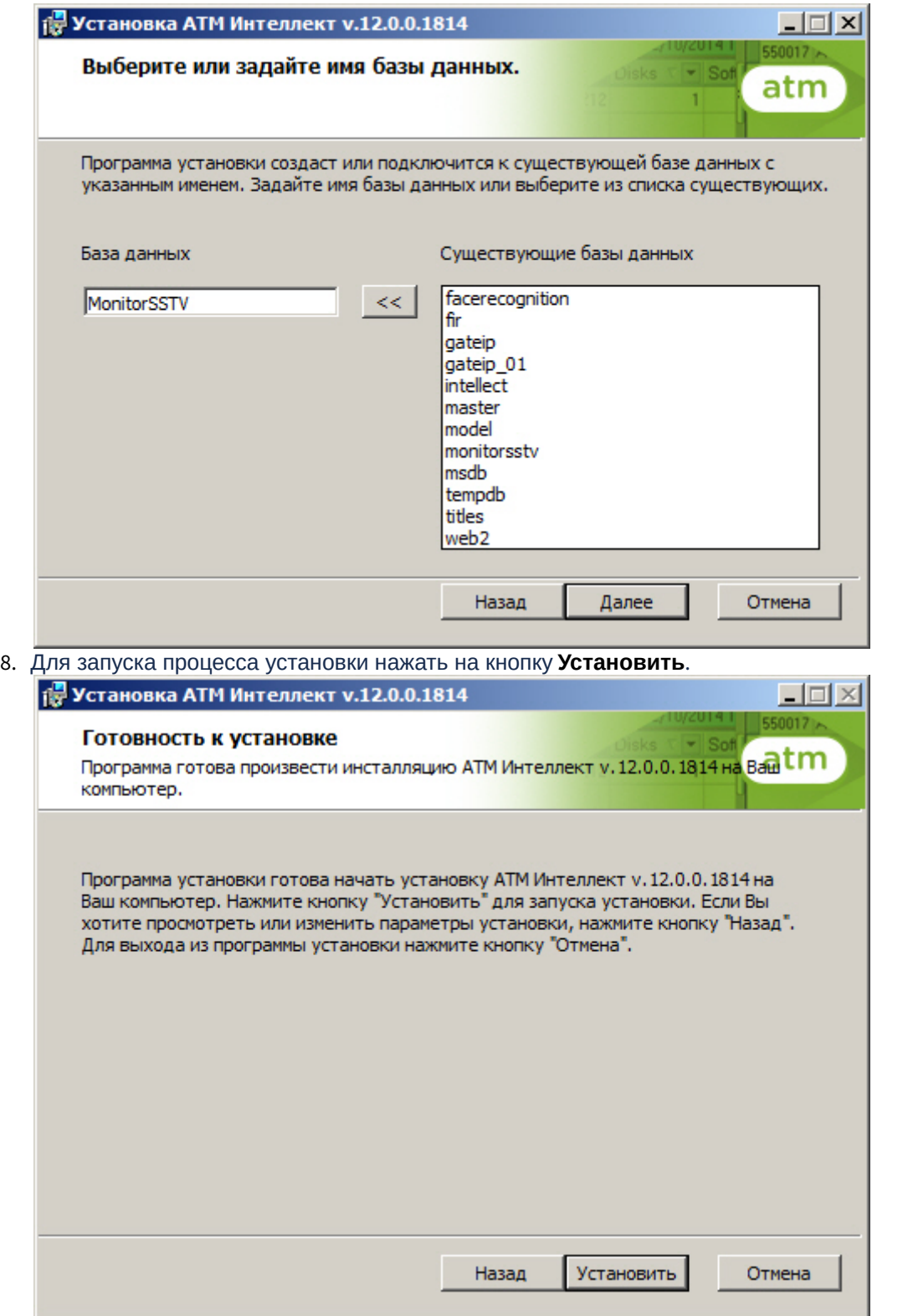

В результате начнется копирование необходимых компонентов программного комплекса *АТМ*-*Интеллект* на

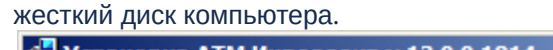

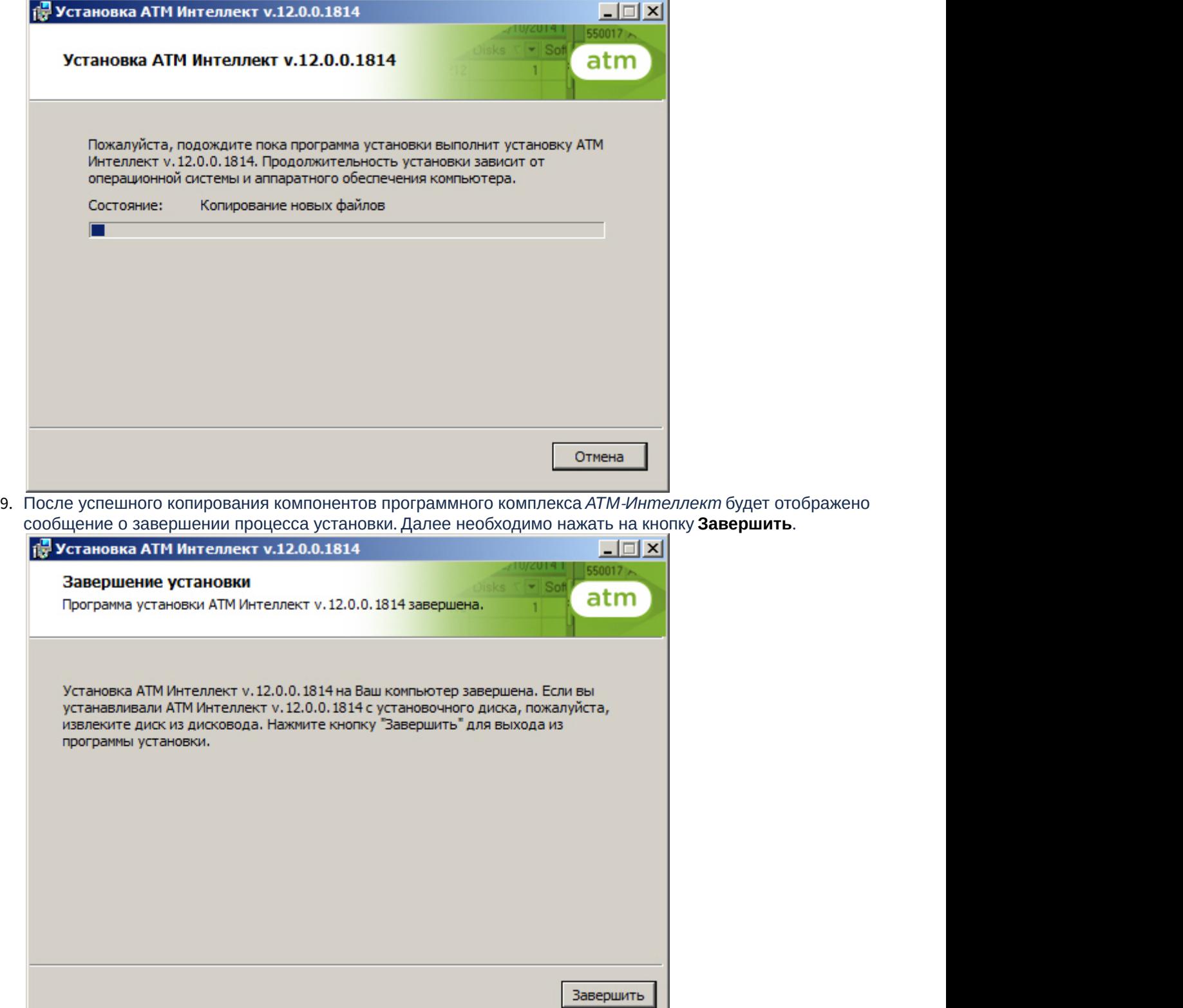

Установка *АТМ*-*Интеллект АРМ* завершена.

### <span id="page-17-0"></span>5.3 Установка АТМ-Интеллект АРМ ТЦ

Программный комплекс *АТМ*-*Интеллект* устанавливается в виде расширения к программному комплексу *Интеллект*. Информация о совместимости ПК *АТМ*-*Интеллект* с версиями ПК *Интеллект* доступна по ссылке: [Общая информация о датах выпуска продуктов и совместимости версий](https://doc.axxonsoft.com/confluence/pages/viewpage.action?pageId=107418389).

**Примечание**<br>
Программный комплекс *АТМ-Интеллект* в конфигурации *АТМ-Интеллект АРМ ТЦ* необхо<br>
устанавливать на **Сервер/Удаленное рабочее место администратора** (подробнее см. ПК<br>
Руководство Администратора).<br>
1 установк Программный комплекс *АТМ*-*Интеллект* в конфигурации *АТМ*-*Интеллект АРМ ТЦ* необходимо устанавливать на **Сервер/Удаленное рабочее место администратора** (подробнее см. [ПК](https://doc.axxonsoft.com/confluence/pages/viewpage.action?pageId=136938089) [Интеллект](https://doc.axxonsoft.com/confluence/pages/viewpage.action?pageId=136938089)[.](https://doc.axxonsoft.com/confluence/pages/viewpage.action?pageId=136938089) [Руководство Администратора](https://doc.axxonsoft.com/confluence/pages/viewpage.action?pageId=136938089)).

Для установки программного комплекса ПК *АТМ*-*Интеллект* в конфигурации *АТМ*-*Интеллект АРМ ТЦ* необходимо выполнить следующие действия:

- 1. В корневом каталоге дистрибутива запустить исполняемый файл setup.exe.
- 

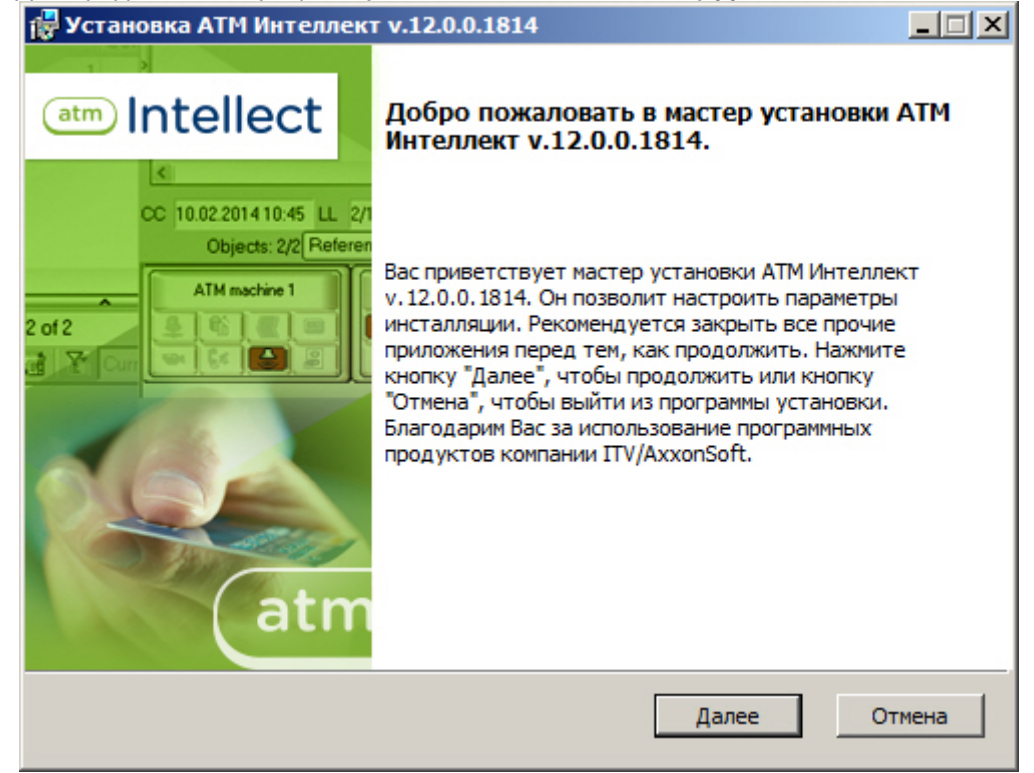

3. Внимательно ознакомиться с условиями лицензионного соглашения. Затем установить переключатель в положение **Я принимаю условия Лицензионного соглашения** и нажать на кнопку **Далее**.

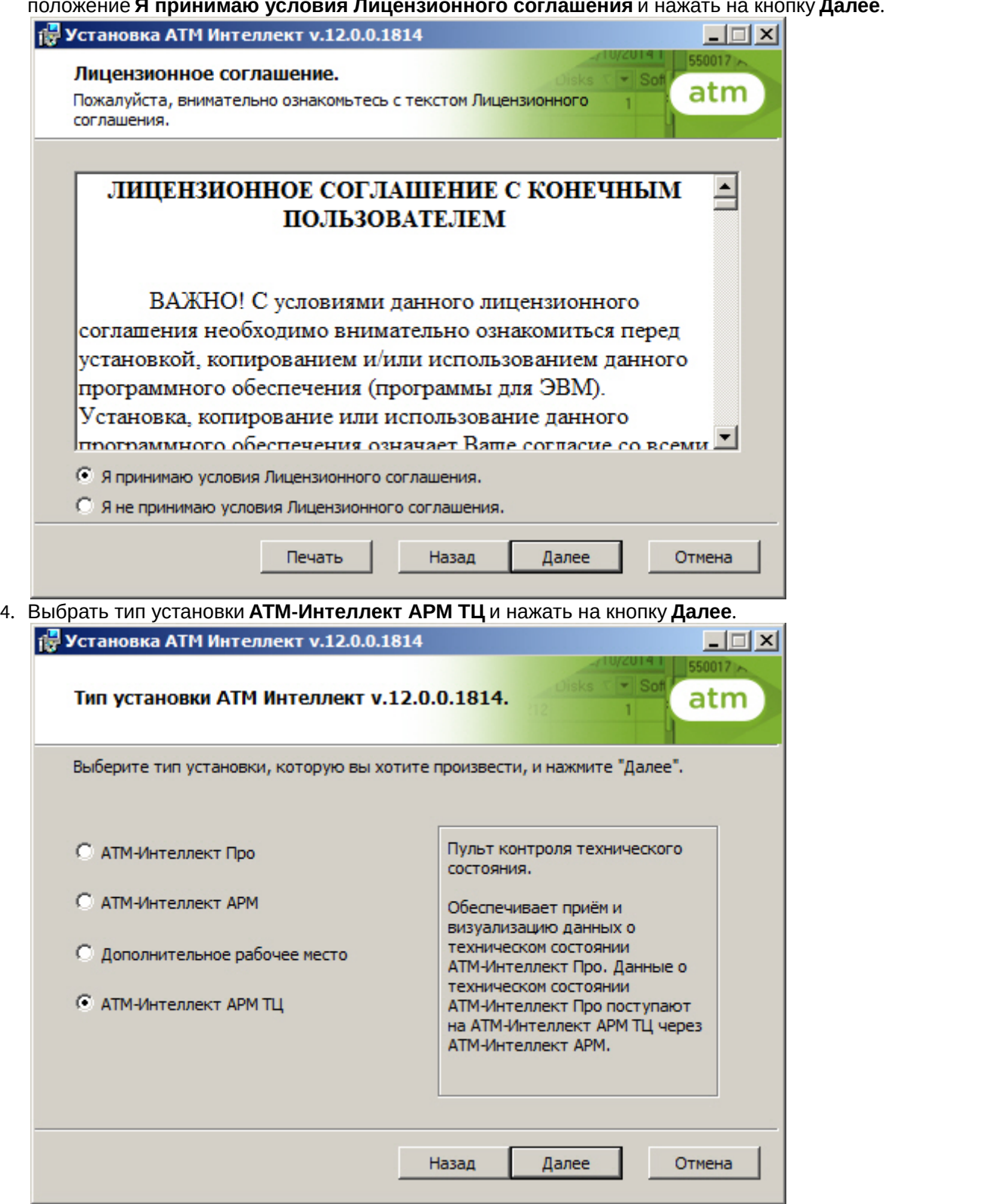

5. В случае, если ПК *Интеллект* установлен как сервис, и требуется, чтобы ПК *АТМ*-*Интеллект АРМ ТЦ* также запускался как сервис, установить флажок **Установить АТМ Интеллект как сервис** и нажать на кнопку

#### **Далее**.

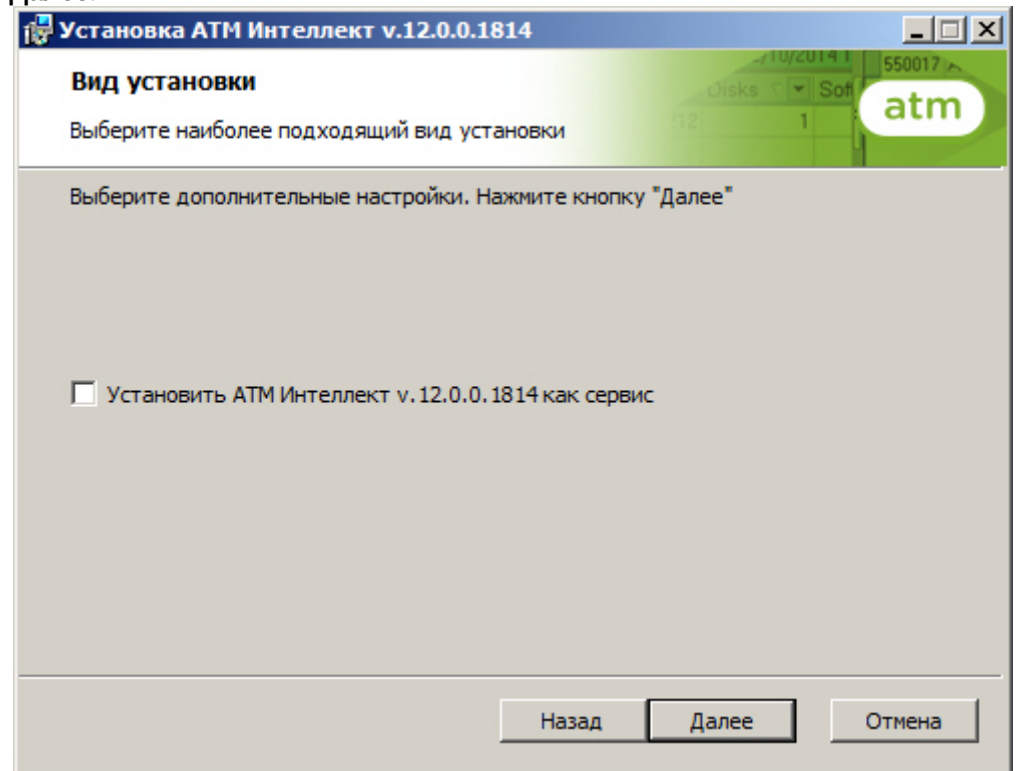

6. Выбрать Сервер баз данных MS SQL Server и задать параметры подключения. Подробнее см. [Установка](https://doc.axxonsoft.com/confluence/pages/viewpage.action?pageId=136938136) [программного комплекса Интеллект](https://doc.axxonsoft.com/confluence/pages/viewpage.action?pageId=136938136) [-](https://doc.axxonsoft.com/confluence/pages/viewpage.action?pageId=136938136) [Сервер](https://doc.axxonsoft.com/confluence/pages/viewpage.action?pageId=136938136)[/](https://doc.axxonsoft.com/confluence/pages/viewpage.action?pageId=136938136)[Удаленное рабочее место администратора](https://doc.axxonsoft.com/confluence/pages/viewpage.action?pageId=136938136)). Для продолжения процесса установки нажать на кнопку **Далее.**

#### **Примечание.**

В строке **Выберите сервер базы данных в выпадающем списке** следует, не используя имена компьютеров и значение local, непосредственно задать значение IP-адреса равным **127.0.0.1**. В противном случае при отсоединении сетевого кабеля будет происходить потеря связи *АТМ*- *Интеллект АРМ ТЦ* со своей локальной базой данных.

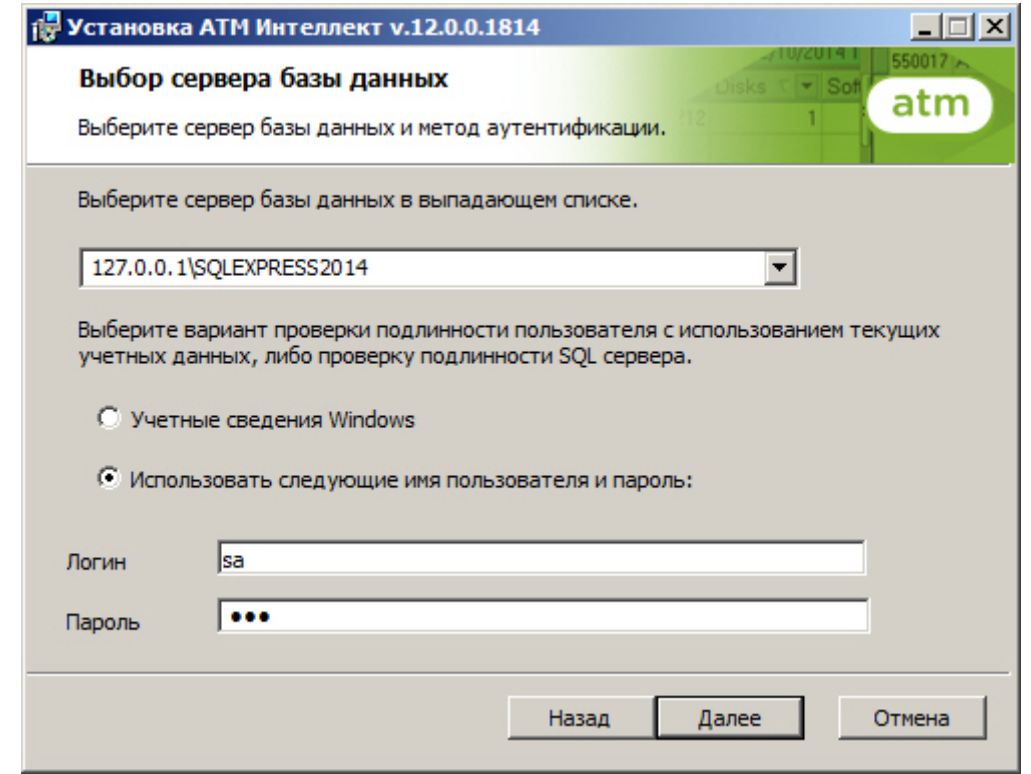

7. В поле **База данных** ввести наименование базы данных, или выбрать базу данных в списке имеющихся на сервере баз данных справа и нажать на кнопку **<<**. Нажать на кнопку **Далее**.

### **Примечание.**

По умолчанию база данных называется «MonitorSSTV», а ее файлы будут располагаться в каталоге SQL Server.

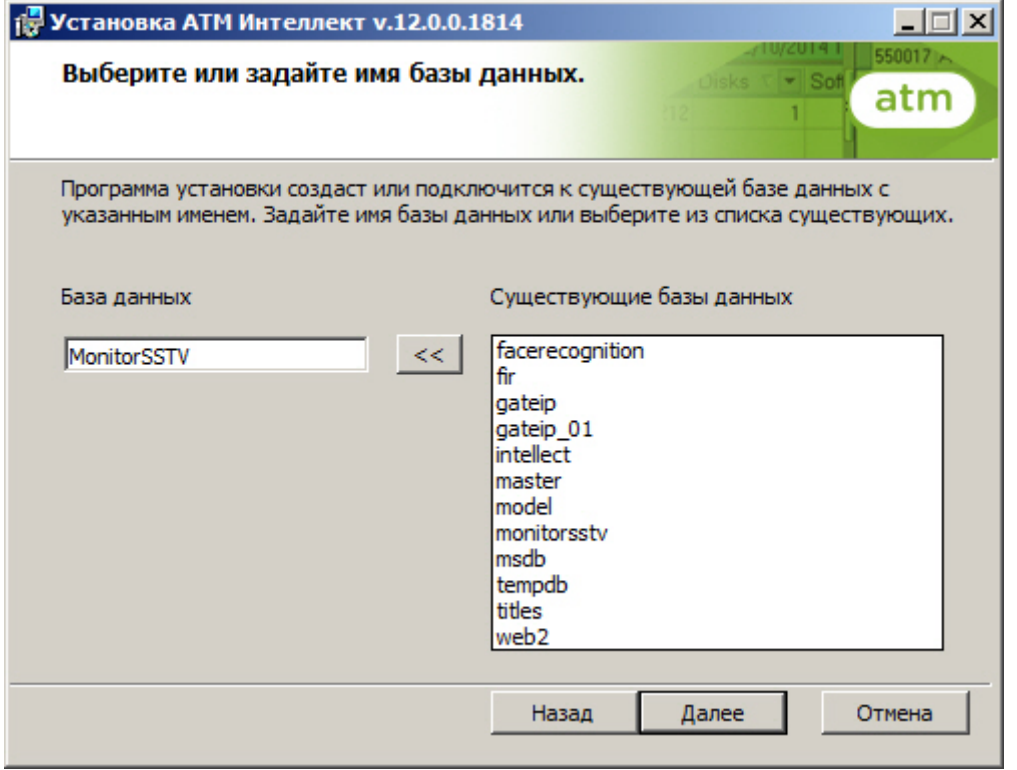

8. Для запуска процесса установки нажать на кнопку **Установить**.

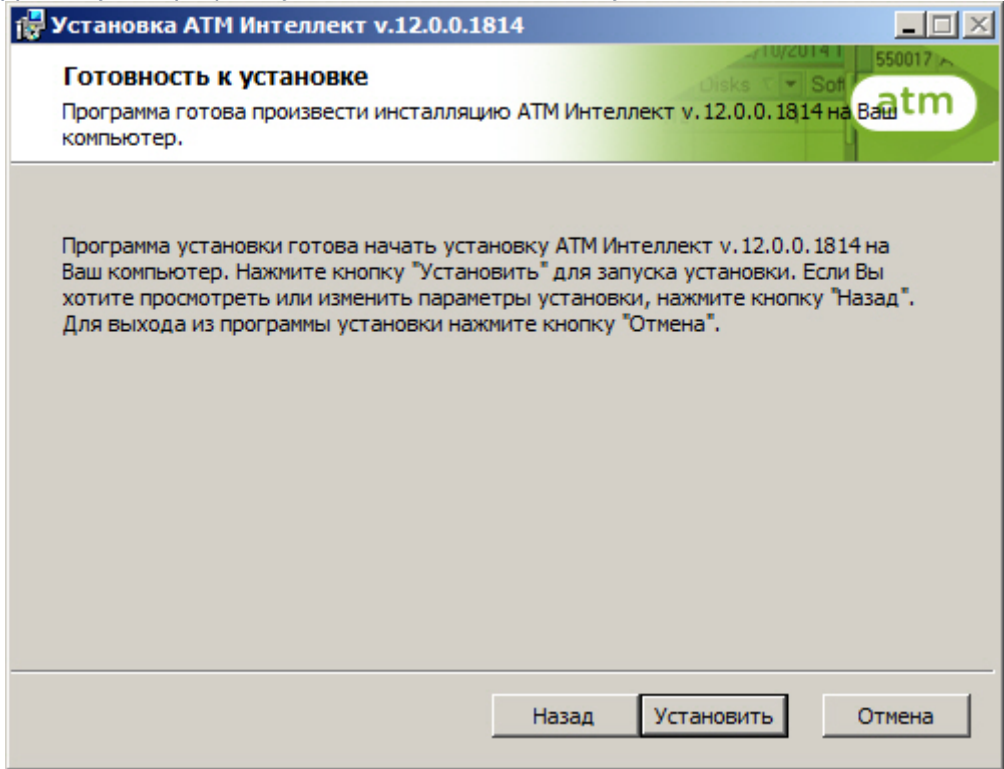

В результате начнется копирование необходимых компонентов программного комплекса *АТМ*-*Интеллект* на жесткий диск компьютера.

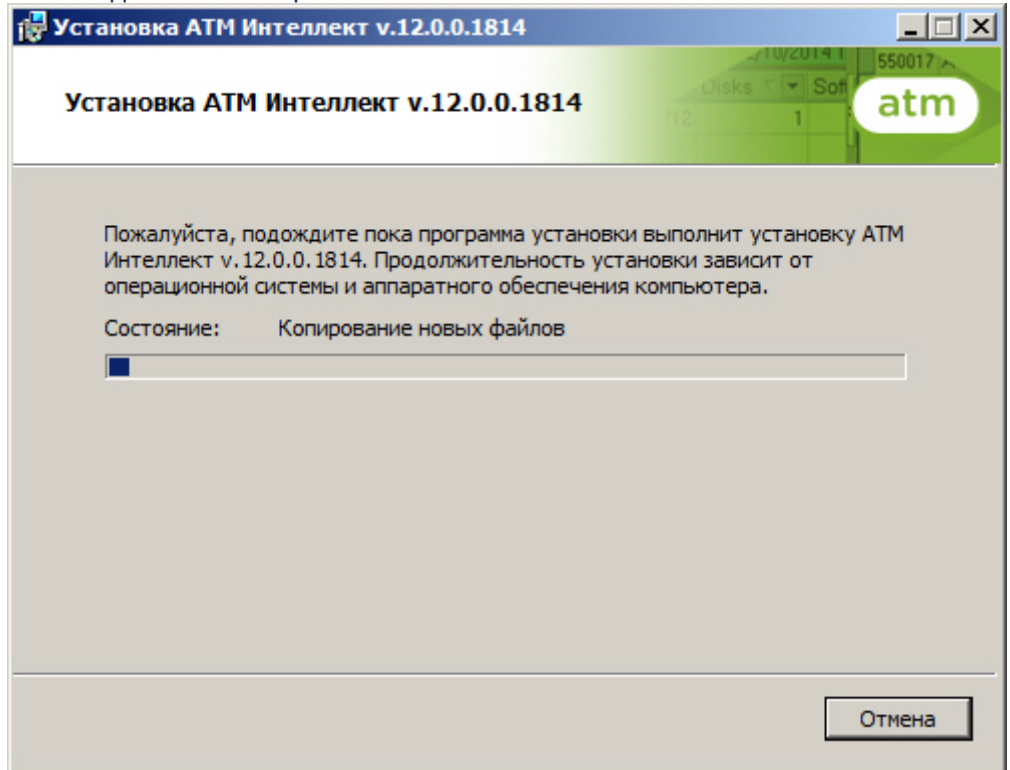

9. После успешного копирования компонентов программного комплекса *АТМ*-*Интеллект* будет отображено диалоговое окно с сообщением о завершении процесса установки. Далее необходимо нажать на кнопку

#### **Завершить**.

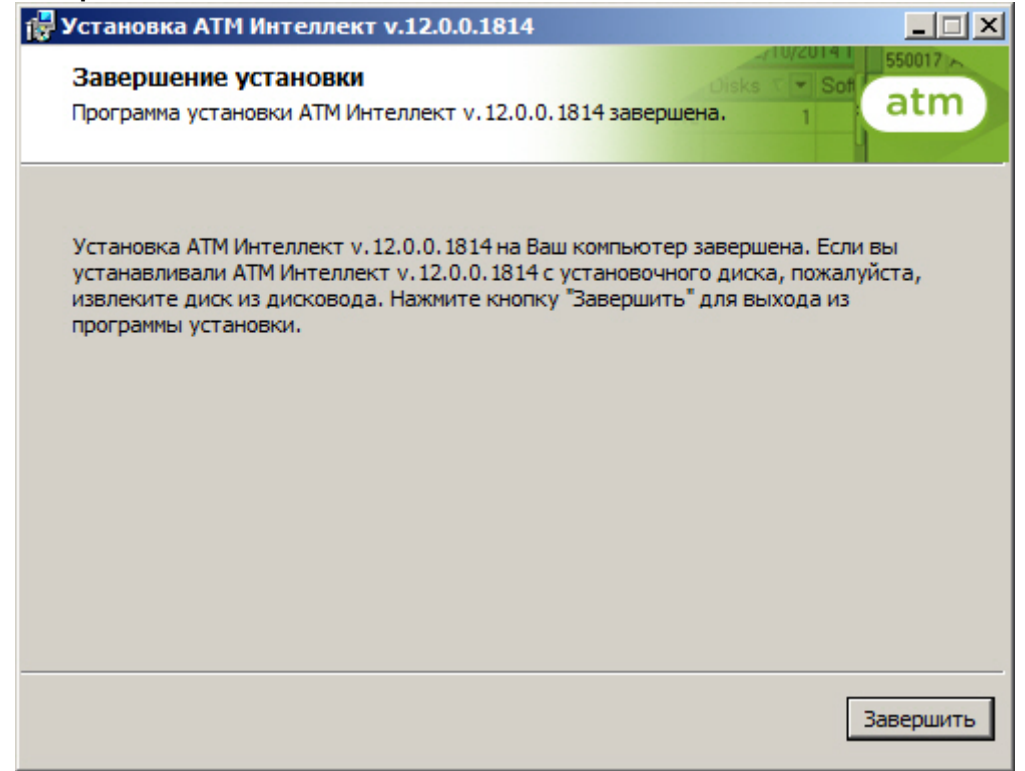

Установка *АТМ*-*Интеллект АРМ ТЦ* завершена.

### <span id="page-22-0"></span>5.4 Установка АТМ-Интеллект Про

Программный комплекс *АТМ*-*Интеллект* устанавливается в виде расширения к программному комплексу *Интеллект*. Информация о совместимости ПК *АТМ*-*Интеллект* с версиями ПК *Интеллект* доступна по ссылке: [Общая информация о датах выпуска продуктов и совместимости версий](https://doc.axxonsoft.com/confluence/pages/viewpage.action?pageId=107418389).

#### **Примечание**

Программный комплекс *АТМ*-*Интеллект* в конфигурации *АТМ*-*Интеллект Про* необходи[мо](https://doc.axxonsoft.com/confluence/pages/viewpage.action?pageId=136938089) устанавливать на **Сервер/Удаленное рабочее место администратора** (подробнее см. [ПК](https://doc.axxonsoft.com/confluence/pages/viewpage.action?pageId=136938089) [Интеллект](https://doc.axxonsoft.com/confluence/pages/viewpage.action?pageId=136938089)[.](https://doc.axxonsoft.com/confluence/pages/viewpage.action?pageId=136938089) [Руководство Администратора](https://doc.axxonsoft.com/confluence/pages/viewpage.action?pageId=136938089)).

Для установки программного комплекса ПК *АТМ*-*Интеллект* в конфигурации *АТМ*-*Интеллект Про* необходимо выполнить следующие действия:

1. В корневом каталоге дистрибутива запустить исполняемый файл setup.exe.

2. Для продолжения процесса установки нажать на кнопку **Далее.**

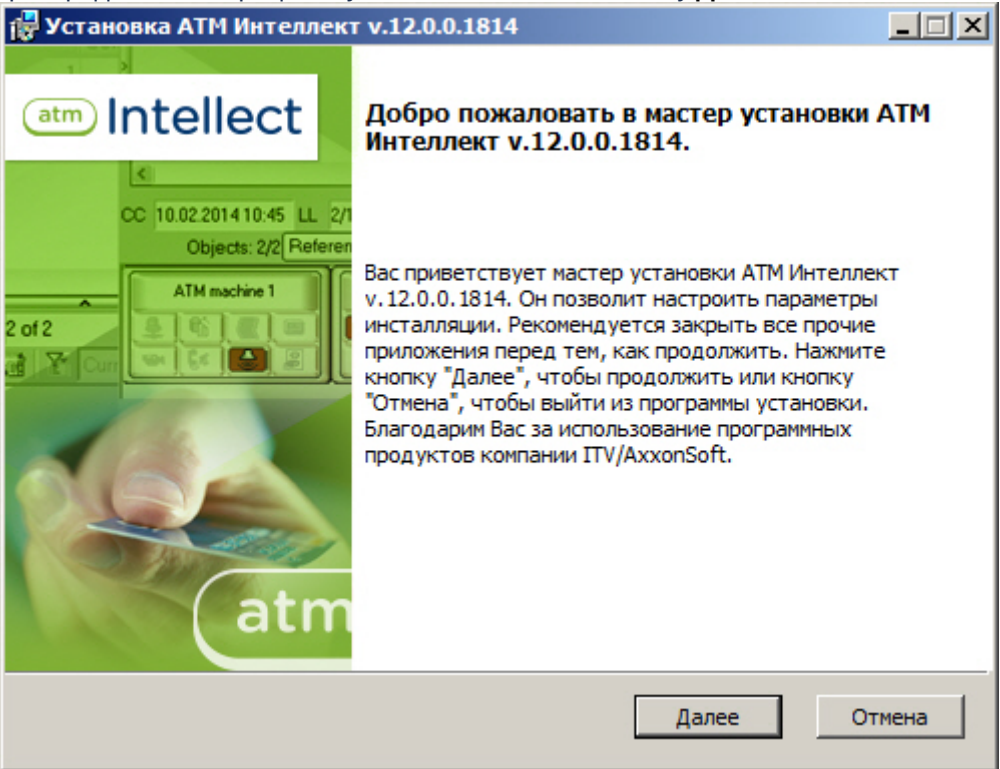

3. Внимательно ознакомиться с условиями лицензионного соглашения. Затем установить переключатель в положение **Я принимаю условия Лицензионного соглашения** и нажать на кнопку **Далее**.

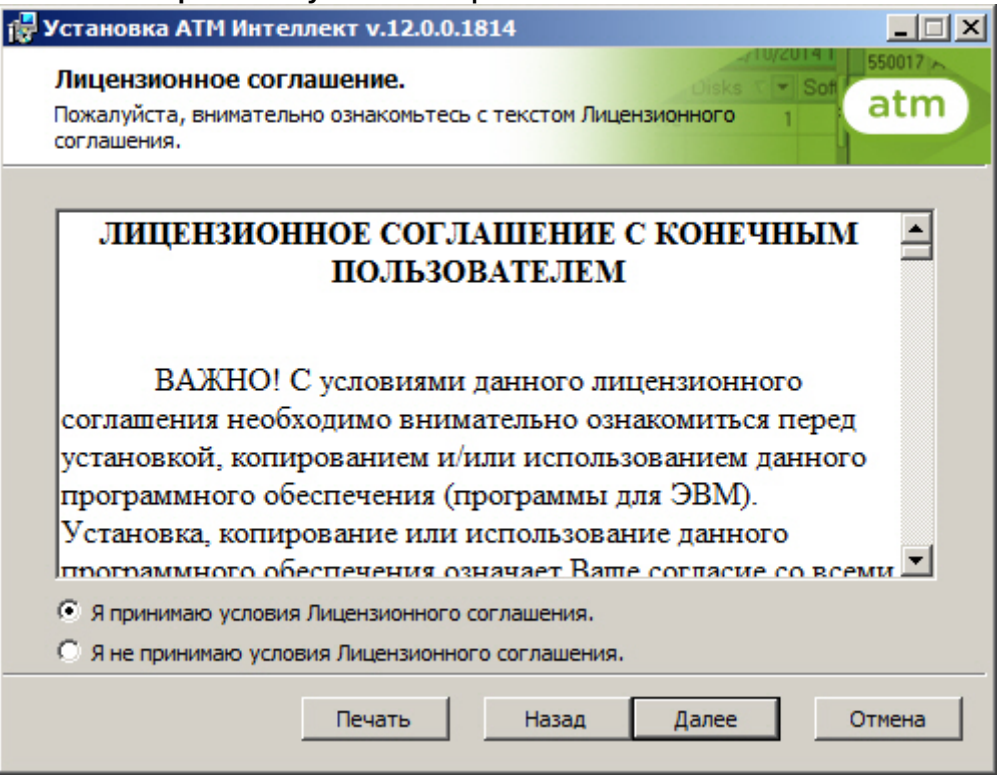

4. Выбрать тип установки **АТМ-Интеллект Про** и нажать на кнопку **Далее**.

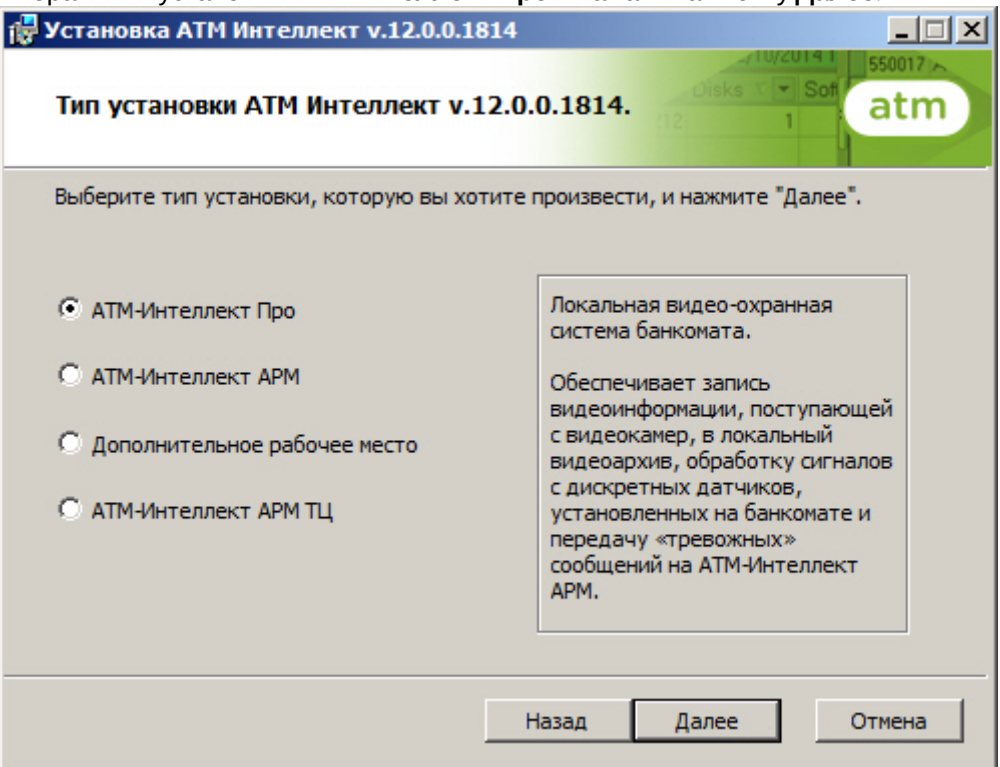

5. В случае, если базовый ПК *Интеллект* установлен как сервис, установить флажок **Установить АТМ Интеллект как сервис** и нажать на кнопку **Далее**.

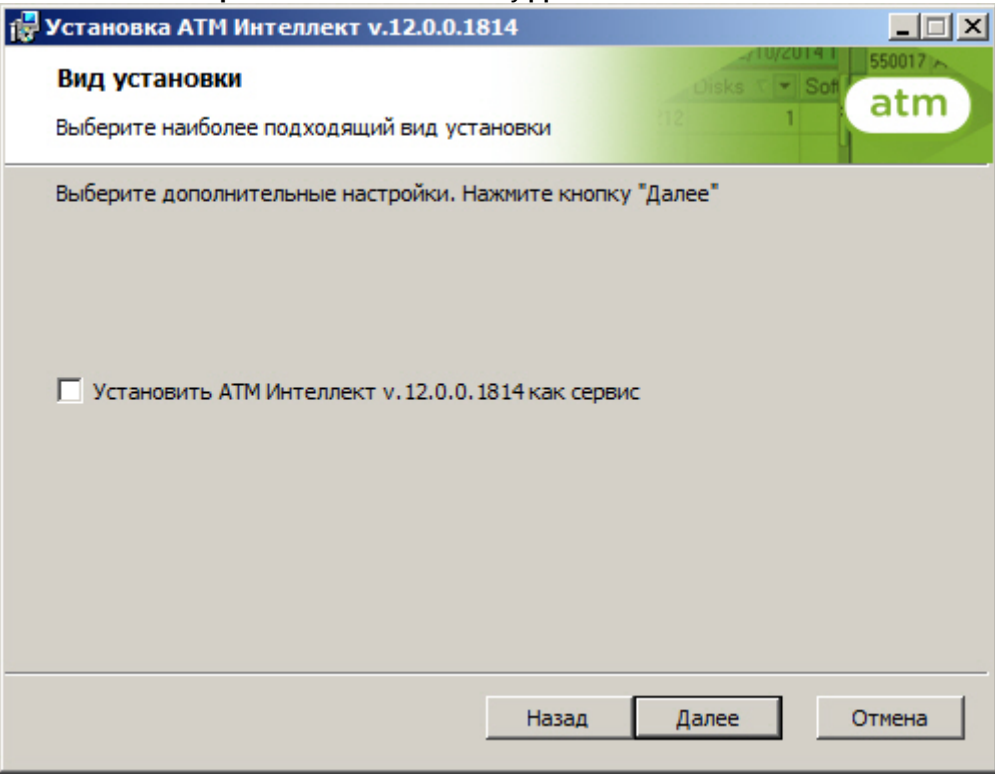

6. Для запуска процесса установки нажать на кнопку **Установить**.

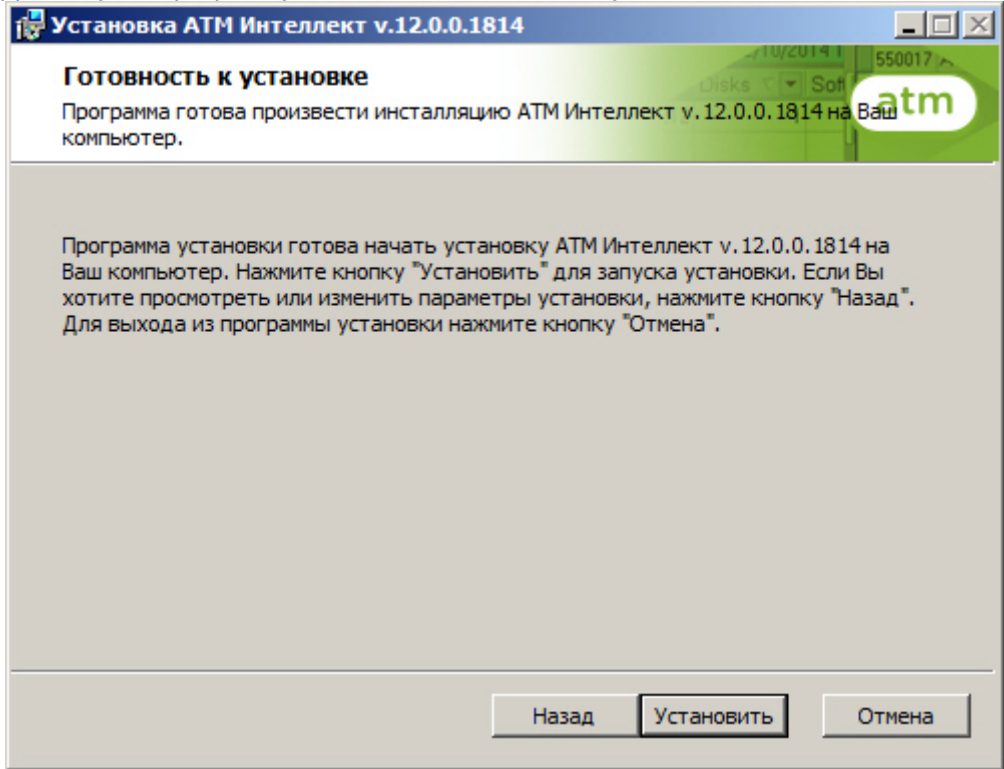

В результате начнется копирование необходимых компонентов программного комплекса *АТМ*-*Интеллект* на жесткий диск компьютера.

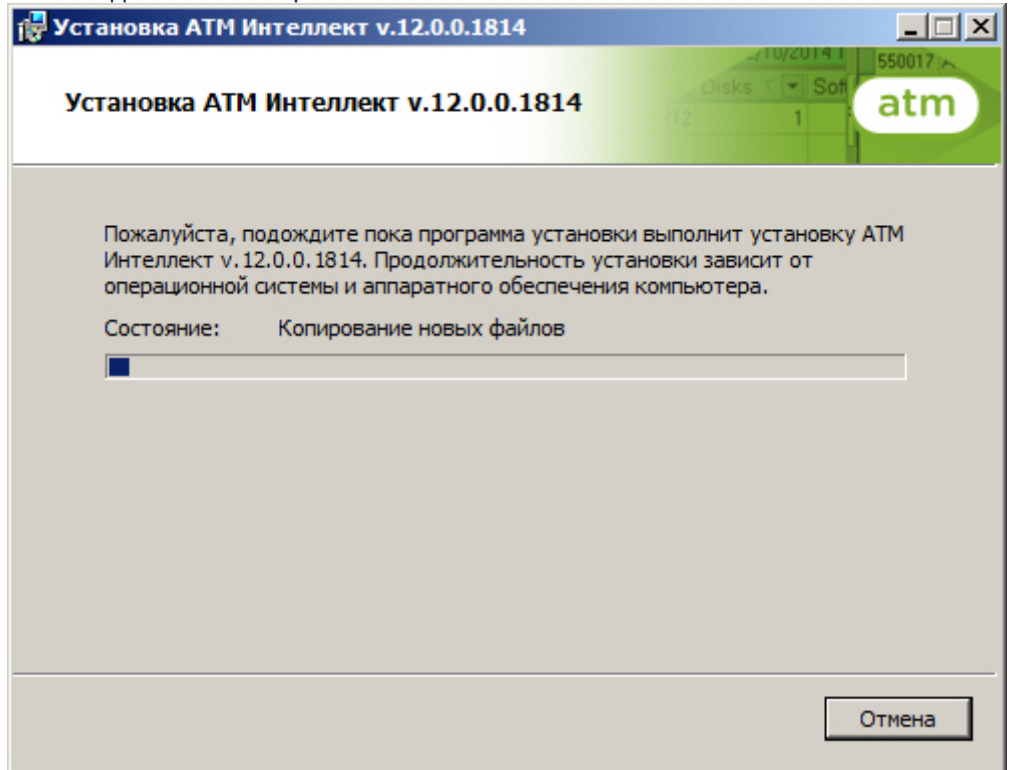

7. После успешного копирования компонентов программного комплекса *АТМ*-*Интеллект* будет отображено диалоговое окно с сообщением о завершении процесса установки. Далее необходимо нажать на кнопку

#### **Завершить**.

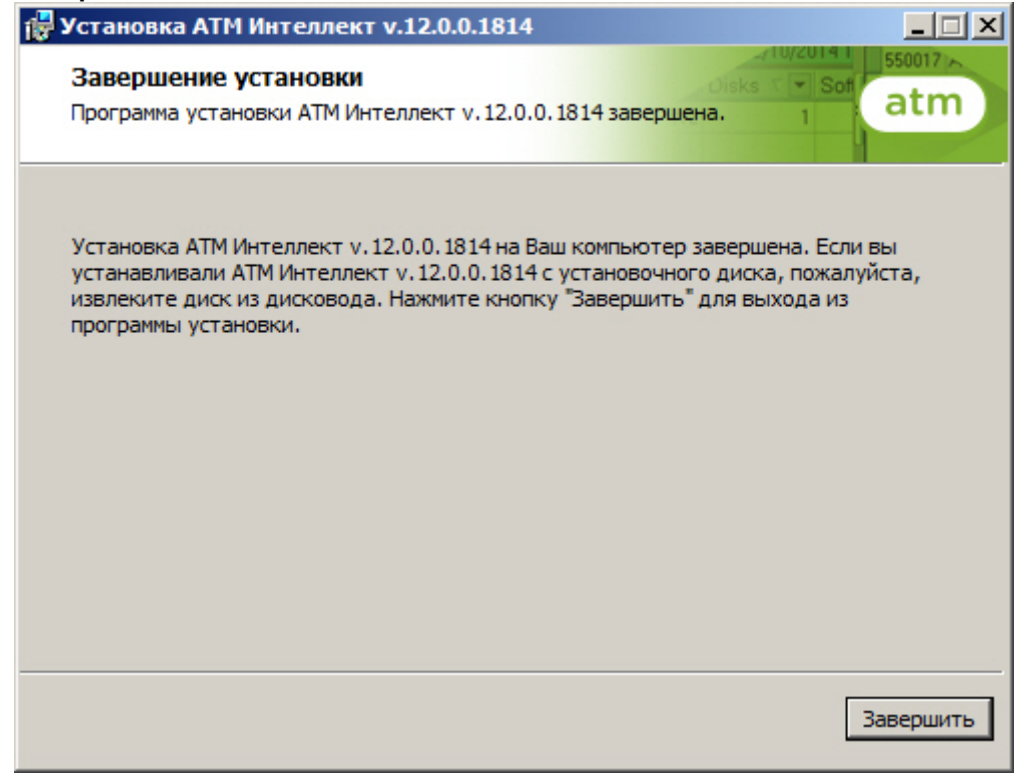

Установка *АТМ*-*Интеллект Про* завершена.

### <span id="page-26-0"></span>5.5 Установка Дополнительного рабочего места

Программный комплекс *АТМ*-*Интеллект* устанавливается в виде расширения к программному комплексу *Интеллект*. Информация о совместимости ПК *АТМ*-*Интеллект* с версиями ПК *Интеллект* доступна по ссылке: [Общая информация о датах выпуска продуктов и совместимости версий](https://doc.axxonsoft.com/confluence/pages/viewpage.action?pageId=107418389).

#### **Примечание**

Программный комплекс *АТМ*-*Интеллект* в конфигурации *Дополнительное рабочее мест[о](https://doc.axxonsoft.com/confluence/pages/viewpage.action?pageId=136938089)* необходимо устанавливать на **Сервер/Удаленное рабочее место администратора** (подробнее см. [ПК](https://doc.axxonsoft.com/confluence/pages/viewpage.action?pageId=136938089) [Интеллект](https://doc.axxonsoft.com/confluence/pages/viewpage.action?pageId=136938089)[.](https://doc.axxonsoft.com/confluence/pages/viewpage.action?pageId=136938089) [Руководство Администратора](https://doc.axxonsoft.com/confluence/pages/viewpage.action?pageId=136938089)).

Для установки программного комплекса ПК *АТМ*-*Интеллект* в конфигурации *Дополнительное рабочее место* необходимо выполнить следующие действия:

1. В корневом каталоге дистрибутива запустить исполняемый файл setup.exe.

2. Для продолжения процесса установки нажать на кнопку **Далее.**

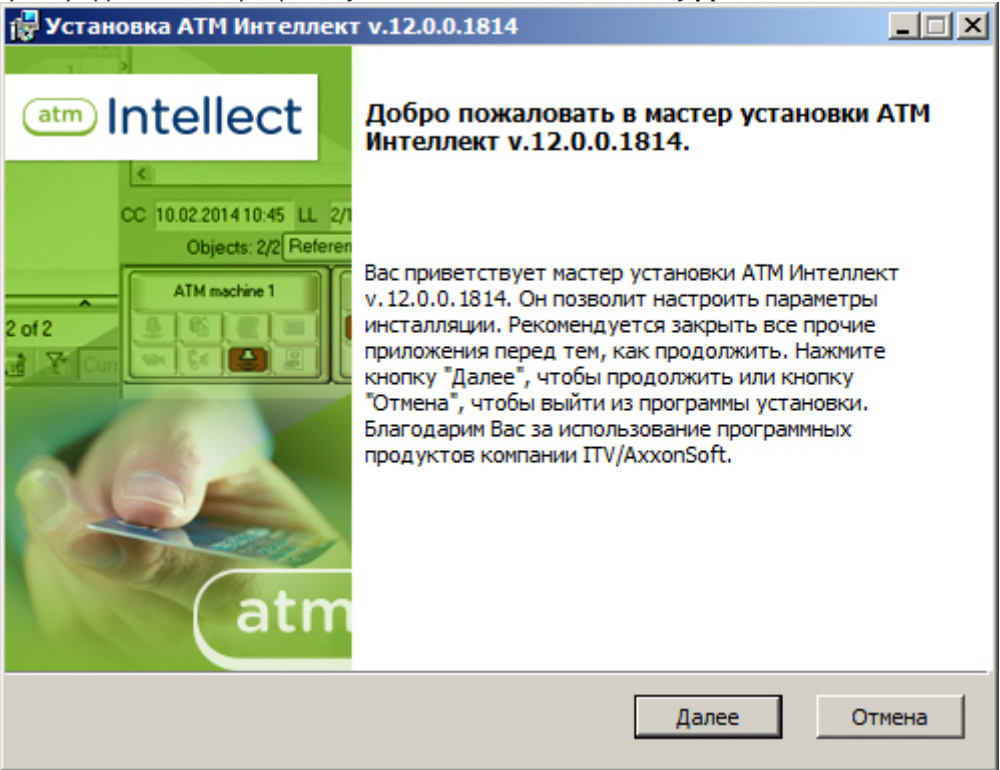

3. Внимательно ознакомиться с условиями лицензионного соглашения. Затем установить переключатель в положение **Я принимаю условия Лицензионного соглашения** и нажать на кнопку **Далее**.

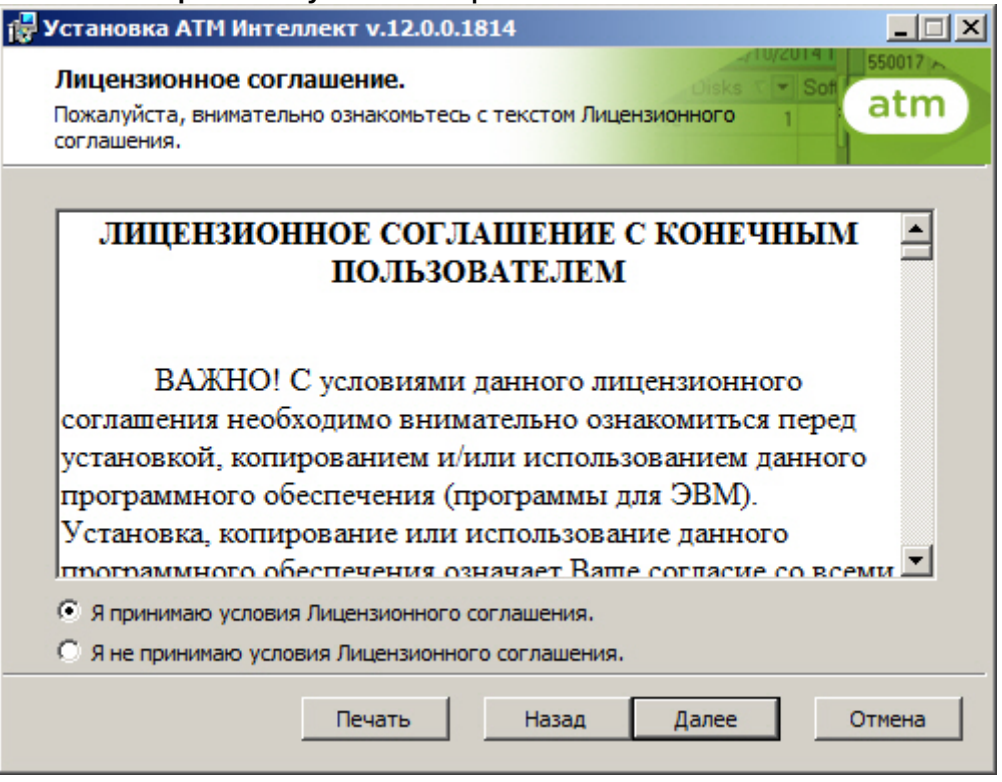

4. Выбрать тип установки **Дополнительное рабочее место** и нажать на кнопку **Далее**.

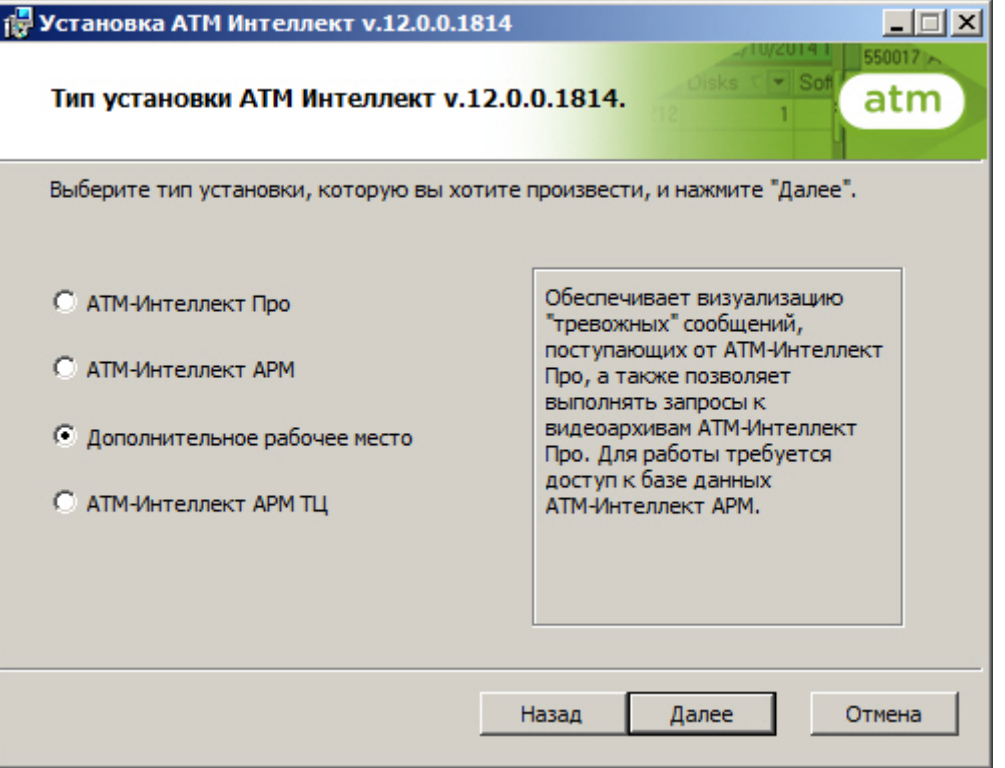

5. Выбрать Сервер баз данных MS SQL Server и задать параметры подключения. Подробнее см. [Установка](https://doc.axxonsoft.com/confluence/pages/viewpage.action?pageId=136938136) [программного комплекса Интеллект](https://doc.axxonsoft.com/confluence/pages/viewpage.action?pageId=136938136) [-](https://doc.axxonsoft.com/confluence/pages/viewpage.action?pageId=136938136) [Сервер](https://doc.axxonsoft.com/confluence/pages/viewpage.action?pageId=136938136)[/](https://doc.axxonsoft.com/confluence/pages/viewpage.action?pageId=136938136)[Удаленное рабочее место администратора](https://doc.axxonsoft.com/confluence/pages/viewpage.action?pageId=136938136)). Для продолжения процесса установки нажать на кнопку **Далее.**

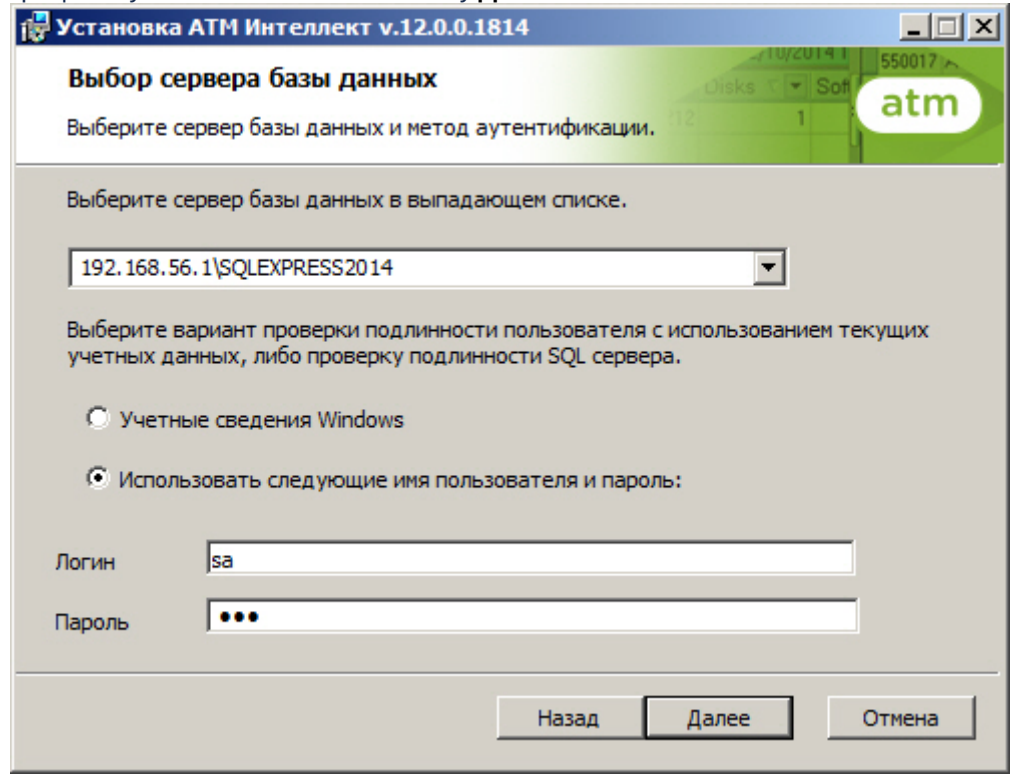

6. В поле **База данных** ввести наименование базы данных, или выбрать базу данных в списке имеющихся на сервере баз данных справа и нажать на кнопку **<<**. Нажать на кнопку **Далее**.

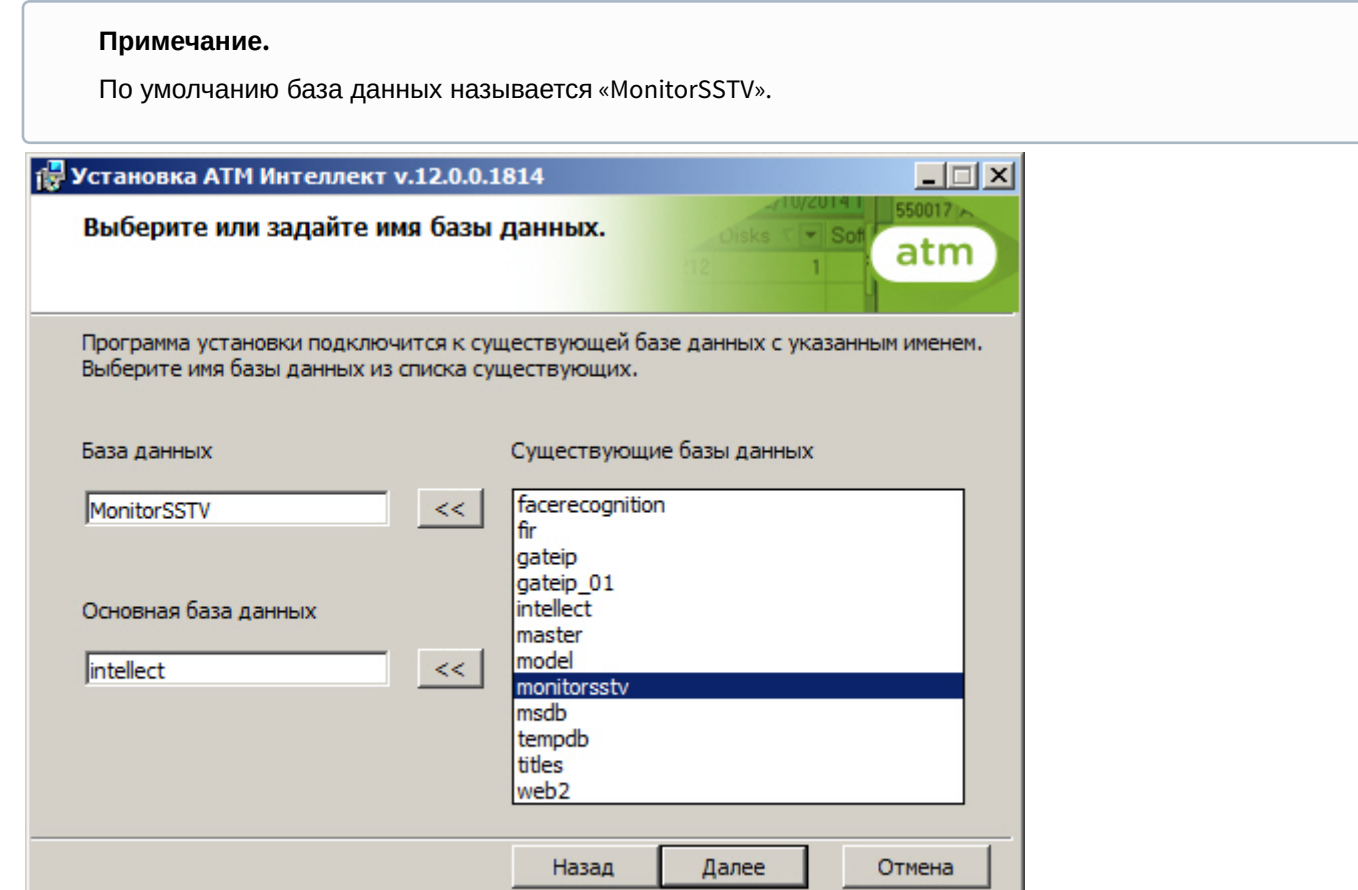

7. Указать путь к каталогу экспорта. В данном каталоге будут сохраняться получаемые с *АТМ*-*Интеллект Про* видеоданные.  $\overline{1}$ 

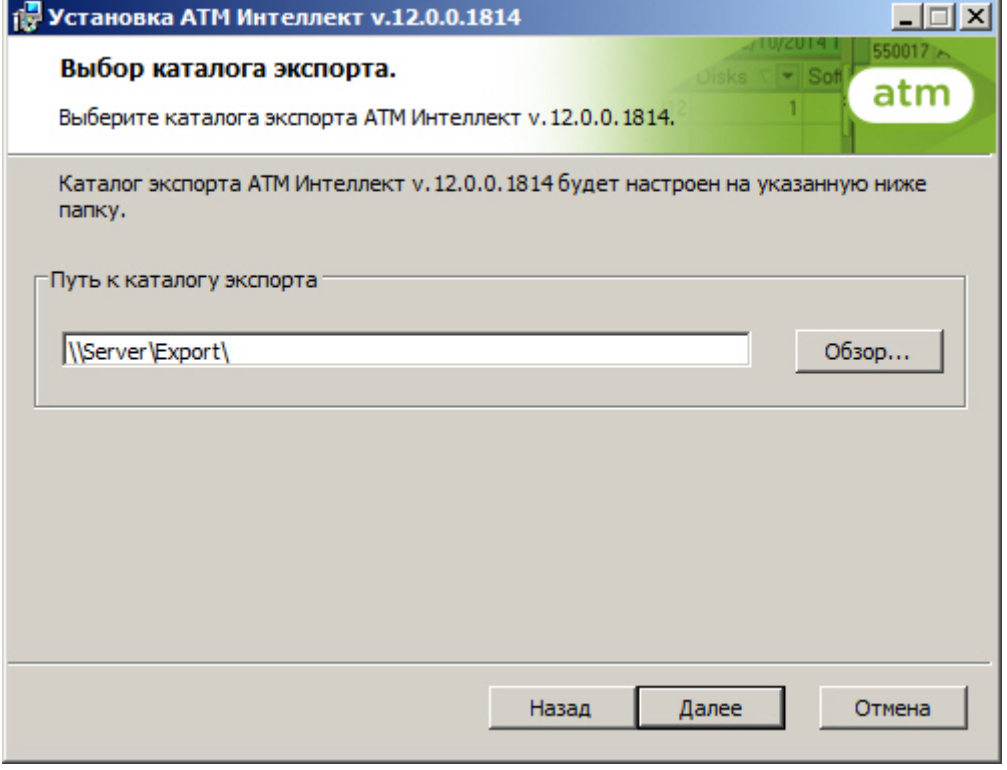

8. Указать IP-адрес и порт для подключения к коммуникационному модулю videosrv на *АТМ*-*Интеллект АРМ*.

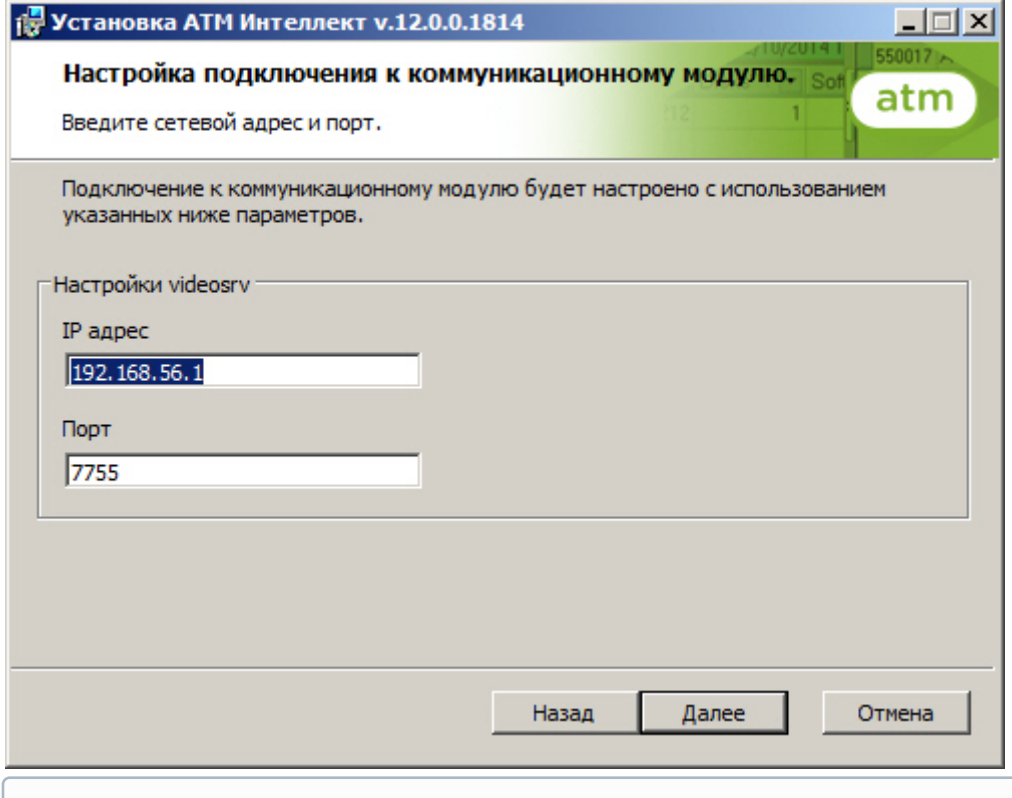

### **Примечание.**

Настоятельно рекомендуется на шагах 7 и 8 изменить значения по умолчанию для параметров **Путь к каталогу экспорта** и **IP адрес**. В противном случае после завершения установки следует в обязательном порядке произвести настройку Дополнительного рабочего места (см. [Настройка](#page-91-0) [Дополнительного рабочего места](#page-91-0))

9. Для запуска процесса установки нажать на кнопку **Установить**.

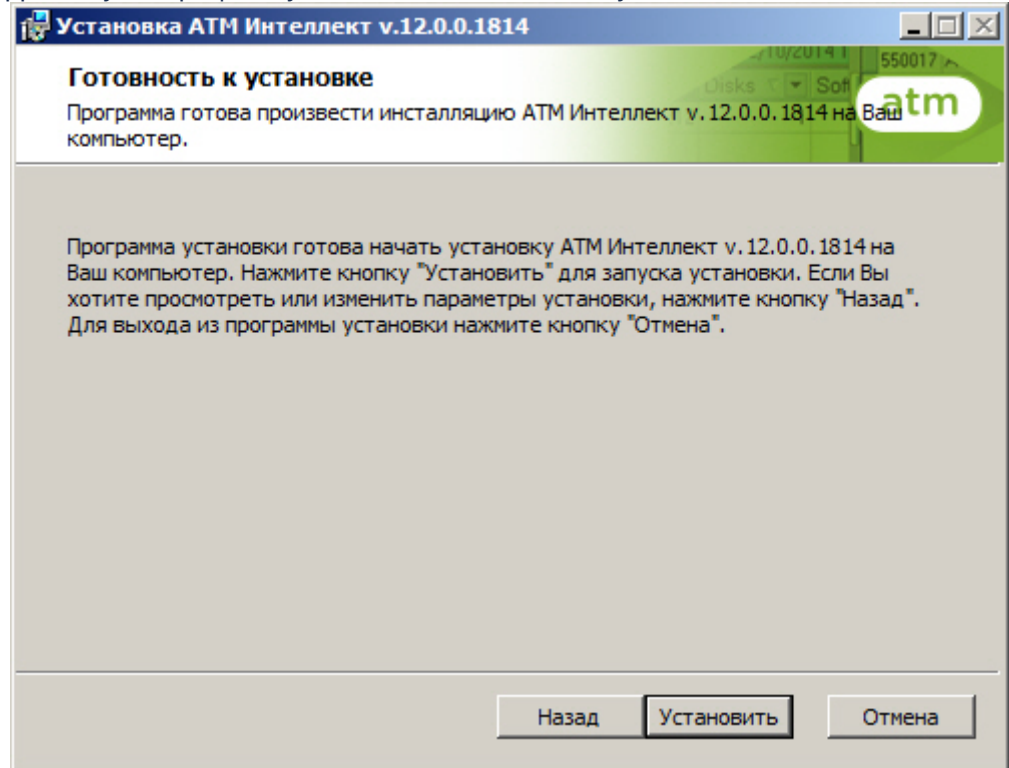

10. В результате начнется копирование необходимых компонентов программного комплекса *АТМ*-*Интеллект* на жесткий диск компьютера.

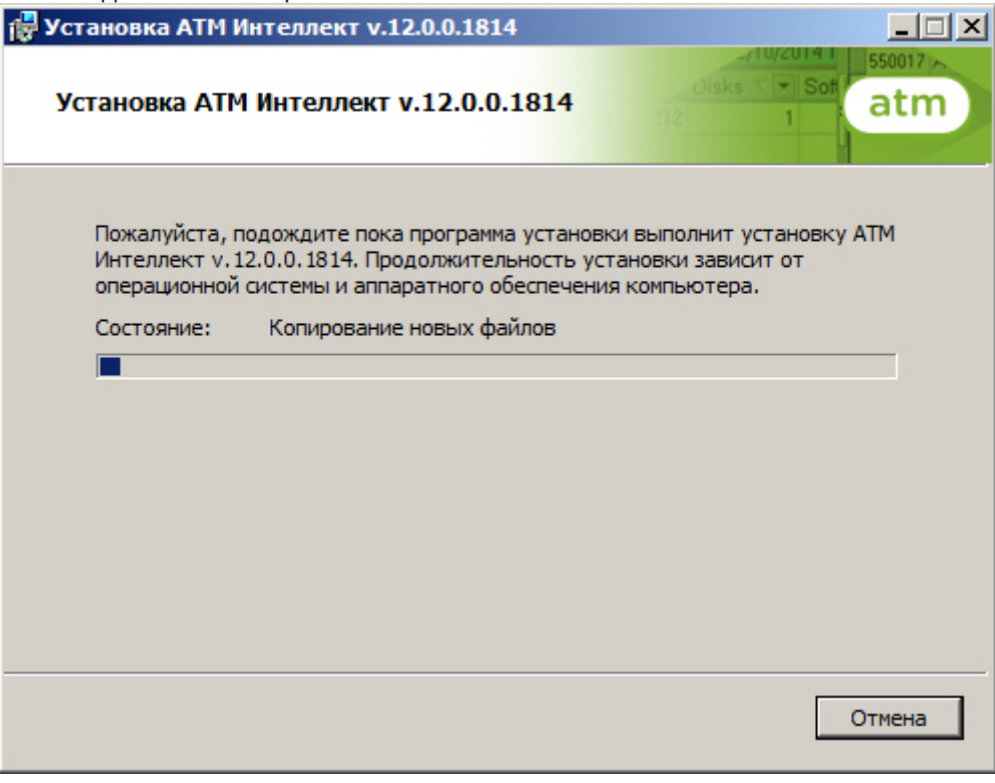

11. После успешного копирования компонентов программного комплекса *АТМ*-*Интеллект* будет отображено сообщение о завершении процесса установки. Далее необходимо нажать на кнопку **Завершить**.

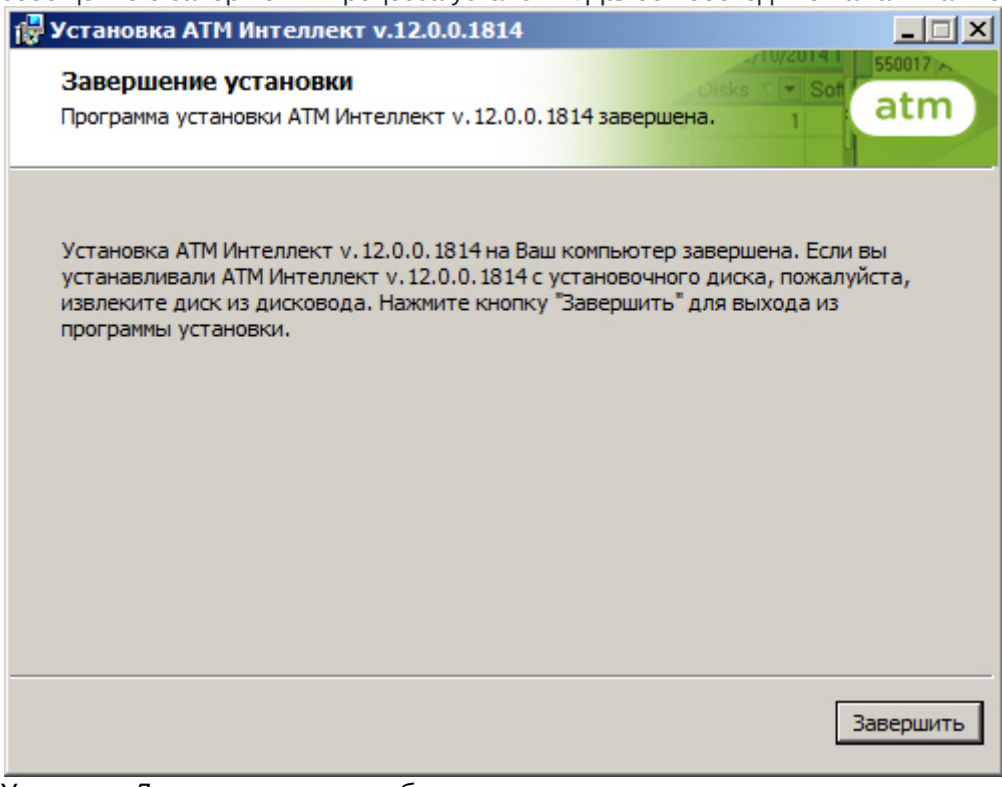

12. Установка *Дополнительного рабочего места* завершена.

# <span id="page-33-0"></span>6 Настройка АТМ-Интеллект Про

Настройка АТМ-Интеллект Про осуществляется в диалоговом окне **Настройка системы**. Работа с данным диалоговым окном описана в документе [Программный комплекс Интеллект](https://doc.axxonsoft.com/confluence/pages/viewpage.action?pageId=83500164)[.](https://doc.axxonsoft.com/confluence/pages/viewpage.action?pageId=83500164) [Руководство Администратора](https://doc.axxonsoft.com/confluence/pages/viewpage.action?pageId=83500164).

## <span id="page-33-1"></span>6.1 Создание необходимых объектов ПО АТМ-Интеллект Про

#### **Внимание!**

При каждом запуске *АТМ*-*Интеллект Про* проверяет наличие и в случае отсутствия создаёт в корне диска, на котором установлен ПК *Интеллект*, каталог «Backup». Данный каталог удалять нельзя.

#### **Примечание.**

Компоненты *АТМ*-*Интеллект* (*АТМ*-*Интеллект Про*, *АТМ*-*Интеллект АРМ* и *АТМ*-*Интеллект АРМ ТЦ*) могут работать в распределенной конфигурации, при этом все перечисленные объекты видят, где установлен каждый из них, и могут настраиваться.

Создание объектов *АТМ*-*Интеллект Про* осуществляется следующим образом:

- 1. Перейти на вкладку **Оборудование** диалогового окна **Настройка системы**.
- 2. На базе объекта **Компьютер** создать объект **Интерфейс IIDK** (**1**). Задать идентификатор объекта **Интерфейс IIDK** (**2**).

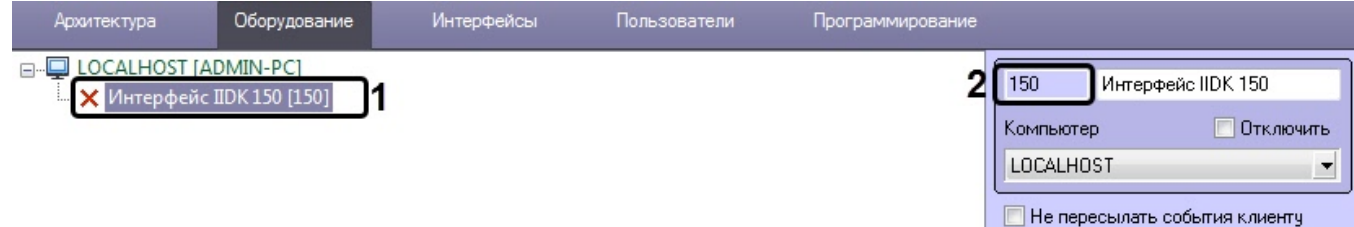

3. На базе объекта **Компьютер** создать объект **АТМ-Интеллект Про** (**1**). На панели настройки данного объекта в поле **Номер интерфейса IIDK** (**2**) ввести идентификатор ранее созданного объекта **Интерфейс IIDK**.

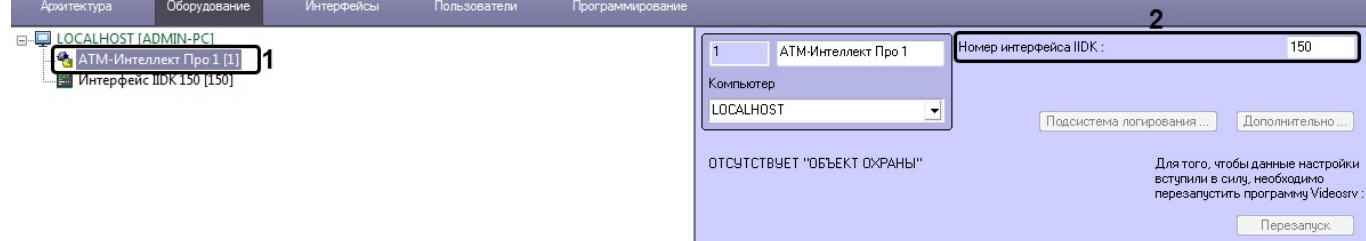

4. На базе объекта **АТМ-Интеллект Про** создать один или несколько дочерних объектов **Объект охраны**.

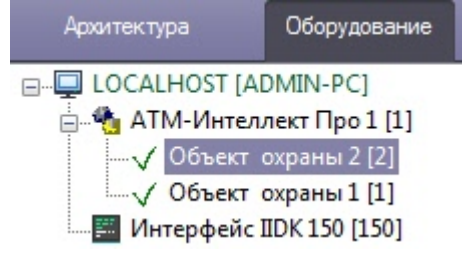

#### **Примечание.**

Также требуется создать в дереве оборудования объекты **Устройство видеоввода**, **Камера**, **Луч**, соответствующие подключенному оборудованию. Создание и настройка данных объектов описана в документе [Программный комплекс Интеллект](https://doc.axxonsoft.com/confluence/pages/viewpage.action?pageId=83499652)[.](https://doc.axxonsoft.com/confluence/pages/viewpage.action?pageId=83499652) [Руководство по установке и настройке компонентов](https://doc.axxonsoft.com/confluence/pages/viewpage.action?pageId=83499652) [охранной системы](https://doc.axxonsoft.com/confluence/pages/viewpage.action?pageId=83499652).

Создание необходимых объектов в дереве оборудования завершено.

## <span id="page-34-0"></span>6.2 Настройка объекта АТМ-Интеллект Про

### <span id="page-34-1"></span>6.2.1 Настройка подсистемы логирования АТМ-Интеллект Про

Подсистема логирования позволяет настроить уровень протоколирования работы *АТМ*-*Интеллект Про*.

Настройка подсистемы логирования осуществляется следующим образом:

1. Перейти на панель настройки объекта **АТМ-Интеллект Про**.

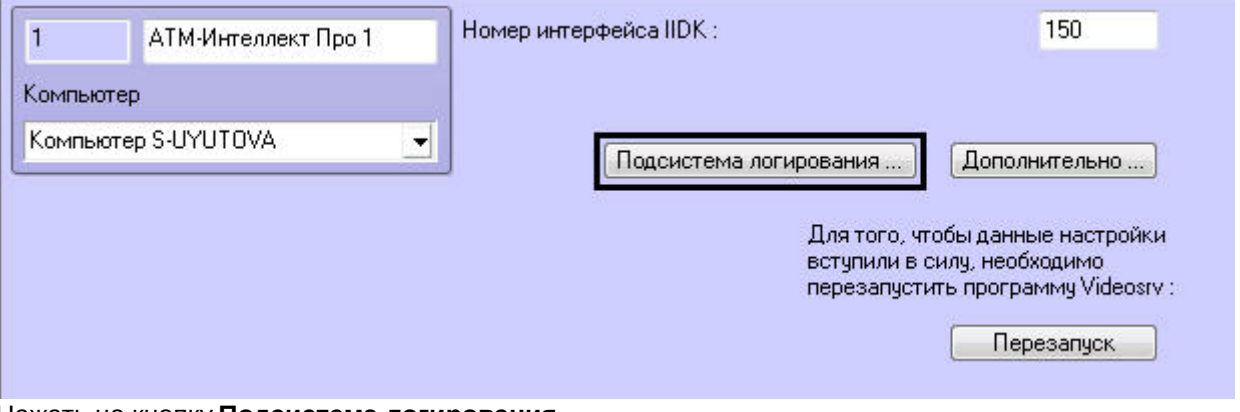

- 2. Нажать на кнопку **Подсистема логирования…**.
- 3. В открывшемся диалоговом окне задать следующие параметры:

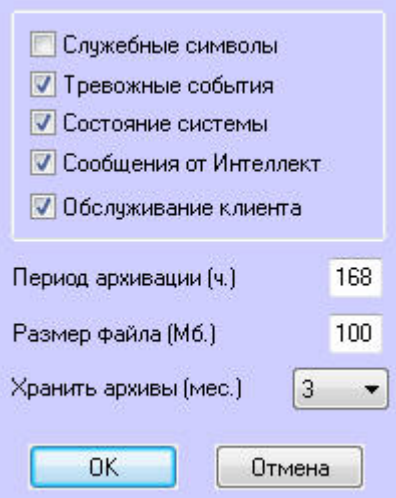

- a. **Служебные символы**. Установить флажок, если требуется протоколировать служебные символы транспортного уровня.
- b. **Тревожные события**. Установить флажок, если требуется протоколировать тревожные события (срабатывание вибродатчика, температурного датчика и датчика открытия замка под принуждением).
- c. **Состояние системы**. Установить флажок, если требуется протоколировать события, связанные со статусом системы.
- d. **Сообщения от Интеллект**. Установить флажок, если требуется протоколировать сообщения от ПК *Интеллект*. Информация сохраняется в каталоге, куда было установлено данное ПО, в файле video.log.
- e. **Обслуживание клиента**. Установить флажок, если требуется протоколировать проведение финансовых операций на банкомате.
- f. **Период архивации (ч.).** Позволяет архивировать файл лога с заданной периодичностью (в часах). Архивы сохраняются в подкаталоге DATA в следующем формате: namelog\_yymmddhhmmss.gz, где
	- i. namelog имя архивируемого файла лога
	- ii. yy – год создания архива
	- iii. mm месяц создания архива
	- iv. dd – день создания архива
	- v. hh – час создания архива
	- vi. mm минута создания архива
	- vii. ss – секунда создания архива
- g. **Размер файла (Мб.)**. Задает размер файла лога (в Мбайтах) при достижении которого он будет заархивирован. При этом настройка **Период архивации** игнорируется.
- h. **Хранить архивы (мес.)**. Задает срок хранения архива файла лога в месяцах (от 1 до 24). По истечении срока хранения архивы удаляются.
- 4. Нажать на кнопку **ОК**.

Основной файл лога находится в каталоге, куда было установлено данное ПО, в файле vsrvYYMMDD.log, где YY – год, MM – месяц, DD – день.

Настройка подсистемы логирования завершена.

### <span id="page-35-0"></span>6.2.2 Настройка синхронизации времени и контроля канала связи

Для настройки синхронизации времени и контроля канала связи с *АТМ*-*Интеллект АРМ* необходимо выполнить следующие действия:

1. Перейти на панель настройки объекта **АТМ-Интеллект Про** (1).

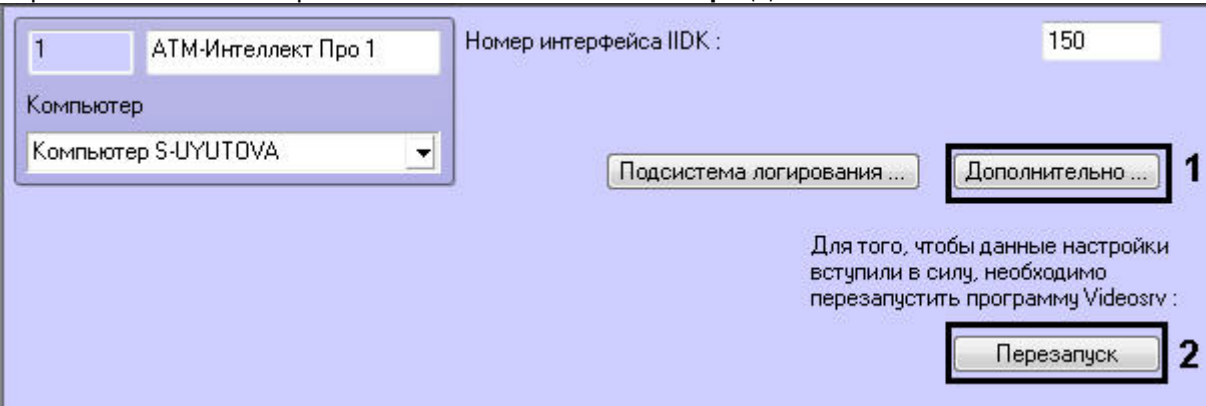
2. Нажать на кнопку **Дополнительно…**. Будет открыто диалоговое окно с дополнительными настройками.

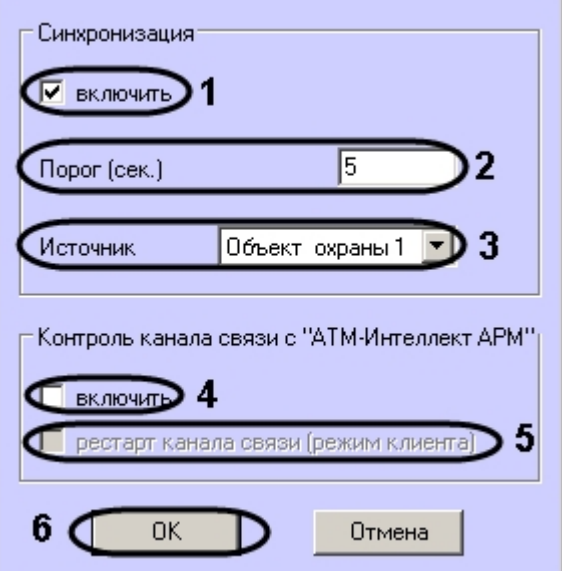

- 3. Настроить синхронизацию времени следующим образом:
	- a. Установить флажок **включить** (1), если требуется, чтобы *АТМ*-*Интеллект Про* синхронизировал своё локальное время со временем указанного источника (банкомата, терминала самообслуживания, любого другого охраняемого объекта).
	- b. Заполнить поле **Порог (сек.)** в случае, если требуется проводить синхронизацию времени при обнаружении отличия локального времени *АТМ*-*Интеллект Про* от времени источника на величину, превышающую данный порог (2) . У банкоматов фирмы «Smart Card Service» имеется возможность посылать команды на *АТМ*-*Интеллект Про* о принудительной синхронизации (в этом случае значение порога игнорируется).
	- c. В случае, если *АТМ*-*Интеллект Про* обслуживает несколько объектов, выбрать из раскрывающегося списка **Источник** объект **Объект охраны**, который будет источником синхронизации (3).
- 4. Настроить контроль канала связи с *АТМ*-*Интеллект АРМ*:
	- a. Установить флажок **Включить**, если требуется, чтобы *АТМ*-*Интеллект Про* передавал в пакете с техническим состоянием команду с запросом на подтверждение пакета (4). В случае, если *АТМ*- *Интеллект АРМ* 4 раза подряд не квитировал пакеты с техническим состоянием от *АТМ*-*Интеллект Про*, принимается решение о том, что имеются проблемы в канале связи между *АТМ*-*Интеллект Про* и *АТМ*-*Интеллект АРМ*. Дальнейшие действия зависят от параметра **Рестарт канала связи**.
	- b. Установить флажок **Рестарт канала связи** в случае, если требуется производить перезапуск «проблемного» канала связи, если *АТМ*-*Интеллект АРМ* не квитировал 4 пакета с техническим состоянием подряд (5). Если данный флажок не установлен, то эта задача перекладывается на внешнее ПО, например модуль «IP2X25.exe».
- 5. Нажать на кнопку **ОК** (6).
- 6. Нажать на кнопку **Перезапуск** на панели настройки объекта **АТМ-Интеллект Про** для вступления настроек в силу (2).

Настройка синхронизации времени и контроля канала связи завершена.

# 6.3 Настройка объекта Объект охраны

### 6.3.1 Настройка уникального номера объекта охраны

Настройка уникального номера объекта охраны осуществляется следующим образом:

1. Перейти на панель настройки объекта **Объект охраны**.

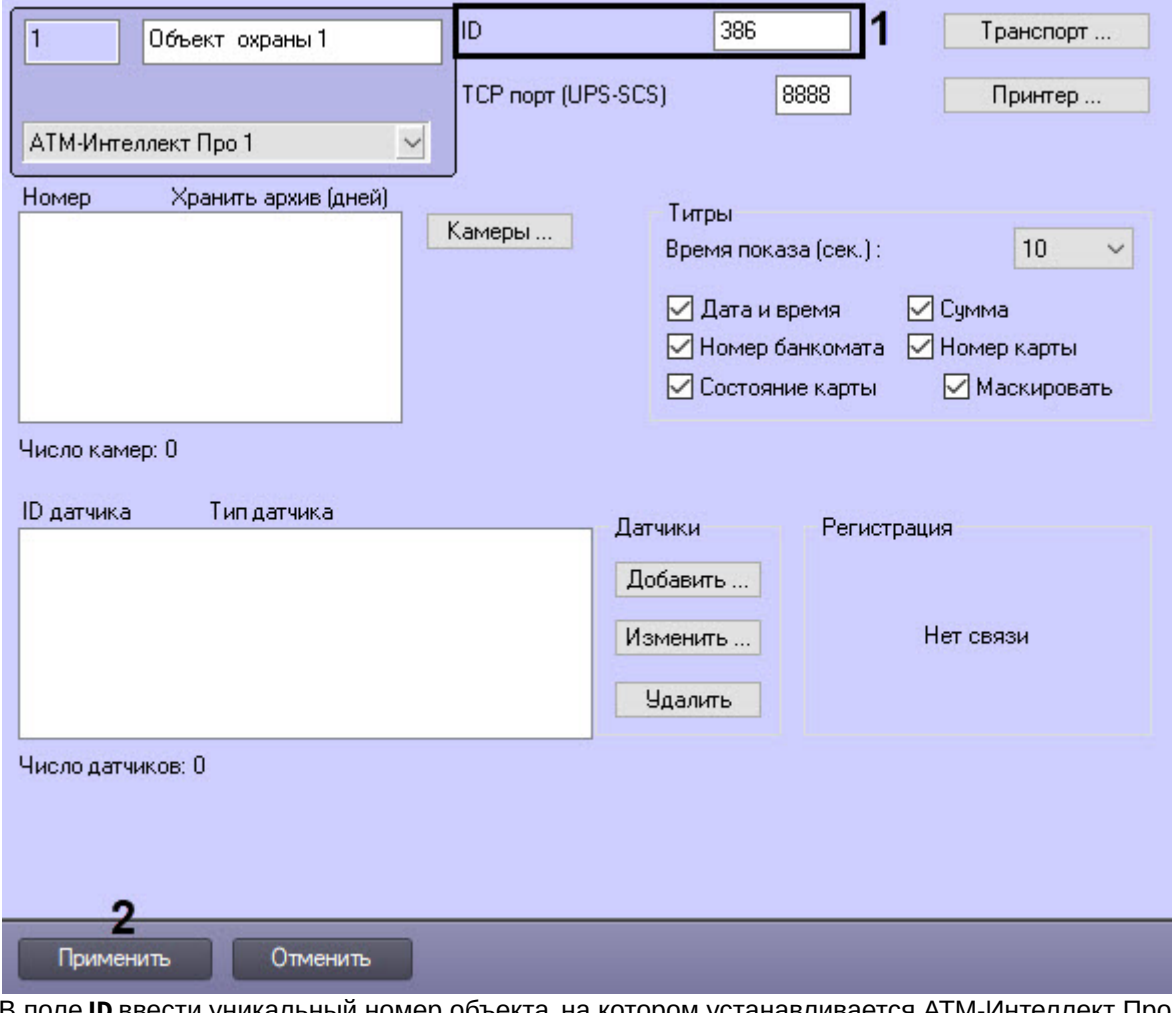

2. В поле **ID** ввести уникальный номер объекта, на котором устанавливается АТМ-Интеллект Про (**1**). Может содержать от 1 до 9 символов.

#### **Примечание**

Уникальный номер объекта не может содержать пробел " ", нижнее подчеркивание "**\_**" и обратную косую черту "**\**".

3. Нажать на кнопку **Применить** для сохранения настроек (**2**).

Настройка уникального номера объекта охраны завершена.

# <span id="page-37-0"></span>6.3.2 Настройка порта для сообщений от ИБП и от банкоматов Smart Card Service

Настройка порта для сообщений от ИБП и от банкоматов «Smart Card Service» осуществляется следующим образом:

1. Перейти на панель настройки объекта **Объект охраны**.

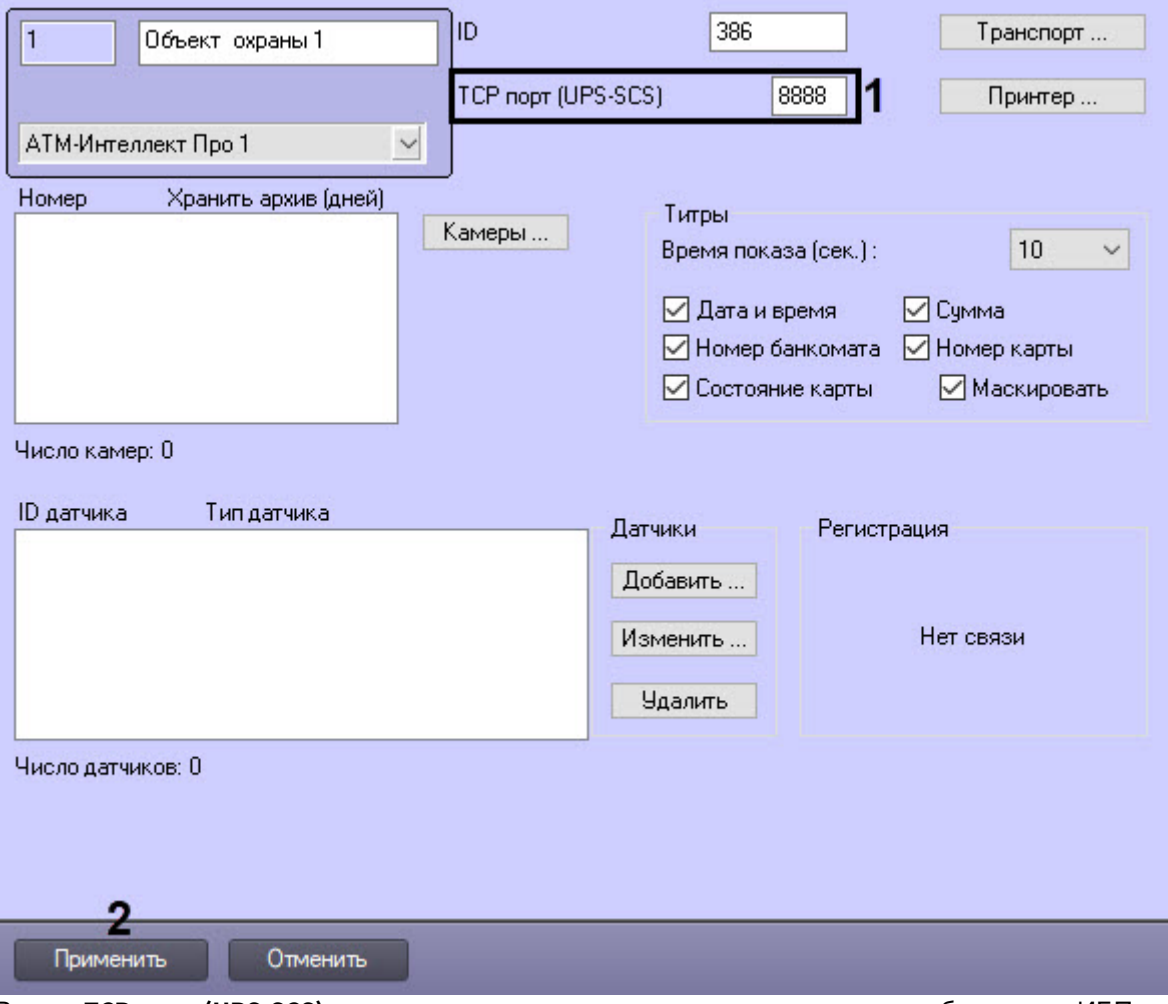

- 2. В поле **TCP порт (UPS-SCS)** ввести номер порта, на котором «слушаются» сообщения от ИБП и от банкоматов фирмы «Smart Card Service» (1).
- 3. Нажать на кнопку **Применить** для сохранения настроек (2).

Настройка порта для сообщений от ИБП и от банкоматов «Smart Card Service» завершена.

# <span id="page-38-0"></span>6.3.3 Настройка взаимодействия АТМ-Интеллект Про с АТМ-Интеллект АРМ

#### **Примечание.**

В случае, если в сети, где работают компоненты *АТМ*-*Интеллект*, используется система межсетевого экранирования и защиты доступа, для сквозной передачи пакетов между *АТМ*-*Интеллект АРМ* и *АТМ*- *Интеллект Про* следует использовать комплекс VPipe – см. раздел [Особенности работы в системе](#page-63-0) [межсетевого экранирования и разграничения доступа](#page-63-0).

#### **Примечание**

Перед настройкой взаимодействия *АТМ*-*Интеллект Про* с *АТМ*-*Интеллект АРМ* рекомендуется убедиться, что название и идентификатор настраиваемого объекта **Объект охраны** заданы корректно, т.к. при успешном соединении с *АТМ*-*Интеллект АРМ*, в случае отсутствия объекта с данным идентификатором, на нем будет автоматически создан объект **Объект охраны** с названием и идентификатором настраиваемого объекта. При успешной настройке взаимодействия *АТМ*-*Интеллект Про* с *АТМ*-*Интеллект АРМ* в области **Регистрация** отобразится сообщение **Регистрация выполнена**. Это означает, что *АТМ*-*Интеллект Про* может передавать на *АТМ*-*Интеллект АРМ* тревоги и данные о техническом состоянии данного объекта охраны.

В случае, если объект **Объект охраны** не удалось создать на *АТМ*-*Интеллект АРМ*, то в области **Регистрация** будет указана причина, например:

- **Базовое ПО не загружено**;
- **Измените название объекта** (на *АТМ*-*Интеллект АРМ* уже существует объект с таким названием);
- Объект на *АТМ*-*Интеллект АРМ* также не будет создан, если у пользователя нет прав на администрирование объекта **АТМ-Интеллект АРМ** (см. [Администрирование прав и полномочий](https://doc.axxonsoft.com/confluence/pages/viewpage.action?pageId=136938493)).

Настройка взаимодействия *АТМ*-*Интеллект Про* с *АТМ*-*Интеллект АРМ* осуществляется следующим образом:

#### 1. Перейти на панель настройки объекта **Объект охраны**.

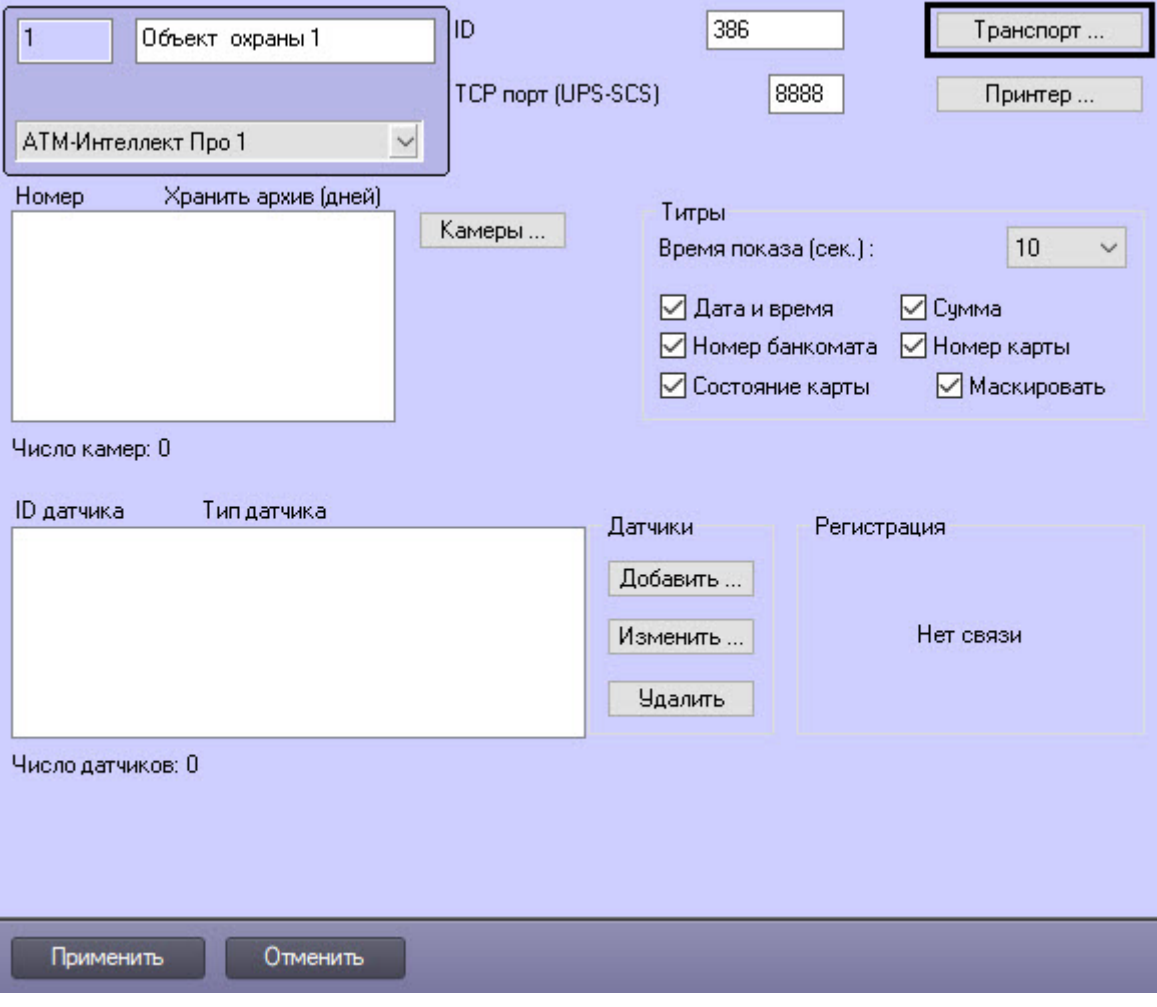

2. Нажать на кнопку **Транспорт…** . В результате будет открыто диалоговое окно с настройками способа взаимодействия *АТМ*-*Интеллект Про* с *АТМ*-*Интеллект АРМ*.

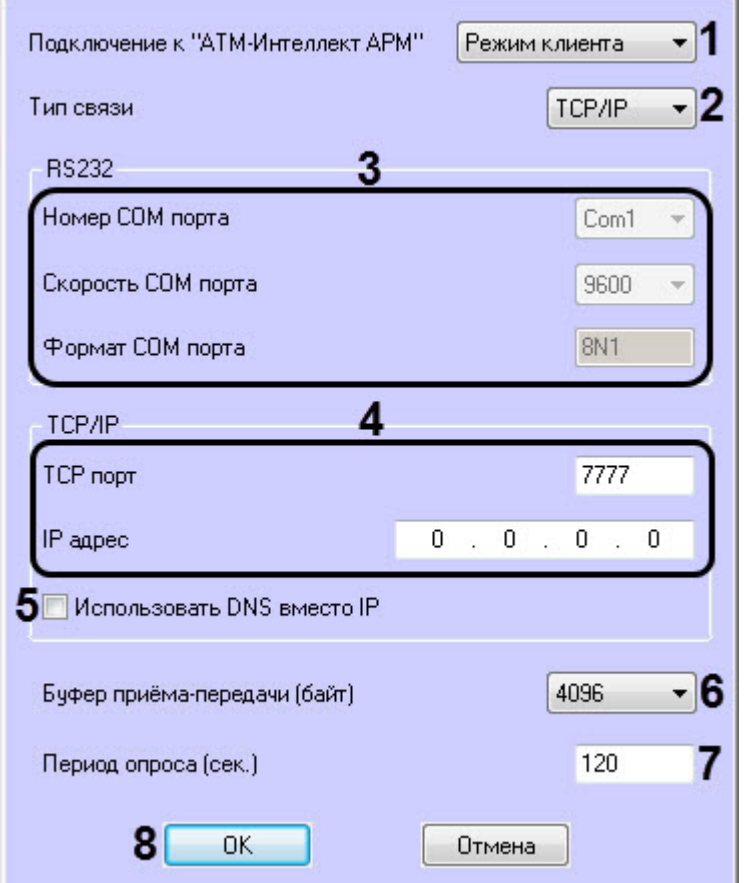

- 3. Из раскрывающегося списка **Подключение к "АТМ-Интеллект АРМ"** выбрать способ подключения *АТМ Интеллект Про* к *АТМ*-*Интеллект АРМ*: **Режим сервера** или **Режим клиента** (**1**).
- 4. Из раскрывающегося списка **Тип связи** выбрать транспортный уровень взаимодействия. Возможные значения – **TCP/IP**, **RS232** (**2**).
- 5. Если выбран тип связи **RS232**, задать параметры **Номер COM порта**, **Скорость COM порта** и **Формат COM порта** (**3**).
- 6. В случае, если выбран тип связи **TCP/IP**, то в этом диалоговом окне следует задать параметры подключения к *АТМ*-*Интеллект АРМ*:
	- a. В случае, если подключение к *АТМ*-*Интеллект АРМ* производится по IP-адресу, убедиться, что снят флажок **Использовать DNS вместо IP** (**5**), и указать **IP адрес** и **TCP порт** *АТМ*-*Интеллект АРМ* (**4**).
	- b. В случае, если подключение к *АТМ*-*Интеллект АРМ* производится по доменному имени, установить флажок **Использовать DNS вместо IP** (**5**), и указать **DNS имя** и **TCP порт** *АТМ*-*Интеллект АРМ*.

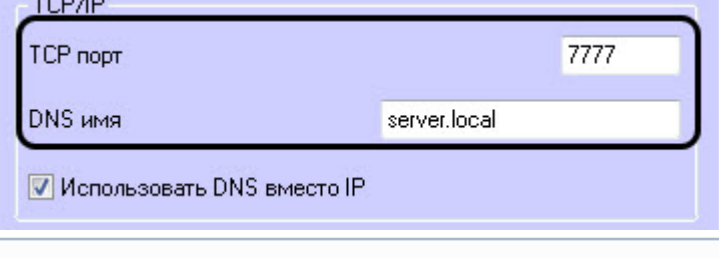

#### **Примечание.**

Подключение по доменному имени позволяет избежать необходимости перенастройки *АТМ*- *Интеллект Про* в случае изменения IP-адреса *АТМ*-*Интеллект АРМ*.

- 7. При посылке на *АТМ*-*Интеллект АРМ* видеокадров или видеофрагментов передача осуществляется пакетами. Размер фрагментов определяет параметр **Буфер приема-передачи (байт)** (**6**). Для обеспечения максимальной скорости передачи данных рекомендуется использовать значение равное 4096. Для плохих каналов связи, например, если используется GSM-модем, рекомендуется использовать значение 800.
- 8. Если выбран **Режим клиента**, в поле **Период опроса (сек.)** (**7**) ввести период времени в секундах, с которым *АТМ*-*Интеллект Про* будет посылать сообщения о своем техническом состоянии на *АТМ*-*Интеллект АРМ* . Минимальное возможное значение – 10 сек. Данное значение не влияет на передачу сообщений, связанных с кратковременными тревогами. Сообщения о кратковременных тревогах передаются на *АТМ*-*Интеллект АРМ*, как только происходит срабатывание соответствующих датчиков. Также исключение составляют некоторые длительные тревоги – более подробно см. [АТМ](https://doc.axxonsoft.com/confluence/pages/viewpage.action?pageId=184353710)[-](https://doc.axxonsoft.com/confluence/pages/viewpage.action?pageId=184353710)[Интеллект](https://doc.axxonsoft.com/confluence/pages/viewpage.action?pageId=184353710)[.](https://doc.axxonsoft.com/confluence/pages/viewpage.action?pageId=184353710) [Руководство оператора](https://doc.axxonsoft.com/confluence/pages/viewpage.action?pageId=184353710), раздел [Приложение](https://doc.axxonsoft.com/confluence/pages/viewpage.action?pageId=184353711) [1.](https://doc.axxonsoft.com/confluence/pages/viewpage.action?pageId=184353711) [Обобщенная информация о периодах обновления данных](https://doc.axxonsoft.com/confluence/pages/viewpage.action?pageId=184353711).
- 9. Нажать на кнопку **ОК** (**8**).
- 10. Нажать кнопку **Применить** для сохранения изменений.

Настройка взаимодействия *АТМ*-*Интеллект Про* с *АТМ*-*Интеллект АРМ* завершена.

### 6.3.4 Настройка списка видеокамер

Настройка списка используемых видеокамер осуществляется следующим образом:

1. Перейти на панель настройки объекта **Объект охраны**.

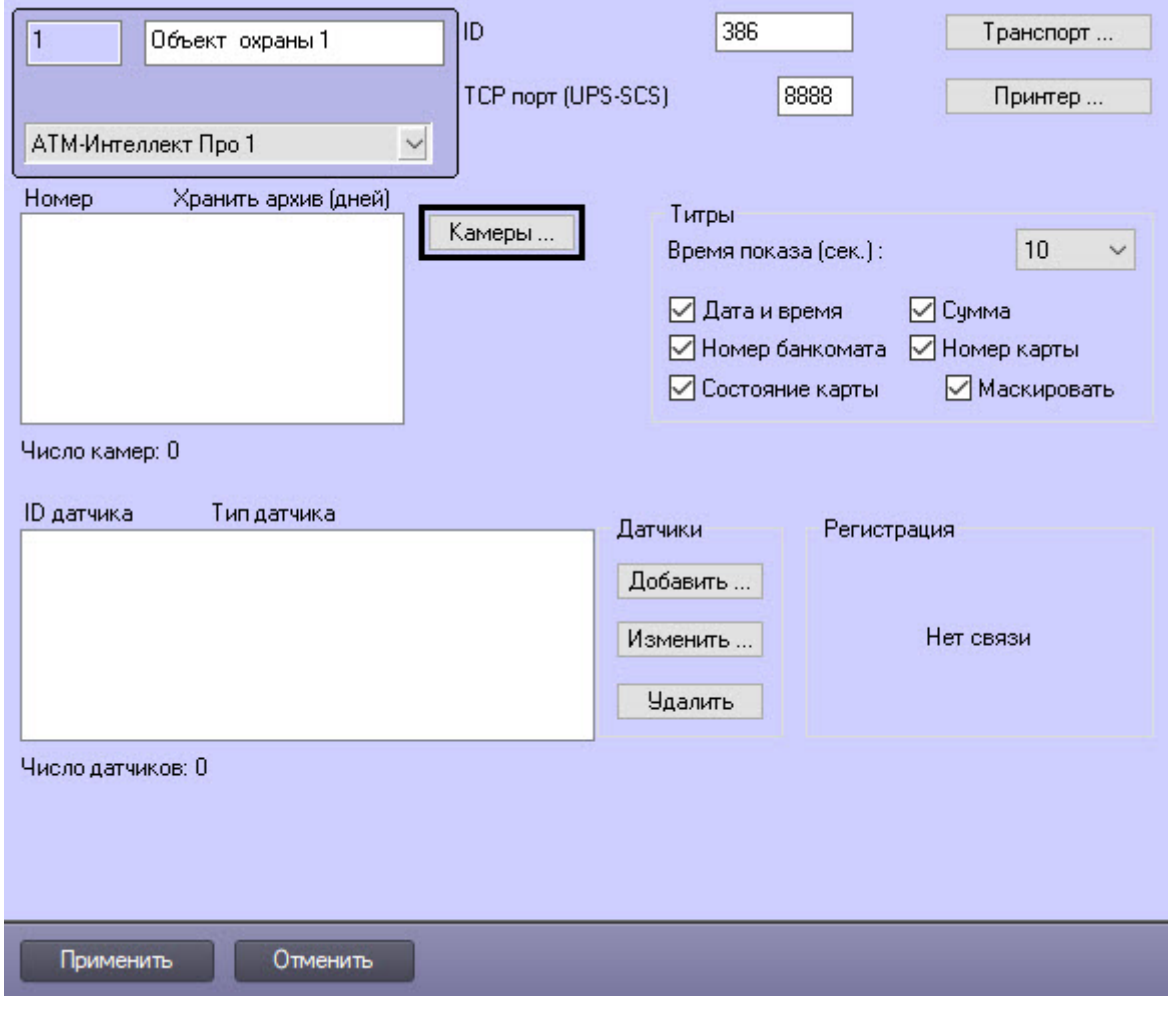

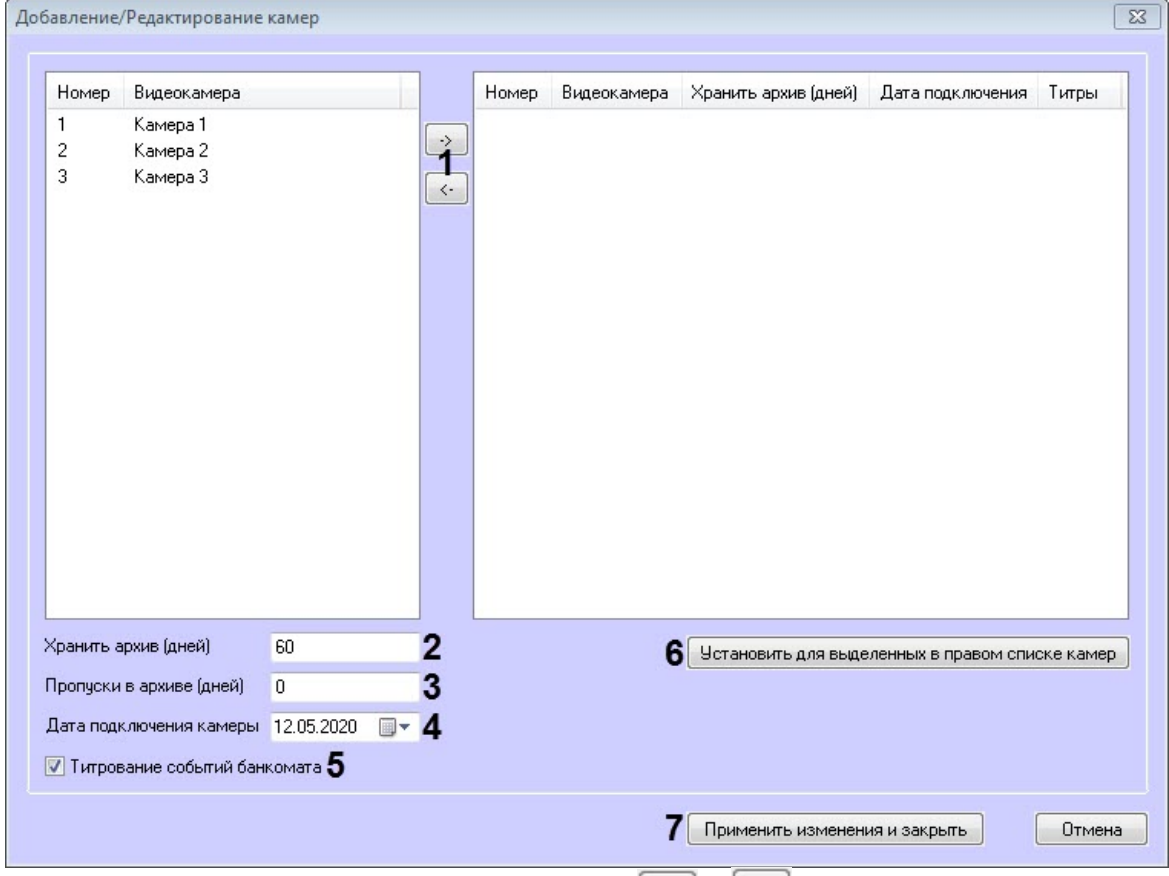

#### 2. Нажать на кнопку **Камеры…** . Будет открыто окно **Добавление/редактирование камер**.

- 3. Перенести требуемые камеры при помощи кнопок  $\boxed{\cdot}$  и  $\boxed{\cdot}$  из левого списка в правый (1).
- 4. Выделить видеокамеры в правом списке.
- 5. В поле **Хранить архив (дней)** указать время хранения видеоархива в днях (**2**).
- 6. В поле **Пропуски в архиве (дней)** указать количество дней, в которые запись в видеоархив не осуществлялась, если необходимо учитывать штатные пустоты в архиве (**3**).
- 7. В поле **Дата подключения камеры** указать дату подключения камеры к системе (**4**).
- 8. В случае, если требуется отображение титров, установить флажок **Титрование событий банкомата** (**5**).
- 9. Нажать на кнопку **Установить для выделенных в правом списке камер** (**6**).
- 10. Нажать на кнопку **Применить изменения и закрыть** (**7**). Выбранные камеры будут добавлены в список на панели настройки объекта **Объект охраны**.
- 11. Нажать на кнопку **Применить** на панели настройки объекта **Объект охраны**.

Настройка списка камер завершена.

### 6.3.5 Настройка датчиков

В системе можно использовать 4 фиксированных датчика (вибродатчик, датчик замка, температурный датчик, **Примечание.**<br>Идентификаторы видеокамер и титрователей должны быть целочисленными.<br>Настройка списка камер завершена.<br>В системе можно использовать 4 фиксированных датчика (вибродатчик, датчик замка<br>дополнительный датчик),

#### **Примечание.**

Перед настройкой списка датчиков объекта охраны необходимо создать и настроить в ПК *Интеллект* требуемый набор объектов **Луч**. Создание и настройка данных объектов описаны в документе [Программный комплекс Интеллект](https://doc.axxonsoft.com/confluence/pages/viewpage.action?pageId=83499652)[.](https://doc.axxonsoft.com/confluence/pages/viewpage.action?pageId=83499652) [Руководство по установке и настройке компонентов охранной](https://doc.axxonsoft.com/confluence/pages/viewpage.action?pageId=83499652) [системы](https://doc.axxonsoft.com/confluence/pages/viewpage.action?pageId=83499652).

#### **Внимание!**

Идентификаторы датчиков должны быть целочисленными.

#### **Примечание**

В случае, если к тревоге прикрепляются видеоданные (видеокадры или видеофрагменты), необходимо создать скрипт по приостановке записи по камере (см. [Пример скрипта для приостановки записи по](#page-136-0) [камере](#page-136-0))

Настройка списка используемых датчиков осуществляется следующим образом:

#### 1. Перейти на панель настройки объекта **Объект охраны**.

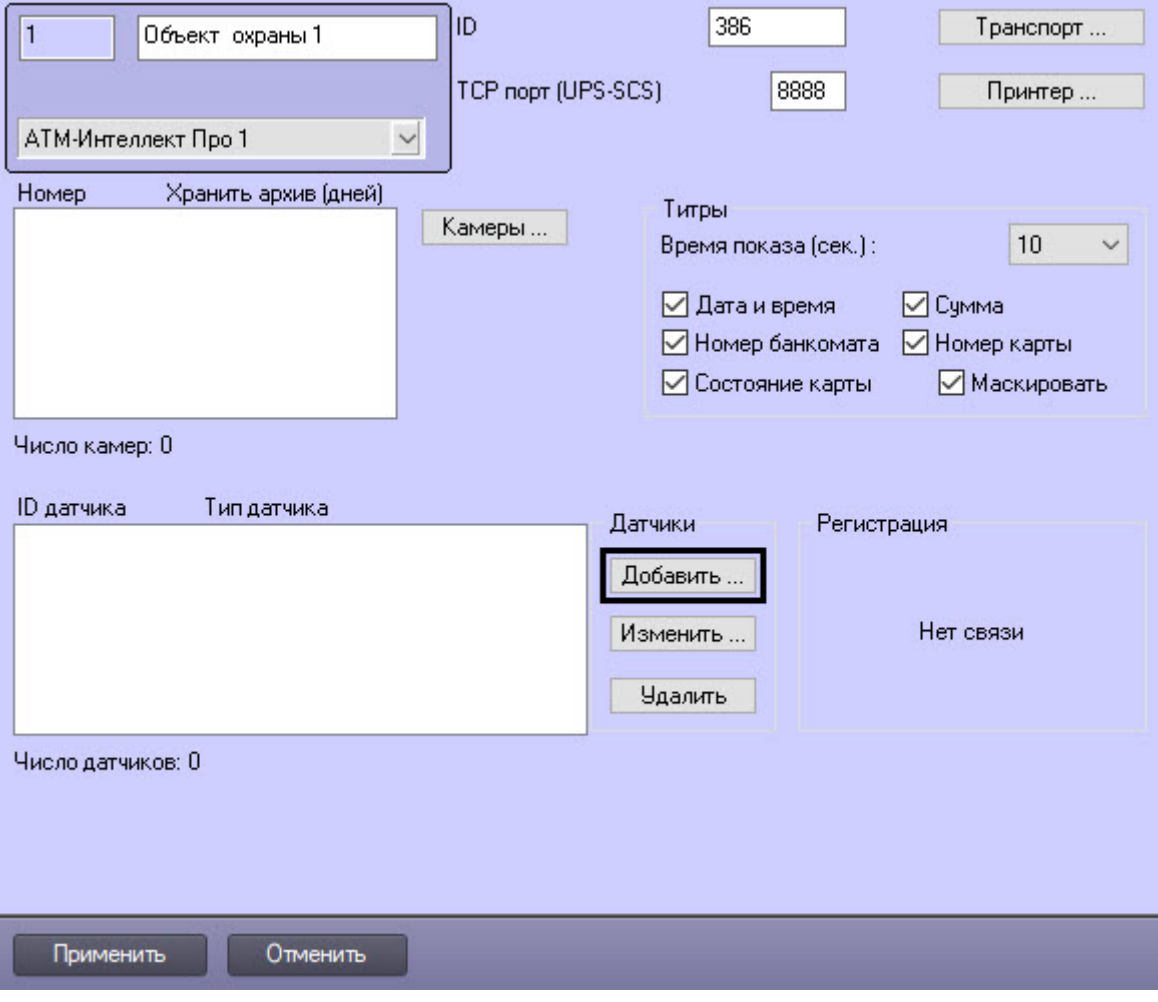

2. Нажать на кнопку **Добавить** (**1**). Будет открыто диалоговое окно добавления датчика.

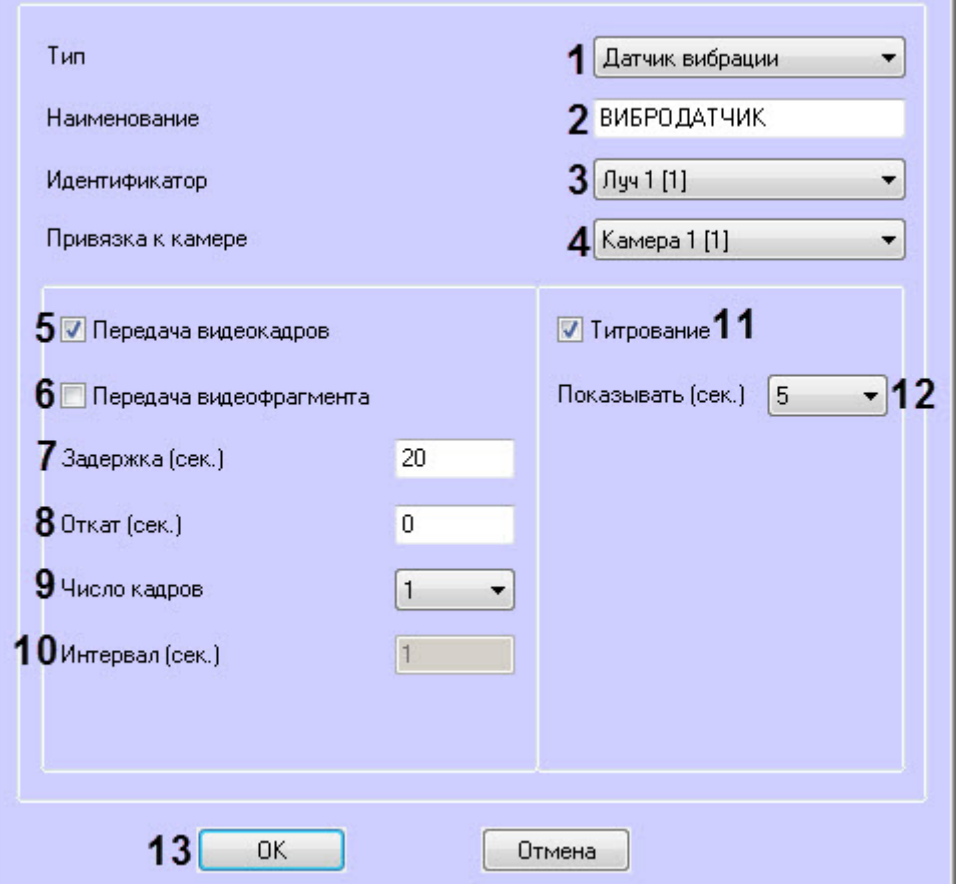

- 3. Из раскрывающегося списка **Тип** выбрать тип датчика из перечисленных в начале раздела шестнадцати датчиков (**1**).
- 4. В поле **Наименование** ввести текст, который будет передаваться на *АТМ*-*Интеллект АРМ* вместе с тревожным сообщением (**2**). Этот же текст будет накладываться на изображение видеокамеры в процессе титрования.
- 5. Из раскрывающегося списка **Идентификатор** выбрать объект **Луч**, предварительно созданный в дереве оборудования ПК *Интеллект* (**3**).
- 6. Из раскрывающегося списка **Привязка к камере** выбрать видеокамеру, с которой следует передавать видеокадры или видеофрагменты (**4**).
- 7. В случае, если требуется передавать на *АТМ*-*Интеллект АРМ* кадры видеоизображения при срабатывании датчика, установить флажок **Передача видеокадров** (**5**).
- 8. В случае, если требуется передавать на *АТМ*-*Интеллект АРМ* видеофрагмент при срабатывании датчика, установить флажок **Передача видеофрагмента** (**6**).
- 9. В поле **Задержка (сек.)** ввести время задержки в секундах между моментом срабатывания датчика и моментом обращения к видеоархиву в секундах (**7**). Значение по умолчанию – 20 секунд. Данный параметр необходим для гарантированной записи по камере.
- 10. В поле **Откат (сек.)** ввести время отката от момента срабатывания датчика в секундах (**8**). Это позволяет получить кадр видеоизображения не самого момента возникновения тревожного события, а за некоторое время до этого.
- 11. Если был выбран режим **Передача видеокадров**:
	- a. Из раскрывающегося списка **Число кадров** выбрать количество передаваемых кадров видеоизображения при срабатывании датчика (**9**).
	- b. В поле **Интервал (сек.)** ввести интервал времени в секундах между кадрами видеоизображения, если передаётся больше одного кадра (**10**). Таким образом, при возникновении тревожной ситуации имеется возможность передать на *АТМ*-*Интеллект АРМ* целую последовательность кадров, «разнесённых» по времени, что увеличивает вероятность получения «качественного» кадра.

#### **Внимание!**

Для режима передачи видеокадров, как и для режима передачи видеофрагментов, необходимо создавать скрипт для приостановки записи по камере – см. [Пример скрипта для](#page-136-0) [приостановки записи по камере](#page-136-0)

#### **Внимание!**

При настройке параметров **Откат**, **Число кадров** и **Интервал** следует проконтролировать настройку видеокамеры, с которой будут передаваться видеокадры, а именно параметр **Время предзаписи**. Время предзаписи должно быть больше или равно времени отката.

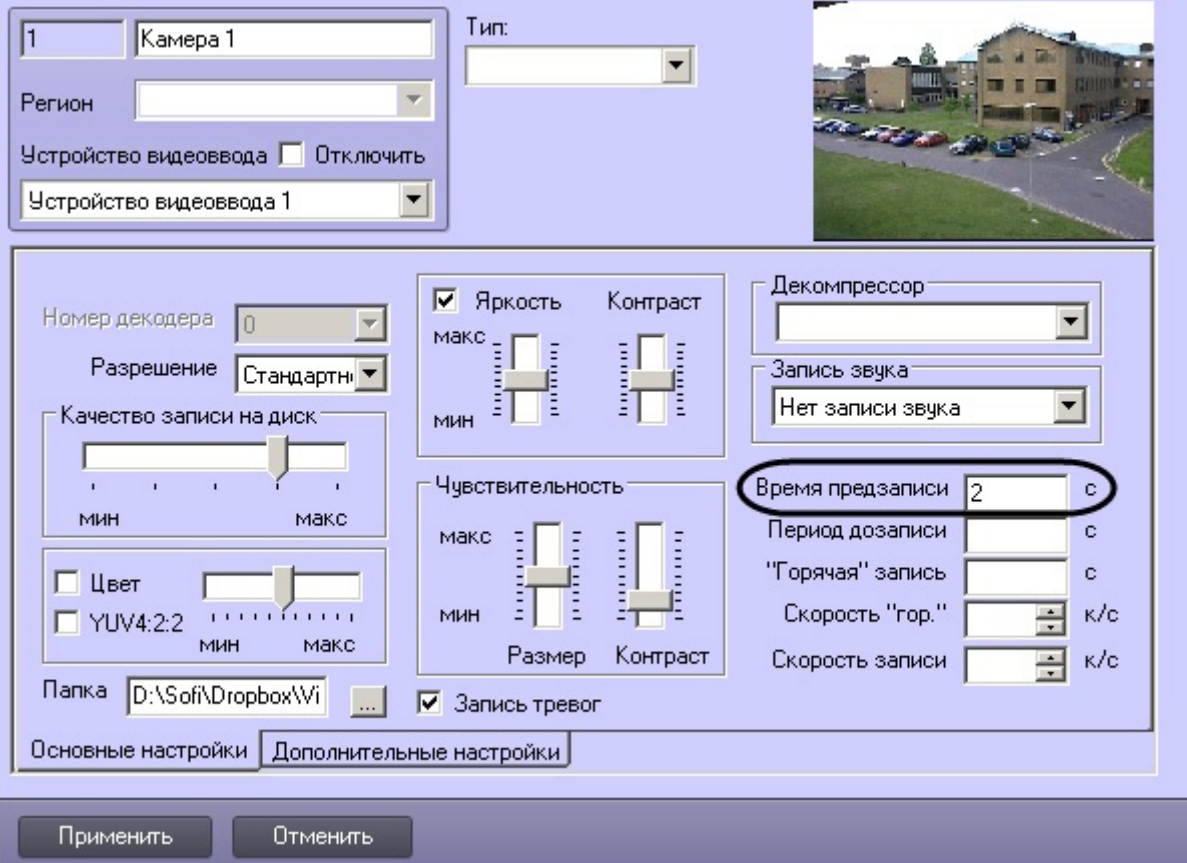

12. Если был выбран режим **Передача видеофрагмента**:

a. В поле **Длина (сек.)** ввести размер передаваемого видеофрагмента (**1**).

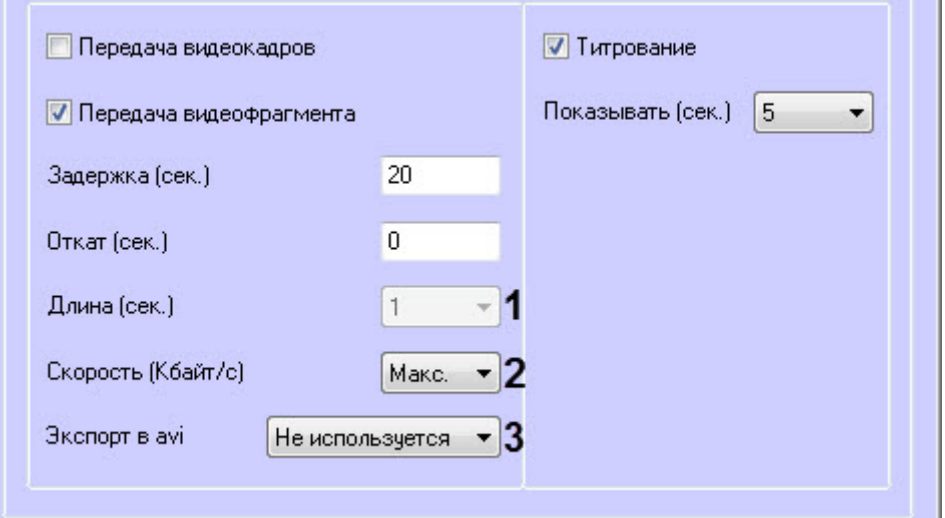

#### **Внимание!**

Если в параметре **Экспорт в avi** (**3**) выбрано значение **Не используется**, то параметр **Длина (сек.)** будет недоступен. В данном случае длина определяется размером файла видеофрагмента в видеоархиве. Для ограничения длины передаваемого видеофрагмента необходимо воспользоваться скриптом для приостановки записи по камере (пример скрипта см. в приложении [Пример скрипта для приостановки записи по камере](#page-136-0)).

- b. В поле **Скорость (Кбайт/с)** ввести скорость передачи видеофрагмента (**2**).
- c. Параметр **Экспорт в avi** (**3**) позволяет выбрать формат и кодек передаваемого видеофрагмента:
	- **Не используется** видеофрагмент будет экспортирован в виде архива с набором каталогов и файлов из папки VIDEO.
	- **Исходный формат** видеофрагмент будет экспортирован в avi-файл без перекодирования.
	- **Xvid** видеофрагмент будет экспортирован в avi-файл с кодеком Xvid.
	- **DivX** видеофрагмент будет экспортирован в avi-файл с кодеком DivX.
	- **x264** видеофрагмент будет экспортирован в avi-файл с кодеком x264.

#### **Внимание!**

Экспорт в avi-файл с указанным кодеком осуществляется на *АТМ*-*Интеллект Про* с помощью модуля **AviExport.run**. На *АТМ*-*Интеллект Про* должен использоваться модуль **AviExport.run** версии не ниже 4.10.5.3776 и быть установлен запрашиваемый кодек. В противном случае будет получена ошибка **Кадр или видеофрагмент не найден (ошибка экспорта из архива)**.

#### **Примечание**

Если версия *АТМ*-*Интеллект Про* ниже 11.0.1520, то параметр **Экспорт в avi** будет автоматически установлен в значение **Не используется** без возможности его изменения.

- 13. Если требуется накладывать титры на видеоизображение при срабатывании датчика, установить флажок **Титрование** (**11**). Видеокамера, на изображение которой следует накладывать титры, указывается в поле **Привязка к камере** (**4**).
- 14. Из раскрывающегося списка **Показывать (сек.)** выбрать продолжительность показа титров на видеоизображении в секундах (**12**).
- 15. Нажать кнопку **ОК** (**13**).

Настройка списка используемых датчиков завершена.

### 6.3.6 Настройка вывода титров

## 6.3.6.1 Настройка информации в титрах

Настройка информации, отображаемой в титрах, и времени показа титров осуществляется следующим образом:

1. Перейти на панель настройки объекта **Объект охраны**.

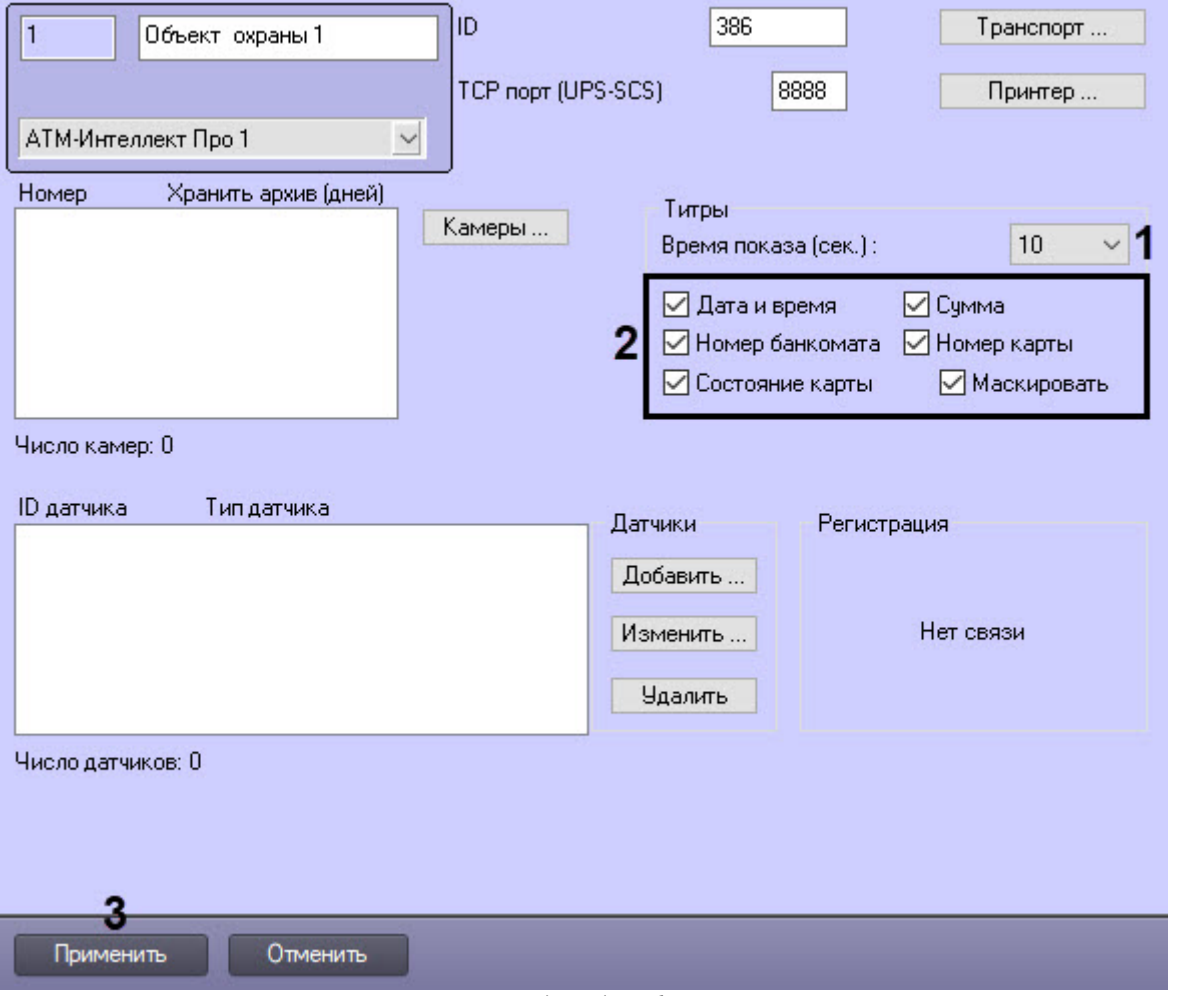

- 2. Из раскрывающегося списка **Время показа (сек.)** выбрать продолжительность показа титров на видеоизображении в секундах с момента прихода соответствующего события от охраняемого объекта (банкомата) – (**1**).
- 3. Установить флажки напротив тех данных, которые следует отображать в титрах (**2**). Флажок **маскировать** следует устанавливать в случае, если требуется отображать номер карты и при этом скрывать все символы номера карты, кроме первых четырех и последних четырех.
- 4. Нажать на кнопку **Применить** для сохранения настроек (**3**).

Настройка информации, отображаемой в титрах, и времени показа титров завершена.

# 6.3.6.2 Настройка объекта Титрователь

Для работы с титрами необходимо для каждой камеры, на которую предполагается накладывать титры, создать объект **Титрователь**.

#### **Внимание!**

Если для камеры создано несколько титрователей, то *АТМ*-*Интеллект Про* использует титрователь с наименьшим номером.

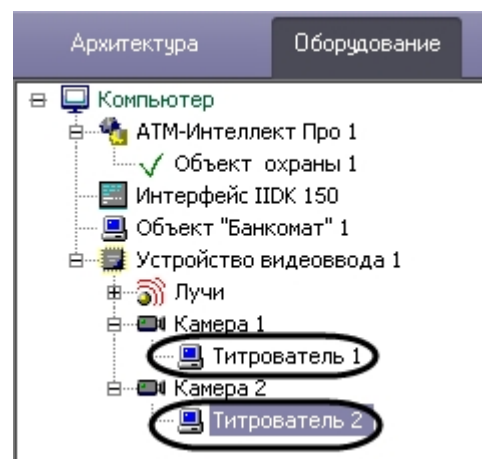

Для настройки шрифта титров и области их отображения необходимо выполнить следующие действия:

1. В дереве оборудования щёлкнуть левой кнопкой мышки на соответствующем объекте **Титрователь**. В правой части диалогового окна **Настройка системы** отобразится панель настройки объекта **Титрователь**.

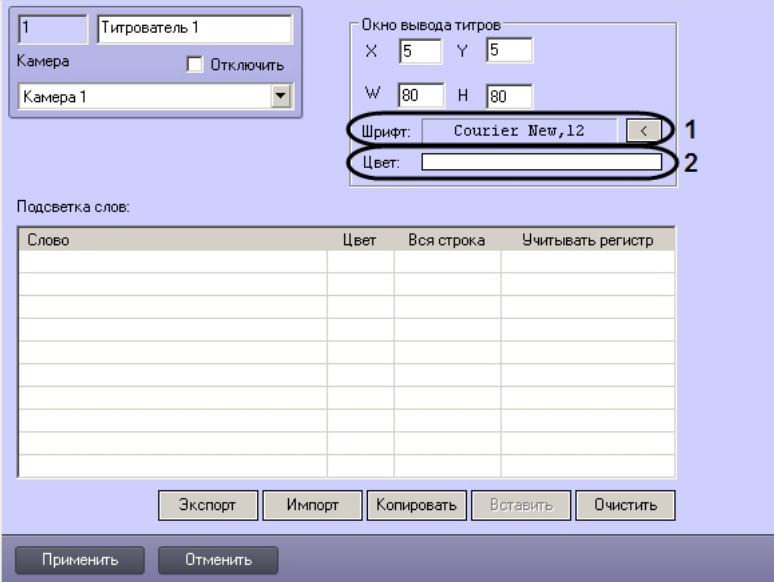

2. Если нажать на кнопку справа от строки **Шрифт** (1), то появится диалоговое окно, с помощью которого можно настроить название и размер шрифта.

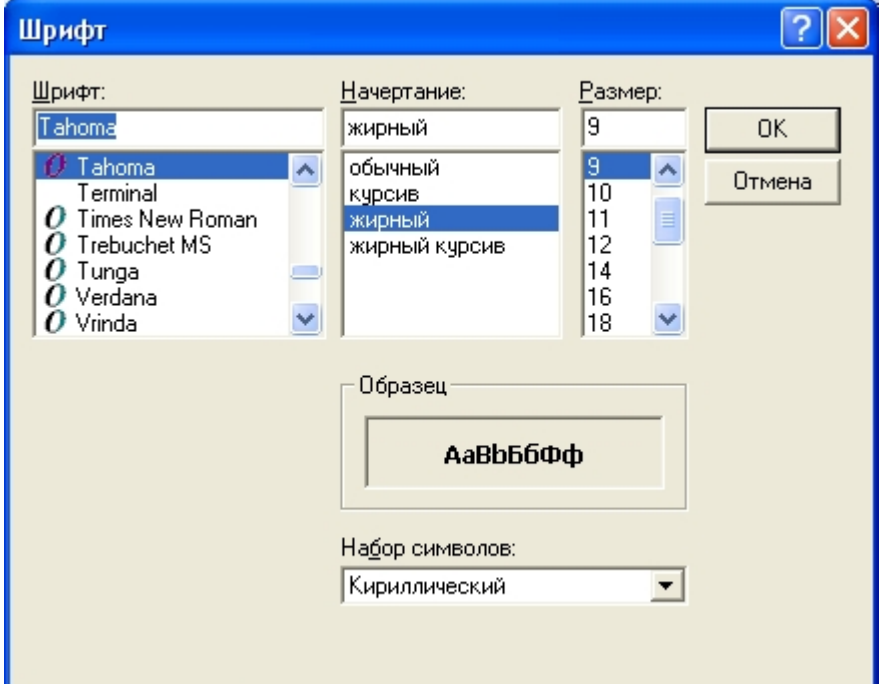

3. Для настройки цвета титров следует осуществить двойной щелчок мышью в области справа от строки **Цвет** (2). Появится диалоговое окно настройки цвета.

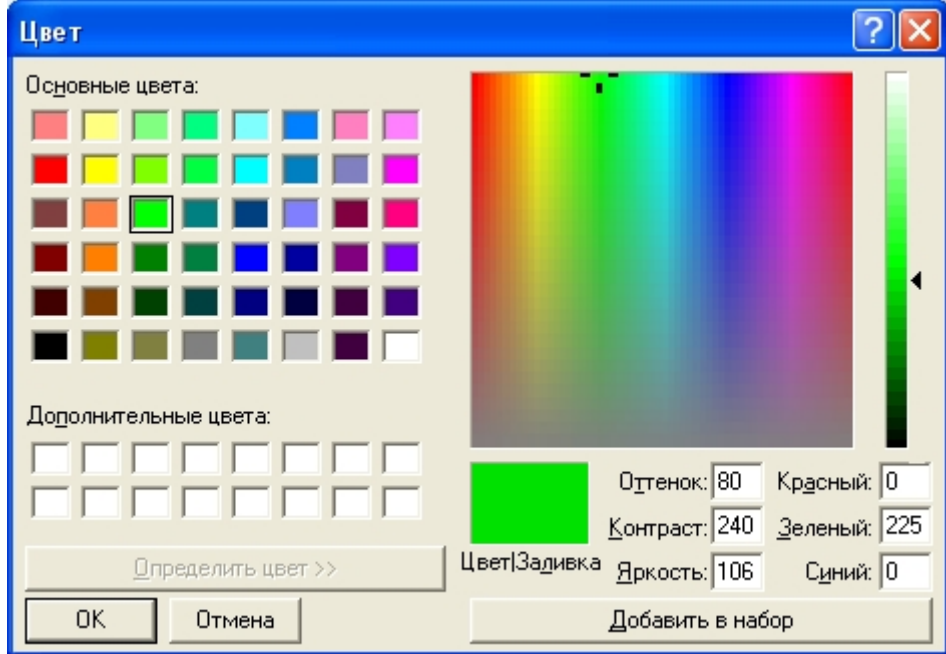

### 6.3.6.3 Настройка титрования чеков банкомата

В случае, если к компьютеру, на котором установлен ПК *АТМ*-*Интеллект Про*, подключен принтер чеков, имеется возможность настроить наложение чеков банкомата на видеоизображение.

#### **Примечание.**

Функция титрования чеков банкомата поддерживается для следующих моделей чековых принтеров: CUSTOM VKP-80II-UE-EM00041.

Каждый объект охраны может работать с отдельным принтером чеков, при этом несколько Объектов охраны могут параллельно работать с соответствующими принтерами чеков.

#### **Примечание.**

При начале и окончании печати чека **Объект охраны** передает в ядро ПК *Интеллект* события **Начало печати чека** и **Останов печати чека** соответственно.

Настройка наложения титров с чеками банкомата на видеоизображение осуществляется следующим образом:

1. Перейти на панель настройки объекта **Объект охраны**.

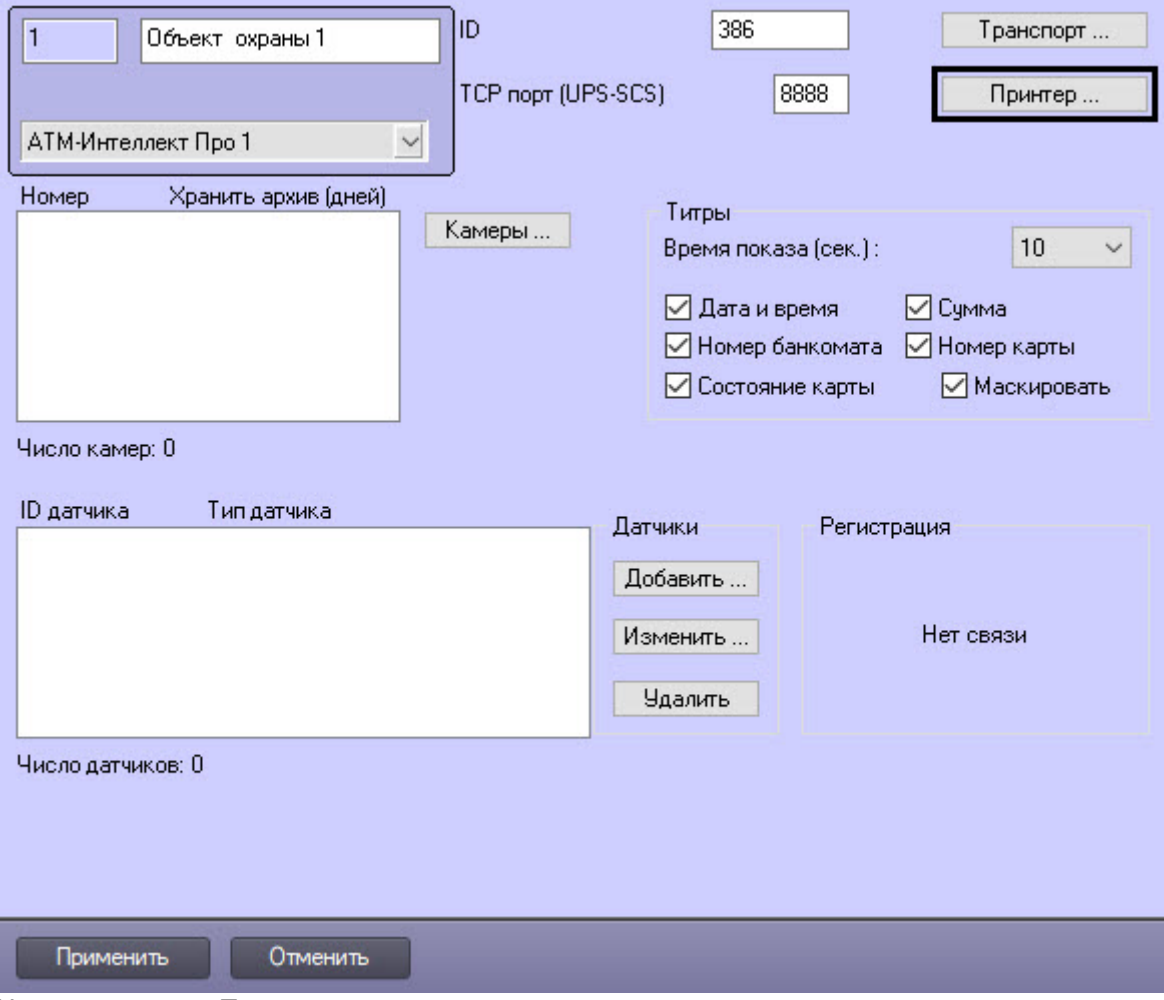

2. Нажать на кнопку **Принтер...**.

3. Будет открыто окно для настройки наложения титров с чеками банкомата на видеоизображение.

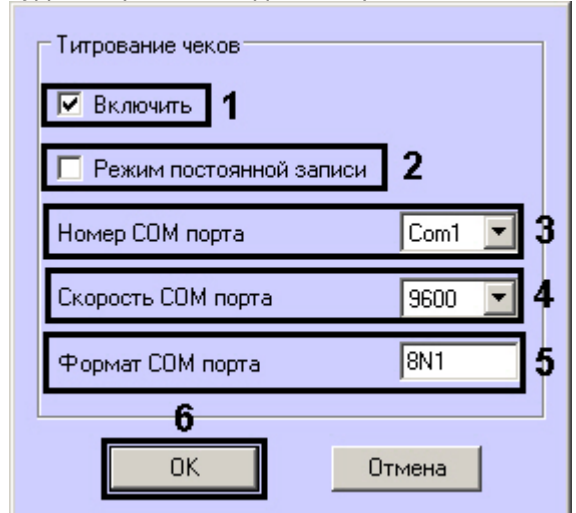

- 4. Установить флажок **Включить** (1).
- 5. Настроить включение записи по камере в зависимости от режима записи:
	- a. В случае, если камеры, привязанные к Объекту охраны, работают в режиме постоянной записи, установить флажок **Режим постоянной записи** (2). В этом случае наложение титров будет выполняться в следующем порядке:
		- При обнаружении начала чека выполняется наложение титров на видеоизображение всех камер, для которых настроено наложение титров по событиям банкомата.
		- Через 2 секунды после обнаружения конца чека титрование останавливается, и экран очищается от титров.
	- b. В случае, если камеры, привязанные к Объекту охраны, не работают в режиме постоянной записи, снять флажок **Режим постоянной записи** (2). В этом случае наложение титров будет выполняться в следующем порядке:

- При обнаружении начала чека начинается запись по всем камерам, для которых указано наложение титров по событиям банкомата.

- Выполняется наложение титров на видеоизображение данных камер.

- Через 2 секунды после обнаружения конца чека титрование останавливается, и экран очищается от титров.

- Запись по указанным камерам останавливается.
- 6. Из раскрывающегося списка **Номер COM порта** выбрать номер COM-порта, к которому подключен принтер чеков (3).
- 7. Из раскрывающегося списка **Скорость COM порта** выбрать скорость обмена данными с принтером чеков по COM-порту (4).
- 8. В поле **Формат COM порта** указать формат COM-порта (5):
	- a. первая цифра: от 5 до 9 битов информации в пакете;
	- b. вторая буква: **N** (No parity) без бита проверки, **E** (Even parity) с битом проверки на четность, **O** (Odd parity) - с битом проверки на нечетность;
	- c. третья цифра: 1 или 2 стоп-бита.
- 9. Нажать на кнопку **ОК** (6). Окно для настройки наложения титров с чеками банкомата на видеоизображение будет закрыто.
- 10. Нажать на кнопку **Применить**.

Настройка наложения титров с чеками банкомата на видеоизображение завершена.

# 6.4 Настройка работы с источником бесперебойного питания

В случае если компьютер оснащен источником бесперебойного питания фирмы «APC» из серии «Smart-UPS», то имеется возможность передавать на *АТМ*-*Интеллект АРМ* сообщения от этого ИБП.

Настройка работы с источником бесперебойного питания осуществляется в следующем порядке:

- 1. Установка утилиты «StateUPS».
- 2. Настройка утилиты «PowerChute plus».

### 6.4.1 Настройка утилиты StateUPS

При установке *АТМ*-*Интеллект Про* утилита «StateUPS» (exe-файл и ini-файл) помещается в каталог <Директория установки ПК *Интеллект*/Vhost/UPS/>.

#### **Примечание.**

Исполняемые файлы из каталога <Директория установки Интеллект/Vhost/UPS/Ext/> ищут ini-файл настройки там же, где и StateUPS.exe.

Следует настроить файл "StateUPS.ini" в данном каталоге:

- 1. Address IP-адрес машины, на которой работает *АТМ*-*Интеллект Про*. По умолчанию значение этого параметра равно «127.0.0.1». Если Вы устанавливаете утилиту «StateUPS» на ту же машину, где установлен *АТМ*-*Интеллект Про*, то значение этого параметра менять не требуется.
- 2. Port TCP-порт, на который утилита «StateUPS» посылает сообщения от ИБП. Значение этого параметра должно совпадать с соответствующей настройкой *АТМ*-*Интеллект Про* **TCP порт (UPS-SCS)** (см. раздел [Настройка порта для сообщений от ИБП и от банкоматов](#page-37-0) [Smart Card Service\)](#page-37-0).

При необходимости использовать утилиту «StateUPS» на отдельном компьютере необходимо выполнить следующие действия:

- 1. Создать на этом компьютере в реестре раздел "HKLM\SOFTWARE\BitSoft\VHOST\VHostService" для 32-битной системы ("HKLM\SOFTWARE\Wow6432Node\BitSoft\VHOST\VHostService" для 64-битной).
- 2. Добавить в него строковый параметр "FolderLog". В параметре "FolderLog" необходимо указать путь к каталогу, в котором будет создана папка UPS с ini-файлом. Например, если создан каталог С:\EVUPS, то параметр "FolderLog" = "С:\EVUPS\"
- 3. В указанном каталоге, например "С:\EVUPS\", необходимо создать подкаталог UPS и скопировать туда файл StateUPS.ini

### 6.4.2 Установка ПО поставщика ИБП

После настройки утилиты StateUPS следует установить программное обеспечение (ПО) поставщика ИБП. Перед началом инсталляции ПО, убедитесь, что интерфейсный кабель подключен к ИБП.

1. Для начала процесса инсталляции запустите на выполнение файл «pc521.exe». Будет открыто окно начала инсталляции.

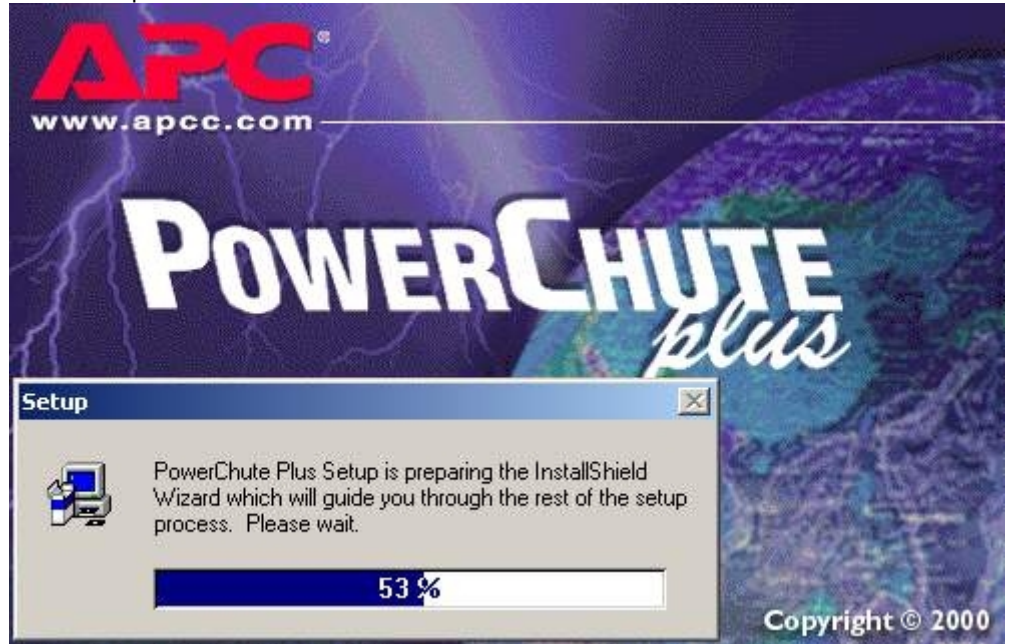

2. После начала инсталляции в следующем окне выбрать опцию **Continue with the installation now** и нажмите кнопку **Next**.

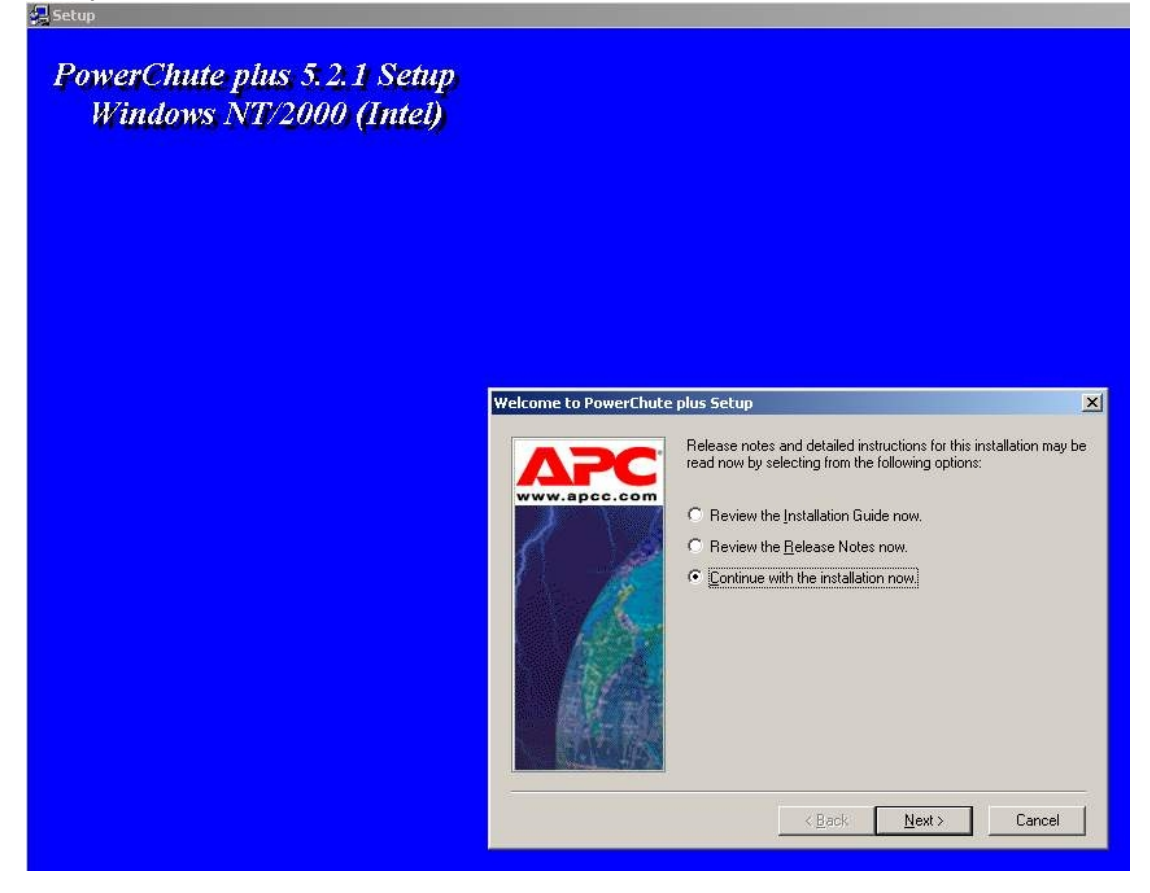

3. Принять лицензионное соглашение.

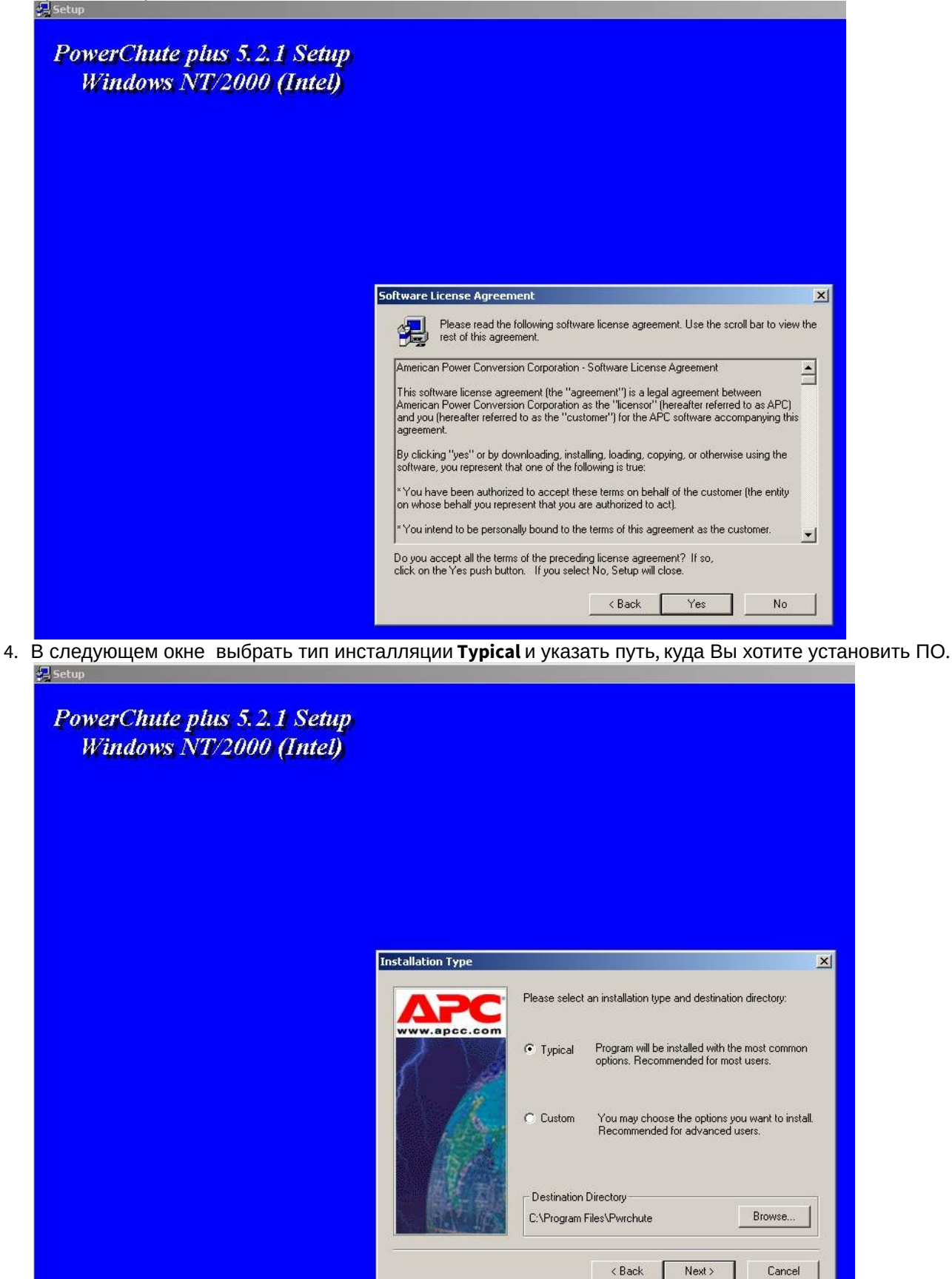

5. Будет запущен процесс копирования необходимых файлов.

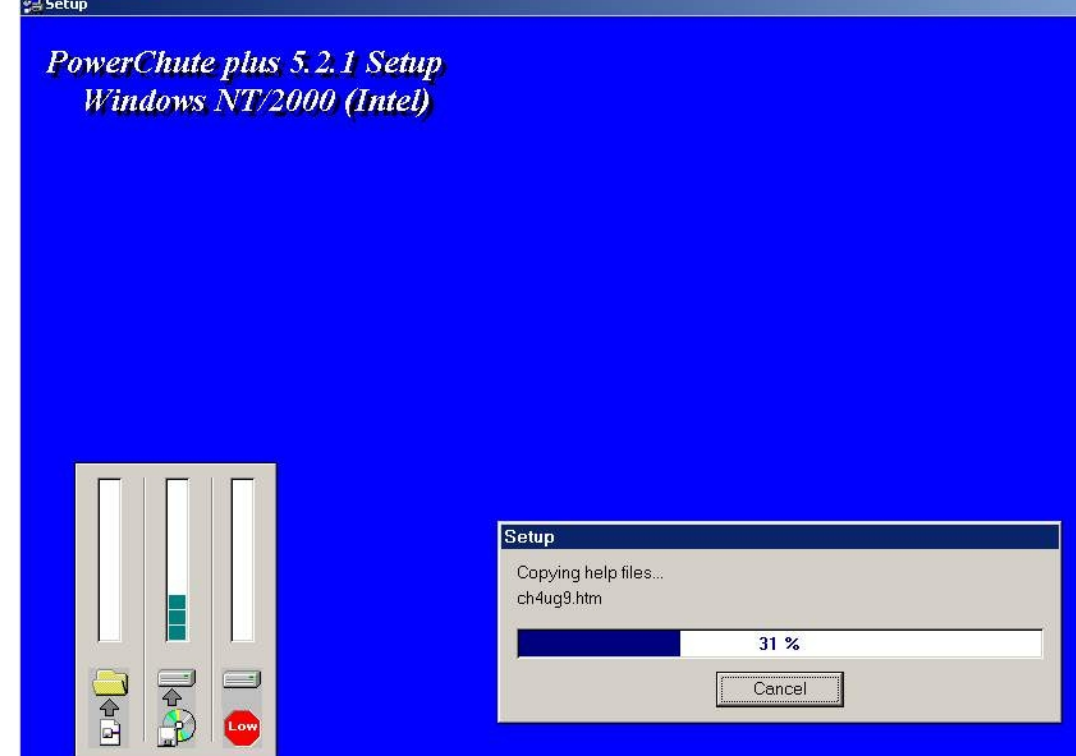

6. По завершении копирования появляется диалоговое окно с запросом на автоматическое определение COMпорта, на котором находится ИБП. Следует нажать кнопку **Да**.

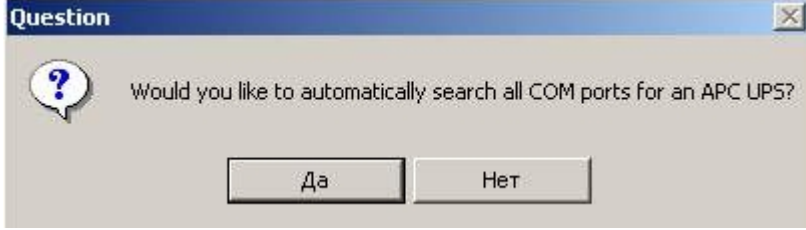

7. Будет запущен процесс поиска.

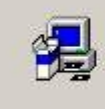

Checking for UPS on COM1

8. По завершении поиска программа должна показать, на каком СОМ-порту какой тип ИБП она обнаружила. Нажмите кнопку Next.

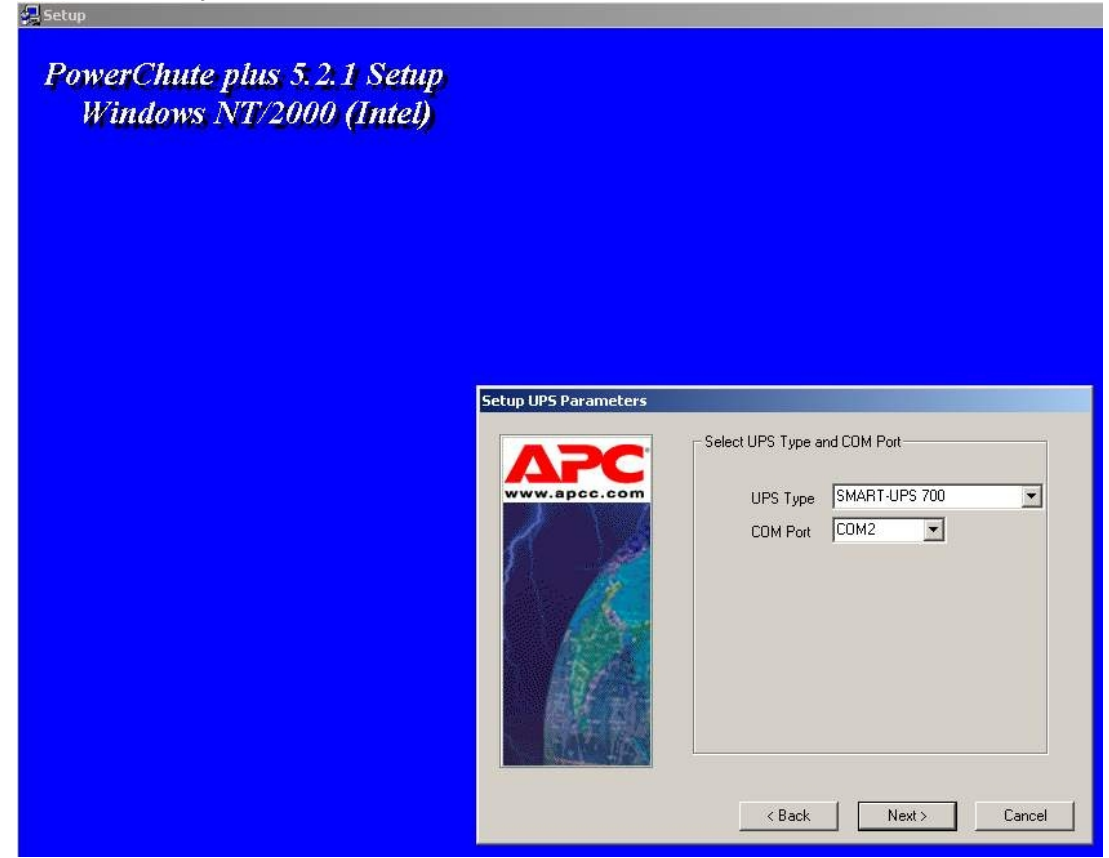

9. В следующем диалоговом окне снять флажок с опции Enable PowerChute plus remote monitoring и нажать кнопку Next.

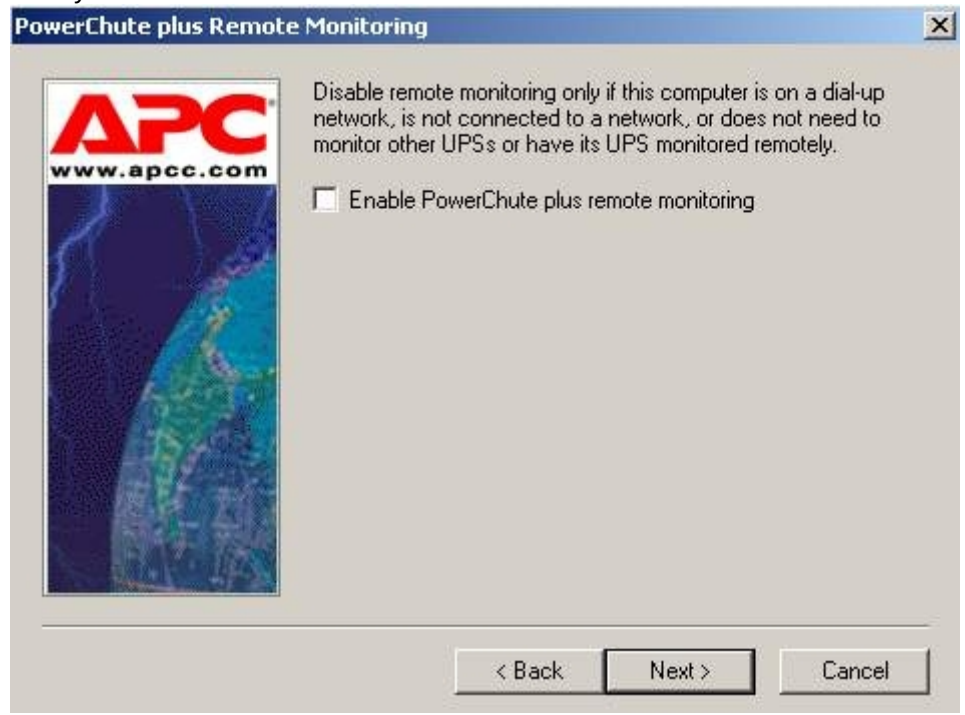

10. Два следующих диалоговых окна завершают процесс инсталляции.

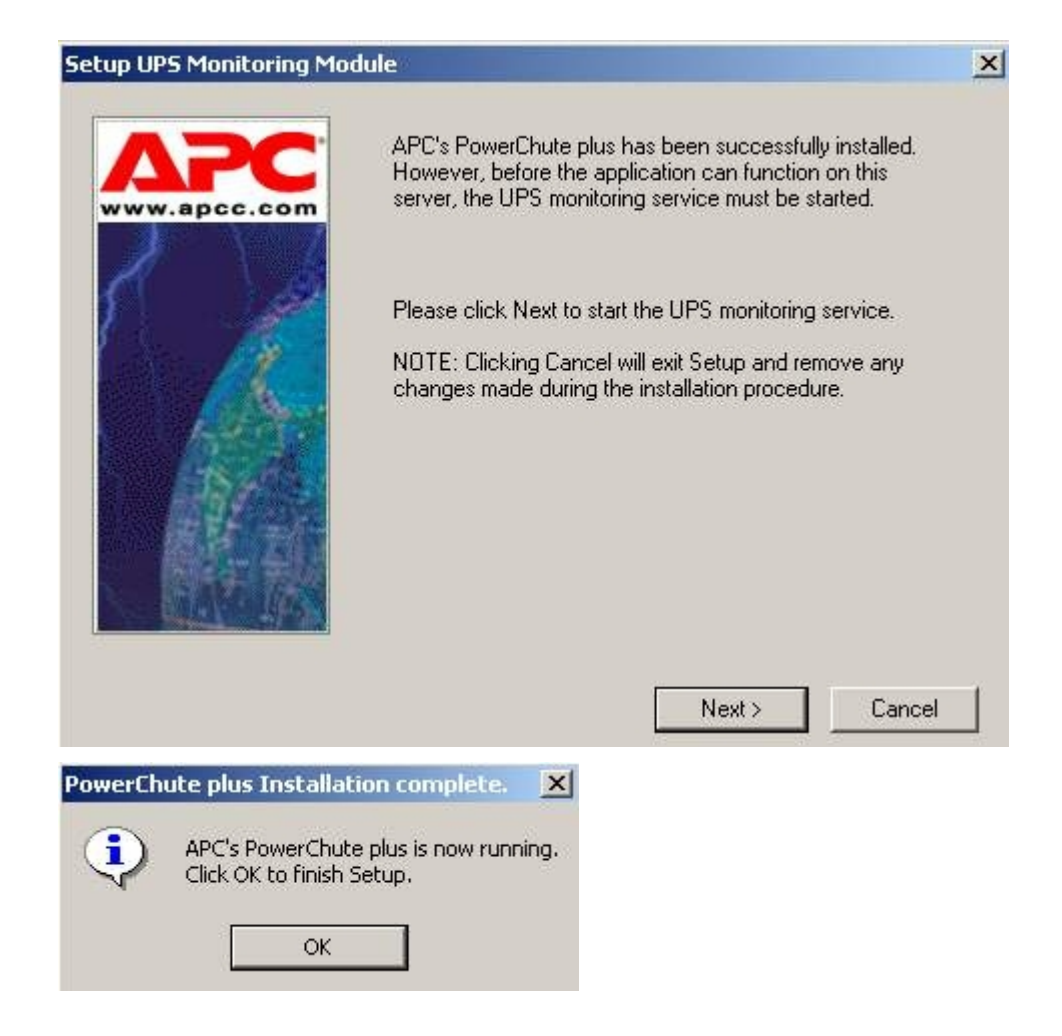

Установка утилиты «StateUPS» завершена.

### <span id="page-57-0"></span>6.4.3 Настройка утилиты PowerChute plus

#### **Примечание.**

Настройка утилиты PowerChute plus приведена в данном документе в качестве примера. Альтернативное ПО может иметь отличия в настройках.

Альтернативное ПО должно позволять привязывать к событиям от UPS определенные реакции.

Настройка утилиты «PowerChute plus» осуществляется следующим образом:

1. Запустить конфигуратор программы «PowerChute plus», выбрав **Пуск->Программы-> PowerChute plus-> PowerChute plus**.

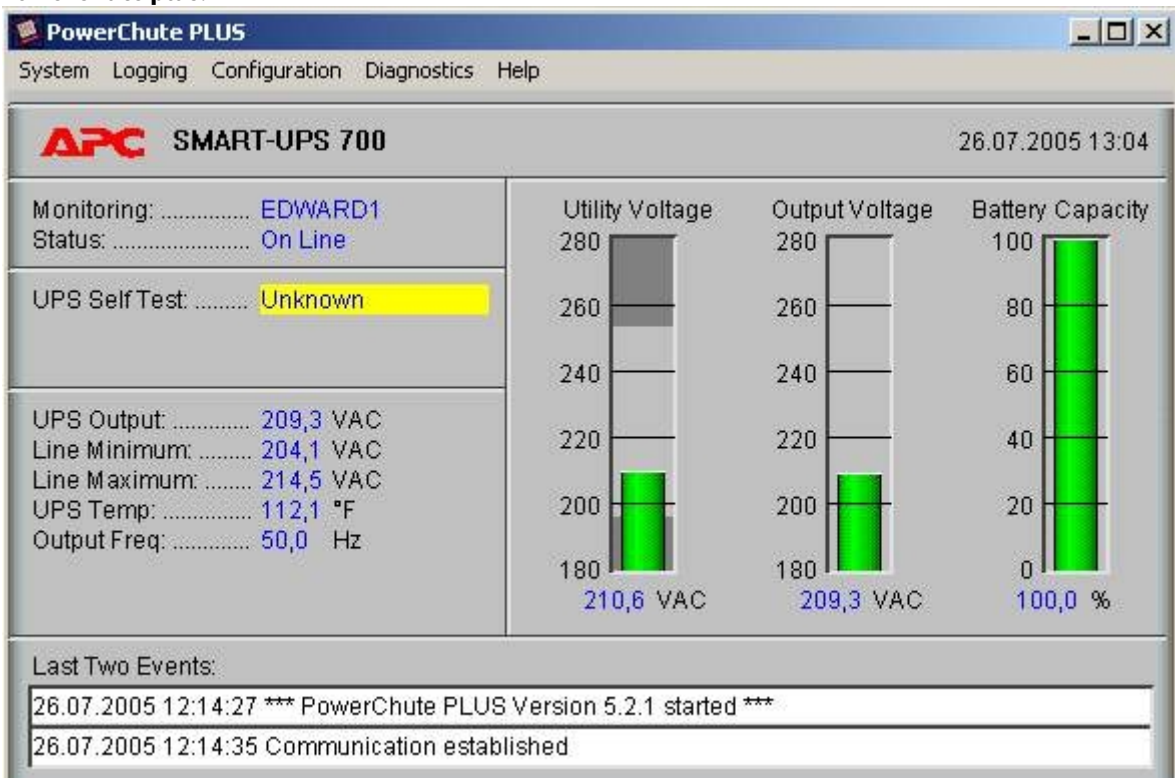

- 2. Выбрать пункт меню **Configuration->Event Actions…** . Появится диалоговое окно в левой части которого перечислены события, на которые можно назначить различные реакции (правая часть окна).
- 3. Для всех событий рекомендуется снять флажок **Notify Users**, если нет необходимости, чтобы сообщения рассылались по всему домену, в который входит данный компьютер.

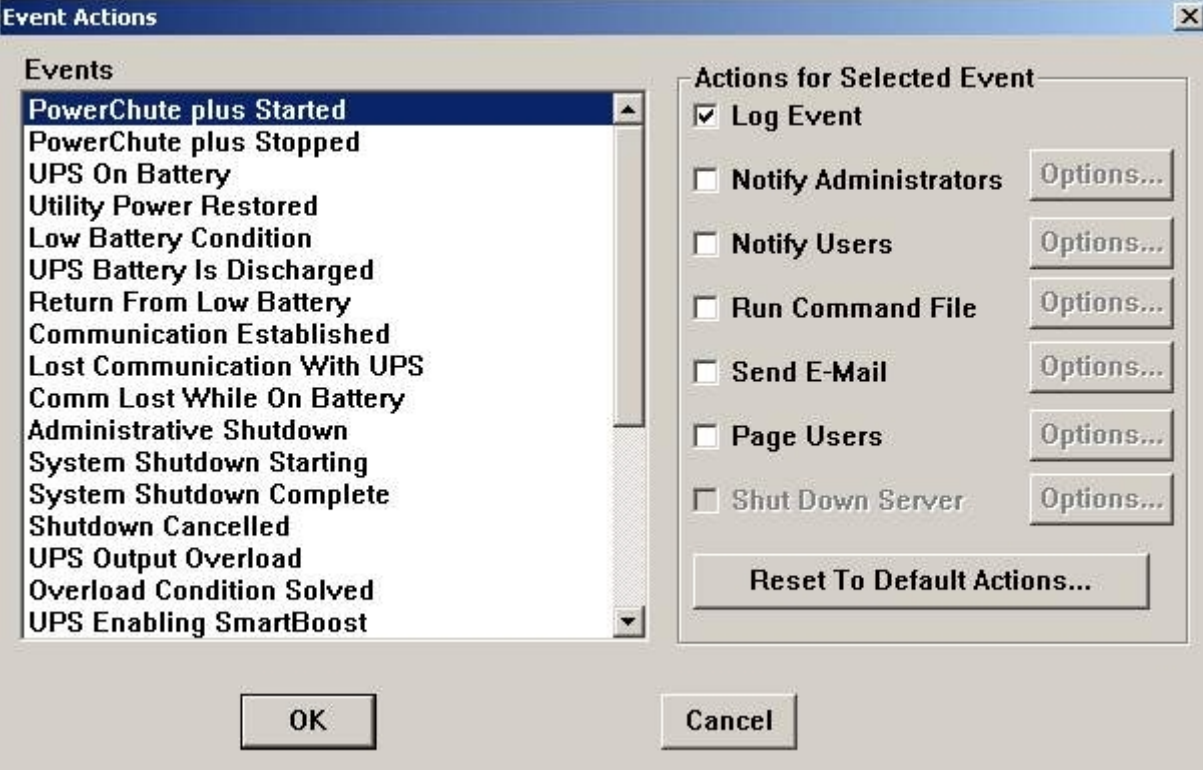

Более подробно список событий описан в таблице.

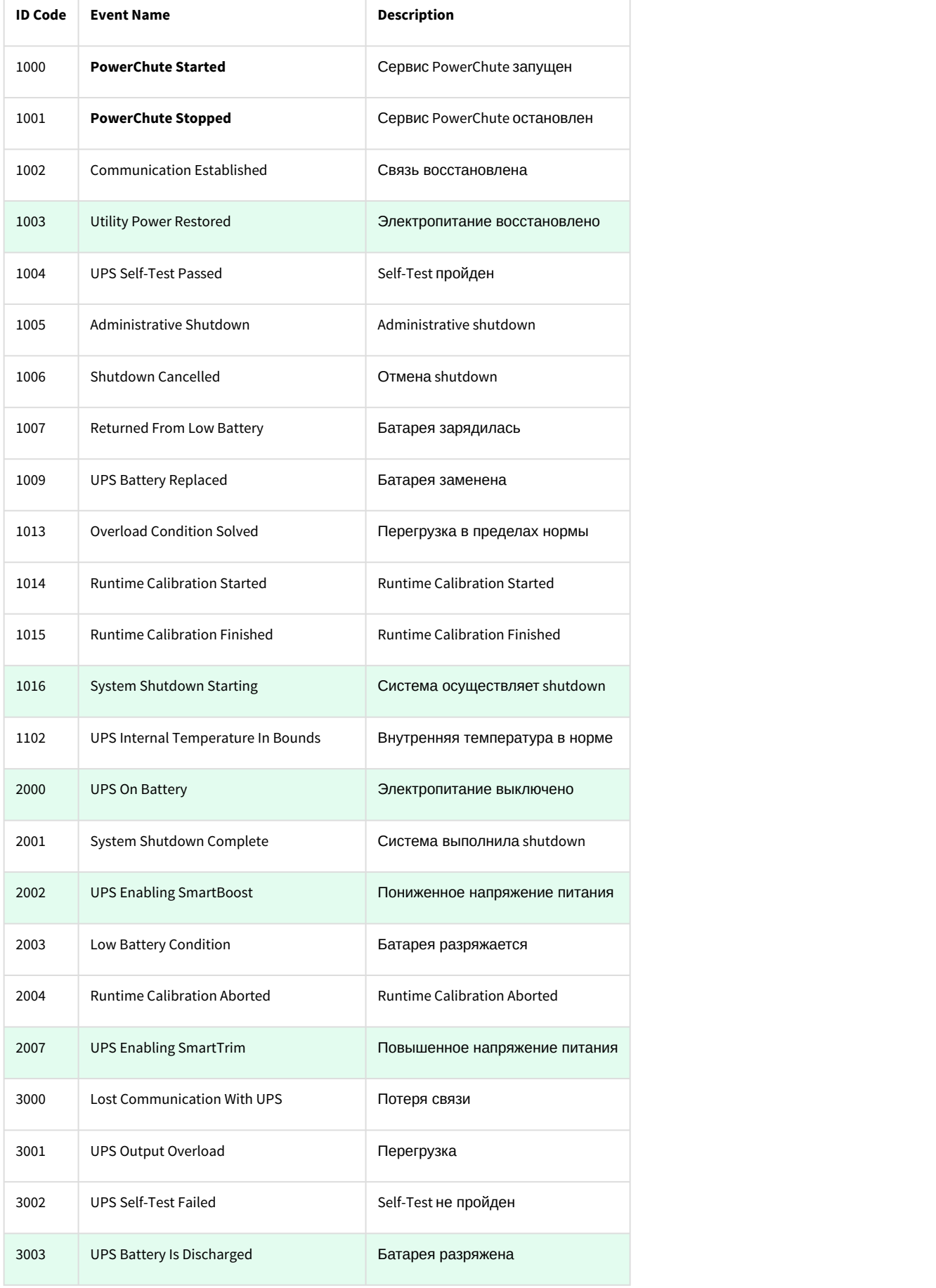

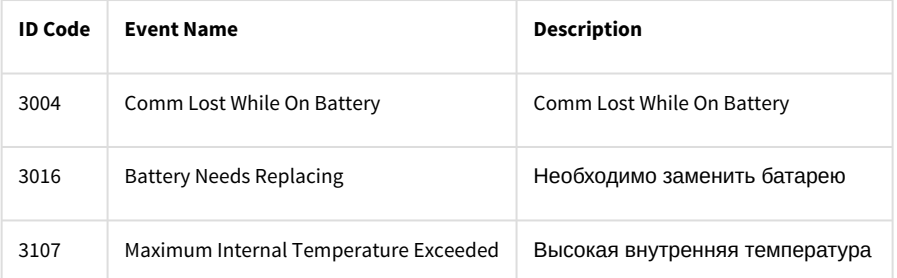

Можно настроить конфигуратор «PowerChute plus» так, что любое из вышеперечисленных событий в случае возникновения будет передано на АТМ-Интеллект АРМ.

События, отмеченные зелёным цветом, в первую очередь рекомендуется передавать на АТМ-Интеллект АРМ.

В папке <Директория установки Интеллект>\Vhost\UPS\Ext\ также находятся три исполняемых приложения, которые созданы для конкретных событий:

- PowerOff.exe «Электропитание выключено»
- PowerOn.exe «Электропитание восстановлено»
- BatDisch.exe «Батарея разряжена»

Этот минимальный набор можно использовать в различных сериях «Back-UPS» в которых не поддерживается вызов внешних подпрограмм с командной строкой.

### 6.4.4 Пример настройки рассылки событий

Рассмотрим следующую ситуацию: электропитание выключилось и ИБП перешёл на работу от батареи (ID Code = 2000), а через некоторое время питание от сети восстановилось (ID Code = 1003).

В таком случае настройка рассылки событий осуществляется следующим образом:

1. Выбрать в списке событий событие UPS On Battery и включить для этого события опцию Run Command File. **Event Actions**  $\vert x \vert$ 

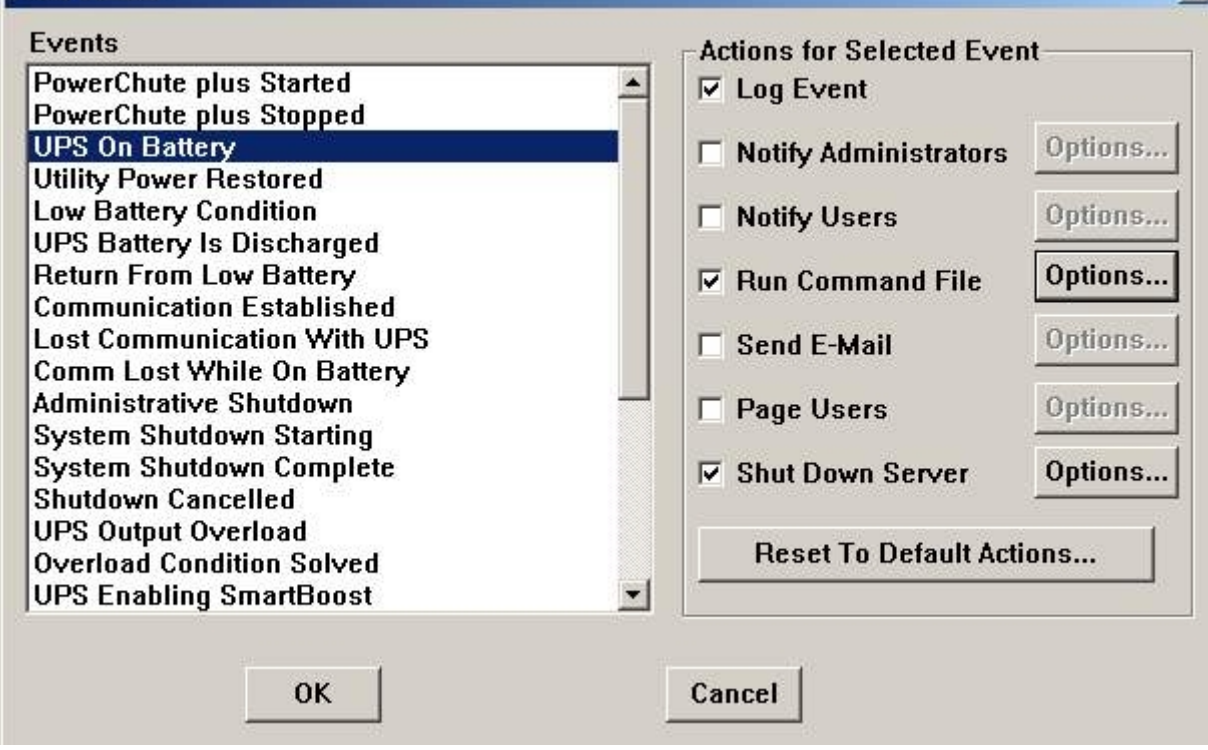

2. Справа от строки Run Command File нажать на кнопку Options... и в открывшемся диалоговом окне указать полный путь к утилите «StateUPS», которую следует запустить в случае возникновения данного события. Этот путь должен быть обрамлен двойными кавычками. Через пробел следует указать ID Code для события UPS

On Battery - это число 2000 (см. таблицу в разделе Настройка утилиты PowerChute plus).

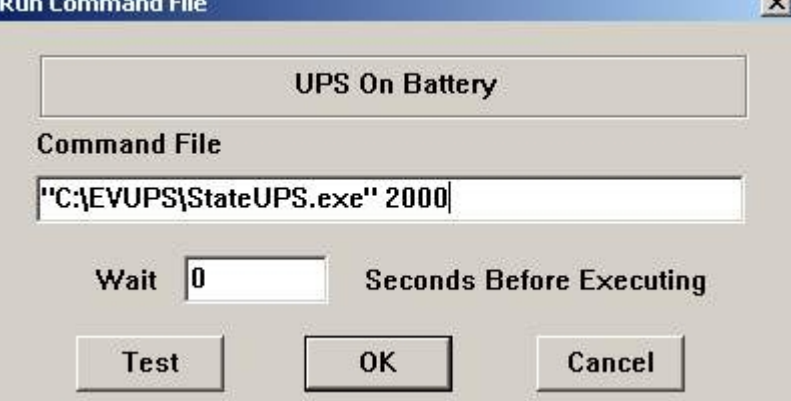

3. Аналогичные действия для события Utility Power Restored показаны на рисунках.

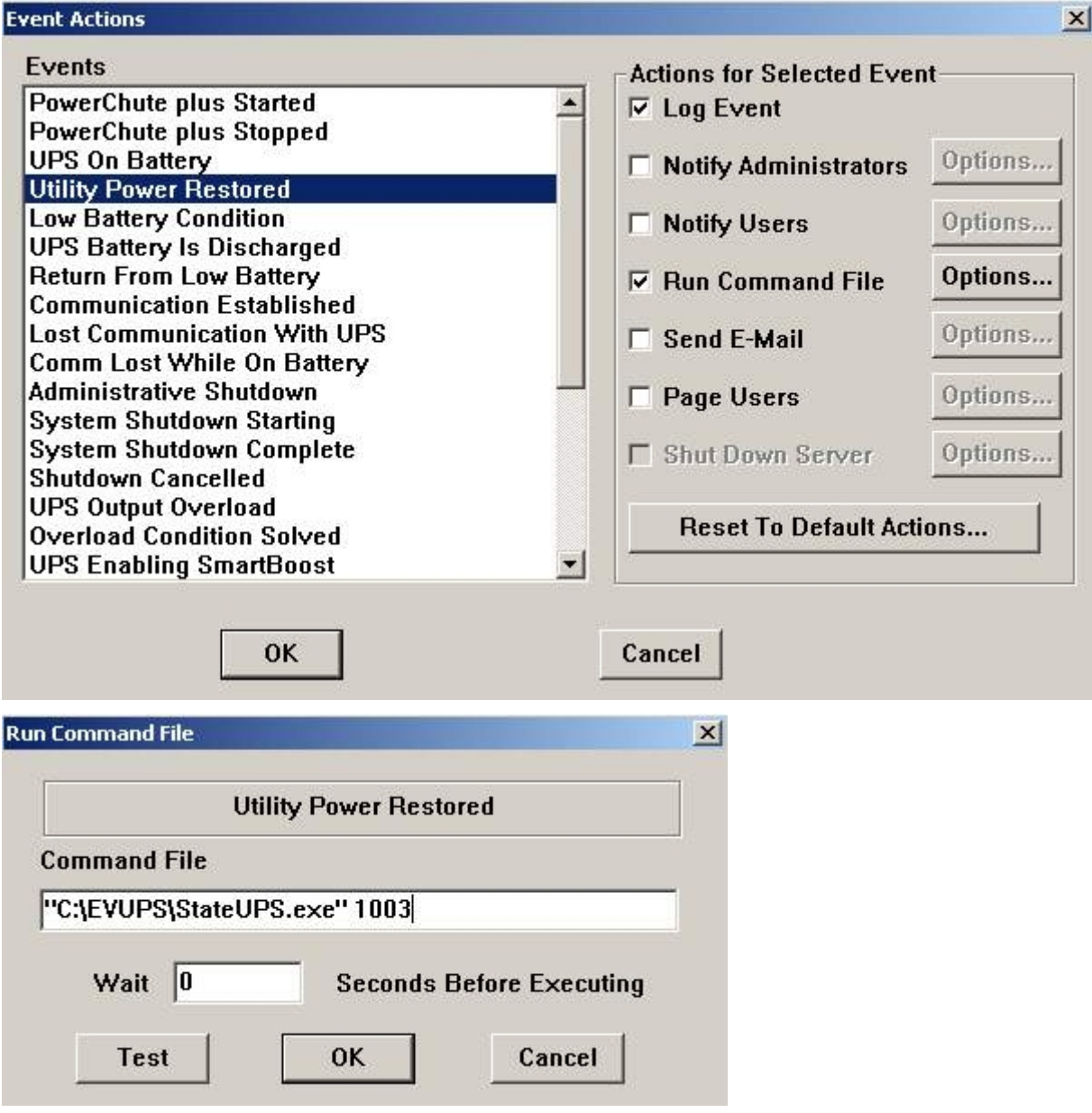

Следует также иметь в виду, что после восстановления электропитания от сети ИБП не всегда выставляет событие Utility Power Restored, а иногда генерирует событие UPS Enabling SmartBoost или UPS Enabling SmartTrim. Поэтому чтобы не «пропустить» момент восстановления электропитания от сети, желательно также обрабатывать СОбытия UPS Enabling SmartBoost и UPS Enabling SmartTrim.

При каждом вызове утилиты «StateUPS» в каталоге <Директория установки Интеллект>\Vhost\UPS формируется файл лога в формате:

upslog <state> <date> <time>.log

# 6.5 Интеграция с Золотой Короной

#### На странице:

- Настройка параметров библиотеки vmon\_itv.dll
- Настройка взаимодействия с библиотекой vmon itv.dll на стороне банкомата

### <span id="page-62-0"></span>6.5.1 Настройка параметров библиотеки vmon\_itv.dll

Если банкомат работает с платежной системой «Золотая Корона», то для получения событий от такого банкомата используется библиотека интеграции «vmon\_itv.dll». Данная библиотека поставляется отдельно.

Для работы библиотеки «vmon itv.dll» необходимо наличие в системе пакета «MS Visual C++ 2005 Redistributable».

После того как библиотека «vmon\_itv.dll» прописана в настройках программного обеспечения банкомата (в файле videoMonEvents.ini), её следует настроить. Для этого следует запустить следующий файл:

- vmon itv x86.reg для 32-х разрядных ОС.
- vmon\_itv\_x64.reg для 64-х разрядных ОС.

После запуска файла необходимо согласиться с внесением изменений в реестр.

Затем с помощью утилиты «regedit» настраиваются параметры библиотеки «vmon\_itv.dll» в секции реестра «HKEY\_LOCAL\_MACHINE\SOFTWARE\ITV\AtmIntegration» для 32-битной системы («HKEY LOCAL MACHINE\SOFTWARE\Wow6432Node\ITV\AtmIntegration» для 64-битной).

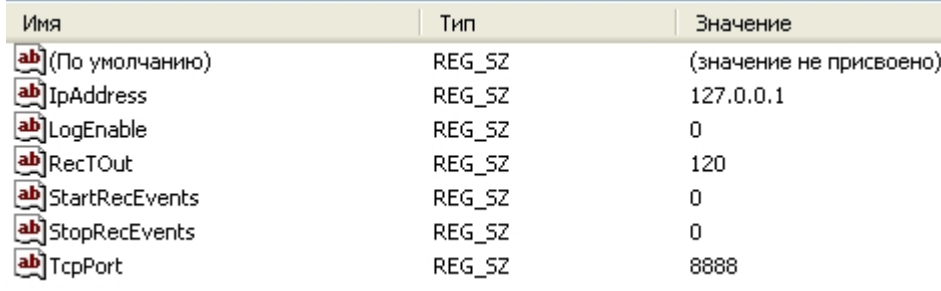

- IpAddress, TcpPort параметры подключения к АТМ-Интеллект Про. Если АТМ-Интеллект Про установлен на банкомате, то менять эти параметры не следует.
- LogEnable включение ведения лога «vmon evt.log». По умолчанию ведение лога выключено.

Остальные параметры предназначены для настройки режима записи по событиям:

- StartRecEvents список событий по которым начинается запись (через запятую). По умолчанию равно 0.
- StopRecEvents список событий по которым заканчивается запись (через запятую). По умолчанию равно 0.
- $RecTOut-$  общее время записи в режиме записи по событиям. Если после получения стартового события по каким-либо причинам не будет получено событие остановки записи, то запись будет длиться столько, сколько указано в данном параметре. Значение указывается в секундах. По умолчанию равно 120.

Список событий можно посмотреть в файле videoMonEvents.ini.

Hanpимер, если StartRecEvents = 50, а StopRecEvents = 54, то запись по камерам начнётся по событию «Вставлена карта», а закончится по событию «Работа с клиентом завершена».

Если хотя бы один из параметров StartRecEvents или StopRecEvents равен 0, то запись ведётся в обычном режиме.

### <span id="page-63-1"></span>6.5.2 Настройка взаимодействия с библиотекой vmon\_itv.dll на стороне банкомата

На стороне банкомата необходимо обеспечить выполнение следующих условий:

- 1. Скопировать в каталог bin файл vmon itv.dll.
- 2. В каталоге conf в файле videoMonEvents.ini указать имя dll, реализующей передачу событий в систему видеонаблюдения: dll=vmon itv.dll.
- 3. В файле app.xml должен быть включён параметр videoMon="vmon\_proxy.dll".
- 4. В лицензионном файле банкомата должно быть включено "видеонаблюдение".

# <span id="page-63-0"></span>6.6 Особенности работы в системе межсетевого экранирования и разграничения доступа

При применении системы межсетевого экранирования и разграничения доступа для организации сквозного канала между АТМ-Интеллект Про и АТМ-Интеллект АРМ через сетевые ресурсы банкомата используется комплекс VPine.

Комплекс состоит из двух программных компонентов:

- 1. VPipe сервер. Файл установки называется VPipeSrv.exe
- 2. VPipe клиент. Файл установки называется VPipeClient.exe

Файлы установки комплекса VPipe содержатся в архиве с интеграционными модулями.

VPipe клиент устанавливается на банкомате. Назначение VPipe клиента заключается в организации каналов связи с АТМ-Интеллект Про и АТМ-Интеллект АРМ.

VPipe клиент работает следующим образом:

- 1. При запуске VPipe клиент автоматически устанавливает соединение с указанным портом VPipe сервера и в дальнейшем поддерживает данное соединение в работоспособном режиме.
- 2. Устанавливает соединение с АТМ-Интеллект АРМ. В дальнейшем поддерживает канал в работоспособном состоянии.
- 3. VPipe клиент транслирует пакеты, принятые от АТМ-Интеллект Про (через VPipe сервер), на АТМ-Интеллект АРМ, и от АТМ-Интеллект АРМ - на АТМ-Интеллект Про, без каких-либо изменений.

VPipe сервер устанавливается на АТМ-Интеллект Про. Назначение VPipe сервера заключается в приеме пакетов от АТМ-Интеллект Про и передаче их на АТМ-Интеллект АРМ, а также приеме пакетов от АТМ-Интеллект АРМ и последующей передаче их на АТМ-Интеллект Про.

VPipe сервер работает следующим образом:

- 1. При запуске VPipe сервер открывает сокет для подключения к нему АТМ-Интеллект Про.
- 2. VPipe сервер открывает сокет для подключения к нему VPipe клиента (АТМ-Интеллект АРМ).
- 3. VPipe сервер передает без искажений пакеты, принятые с канала АТМ-Интеллект Про, в канал VPipe клиента (АТМ-Интеллект АРМ) и обратно.

Инициатива установления связи исходит всегда от VPipe клиента. После запуска VPipe клиент устанавливает связь с АТМ-Интеллект АРМ, а также с VPipe сервером (АТМ-Интеллект Про). Подключение VPipe клиента к VPipe серверу возможно только в том случае, если АТМ-Интеллект Про со своей стороны установил связь с VPipe сервером.

Настройка комплекса VPipe осуществляется через реестр. Ниже приведено описание параметров реестра, которые необходимо задать для настройки сервера и клиента VPipe. Также имеется возможность задать данные параметры при помощи следующих файлов, содержащихся в архиве с интеграционными модулями:

• VPipe\_x86.reg для 32-х разрядных ОС

#### • VPipe\_x64.reg для 64-х разрядных ОС

Описание параметров VPipe клиента (ветка реестра HKEY\_LOCAL\_MACHINE\SOFTWARE\BITSoft\VPipe\VPipeClient для 32битной системы, HKEY\_LOCAL\_MACHINE\SOFTWARE\Wow6432Node\BITSoft\VPipe\VPipeClient - для 64-битной) приведено в таблице.

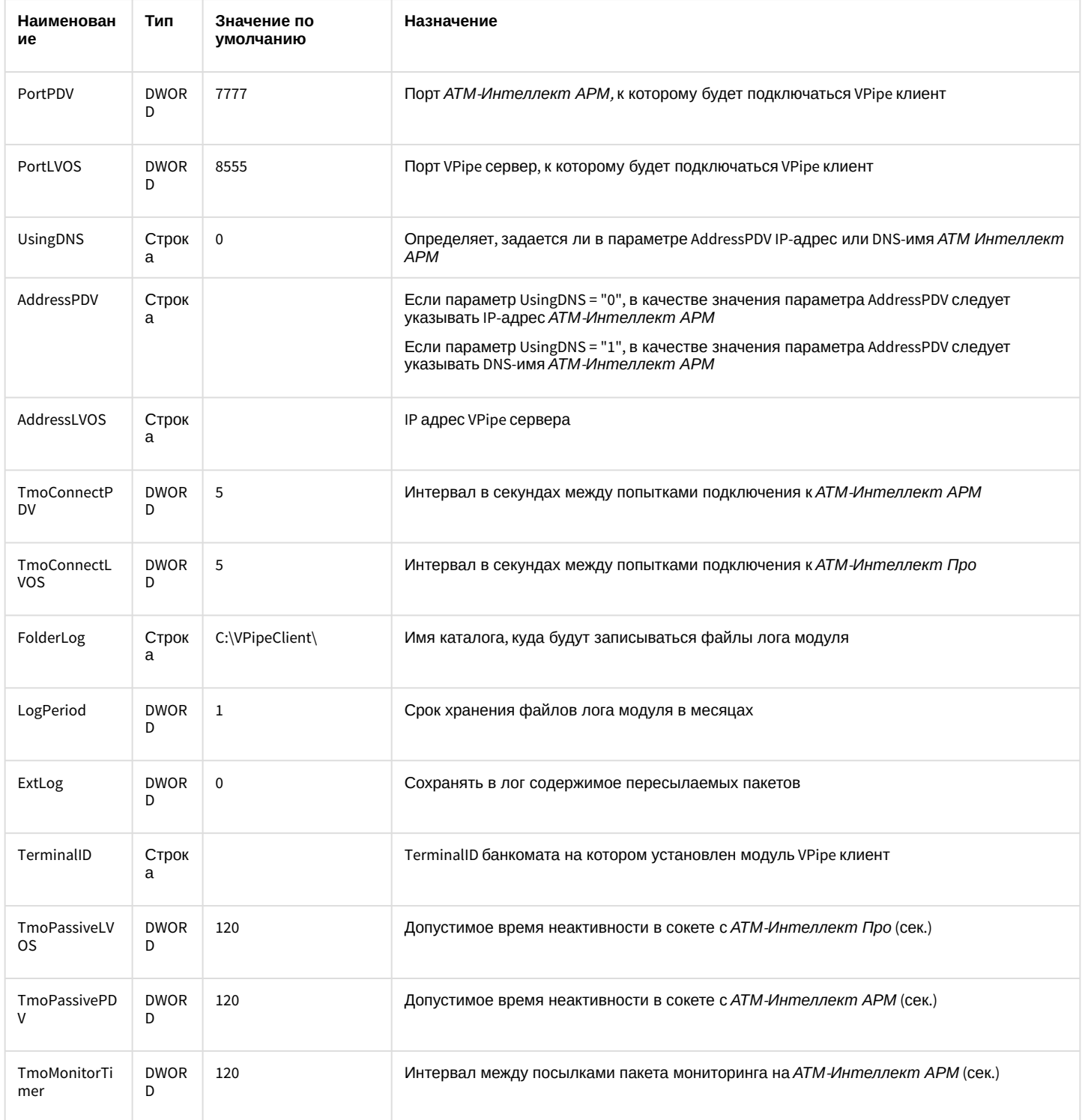

Описание параметров VPipe сервера (ветка реестра HKEY\_LOCAL\_MACHINE\SOFTWARE\BITSoft\VPipe\VPipeSrv для 32битной системы, HKEY\_LOCAL\_MACHINE\SOFTWARE\Wow6432Node\BITSoft\VPipe\VPipeSrv - для 64-битной) приведено в таблице.

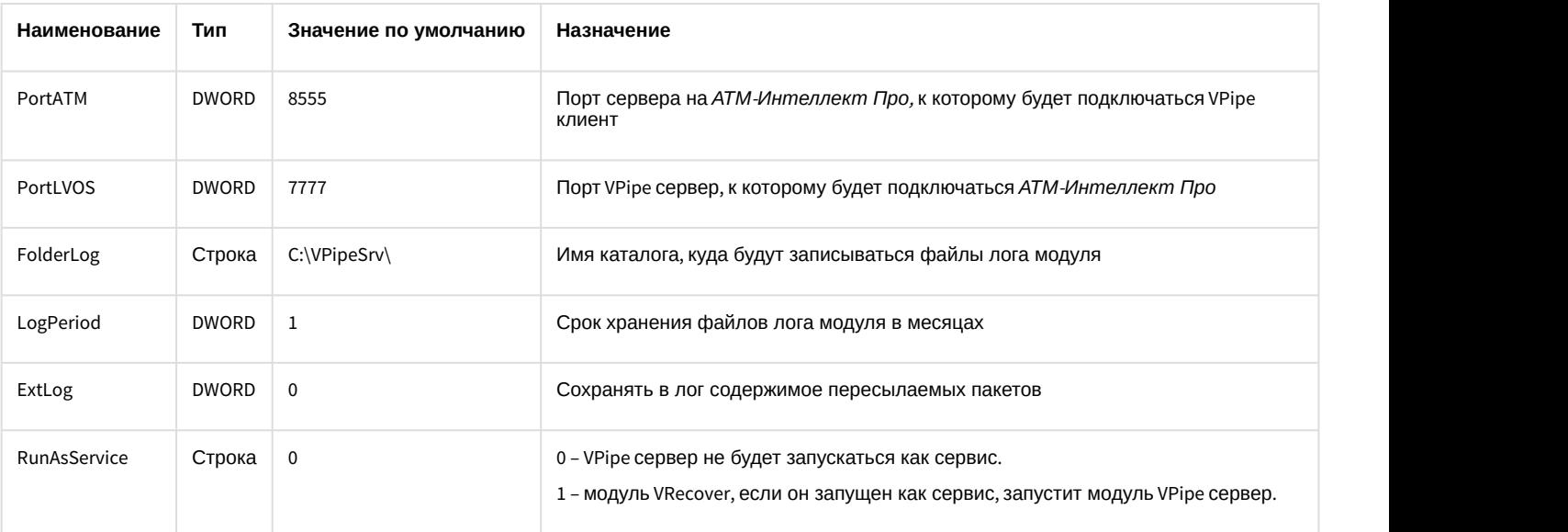

# 6.7 Передача событий от банкомата в ядро ПК Интеллект

События, которые *АТМ*-*Интеллект Про* получает от банкоматов, передаются в ядро ПК *Интеллект*, что позволяет по данным событиям создавать макрокоманды и скрипты, визуализировать тревожные окна и пр. Создание скриптов на языке JScript описано в документе [Программный комплекс Интеллект](https://doc.axxonsoft.com/confluence/pages/viewpage.action?pageId=83499801)[.](https://doc.axxonsoft.com/confluence/pages/viewpage.action?pageId=83499801) [Руководство по](https://doc.axxonsoft.com/confluence/pages/viewpage.action?pageId=83499801) [программированию](https://doc.axxonsoft.com/confluence/pages/viewpage.action?pageId=83499801) [\(JScript\)](https://doc.axxonsoft.com/confluence/pages/viewpage.action?pageId=83499801). Создание программ на встроенном в ПК *Интеллект* языке программирования описано в документе [Программный комплекс Интеллект](https://doc.axxonsoft.com/confluence/pages/viewpage.action?pageId=83499877)[.](https://doc.axxonsoft.com/confluence/pages/viewpage.action?pageId=83499877) [Руководство по программированию](https://doc.axxonsoft.com/confluence/pages/viewpage.action?pageId=83499877). Создание и примеры макрокоманд описаны в документе [Программный комплекс Интеллект](https://doc.axxonsoft.com/confluence/pages/viewpage.action?pageId=83500164)[.](https://doc.axxonsoft.com/confluence/pages/viewpage.action?pageId=83500164) [Руководство Администратора](https://doc.axxonsoft.com/confluence/pages/viewpage.action?pageId=83500164).

Источником событий от банкоматов для *АТМ*-*Интеллект Про* могут являться:

- 1. Интеграция с банкоматом через ПО СКС (TellMe.dll). При этом в ядро *Интеллект* передаются все возможные события.
- 2. Интеграция с банкоматом через XFS (модуль EventATM см. раздел [Приложение](#page-145-0) [3.](#page-145-0) [Утилита Перехватчик](#page-145-0) [событий](#page-145-0)). При этом в ядро *Интеллект* передаются все возможные события.
- 3. Интеграция с банкоматом через ПО ЦФТ "Золотая Корона" (vmon\_itv.dll). При этом в ядро *Интеллект* передаются основные события, а именно:

50=Вставлена карта 51=Карта выдана 52=Карта забрана 53=Карта изъята банкоматом 54=Работа с клиентом завершена 60=Деньги предложены клиенту 61=Деньги забраны клиентом 62=Деньги изъяты банкоматом 70=Выбрано внесение наличных 71=Деньги возвращены клиенту 72=Деньги изъяты банкоматом 73=Внесение денег завершено 101=Клиент вводит PIN код

При передаче событий банкомата в ядро ПК *Интеллект* помимо идентификатора события также могут передаваться дополнительные данные через следующие параметры:

**param0<>** – содержит маскированный номер карты клиента, если для текущего события он существует. Также может принимать значение "Unknown card".

**param1<>** – принимает значение ID Объекта охраны. В случае, если *АТМ*-*Интеллект Про* имеет несколько дочерних объектов **Объект охраны**, то это позволит в скриптах различать эти объекты.

**param2<>** – принимает значение локального времени события банкомата. В частном случае ПК *Интеллект* и ПО банкомата могут работать на разных компьютерах.

Полный список событий, поступающих от объекта **Объект охраны**, можно узнать при помощи утилиты ddi.exe, открыв файл intellect.atm.ddi, расположенный в папке <Директория установки Интеллект>\Languages\ru\. Подробнее о работе с данной утилитой см. документ [Программный комплекс Интеллект](https://doc.axxonsoft.com/confluence/pages/viewpage.action?pageId=83500164)[.](https://doc.axxonsoft.com/confluence/pages/viewpage.action?pageId=83500164) [Руководство Администратора](https://doc.axxonsoft.com/confluence/pages/viewpage.action?pageId=83500164).

Пример скрипта с использованием событий банкомата приведен в разделе [Пример скрипта с использованием](#page-138-0) [событий от банкомата](#page-138-0).

# 6.8 Работа с АТМ-Интеллект Про без прав администрирования Windows

Для того чтобы пользователь, не состоящий в группе Администраторы операционной системы Windows, мог корректно работать с *АТМ*-*Интеллект Про*, требуется выполнение следующих условий:

1. Пользователю должен быть предоставлен полный доступ в реестре на ветку *АТМ*-*Интеллект Про* в разделе: HKEY\_LOCAL\_MACHINE\Software\BitSoft для 32-битной системы

(HKEY\_LOCAL\_MACHINE\Software\Wow6432Node\BitSoft для 64-битной).

2. Пользователю должны быть предоставлены полные права на папку <DISK>:\Backup, где <DISK> – логический диск, на котором установлен ПК *Интеллект*.

# 7 Настройка АТМ-Интеллект АРМ

Настройка АТМ-Интеллект АРМ осуществляется в диалоговом окне **Настройка системы**. Работа с данным диалоговым окном описана в документе [Программный комплекс Интеллект](https://doc.axxonsoft.com/confluence/pages/viewpage.action?pageId=83500164)[.](https://doc.axxonsoft.com/confluence/pages/viewpage.action?pageId=83500164) [Руководство Администратора](https://doc.axxonsoft.com/confluence/pages/viewpage.action?pageId=83500164).

# 7.1 Создание объектов АТМ-Интеллект АРМ в дереве оборудования

#### **Примечание.**

Компоненты *АТМ*-*Интеллект* (*АТМ*-*Интеллект Про*, *АТМ*-*Интеллект АРМ* и *АТМ*-*Интеллект АРМ ТЦ*) могут работать в распределенной конфигурации, при этом все перечисленные объекты видят, где установлен каждый из них, и могут настраиваться.

Создание объектов *АТМ*-*Интеллект АРМ* осуществляется следующим образом:

- 1. Перейти на вкладку **Оборудование** диалогового окна **Настройка системы**.
- 2. На базе объекта **Компьютер** создать объект **Интерфейс IIDK** (**1**). Задать идентификатор объекта **Интерфейс IIDK** (**2**).

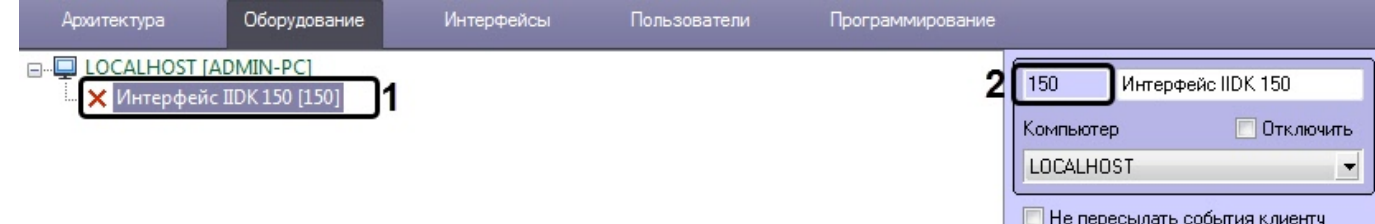

3. На базе объекта **Компьютер** создать объект **АТМ-Интеллект АРМ** (**1**). На панели настройки данного объекта в поле **Номер интерфейса IIDK** (**2**) ввести идентификатор ранее созданного объекта **Интерфейс IIDK**.

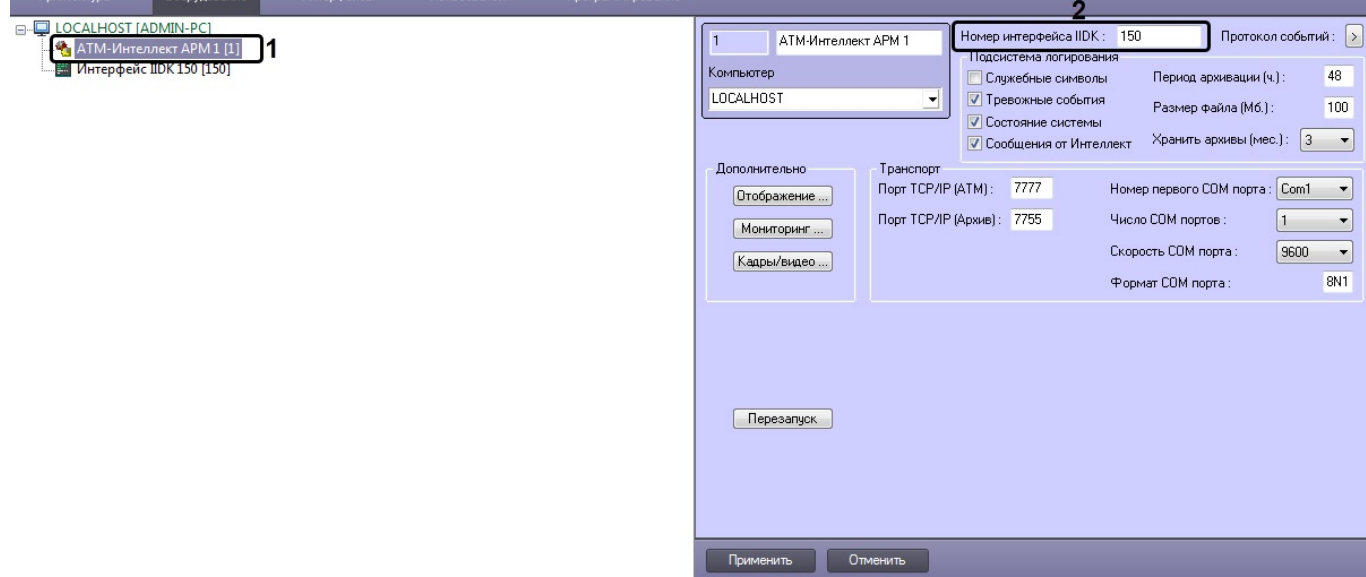

4. На базе объекта **АТМ-Интеллект АРМ** создать необходимое количество дочерних объектов **Объект охраны** (**1**). При создании данных объектов следует указывать идентификатор (**2**), равный полю **ID** на панели настройки соответствующего объекта **Объект охраны**, созданного на базе объекта **АТМ-Интеллект Про**.

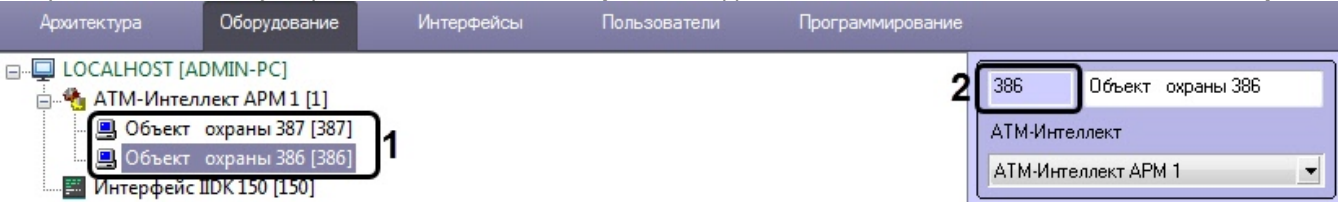

#### **Примечание.**

Объекты **Объект охраны** на базе объекта **АТМ-Интеллект АРМ** создавать вручную не обязательно. Они будут созданы автоматически при успешной настройке взаимодействия *АТМ*-*Интеллект Про* с *АТМ*-*Интеллект АРМ* с заданными на стороне *АТМ*-*Интеллект Про* названием и идентификатором (см. [Настройка взаимодействия АТМ](#page-38-0)[-](#page-38-0)[Интеллект Про с АТМ](#page-38-0)[-](#page-38-0)[Интеллект АРМ](#page-38-0)).

Создание необходимых объектов в дереве оборудования завершено.

### 7.2 Настройка параметров соединения АТМ-Интеллект АРМ

*АТМ*-*Интеллект АРМ* поддерживает одновременную работу с объектами как по протоколу TCP/IP, так и по протоколу RS232.

Настройка соединения осуществляется в следующем порядке:

1. Перейти на панель настройки объекта **АТМ-Интеллект АРМ**.

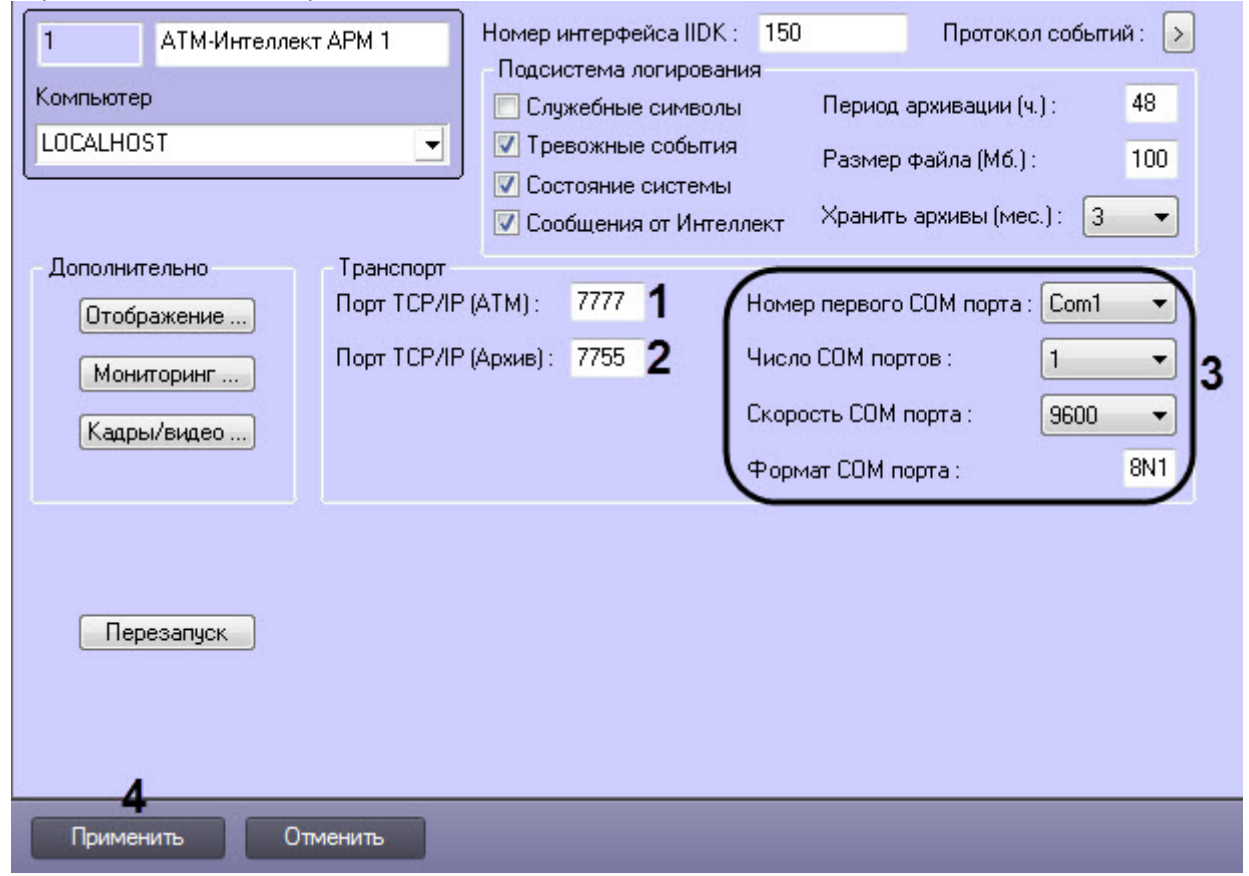

- 2. В поле **Порт TCP/IP (ATM)** (**1**) *у*казать номер порта для связи по протоколу TCP/IP с удаленными объектами.
- 3. В поле **Порт TCP/IP (Архив)** (**2**) указать номер порта для связи по протоколу TCP/IP с модулем «Поиск в архиве».

#### **Примечание**

По умолчанию **Порт TCP/IP (Архив)** равен **7755**. После изменения номера порта необходимо также изменить значение ключа реестра **IPPort** на соответствующий новый номер порта (см. [Справочник](https://doc.axxonsoft.com/confluence/pages/viewpage.action?pageId=136938954) [ключей реестра](https://doc.axxonsoft.com/confluence/pages/viewpage.action?pageId=136938954), подробнее о работе с реестром см. [Работа с системным реестром ОС](https://doc.axxonsoft.com/confluence/pages/viewpage.action?pageId=136938822) [Windows\)](https://doc.axxonsoft.com/confluence/pages/viewpage.action?pageId=136938822).

4. Для работы по протоколу RS232 ввести значения следующих параметров: **Номер первого COM порта, Число COM портов, Скорость COM порта, Формат COM порта** (**3**).

5. Нажать кнопку **Применить** (**4**) для сохранения настроек.

Настройка соединения завершена.

# 7.3 Настройка отображения данных АТМ-Интеллект АРМ в Протоколе событий

Для настройки информации, которую требуется отображать в окне Протокол событий ПК *Интеллект* необходимо выполнить следующие действия:

1. Перейти на панель настройки объекта **АТМ-Интеллект АРМ**.

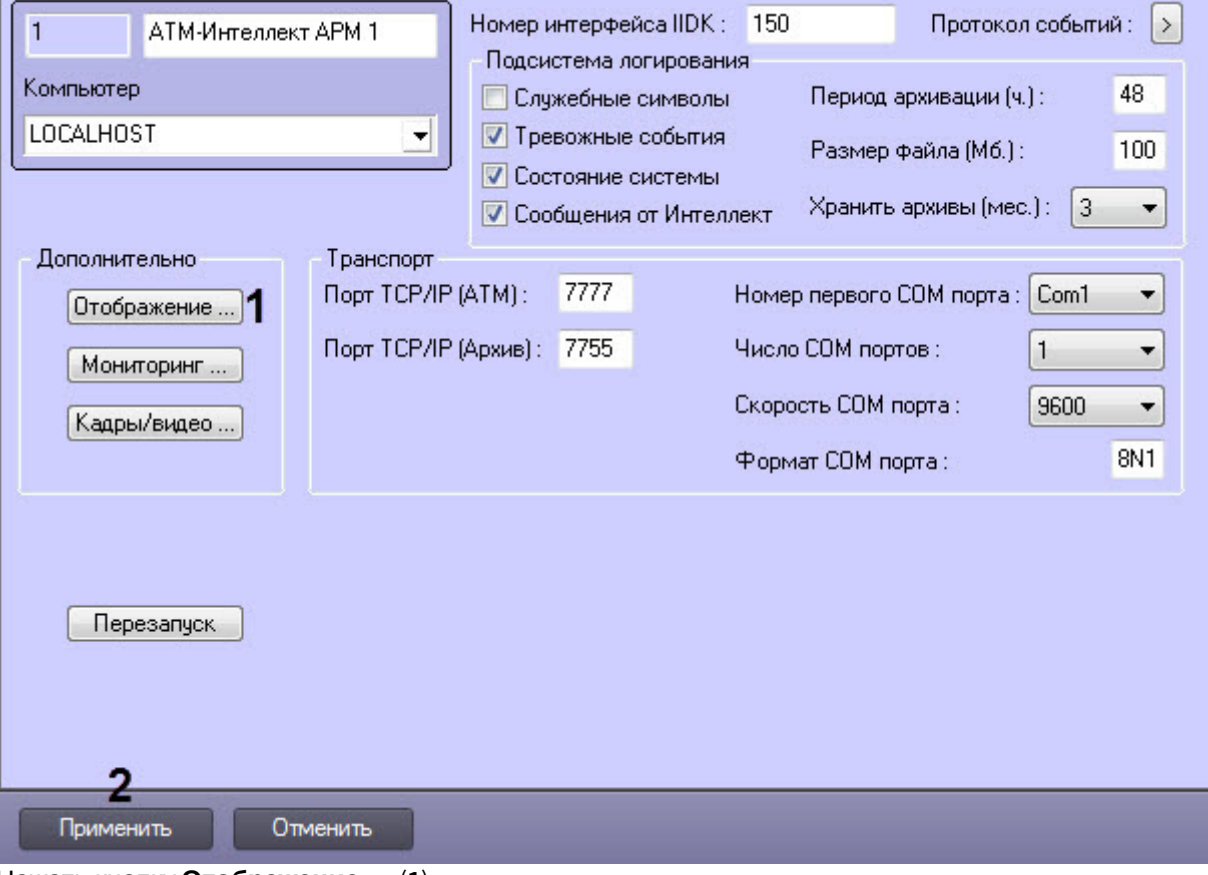

- 2. Нажать кнопку **Отображение …** (**1**).
- 3. В открывшемся диалоговом окне установить флажки напротив тех данных, которые требуется отображать в Протоколе событий.

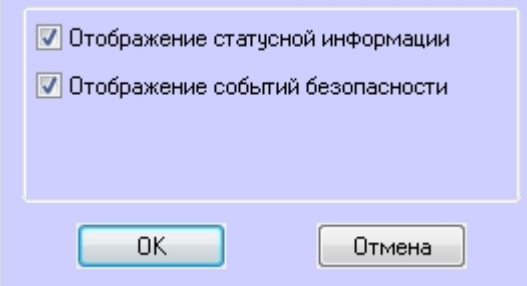

- 4. Нажать кнопку **ОК**.
- 5. Нажать кнопку **Применить** (**2**) для сохранения настроек.

Настройки информации для отображения в окне Протокол событий завершена.

# 7.4 Настройка подсистемы логирования АТМ-Интеллект АРМ

Подсистема логирования позволяет настроить уровень протоколирования работы *АТМ*-*Интеллект АРМ*.

Основной файл лога находится в каталоге <Каталог установки ПК *Интеллект*>\VHost\, в файле vsrvYYMMDD.log, гдеYY – год, MM – месяц, DD – день.

Для настройки подсистемы логирования необходимо задать следующие параметры на панели настройки объекта **АТМ-Интеллект АРМ**:

1. **Служебные символы**. Установить флажок, если требуется протоколировать служебные символы транспортного уровня.

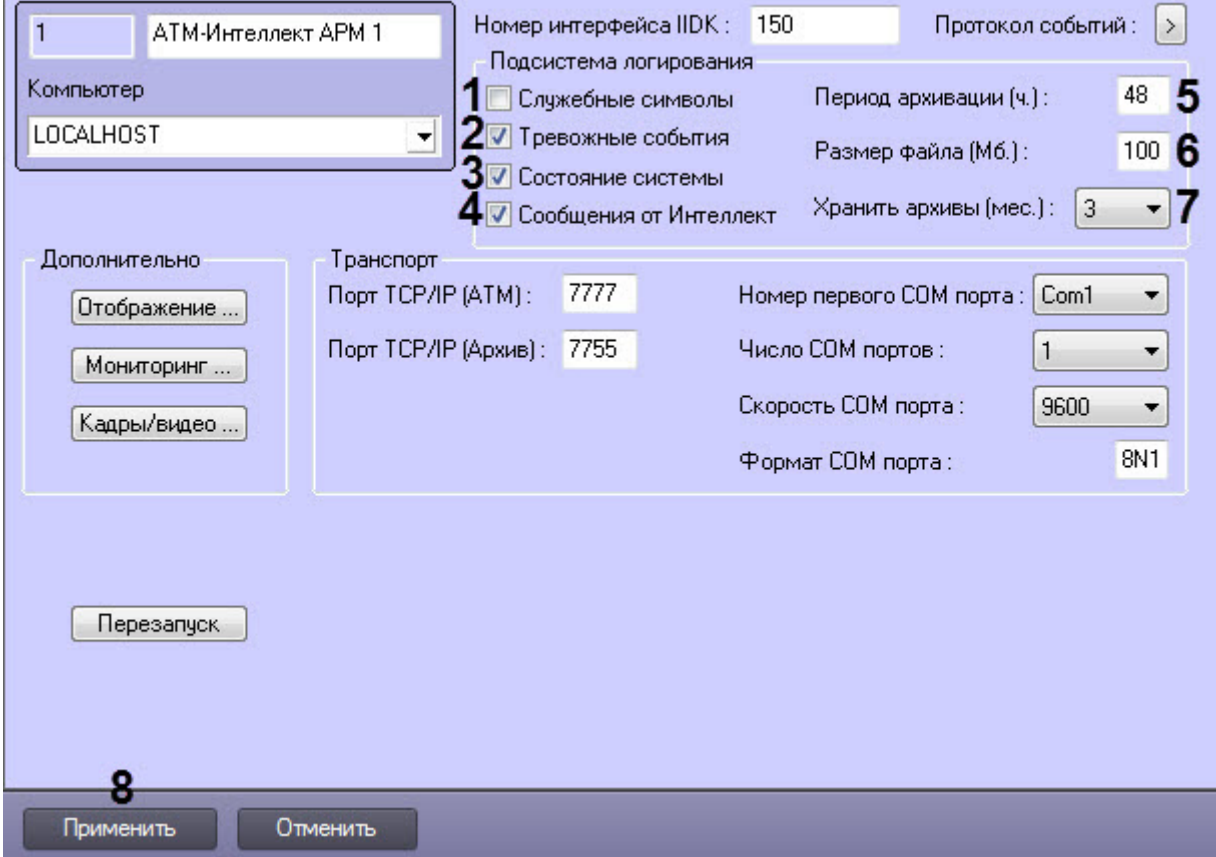

- 2. **Тревожные события**. Установить флажок, если требуется протоколировать тревожные события (срабатывание вибродатчика, температурного датчика и датчика открытия замка под принуждением).
- 3. **Состояние системы**. Установить флажок, если требуется протоколировать события, связанные со статусом системы.
- 4. **Сообщения от Интеллект**. Установить флажок, если требуется протоколировать сообщения от ПК *Интеллект*. Информация сохраняется в каталоге, куда было установлено данное ПО, в файле video.log
- 5. **Период архивации (ч.).** Позволяет архивировать файл лога с заданной периодичностью (в часах). Архивы сохраняются в подкаталоге DATA в следующем формате: namelog\_yymmddhhmmss.gz, где
	- a. namelog имя архивируемого файла лога
	- b. yy – год создания архива
	- c. mm месяц создания архива
	- d. dd – день создания архива
	- e. hh – час создания архива
	- f. mm минута создания архива
	- g. ss – секунда создания архива
- 6. **Размер файла (Мб.)**. Задает размер файла лога (в Мбайтах) при достижении которого он будет заархивирован. При этом настройка **Период архивации** игнорируется.
- 7. **Хранить архивы (мес.)**. Задает срок хранения архива файла лога в месяцах (от 1 до 24). По истечении срока хранения архивы удаляются.

8. Нажать кнопку **Применить** (**8**) для сохранения настроек.

## 7.4.1 АТМ-Интеллект АРМ. Утилита Протокол событий

Недостатком просмотра информации через Протокол событий является то, что после перезапуска ПК *Интеллект* экран Протокола событий очищается, и просмотр событий, поступивших до перезапуска, становится невозможен. В связи с этим для просмотра протокола событий поставляется дополнительная утилита – **Протокол событий**. Данная утилита работает непосредственно с базой данных и позволяет просматривать информацию за весь период хранения журнала событий в базе.

Для запуска утилиты **Протокол событий** необходимо нажать на кнопку **Протокол событий** на панели настройки объекта **АТМ-Интеллект АРМ**.

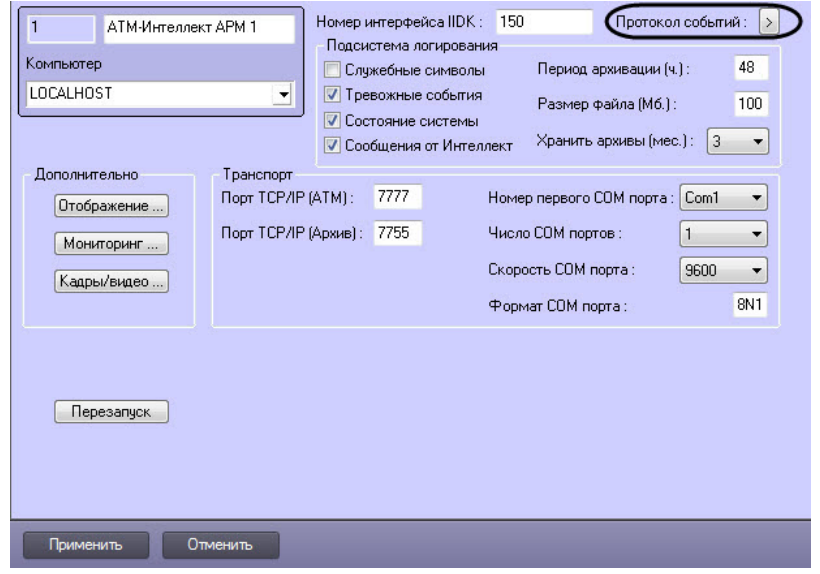

Утилита **Протокол событий** позволяет осуществлять сортировку и фильтрацию данных.

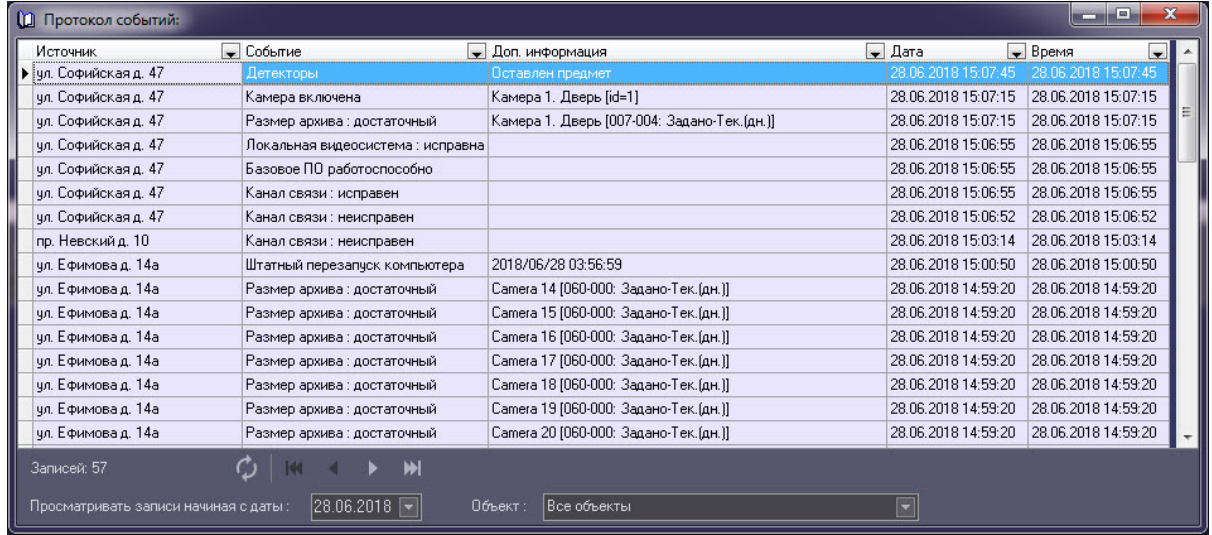

# 7.4.2 Настройка срока хранения протокола событий АТМ-Интеллект АРМ

Настройка срока хранения протокола событий в базе данных осуществляется следующим образом:
1. Перейти на вкладку **Программирование** диалогового окна **Настройка системы** (1).

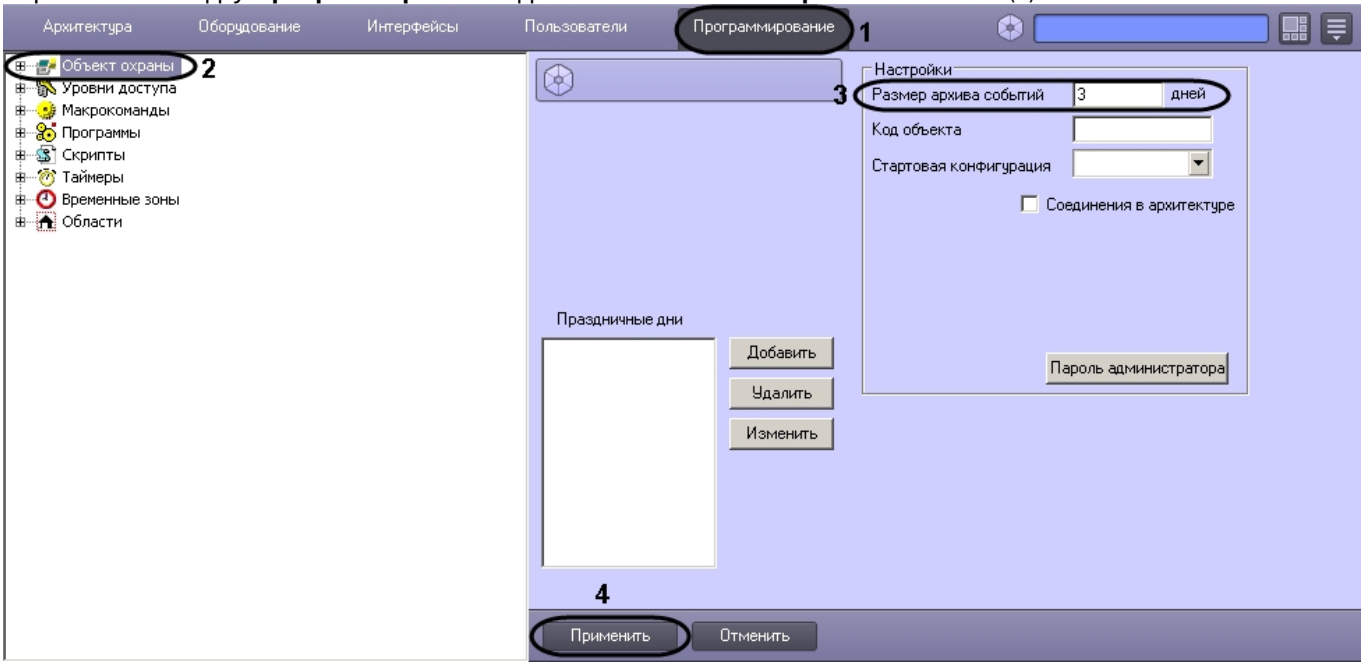

- 2. Перейти на панель настройки объекта **Объект охраны** (2).
- 3. Ввести срок хранения протокола событий в базе данных в поле **Размер архива событий** (3).
- 4. Для сохранения настроек нажать кнопку **Применить** (4).

Настройка хранения протокола событий в базе данных завершена.

### 7.5 Настройка мониторинга данных

Настройка мониторинга данных осуществляется следующим образом:

#### 1. Перейти на панель настройки объекта **АТМ-Интеллект АРМ**.

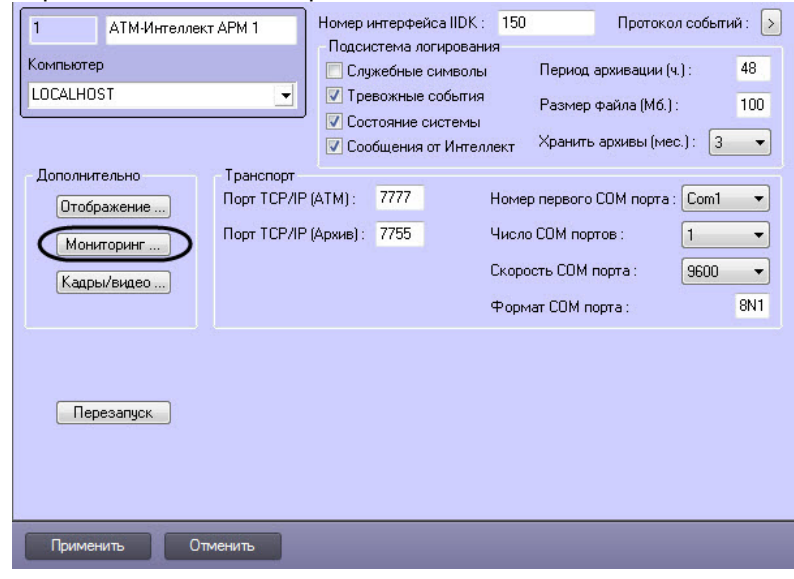

2. Нажать на кнопку **Мониторинг…**. Будет открыто диалоговое окно для настройки мониторинга.

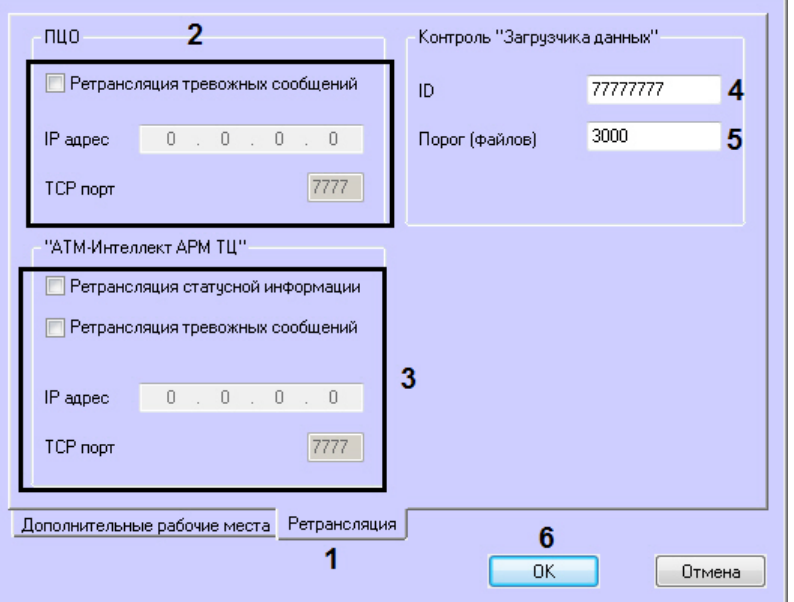

- 3. Перейти на вкладку **Ретрансляция** (1).
- 4. В случае, если на ЦПДВ развёрнут пульт централизованного контроля (ПЦО), то в группе **ПЦО** следует установить флажок **Ретрансляция тревожных сообщений** и указать соответствующий IP-адрес и TCP-порт (2).

#### **Примечание.**

Данная настройка предназначена для сохранения совместимости со старыми версиями ПК *АТМ*- *Интеллект*. В новых версиях она не используется.

- 5. В случае, если информацию о техническом состоянии локальных видеоохранных систем необходимо передавать на *АТМ*-*Интеллект АРМ ТЦ*, следует установить флажок **Ретрансляция статусной информации** и указать IP-адрес и TCP-порт машины, на которой находится *АТМ*-*Интеллект АРМ ТЦ* (3). Если также требуется передавать на *АТМ*-*Интеллект АРМ ТЦ* тревожные сообщения от лучей, следует установить флажок **Ретрансляция тревожных сообщений** в данной группе настроек.
- 6. Для контроля работоспособности [Загрузчика данных](#page-99-0), находящегося на *АТМ*-*Интеллект АРМ*, необходимо задать следующие параметры:
	- a. **ID** уникальный номер АТМ-*Интеллект АРМ* (4).
	- b. **Порог (файлов)** количество файлов в каталоге обмена Загрузчика данных, при превышении которого на *АТМ*-*Интеллект АРМ ТЦ* будет передано сообщение «Ошибка ПО (Загрузчик данных)» (5).
- 7. Нажать кнопку **ОК** (6).

Настройка мониторинга данных завершена.

### 7.6 Настройка реакции на получение видеокадров и видеофрагментов

Для настройки визуализации видеокадров и видефрагментов, приходящих вместе с тревогами (см. [Просмотр](https://doc.axxonsoft.com/confluence/pages/viewpage.action?pageId=184353828) [видеоданных по тревогам](https://doc.axxonsoft.com/confluence/pages/viewpage.action?pageId=184353828)), необходимо выполнить следующие действия:

#### **Примечание.**

Данная настройка не влияет на получение видеоданных интерфейсным объектом **Поиск в архиве**, кроме параметра **Программа проигрывания AVI-файлов** (подробнее см. [Запрос видеофрагментов с объекта](https://doc.axxonsoft.com/confluence/pages/viewpage.action?pageId=184353972)).

### 1. Перейти на панель настройки объекта **АТМ-Интеллект АРМ**.

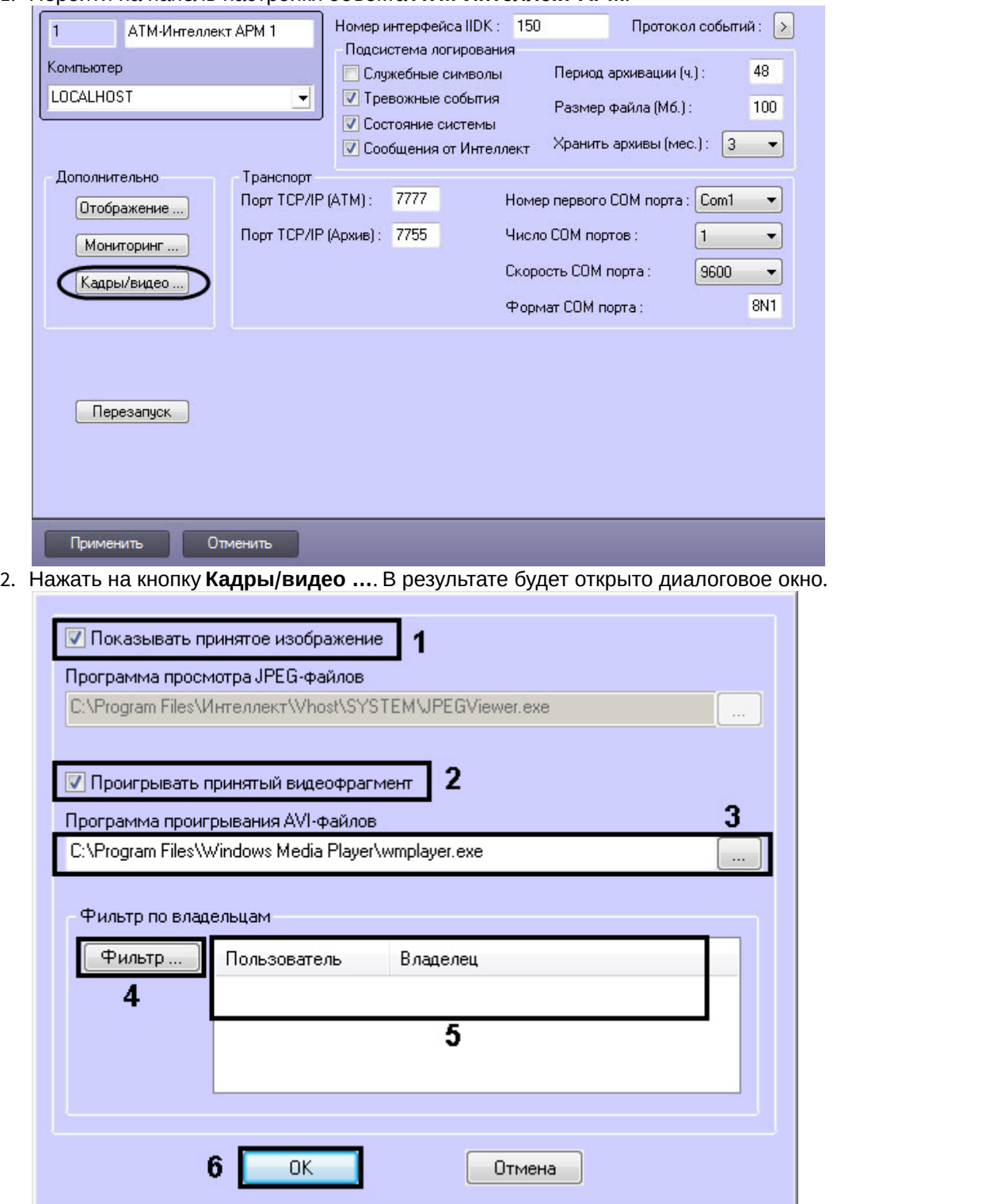

- 3. В случае, если требуется открывать полученное изображение, необходимо выполнить следующие действия: a. Установить флажок **Показывать принятое изображение** (**1**).
- 4. В случае, если требуется проигрывать полученные видеофрагменты, необходимо выполнить следующие действия:
	- a. Установить флажок **Проигрывать принятый видеофрагмент** (**2**).
	- b. В поле **Программа проигрывания AVI-файлов** указать путь к программе проигрывания AVIфайлов (**3**).
- 5. Если требуется, чтобы определенным пользователям были доступны только кадры и видеофрагменты,
	- полученные от объектов, принадлежащих определенным владельцам, задать фильтр по владельцам: a. Нажать на кнопку **Фильтр...** (**4**).
		- b. Будет открыто окно **Фильтр по владельцам**. В левой части окна представлен список доступных пар пользователей и владельцев, в правой – список выбранных пар.

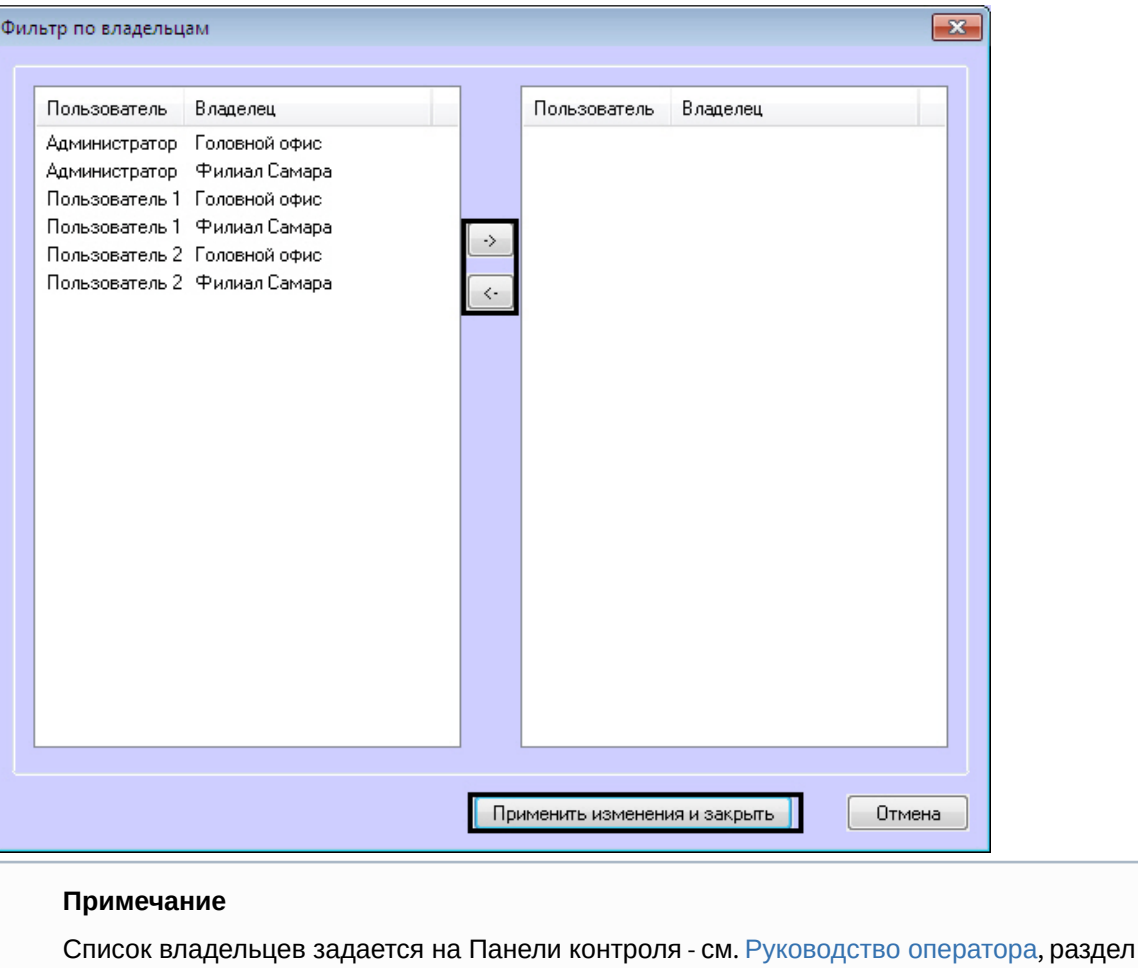

[Нормативно](https://doc.axxonsoft.com/confluence/pages/viewpage.action?pageId=184353793)[-](https://doc.axxonsoft.com/confluence/pages/viewpage.action?pageId=184353793)[справочная информация](https://doc.axxonsoft.com/confluence/pages/viewpage.action?pageId=184353793).

Настройка пользователей и их прав осуществляется на вкладке **Пользователи** диалогового окна **Настройка системы** и описана в документе *Программный комплекс Интеллект*. *Руководство Администратора*. Наиболее актуальная версия данного документа доступна в хранилище документации [AxxonSoft documentation repository](https://doc.axxonsoft.com/confluence/display/ASdoc/AxxonSoft+documentation+repository).

- c. Переместить при помощи кнопок <- и -> пары между списками.
- d. По завершении формирования списка пар пользователей и владельцев нажать на кнопку **Применить изменения и закрыть**.
- 6. Выбранные пары пользователей и владельцев будут отображены в таблице (**5**).
- 7. Нажать кнопку **ОК** (**6**).

Настройка поведения программы в случае получения видеокадров или видеофрагментов завершена.

### 7.7 Список дополнительных рабочих мест

Для работы ПО *Дополнительное рабочее место* необходимо на *АТМ*-*Интеллект АРМ* задать список Дополнительных рабочих мест, указав имя компьютера и код клиента.

Код клиента привязан к оборудованию компьютера. Выяснить его можно следующим образом:

1. На компьютере с установленным ПК *АТМ*-*Интеллект* в конфигурации Дополнительное рабочее место открыть интерфейс **Поиск в архиве**.

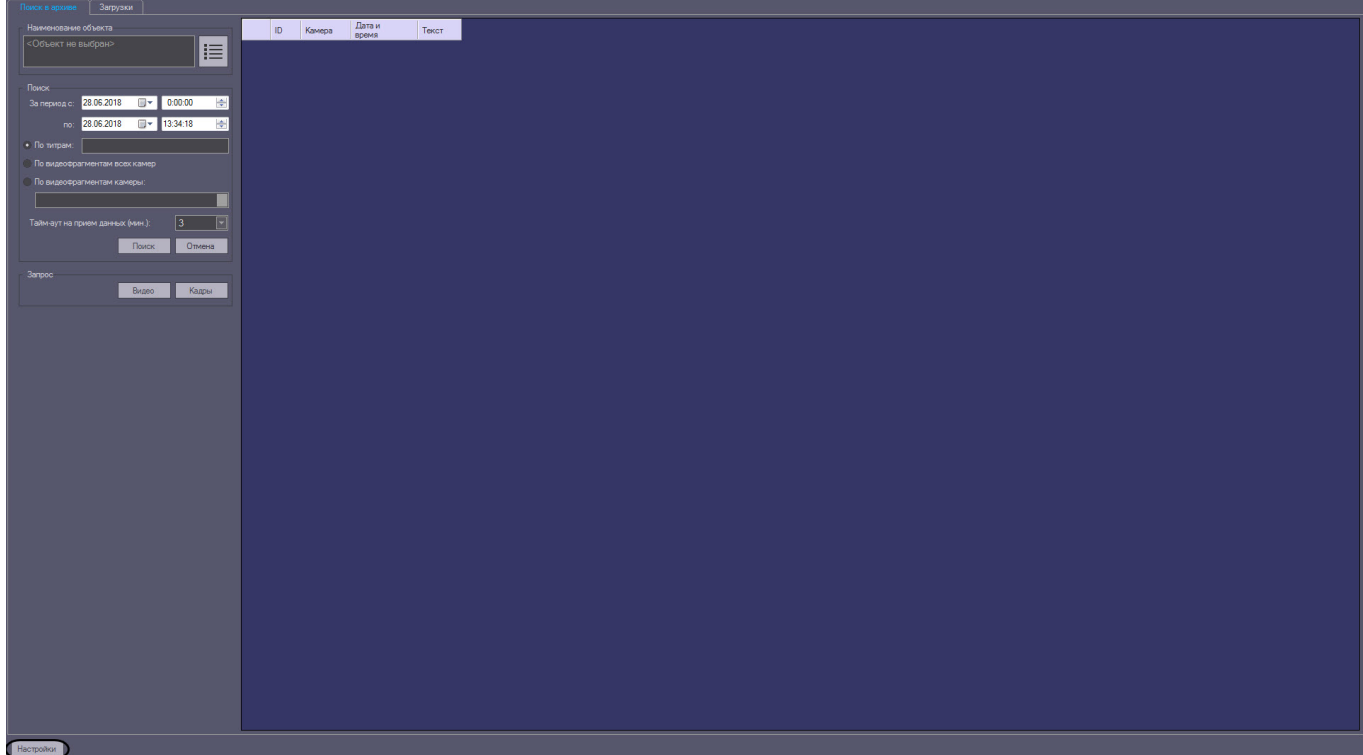

- 2. В левом нижнем углу нажать на кнопку **Настройки**.
- 3. В отобразившемся окне **Настройки** указан код клиента.

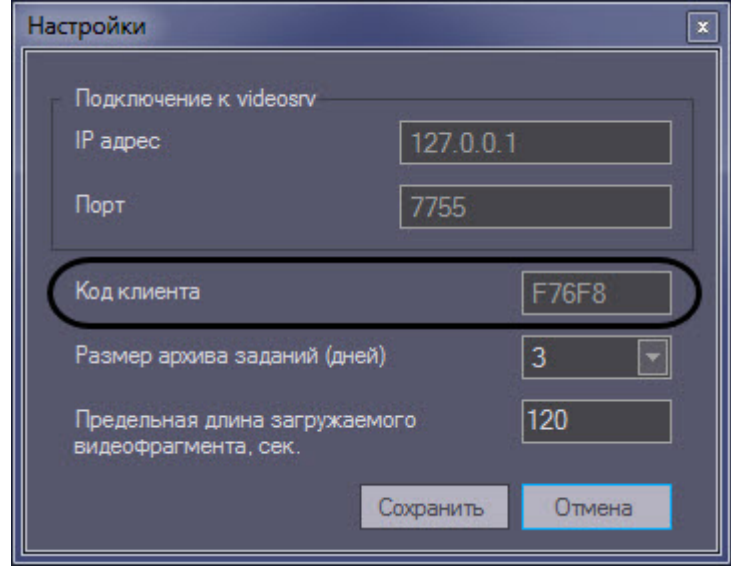

Список Дополнительных рабочих мест, имеющих право на подключение к *АТМ*-*Интеллект АРМ*, настраивается следующим образом:

1. Перейти на панель настройки объекта **АТМ-Интеллект АРМ**.

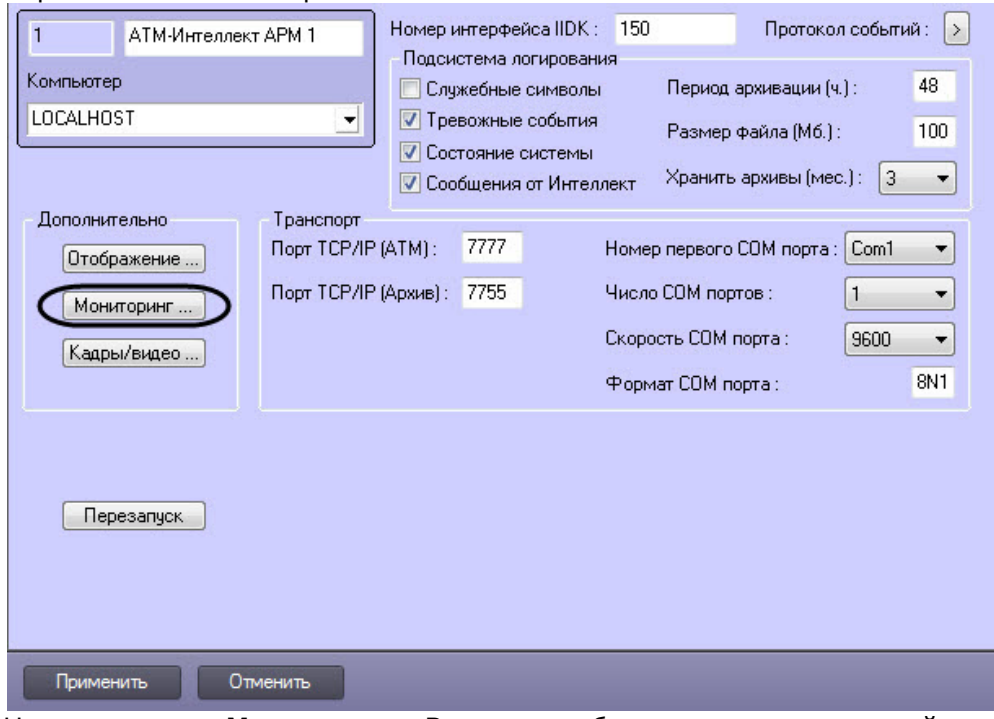

2. Нажать на кнопку **Мониторинг…**. В результате будет открыто окно настройки списка дополнительных рабочих мест.

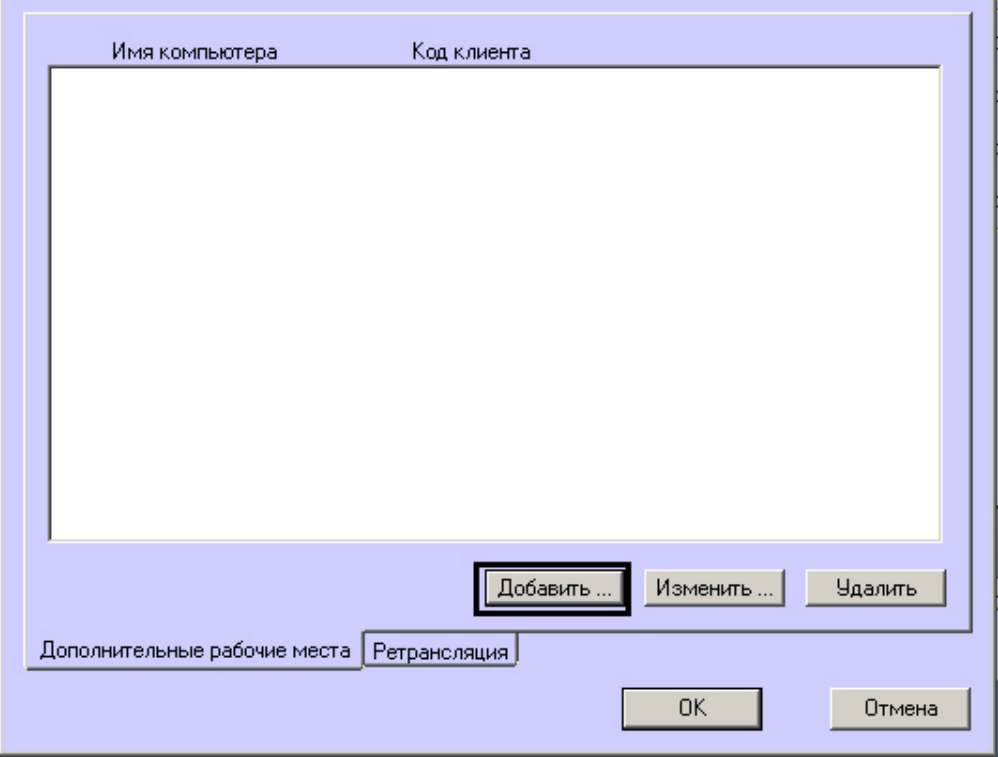

3. Для добавления Дополнительного рабочего места в список нажать на кнопку **Добавить…**.

4. В открывшемся окне ввести имя компьютера, на котором установлено Дополнительное рабочее место (1).

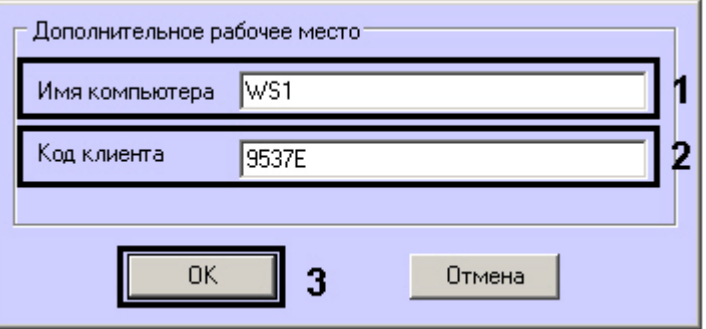

- 5. В поле **Код клиента** ввести код клиента (2).
- 6. Нажать на кнопку **ОК** (3).
- 7. Повторить шаги 3-6 для всех Дополнительных рабочих мест, которые будут подключаться к данному *АТМ Интеллект АРМ*.

#### **Примечание.**

Для изменения указанных настроек необходимо выделить Дополнительное рабочее место в списке и нажать на кнопку **Изменить…**.

Для удаления дополнительного рабочего места из списка необходимо выделить его в списке и нажать на кнопку **Удалить**.

- 8. Нажать кнопку **ОК**.
- 9. Нажать кнопку **Применить**.

Настройка списка Дополнительных рабочих мест завершена.

### 7.8 Работа с АТМ-Интеллект АРМ без прав администрирования Windows

Для того чтобы пользователь, не состоящий в группе Администраторы операционной системы Windows, мог корректно работать с *АТМ*-*Интеллект АРМ*, требуется выполнение следующих условий:

1. Пользователю должен быть предоставлен полный доступ в реестре на ветку *АТМ*-*Интеллект АРМ* в разделе:

HKEY\_LOCAL\_MACHINE\Software\BitSoft для 32-битной системы

(HKEY\_LOCAL\_MACHINE\Software\Wow6432Node\BitSoft для 64-битной).

2. Пользователю должны быть предоставлены полные права на папку **Export**. Путь к данной папке хранится в реестре в параметре ExportPath в разделе: HKEY\_LOCAL\_MACHINE\Software\BitSoft\VHOST\VHostService для 32-битной системы

(HKEY\_LOCAL\_MACHINE\Software\Wow6432Node\BitSoft\VHOST\VHostService для 64-битной).

# 7.9 Настройка звукового оповещения на ATM-Интеллект АРМ

В ПК *АТМ*-*Интеллект* имеется возможность настроить сопровождение тревожных сообщений от *АТМ*-*Интеллект Про* звуковым сигналом. Для этого следует выполнить следующие действия:

#### **Примечание.**

Данная функция не поддерживается на *Дополнительном рабочем месте* в нераспределенной конфигурации.

- 1. На вкладке **Интерфейсы** создать объект **Экран**.
- 2. На базе объекта **Экран** создать объект **Аудиопроигрыватель.**
- 3. Запустить утилиту *Настройка конфигурации* (ddi.exe)

#### **Примечание.**

Подробные сведения о работе с данной утилитой приведены в документе *Программный комплекс Интеллект*. *Руководство Администратора*. Наиболее актуальная версия данного документа доступна в хранилище документации [AxxonSoft documentation repository.](https://doc.axxonsoft.com/confluence/display/ASdoc/AxxonSoft+documentation+repository)

- 4. Открыть файл intellect.atm.ddi
- 5. Выбрать объект VIDEOSRV\_S\_DVC\_ATM (**Объект охраны**).
- 6. Перейти на вкладку **События**.

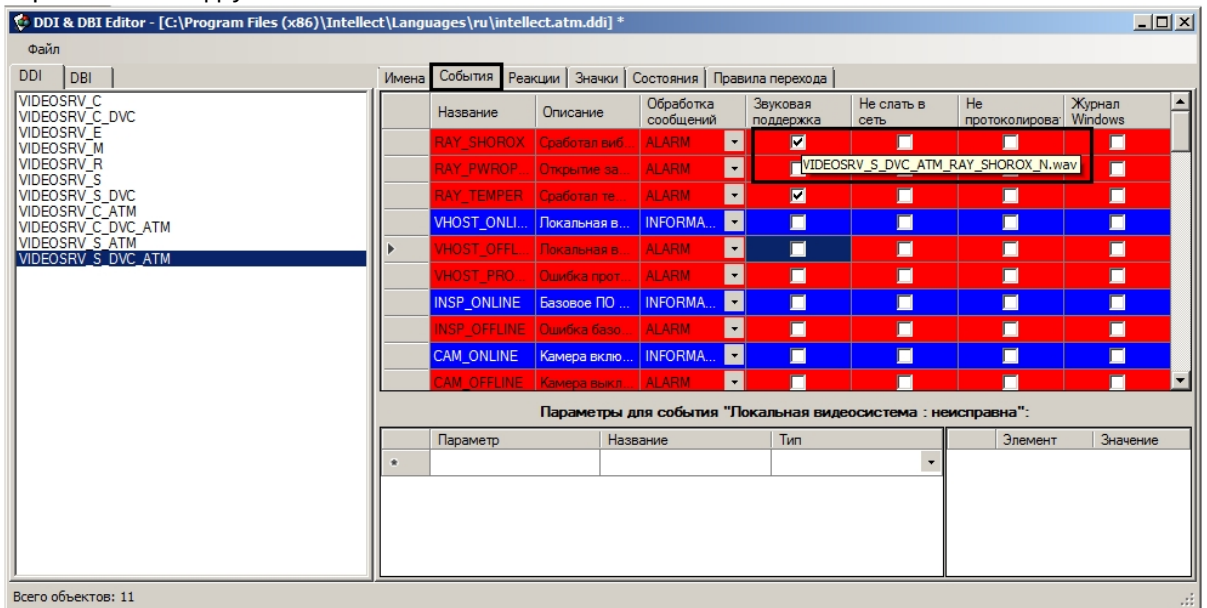

- 7. В столбце **Звуковая поддержка** установить флажки для всех событий, поступление которых необходимо сопровождать воспроизведением звукового файла. При этом всплывающая подсказка информирует, как должен называться wav-файл. Здесь N — номер объекта VIDEOSRV\_S\_DVC\_ATM.
- 8. Необходимо создать соответствующие wav-файлы и поместить их в папку <Директория установки ПК Интеллект>\Wav.

Настройка звукового оповещения для *АТМ*-*Интеллект АРМ* завершена.

# <span id="page-79-0"></span>7.10 Создание и настройка шлюза данных

Шлюз данных необходим в случаях, когда требуется передавать живое видео с *АТМ*-*Интеллект Про* на Дополнительные рабочие места, расположенные в других подсетях, и компоненты ПК *АТМ*-*Интеллект* не объединены в единую систему видеонаблюдения с распределенной архитектурой, поскольку при такой схеме работы ПК *АТМ*-*Интеллект* нет возможности использовать для этой цели объект **Видеошлюз**.

Объекты **Шлюз данных** создаются на компьютерах, на которых установлен *АТМ*-*Интеллект АРМ*. Количество объектов **Шлюз данных** должно равняться числу *АТМ*-*Интеллект Про*, с которых требуется получать живое видео.

Например, если в системе 10 объектов **АТМ-Интеллект Про**, то следует создать 10 объектов **Шлюз данных**, у которых настройки **Локальный порт** и **Удаленный IP-адрес** соответствуют параметрам подключения к *АТМ*- *Интеллект Про*.

В данном разделе приводится описание процесса настройки шлюза данных. По умолчанию он не используется для передачи живого видео на Дополнительные рабочие места. Чтобы включить использование шлюза данных, необходимо установить флажок **Просмотр живого видео через шлюз** на панели настройки объекта **АТМ Мониторинг** – см. [Настройка интерфейсного объекта АТМ Мониторинг](#page-104-0).

Настройка объекта **Шлюз данных** осуществляется в следующем порядке:

1. Создать объект **Шлюз данных** на базе объекта **Компьютер** на вкладке **Оборудование** диалогового окна **Настройка системы** (1).

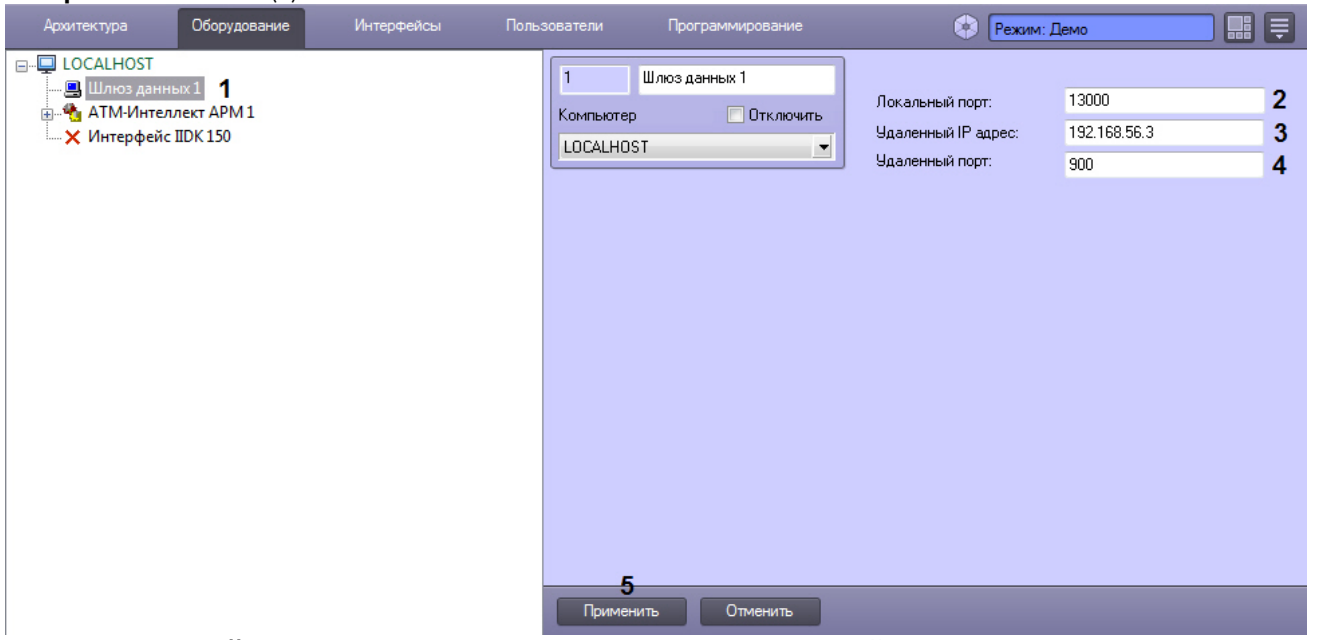

- 2. В поле **Локальный порт** ввести номер порта в системе, используемый для подключения Дополнительных рабочих места (2).
- 3. В поле **Удаленный IP-адрес** ввести IP-адрес *АТМ*-*Интеллект Про* (3).
- 4. В поле **Удаленный порт** указан стандартный порт на *АТМ*-*Интеллект Про*, предназначенный для передачи живого видео (4). В большинстве случаев следует оставить это значение без изменений. Значение нужно менять только в случае, если по каким-либо причинам в системе используется промежуточный сервер с пробросом портов.
- 5. Нажать на кнопку **Применить** (5).

Настройка объекта **Шлюз данных** завершена.

# 7.11 Настройка АТМ-Интеллект АРМ с другого сервера в распределённой конфигурации

Для настройки *АТМ*-*Интеллект АРМ* с другого сервера в распределённой конфигурации необходимо выполнить следующие действия:

1. Перейти на панель настройки объекта **АТМ-Интеллект АРМ**.

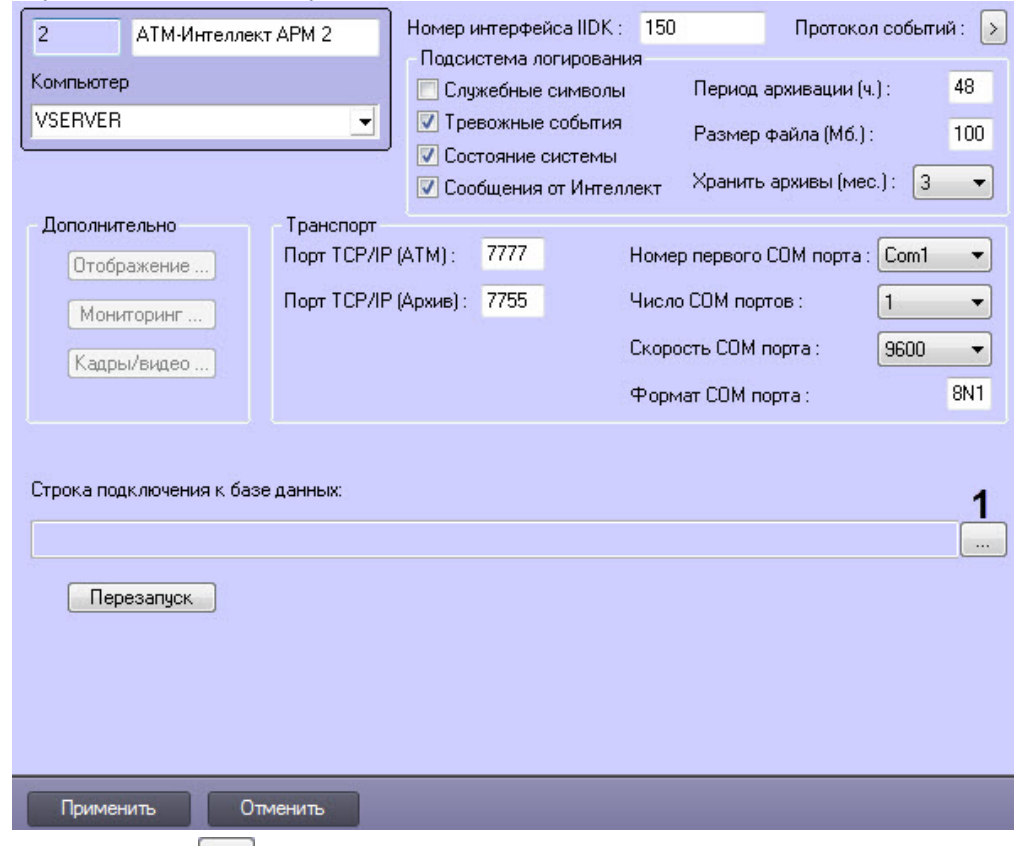

2. Нажать кнопку (**1**). Будет открыто окно **Свойства канала передачи данных**. Настроить подключение к базе данных удаленного *АТМ*-*Интеллект АРМ* следующим образом:

### **Примечание**

Параметр **Строка подключения к базе данных** отображается только в том случае, если выполняется настройка *АТМ*-*Интеллект АРМ* с другого сервера в распределённой конфигурации. a. Перейти на вкладку **Поставщик данных**. Выбрать **Microsoft OLE DB Provider for SQL Server**.

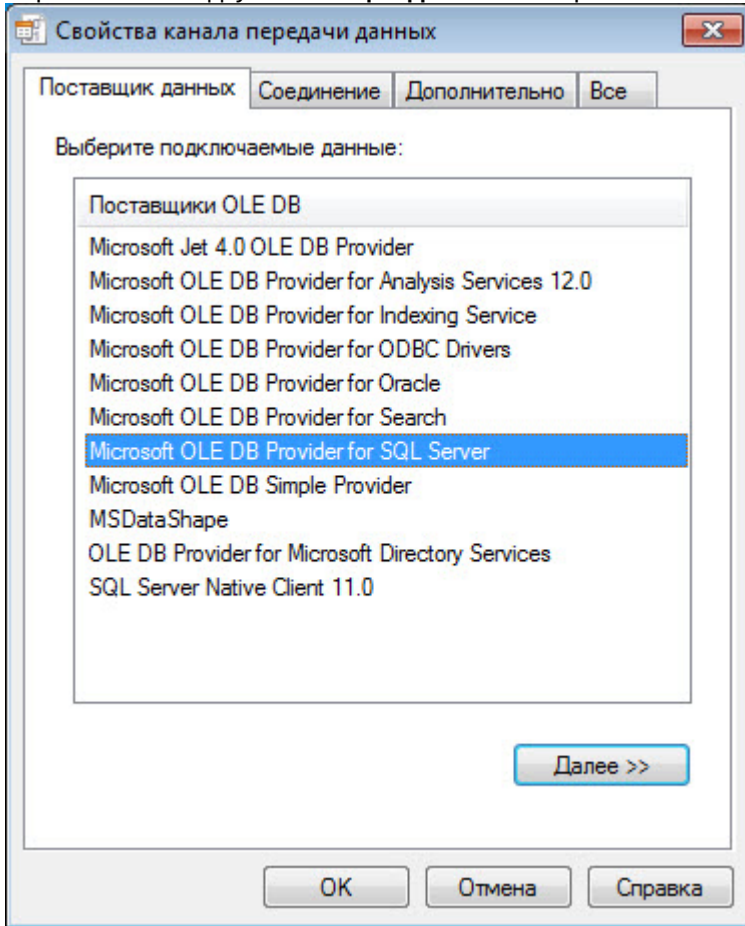

b. Перейти на вкладку **Соединение**. В раскрывающемся списке **1. Выберите или введите имя сервера:** выбрать название сервера баз данных, на котором хранится база данных *АТМ*-*Интеллект АРМ* (**1**).

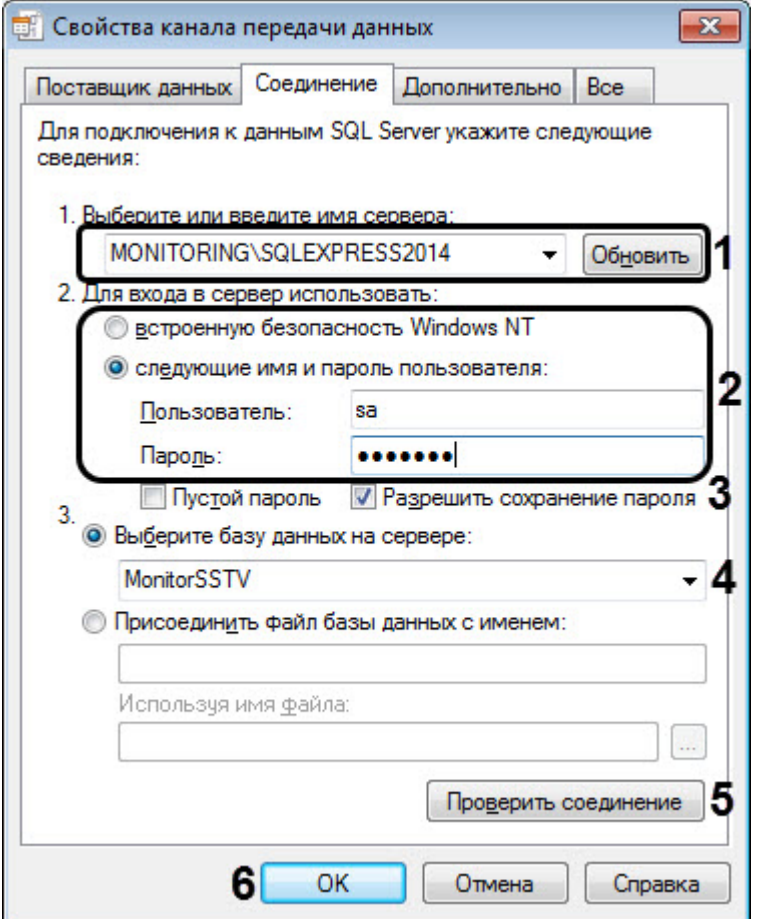

- c. Установить переключатель **2. Для входа в сервер использовать:** в положение **следующие имя и пароль пользователя:** и ввести имя и пароль для подключения к серверу MS SQL Server (**2**).
- d. Установить флажок **Разрешить сохранение пароля** (**3**).
- e. Из раскрывающегося списка **Выберите базу данных на сервере:** выбрать название базы данных *АТМ*-*Интеллект АРМ* (по умолчанию MonitorSSTV) (**4**).
- f. Нажать на кнопку **Проверить подключение** (**5**). В случае, если данные для подключения указаны верно, будет выведено окно с сообщением «Проверка соединения выполнена».
- g. Нажать на кнопку **ОК** (**6**).

3. Настроенная строка подключения к базе данных *АТМ*-*Интеллект АРМ* отобразится в текстовом поле (**2**).

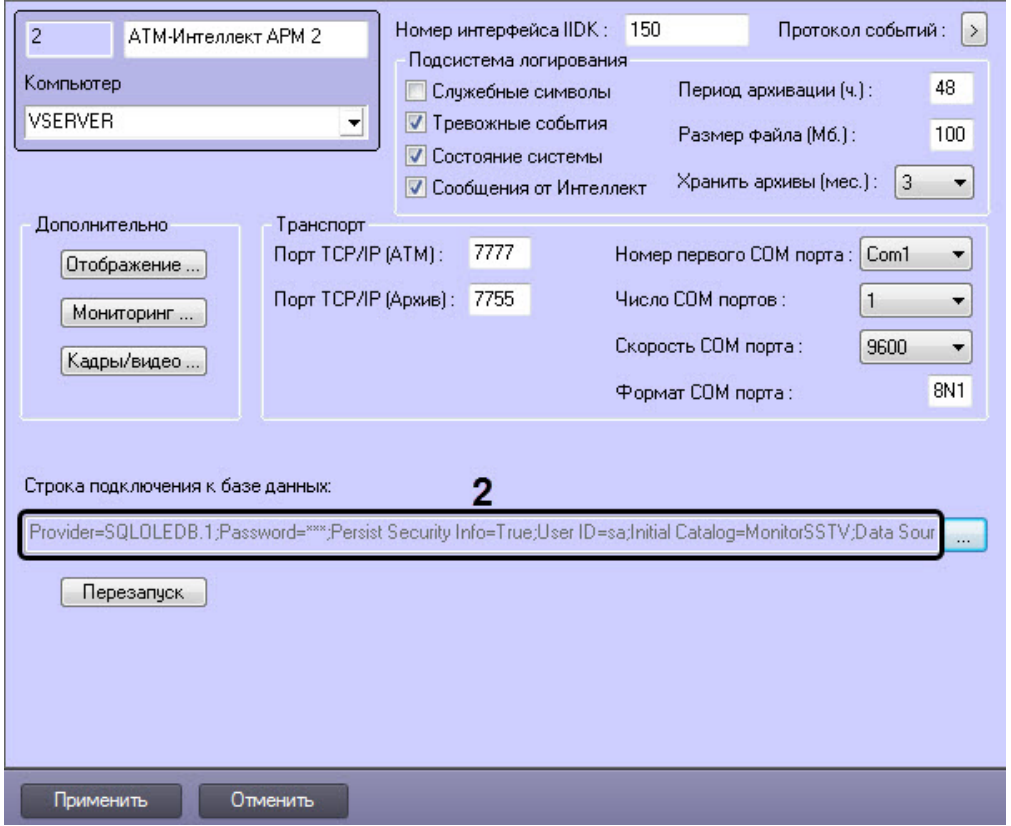

4. В результате можно приступить к настройке *АТМ*-*Интеллект АРМ* (см. [Настройка АТМ](#page-67-0)[-](#page-67-0)[Интеллект АРМ](#page-67-0)).

Настройка *АТМ*-*Интеллект АРМ* с другого сервера в распределённой конфигурации завершена.

# 8 Настройка АТМ-Интеллект АРМ ТЦ

Настройка АТМ-Интеллект АРМ *ТЦ* осуществляется в диалоговом окне **Настройка системы**. Работа с данным диалоговым окном описана в документе [Программный комплекс Интеллект](https://doc.axxonsoft.com/confluence/pages/viewpage.action?pageId=83500164)[.](https://doc.axxonsoft.com/confluence/pages/viewpage.action?pageId=83500164) [Руководство Администратора](https://doc.axxonsoft.com/confluence/pages/viewpage.action?pageId=83500164).

# <span id="page-85-0"></span>8.1 Создание объектов АТМ-Интеллект ТЦ в дереве оборудования

#### **Примечание.**

Компоненты *АТМ*-*Интеллект* (*АТМ*-*Интеллект Про*, *АТМ*-*Интеллект АРМ* и *АТМ*-*Интеллект АРМ ТЦ*) могут работать в распределенной конфигурации, при этом все перечисленные объекты видят, где установлен каждый из них, и могут настраиваться.

Создание объектов в дереве оборудования АТМ-Интеллект АРМ *ТЦ* осуществляется следующим образом:

- 1. Перейти на вкладку **Оборудование** диалогового окна **Настройка системы** (**1**).
- 2. На базе объекта **Компьютер** создать объект **Интерфейс IIDK** (**2**). Задать номер объекта **Интерфейс IIDK** (**3**).

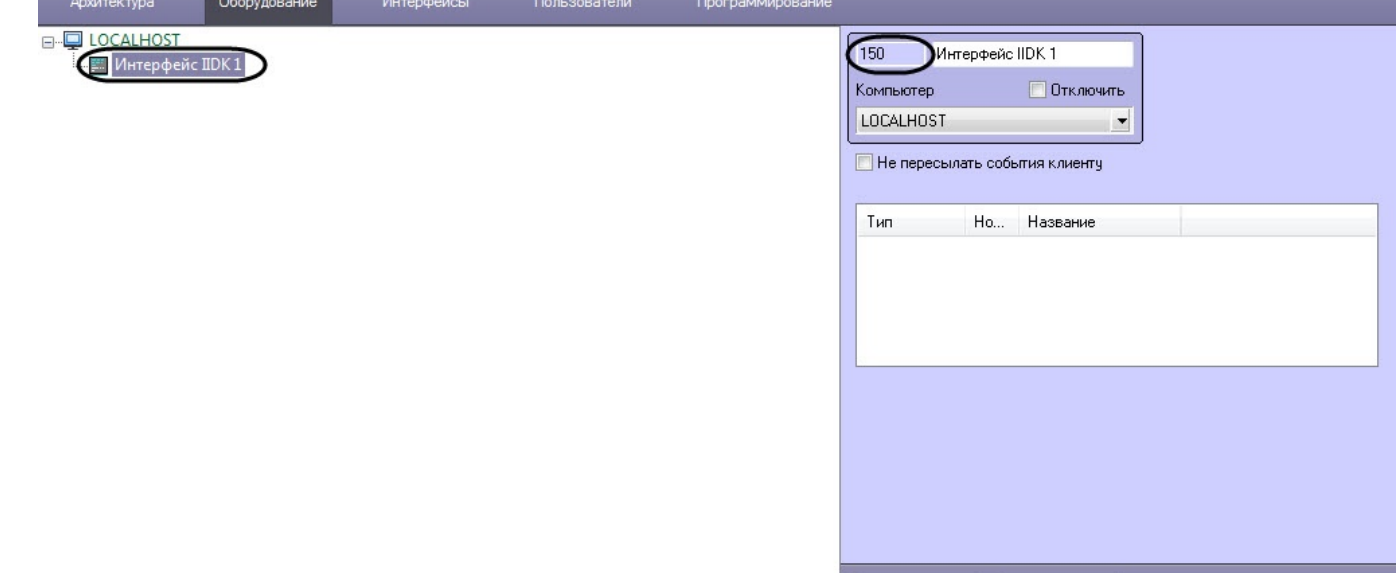

3. На базе объекта **Компьютер** создать объект **АТМ-Интеллект АРМ ТЦ**. На панели настройки данного объекта в поле **Номер интерфейса IIDK** ввести идентификатор объекта **Интерфейс IIDK,** созданного на шаге 2.

Применить

Отменить

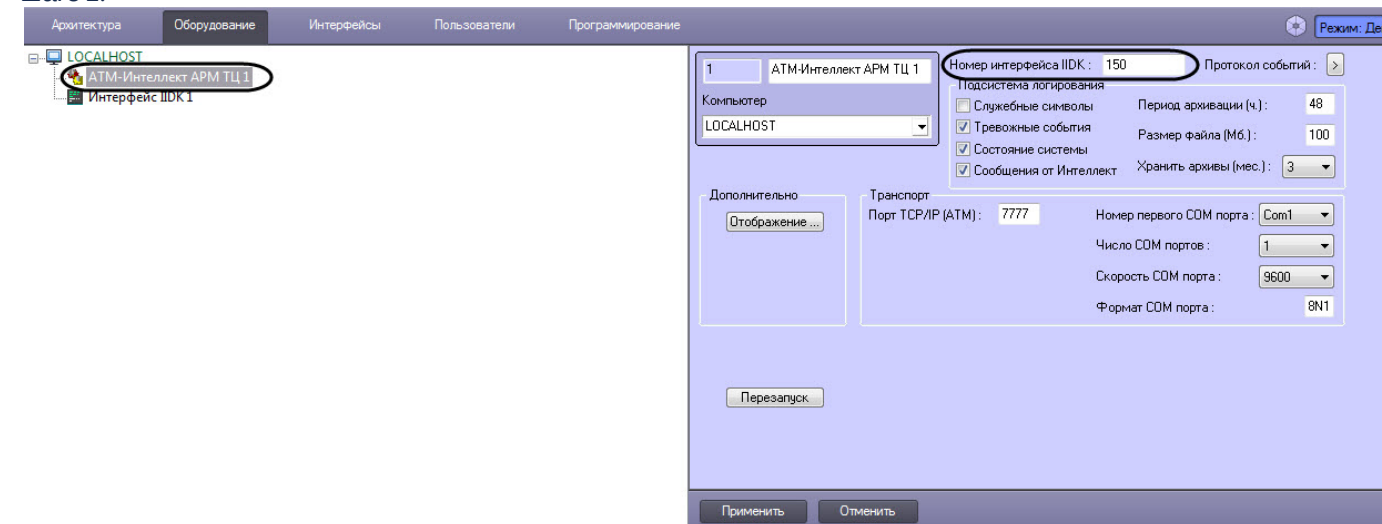

4. В поле **Номер интерфейса IIDK** ввести идентификатор объекта **Интерфейс IIDK,** созданного на шаге 2.

5. Создать в дереве оборудования объекты **Объект охраны**, соответствующие всем подключенным объектам охраны. При создании данных объектов следует указывать идентификатор, равный полю **ID** на панели настройки соответствующего объекта **Объект охраны**, созданного на базе объекта **АТМ-Интеллект Про**.

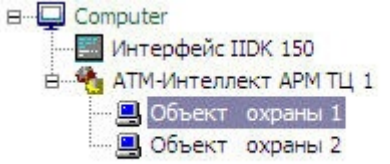

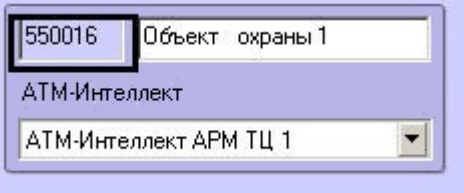

#### **Примечание.**

Поля **Номер** и **Название** не должны содержать символов подчеркивания (\_) и обратного слеша ( \ ), поле **Номер** ограничено длиной в 9 символов и не может содержать пробелов.

В качестве названия можно указать адрес расположения банкомата.

Создание необходимых объектов в дереве оборудования завершено.

# 8.2 Настройка параметров соединения АТМ-Интеллект АРМ ТЦ

*АТМ*-*Интеллект АРМ ТЦ* поддерживает работу с *АТМ*-*Интеллект АРМ* по протоколу TCP/IP.

Настройка соединения осуществляется в следующем порядке:

1. Перейти на панель настройки объекта **АТМ-Интеллект АРМ ТЦ**.

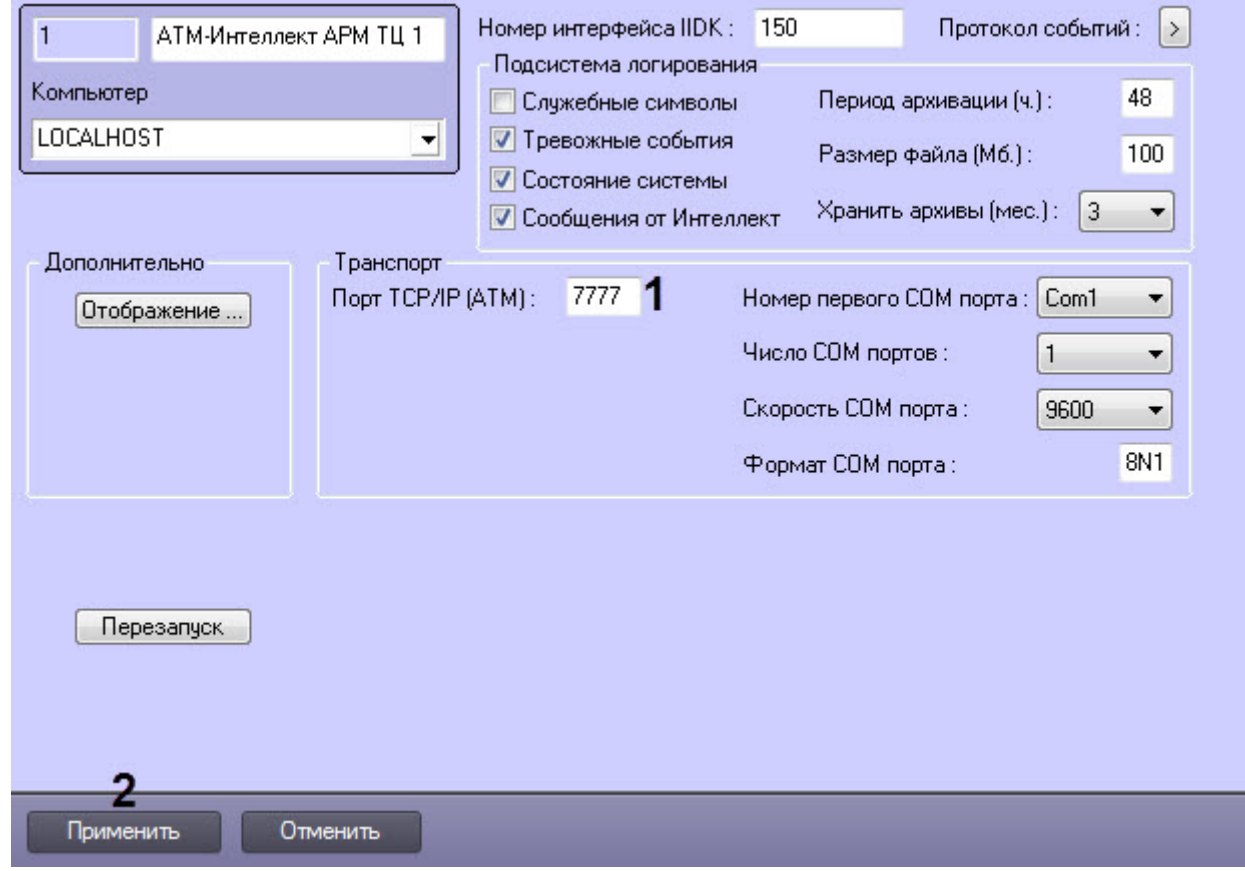

- 2. В поле **Порт TCP/IP (ATM)** (**1**) указать номер порта для связи по протоколу TCP/IP с удаленными *АТМ Интеллект АРМ*.
- 3. Нажать кнопку **Применить** (**2**) для сохранения настроек.

Настройка соединения завершена.

# 8.3 Настройка отображения информации АТМ-Интелект АРМ ТЦ в Протоколе событий

Для настройки информации, которую требуется отображать в окне Протокол событий ПК *Интеллект*, необходимо выполнить следующие действия:

1. Перейти на панель настройки объекта **АТМ-Интеллект АРМ ТЦ**.

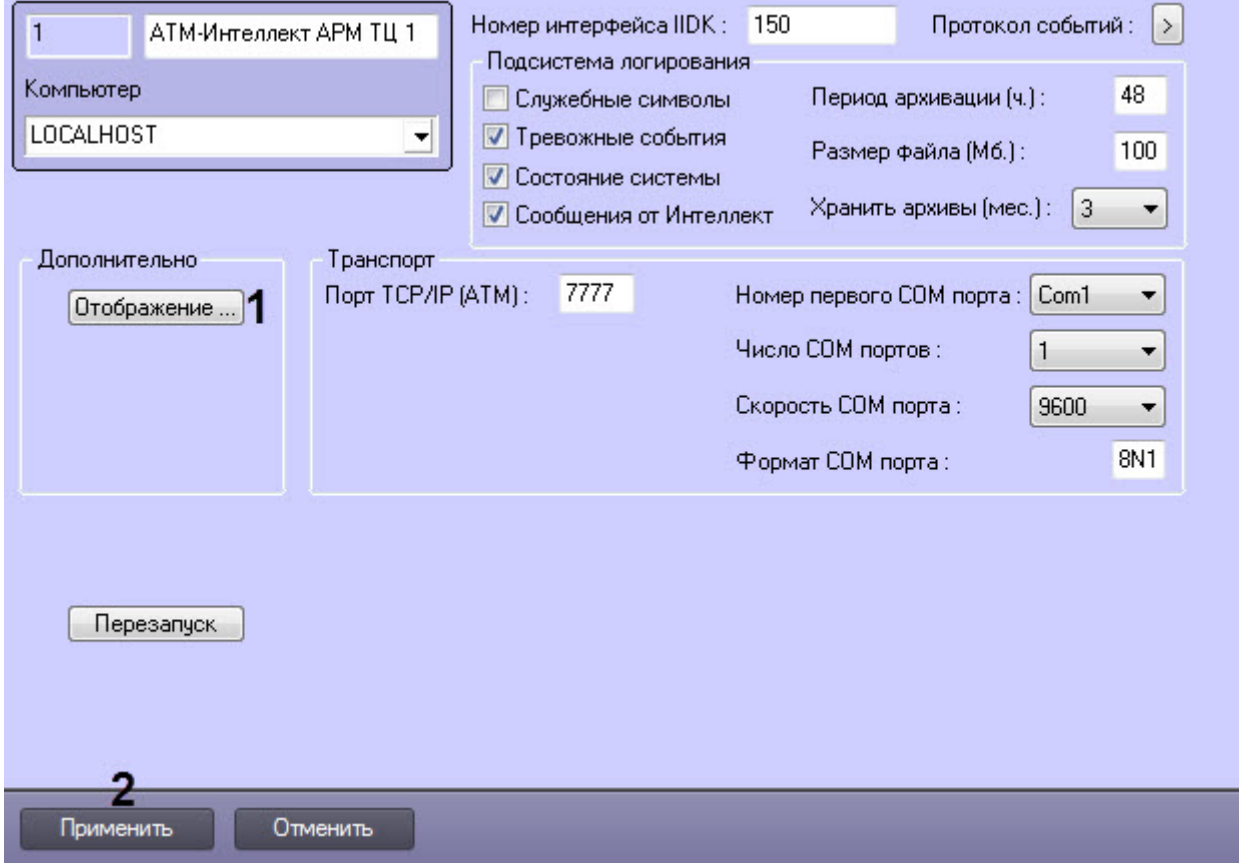

- 2. Нажать на кнопку **Отображение …** (**1**).
- 3. В открывшемся диалоговом окне установить флажки напротив тех данных, которые требуется отображать в Протоколе событий.

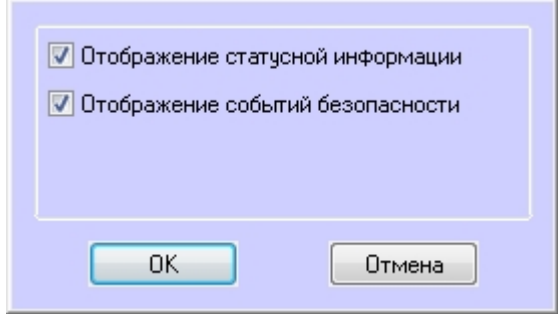

- 4. Нажать кнопку **ОК**.
- 5. Нажать кнопку **Применить** (**2**) для сохранения настроек.

Настройки информации для отображения в окне Протокол событий завершена.

# 8.4 Настройка подсистемы логирования АТМ-Интеллект АРМ ТЦ

Подсистема логирования позволяет настроить уровень протоколирования работы *АТМ*-*Интеллект АРМ ТЦ*.

Основной файл лога находится в каталоге <Каталог установки ПК *Интеллект*>\VHost\ в файле vsrvYYMMDD.log, где YY – год, MM – месяц, DD – день.

Для настройки подсистемы логирования необходимо задать следующие параметры на панели настройки объекта **АТМ-Интеллект АРМ ТЦ**:

1. **Служебные символы**. Установить флажок, если требуется протоколировать служебные символы транспортного уровня.

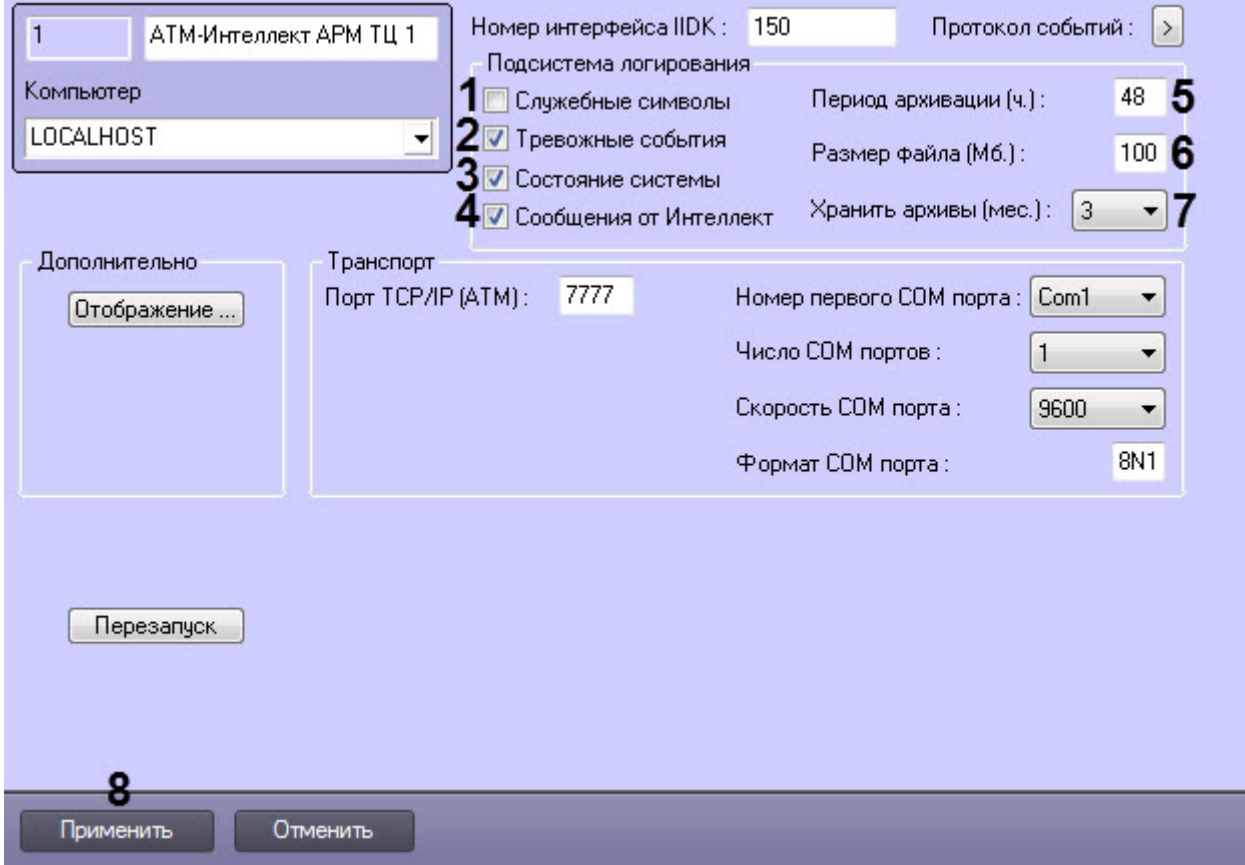

2. **Тревожные события**. Установить флажок, если требуется протоколировать тревожные события.

#### **Внимание!**

На *АТМ*-*Интеллект АРМ ТЦ* передаются только тревожные события, связанные с оборудованием: тревоги от ИБП, факты перезагрузки компьютера (штатные и нештатные). На *АТМ*-*Интеллект АРМ ТЦ* **не** передаются тревоги по лучам.

- 3. **Состояние системы**. Установить флажок, если требуется протоколировать события, связанные со статусом системы.
- 4. **Сообщения от Интеллект**. Установить флажок, если требуется протоколировать сообщения от ПК *Интеллект*. Информация сохраняется в каталоге, куда было установлено данное ПО, в файле video.log
- 5. **Период архивации (ч.).** Позволяет архивировать файл лога с заданной периодичностью (в часах). Архивы сохраняются в подкаталоге DATA в следующем формате: namelog\_yymmddhhmmss.gz, где
	- a. namelog имя архивируемого файла лога
	- b. yy – год создания архива
	- c. mm месяц создания архива
	- d. dd – день создания архива
	- e. hh – час создания архива
	- f. mm минута создания архива
	- g. ss – секунда создания архива
- 6. **Размер файла (Мб.)**. Задает размер файла лога (в Мбайтах) при достижении которого он будет заархивирован. При этом настройка **Период архивации** игнорируется.
- 7. **Хранить архивы (мес.)**. Задает срок хранения архива файла лога в месяцах (от 1 до 24). По истечении срока хранения архивы удаляются.
- 8. Нажать кнопку **Применить** (**8**) для сохранения настроек.

# 8.4.1 АТМ-Интеллект АРМ ТЦ. Утилита Протокол событий

Недостатком просмотра информации через Протокол событий является то, что после перезапуска ПК *Интеллект* экран Протокола событий очищается, и просмотр событий, поступивших до перезапуска, становится невозможен. В связи с этим для просмотра протокола событий поставляется дополнительная утилита – **Протокол событий**. Данная утилита работает непосредственно с базой данных и позволяет просматривать информацию за весь период хранения протокола событий в базе.

Для запуска утилиты **Протокол событий** необходимо нажать на кнопку **Протокол событий** на панели настройки объекта **АТМ-Интеллект АРМ ТЦ**.

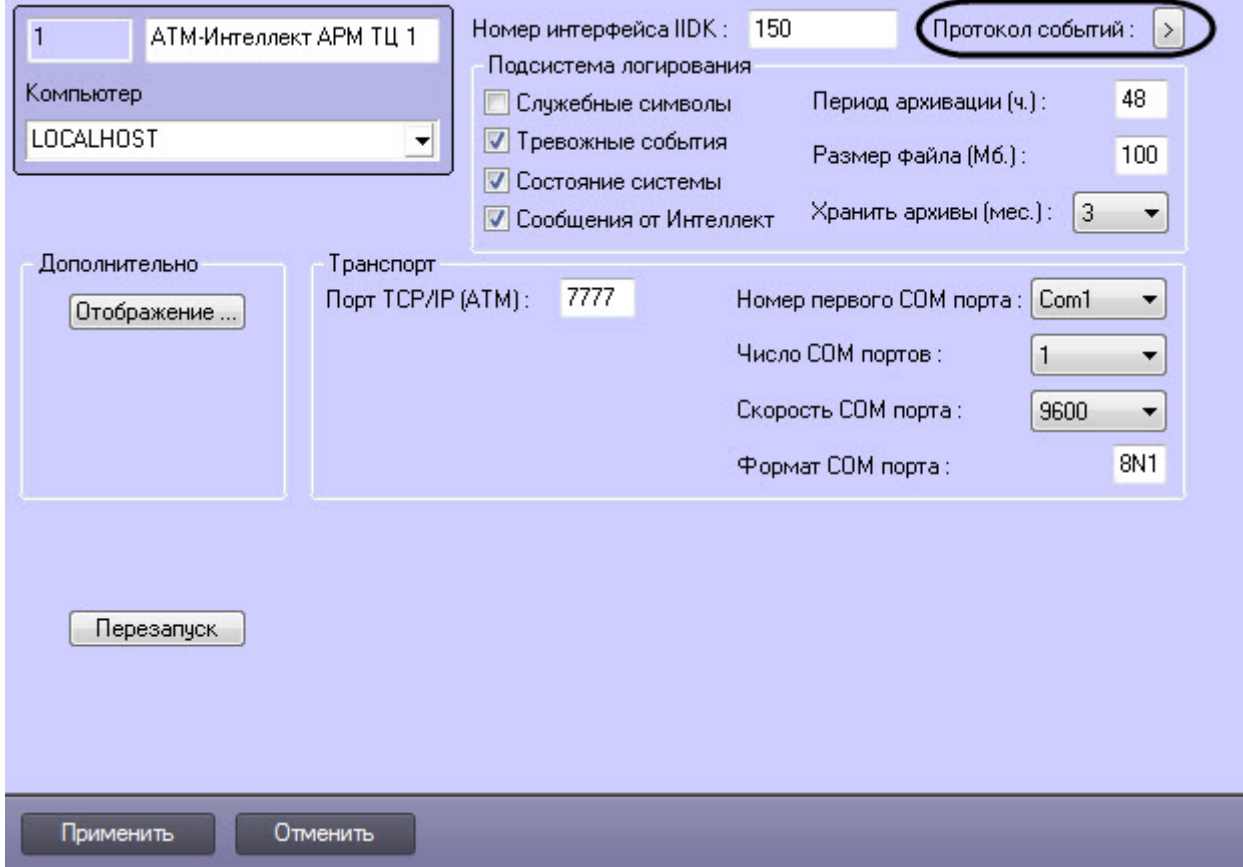

Утилита **Протокол событий** позволяет осуществлять сортировку и фильтрацию данных.

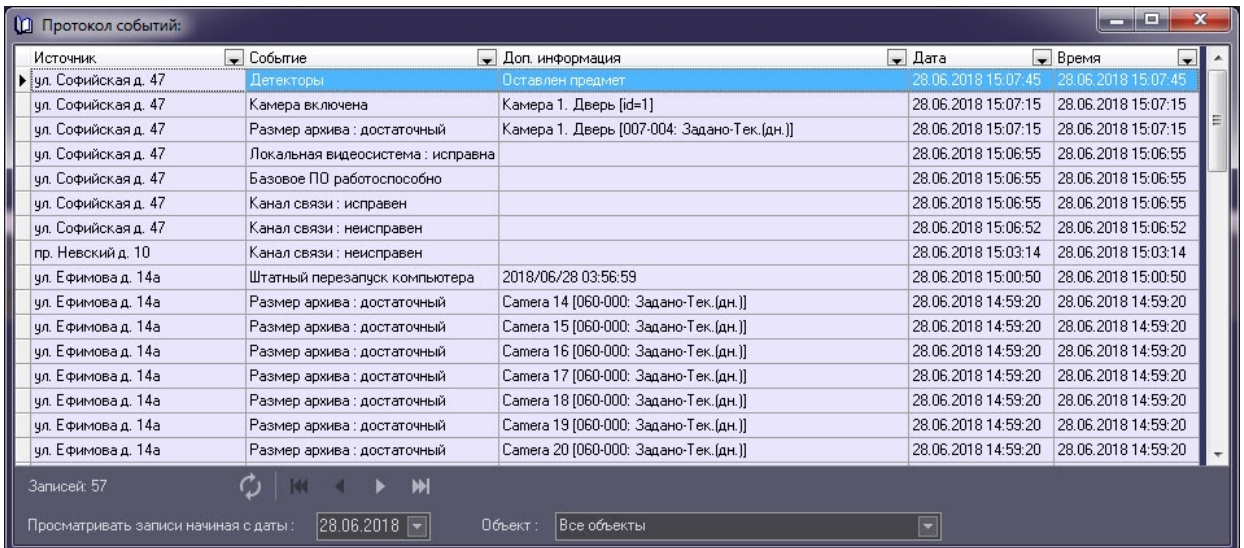

### 8.4.2 Настройка срока хранения протокола событий АТМ-Интеллект АРМ ТЦ

Настройка срока хранения протокола событий в базе данных осуществляется следующим образом:

1. Перейти на вкладку **Программирование** диалогового окна **Настройка системы** (1).

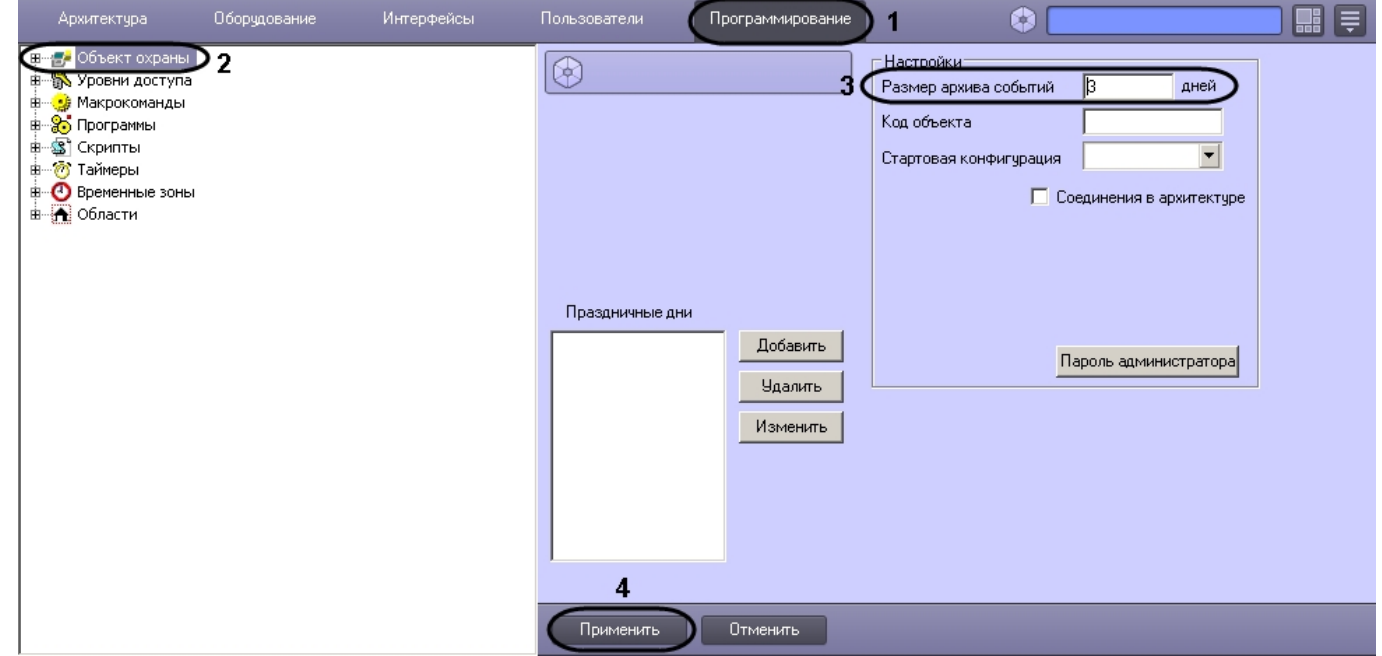

- 2. Перейти на панель настройки объекта **Объект охраны** (2).
- 3. Ввести срок хранения протокола событий в базе данных в поле **Размер архива событий** (3).
- 4. Для сохранения настроек нажать на кнопку **Применить** (4).

Настройка хранения протокола событий в базе данных завершена.

## 8.5 Работа с АТМ-Интеллект АРМ ТЦ без прав администрирования Windows

Для того чтобы пользователь, не состоящий в группе Администраторы операционной системы Windows, мог корректно работать с *АТМ*-*Интеллект АРМ ТЦ*, требуется, чтобы пользователю был предоставлен полный доступ в реестре на ветку *АТМ*-*Интеллект АРМ ТЦ* в разделе:

HKEY\_LOCAL\_MACHINE\Software\BitSoft для 32-битной системы (HKEY\_LOCAL\_MACHINE\Software\Wow6432Node\BitSoft для 64-битной).

# 9 Настройка Дополнительного рабочего места

В один момент времени *Дополнительное рабочее место* может работать с одним *АТМ*-*Интеллект АРМ*. Однако имеется возможность настраивать список доступных *АТМ*-*Интеллект АРМ* и при необходимости выбирать активный *АТМ*-*Интеллект АРМ*. Для этого используется утилита *Конфигуратор дополнительного рабочего места*. Запуск данной утилиты осуществляется одним из следующих способов:

- 1. Из меню **Пуск -> Все программы -> Интеллект -> АТМ-Интеллект -> Конфигуратор доп рабочего места**.
- 2. Посредством исполняемого файла ARMSelector.exe, расположенного в папке <Директория установки ПК *Интеллект*>\VHost\SYSTEM\.

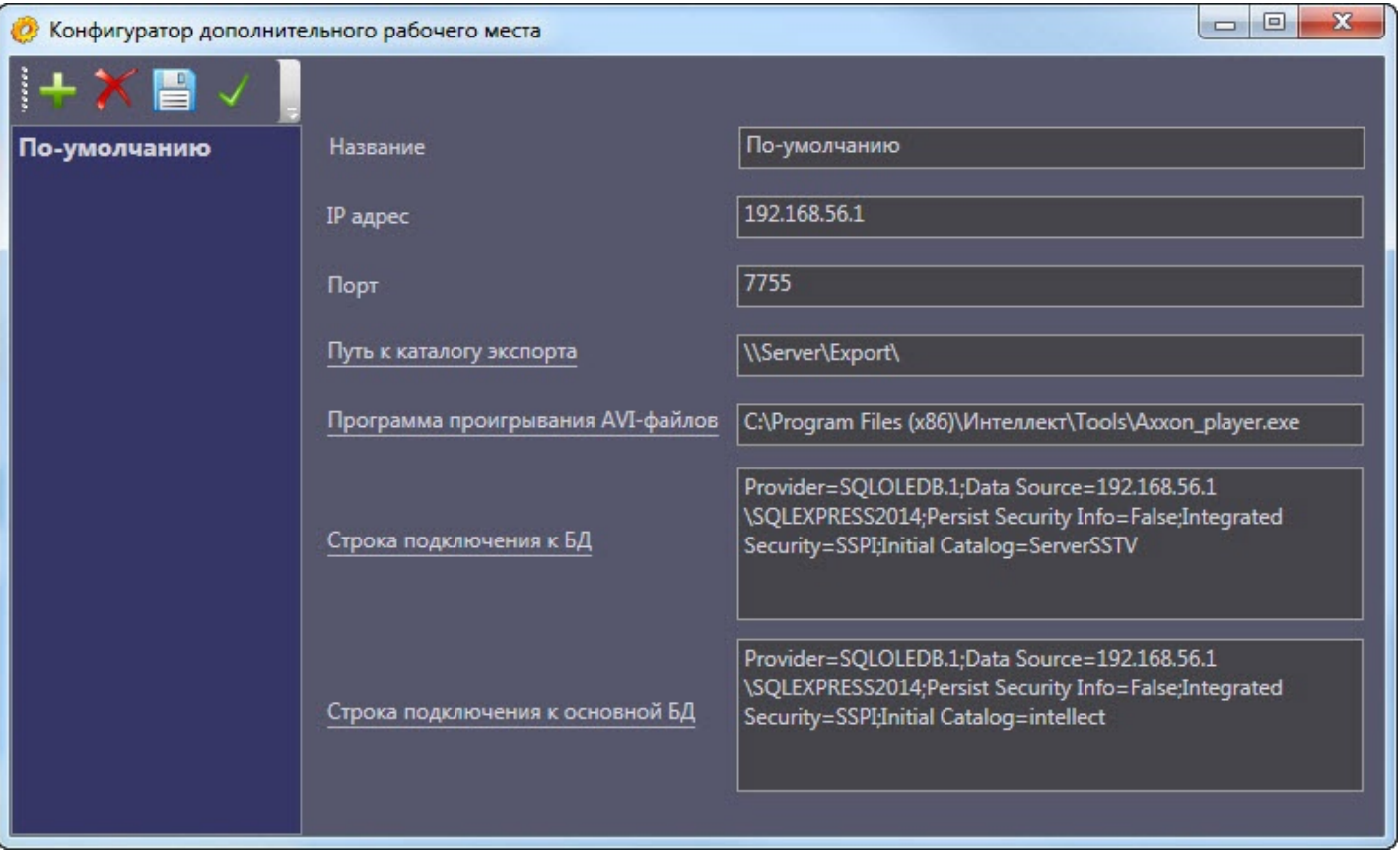

На рисунке представлен общий вид окна данной утилиты.

Описание настраиваемых параметров см. в разделе [Интерфейс утилиты конфигурирования дополнительного](#page-91-0) [рабочего места](#page-91-0).

### <span id="page-91-0"></span>9.1 Интерфейс утилиты конфигурирования дополнительного рабочего места

Элементы интерфейса утилиты *Конфигуратор дополнительного рабочего места* описаны в таблице.

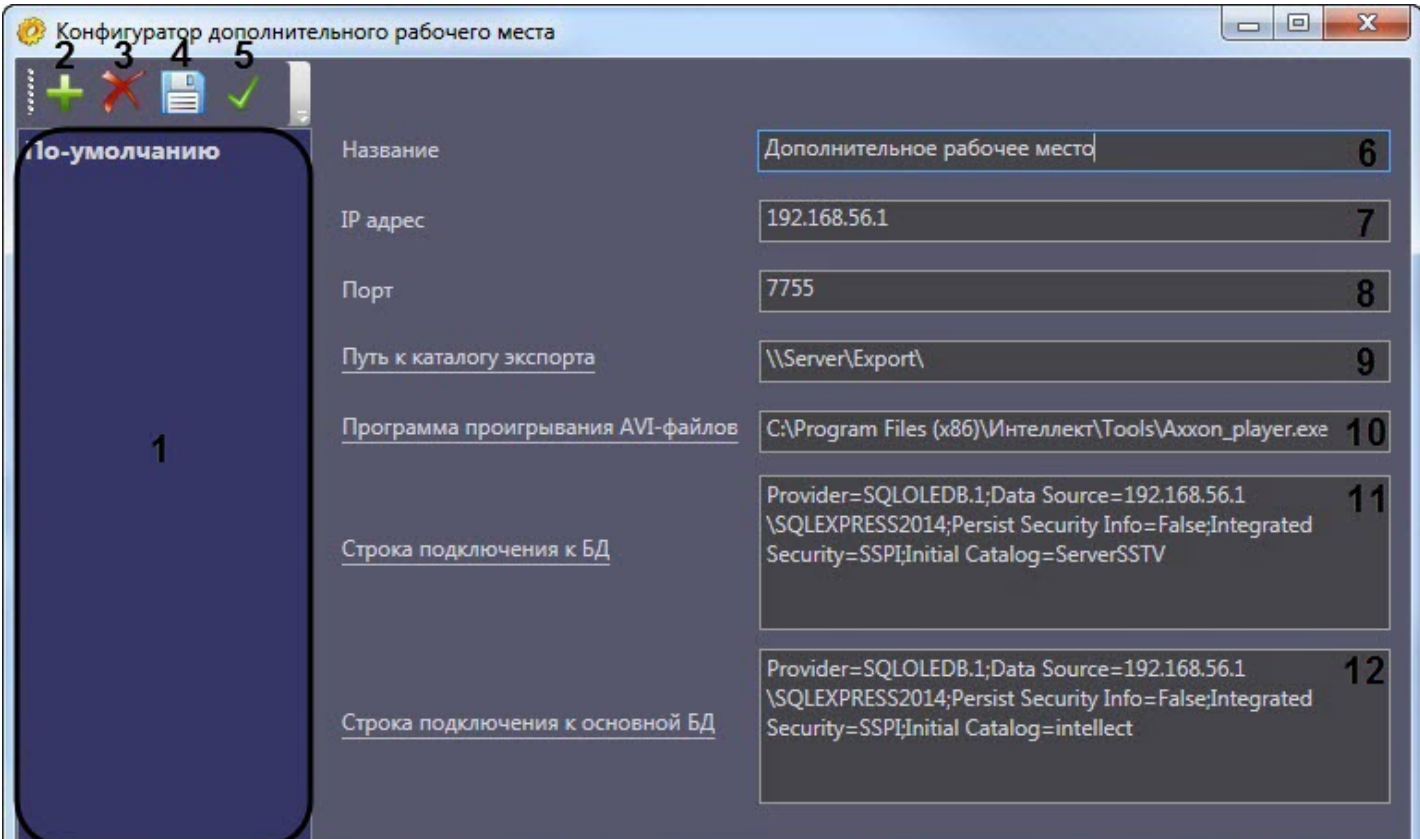

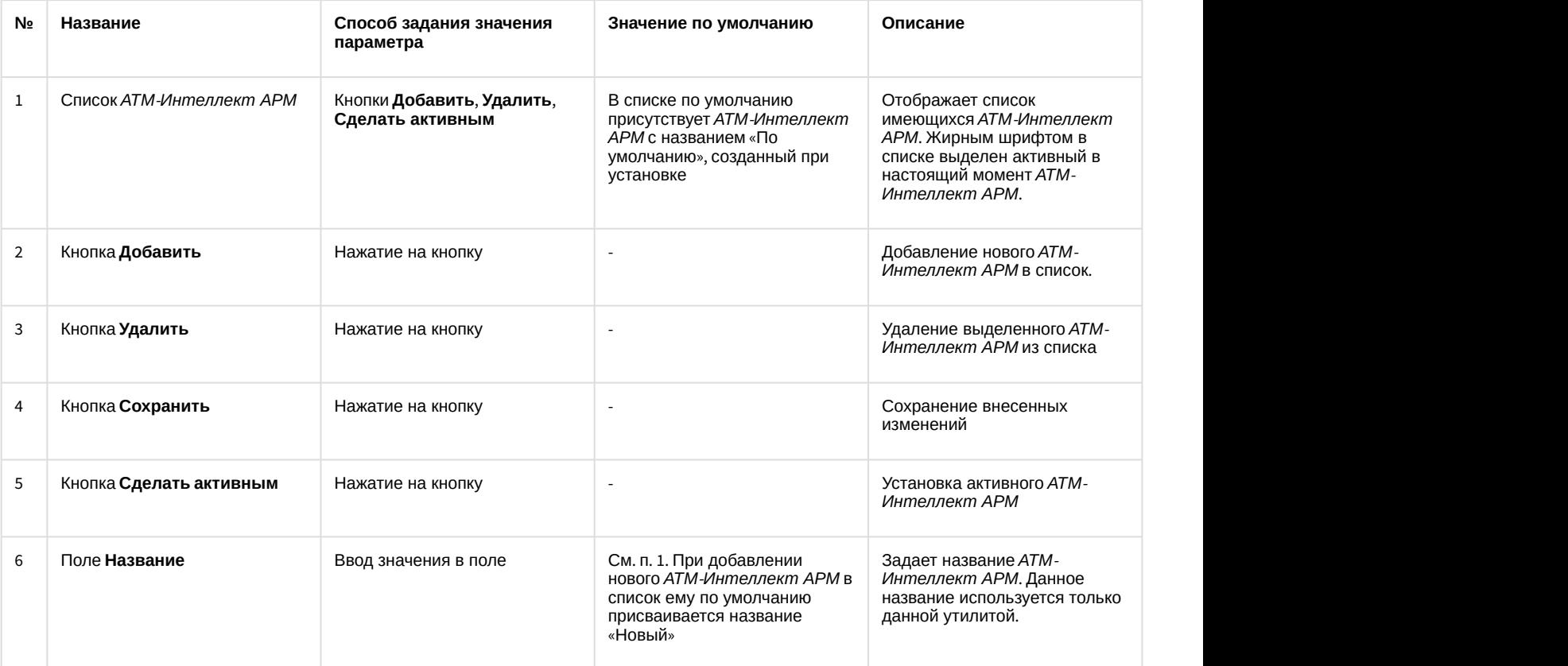

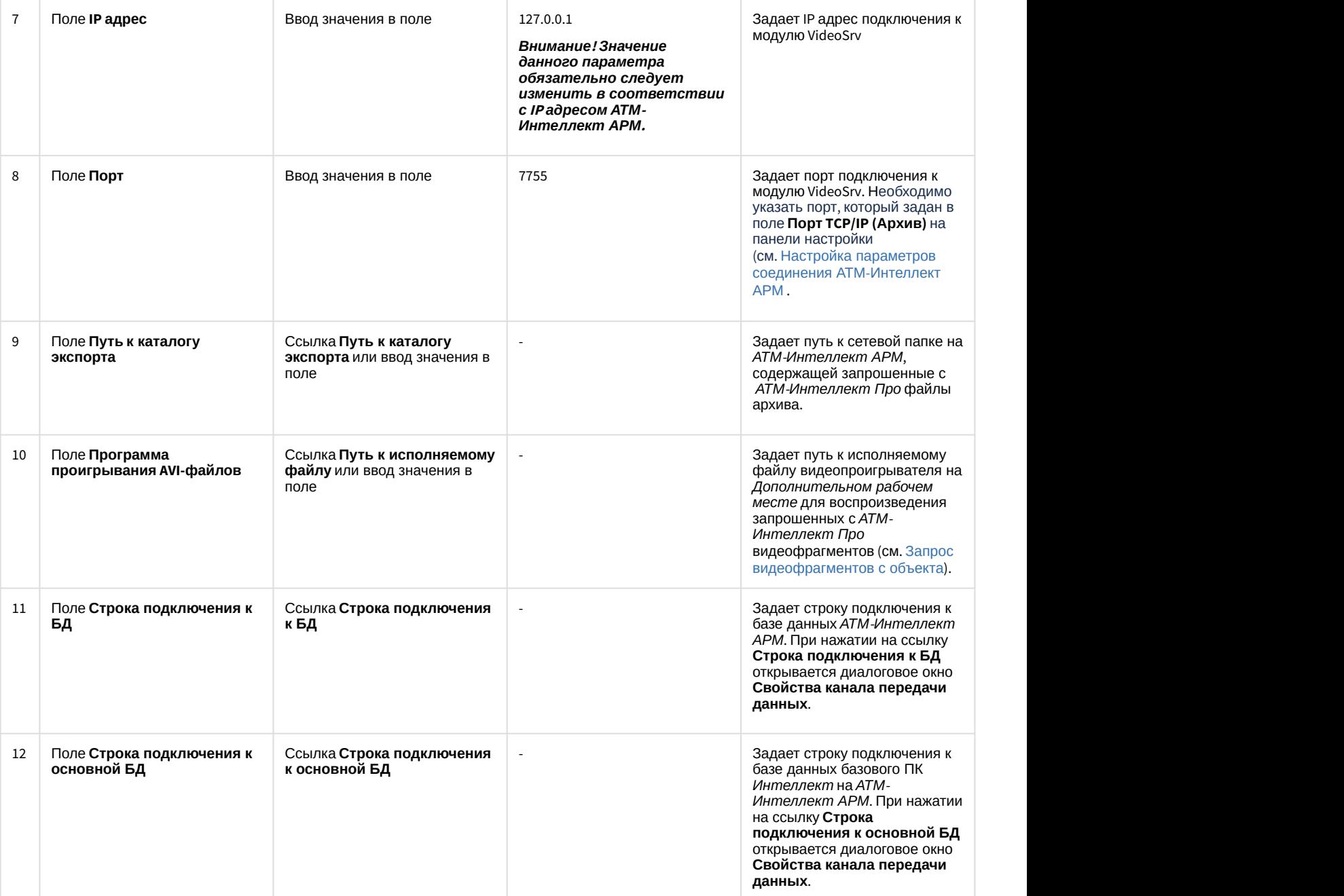

# 9.2 Добавление АТМ-Интеллект АРМ в список

По умолчанию сразу после установки ПК *АТМ*-*Интеллект* в конфигурации Дополнительное рабочее место в утилите добавлен *АТМ*-*Интеллект АРМ* с названием «По-умолчанию», и его настройки совпадают с указанными при установке (см. [Установка Дополнительного рабочего места](#page-26-0)).

При необходимости добавить *АТМ*-*Интеллект АРМ* в список необходимо выполнить следующие действия:

1. Запустить утилиту *Конфигуратор дополнительного рабочего места*.

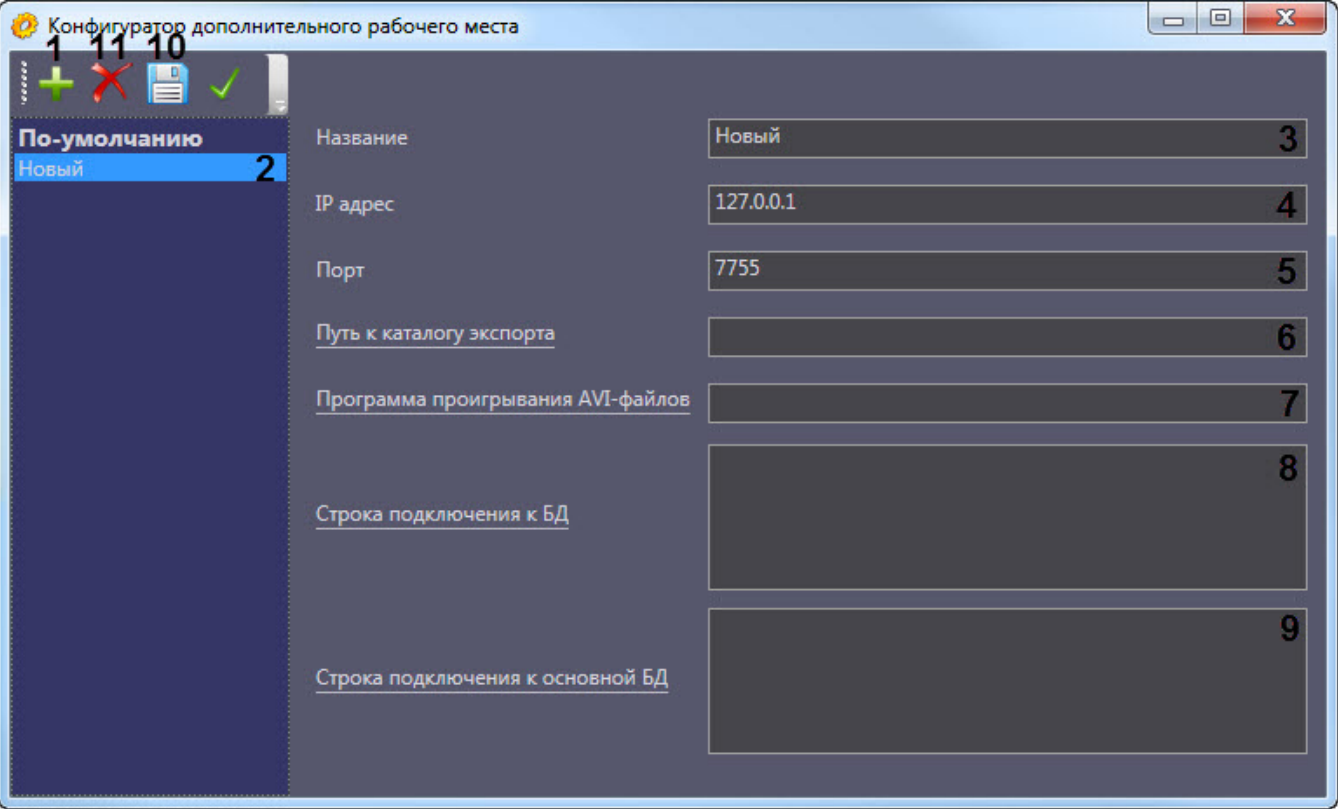

- 2. Нажать на кнопку (**1**).
- 3. Новый *АТМ*-*Интеллект АРМ* будет добавлен в список с названием **Новый** (**2**).
- 4. При необходимости изменить название *АТМ*-*Интеллект АРМ* (**3**).

#### **Примечание.**

Данное название используется только в утилите *Конфигуратор дополнительного рабочего места*.

- 5. Указать IP адрес компьютера, на котором запущен модуль VideoSrv (**4**).
- 6. Указать порт подключения к модулю VideoSrv (**5**).

#### **Примечание.**

Используемый *АТМ*-*Интеллект АРМ* порт указывается при его настройке на панели настройки соответствующего объекта – см. [Настройка параметров соединения АТМ](#page-68-0)[-](#page-68-0)[Интеллект АРМ](#page-68-0).

7. Ввести путь к сетевой папке на *АТМ*-*Интеллект АРМ*, содержащей запрошенные с *АТМ*-*Интеллект Про* файлы архива (**6**). При нажатии на ссылку **Путь к каталогу экспорта** будет открыто стандартное диалоговое окно Windows **Обзор папок** для выбора требуемой папки.

#### **Примечание.**

На *АТМ*-*Интеллект АРМ* каталог, в который сохраняются кадры и видеофрагменты («Каталог экспорта»), по умолчанию располагается по пути DISK:\Export\, где DISK — диск, на который установлена операционная система. Существует возможность изменить этот каталог, отредактировав параметр реестра «ExportPath» в разделе HKLM\Software\BITSoft\VHost\VHostService для 32-битной системы (HKLM\Software\Wow6432Node\BITSoft\VHost\VHostService для 64-битной).

8. Ввести путь к исполняемому файлу видеопроигрывателя на *Дополнительном рабочем месте* для воспроизведения запрошенных с *АТМ*-*Интеллект Про* видеофрагментов (**7**) (см. [Запрос видеофрагментов с](https://doc.axxonsoft.com/confluence/pages/viewpage.action?pageId=157710069) [объекта](https://doc.axxonsoft.com/confluence/pages/viewpage.action?pageId=157710069)).

- 9. Нажать на ссылку **Строка подключения к БД** (**8**). Будет открыто окно **Свойства канала передачи данных**. Настроить подключение к базе данных удаленного *АТМ*-*Интеллект АРМ* следующим образом:
	- a. Перейти на вкладку **Поставщик данных**. Выбрать **Microsoft OLE DB Provider for SQL Server**.

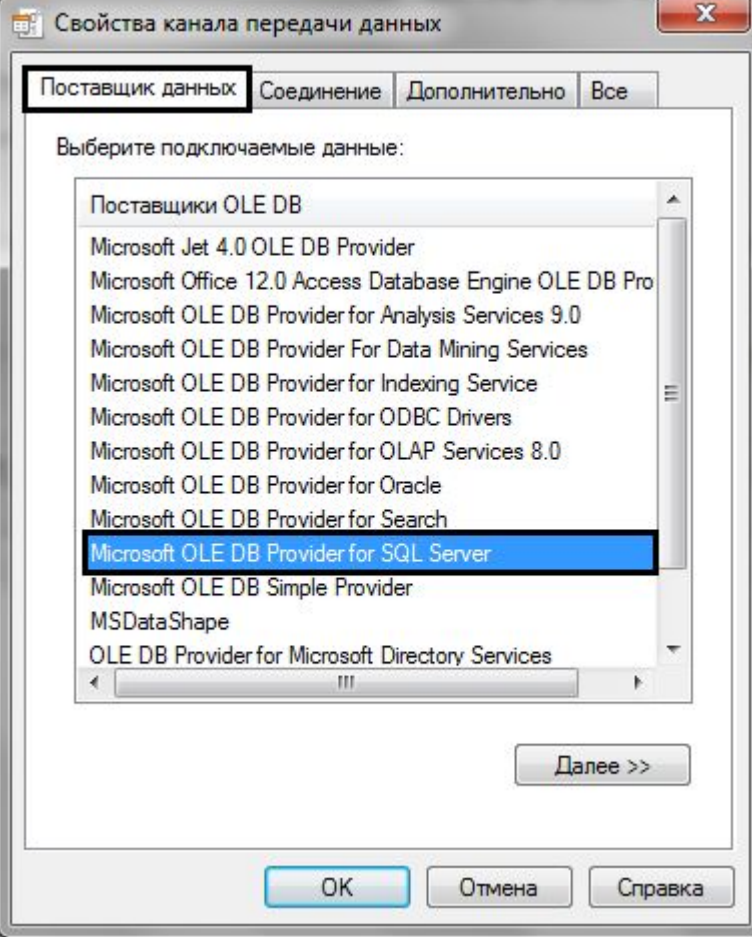

b. Перейти на вкладку **Соединение**.

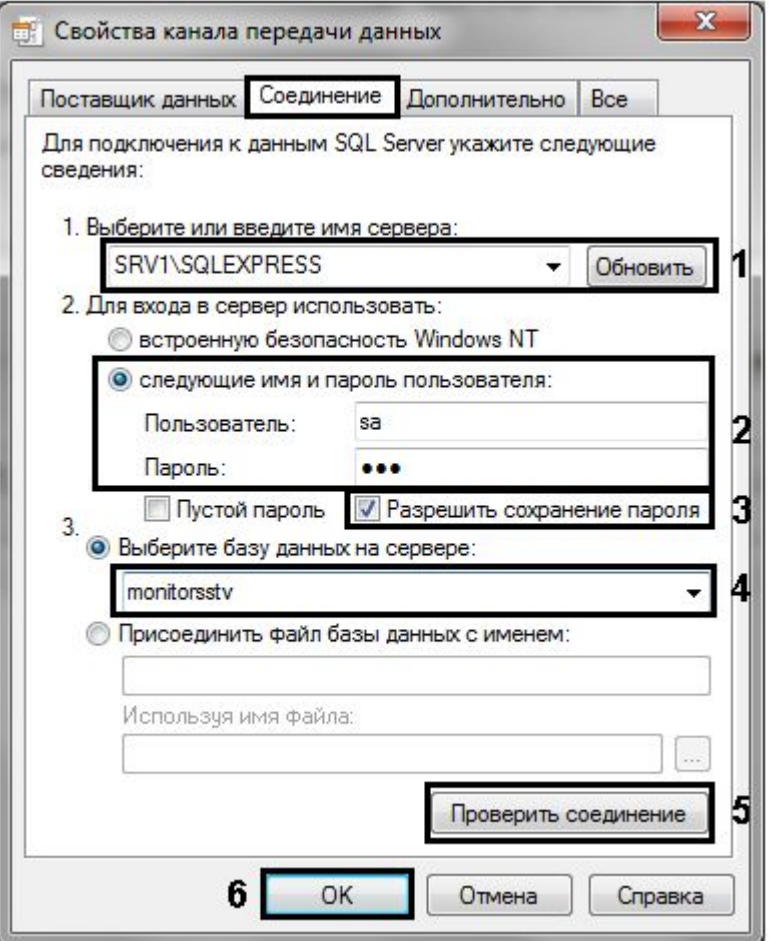

- c. В раскрывающемся списке **1. Выберите или введите имя сервера:** выбрать название сервера баз данных, на котором хранится база данных *АТМ*-*Интеллект АРМ* (**1**).
- d. Установить переключатель **2. Для входа в сервер использовать:** в положение **следующие имя и пароль пользователя:** и ввести имя и пароль для подключения к серверу MS SQL Server (**2**).
- e. Установить флажок **Разрешить сохранение пароля** (**3**).
- f. Из раскрывающегося списка **Выберите базу данных на сервере:** выбрать название базы данных *АТМ*-*Интеллект АРМ* (**4**).
- g. Нажать на кнопку **Проверить подключение** (**5**). В случае, если данные для подключения указаны верно, будет выведено окно с сообщением «Проверка соединения выполнена».

#### **Примечание.**

Если выведено сообщение об ошибке соединения, необходимо проверить наличие соединения с компьютером *АТМ*-*Интеллект АРМ*, правильность настройки сервера баз данных, и затем повторить шаги 8.а-8.g.

- h. Нажать на кнопку **ОК** (**6**).
- 10. Настроенная строка подключения отобразится в текстовом поле (**8**).
- 11. Нажать на ссылку **Строка подключения к основной БД** (**9**). Будет открыто окно **Свойства канала передачи данных**. Настроить подключение к базе данных базового ПК *Интеллект* по аналогии с подключением к *АТМ*-*Интеллект АРМ* (шаги 8.а-8.h). Настроенная строка подключения отобразится в текстовом поле.

12. Для сохранения внесенных изменений нажать на кнопку (**10**).

#### **Примечание.**

Для удаления *АТМ*-*Интеллект АРМ* из списка необходимо выделить его и нажать на кнопку (**11**).

Добавление *АТМ*-*Интеллект АРМ* в список завершено.

### 9.3 Выбор активного АТМ-Интеллект АРМ

Выбор *АТМ*-*Интеллект АРМ*, используемого Дополнительным рабочим местом, осуществляется следующим образом:

1. Запустить утилиту *Конфигуратор дополнительного рабочего места*.

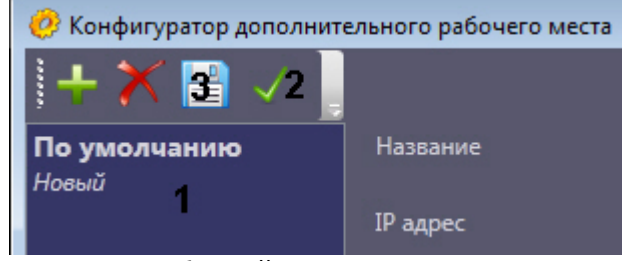

- 2. Выделить требуемый *АТМ*-*Интеллект АРМ* в списке (1).
- 3. Нажать на кнопку  $\blacktriangledown$  (2).
- 4. Нажать на кнопку  $\left| \begin{matrix} \end{matrix} \right|$  (3).

Выбор активного *АТМ*-*Интеллект АРМ* завершен.

# 10 Настройка отказоустойчивости ПК АТМ-Интеллект

Для настройки отказоустойчивости ПК *АТМ*-*Интеллект* необходимо выполнить следующие действия:

- 1. Сконфигурировать основной *АТМ*-*Интеллект АРМ* (см. [Настройка АТМ](#page-67-0)[-](#page-67-0)[Интеллект АРМ](#page-67-0)).
- 2. Сконфигурировать *АТМ*-*Интеллект Про* (см. [Настройка АТМ](#page-33-0)[-](#page-33-0)[Интеллект Про](#page-33-0)) и у объекта **Объект охраны** задать параметры подключения к основному *АТМ*-*Интеллект АРМ* (см. [Настройка взаимодействия АТМ](#page-38-0)[-](#page-38-0) [Интеллект Про с АТМ](#page-38-0)[-](#page-38-0)[Интеллект АРМ](#page-38-0)).
- 3. Создать второй объект **Объект охраны**, настроить его аналогичным образом, но с отличным от первого объекта **Объект охраны** ID (см. [Настройка уникального номера объекта охраны](#page-36-0)).
- 4. Сконфигурировать резервный *АТМ*-*Интеллект АРМ* (см. [Настройка АТМ](#page-67-0)[-](#page-67-0)[Интеллект АРМ](#page-67-0)).
- 5. При настройке второго объекта **Объект охраны** задать параметры подключения к резервному *АТМ Интеллект АРМ* (см. [Настройка взаимодействия АТМ](#page-38-0)[-](#page-38-0)[Интеллект Про с АТМ](#page-38-0)[-](#page-38-0)[Интеллект АРМ](#page-38-0)).

**Если при настройке первого объекта Объект охраны был добавлен список камер для отслеживания (см. Настройка списка видеокамер), то чтобы добавить эти же камеры во второй объект Объект охраны необходимо в реестре ОС Window** Если при настройке первого объекта **Объект охраны** был добавлен список камер для отслеживания (см. [Настройка списка видеокамер](#page-41-0)), то чтобы добавить эти же камеры во второй объект **Объект охраны** необходимо в реестре ОС Windows изменить значение ключа **MonitoringReserving** на **1** (подробнее см. [Справочник ключей реестра](https://doc.axxonsoft.com/confluence/pages/viewpage.action?pageId=136938954), подробнее о работе с реестром см. [Работа с системным реестром ОС](https://doc.axxonsoft.com/confluence/pages/viewpage.action?pageId=136938822) [Windows](https://doc.axxonsoft.com/confluence/pages/viewpage.action?pageId=136938822)).

# <span id="page-99-0"></span>11 Загрузчик данных для Мониторинга

## 11.1 Коммуникационный модуль VideoSrv

Коммуникационный модуль, обеспечивающий получение информации от объектов, называется VideoSrv. Значок этого модуля в виде красной галочки можно увидеть на панели задач в правом нижнем углу экрана.

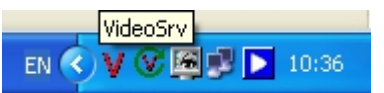

При двойном щелчке мышью на этом значке, появится окно, изображённое на рисунке.

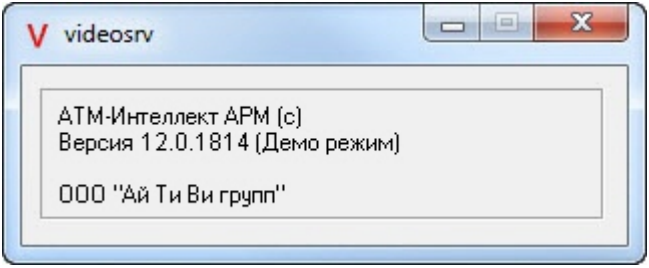

Коммуникационный модуль VideoSrv запускается автоматически.

## 11.2 Модуль Загрузчик данных для Мониторинга

Модуль VideoSrv формирует файлы с вектором состояния объектов в каталоге обмена, из которого они загружаются в базу данных модулем *Загрузчик данных для Мониторинга*. Значок этого модуля в виде монитора находится на панели инструментов в правом нижнем углу экрана.

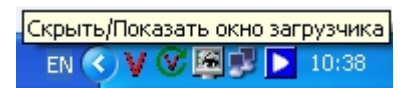

При щелчке правой кнопкой мыши на этом значке появится контекстное меню.

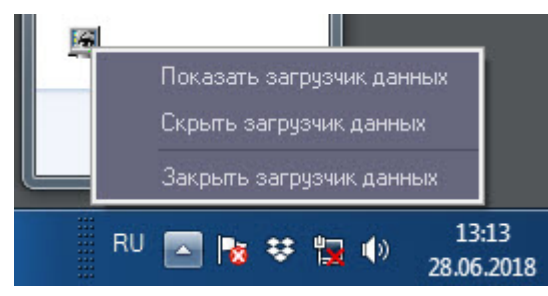

При выборе пункта меню **Показать загрузчик данных**, появится окно **Загрузчик данных для Мониторинга**.

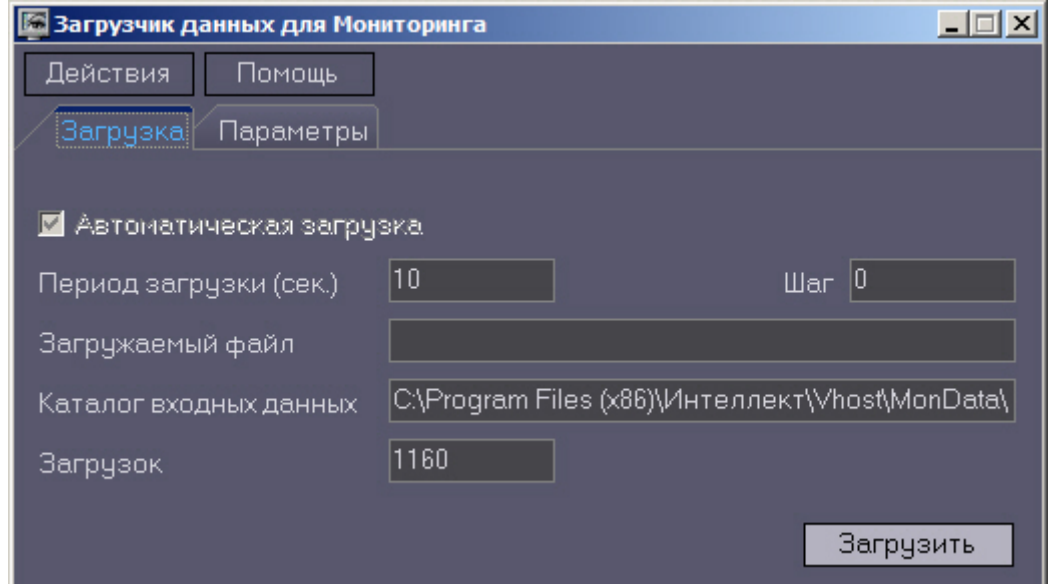

В этом окне необходимо задать следующие параметры:

- 1. **Каталог входных данных**: путь к каталогу, в котором находятся входные файлы от VideoSrv.
- 2. **Период загрузки**: время, через которое осуществляется загрузка входных файлов от VideoSrv в базу данных,если это не тревожные сообщения, которые записываются в базу сразу. После каждой загрузки в базу данных, посылается сообщение интерфейсному компоненту **Панель контроля** на обновление информации. **Панель истории** обновляет информацию из базы данных с периодичностью в 1 минуту.
- 3. **Автоматическая загрузка**: если указан, то через указанное время будет производиться загрузка файлов. Если не установлен, то загрузка может быть осуществлена только нажатием на кнопку **Загрузить**.
- 4. **Загружаемый файл**: в данном поле отображается имя обрабатываемого в данный момент файла или текст ошибки, если во время загрузки произошел сбой.
- 5. Файлы сообщений от *VideoSrv* обрабатываются в несколько шагов. Для индикации текущего шага предназначено поле **Шаг**.

## 11.3 Подключение к базе данных

Для настройки строки подключения к базе данных необходимо в меню **Действия** выбрать пункт **Подключение к базе**.

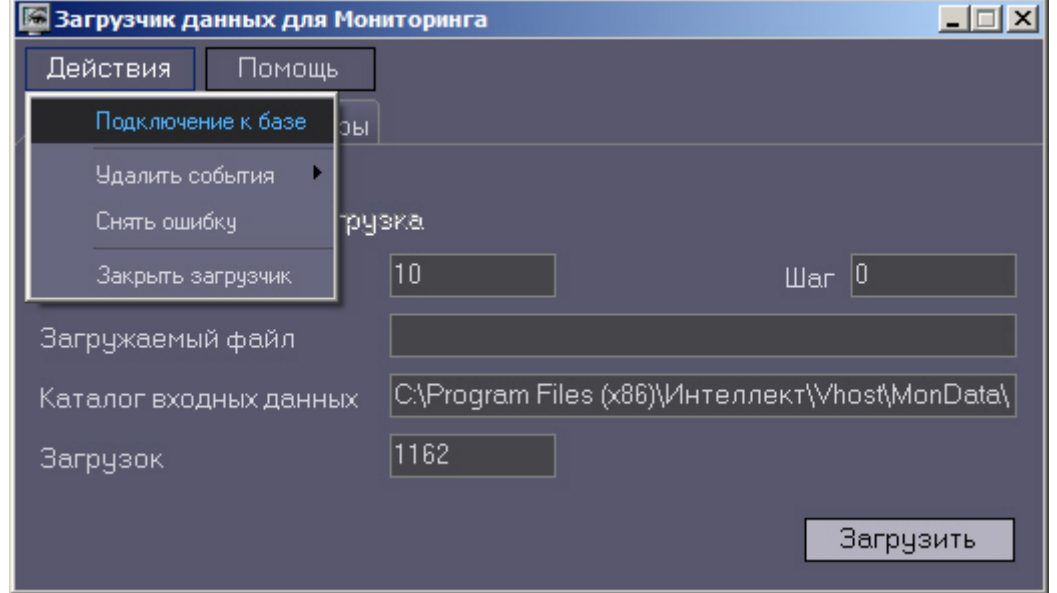

#### **Внимание!**

Если местоположение базы данных MonitorSSTV изменяется с локальной на удалённую, то необходимо для ключа реестра **UseBulkInsert** задать значение **0**, если изменяется с удаленной на локальную, то значение **1** (подробнее см. [Справочник ключей реестра](https://doc.axxonsoft.com/confluence/pages/viewpage.action?pageId=136938954), подробнее о работе с реестром см. [Работа с системным](https://doc.axxonsoft.com/confluence/pages/viewpage.action?pageId=136938822) [реестром ОС](https://doc.axxonsoft.com/confluence/pages/viewpage.action?pageId=136938822) [Windows](https://doc.axxonsoft.com/confluence/pages/viewpage.action?pageId=136938822)).

### 11.4 Снятие ошибки

Если в процессе загрузки данных произошел сбой, то программа не даст себя закрыть, т.к. процесс загрузки данных прерывать нельзя. Чтобы закрыть программу требуется снять ошибку с помощью пункта меню **Снять ошибку**.

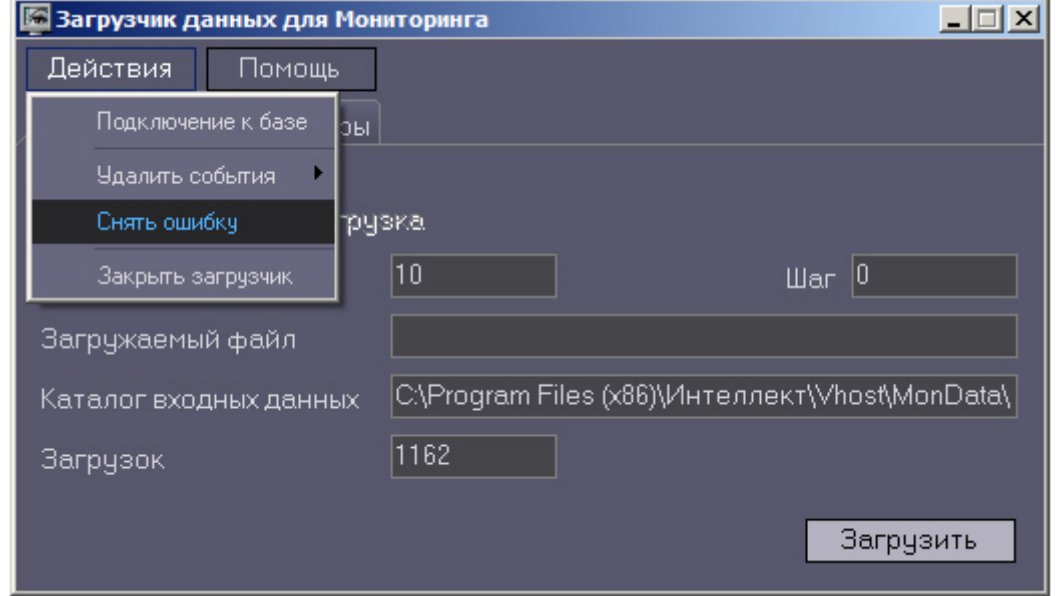

# 11.5 Удаление событий из базы данных

Пункт меню **Удалить события** позволяет выполнить очистку базы данных с разной степенью глубины:

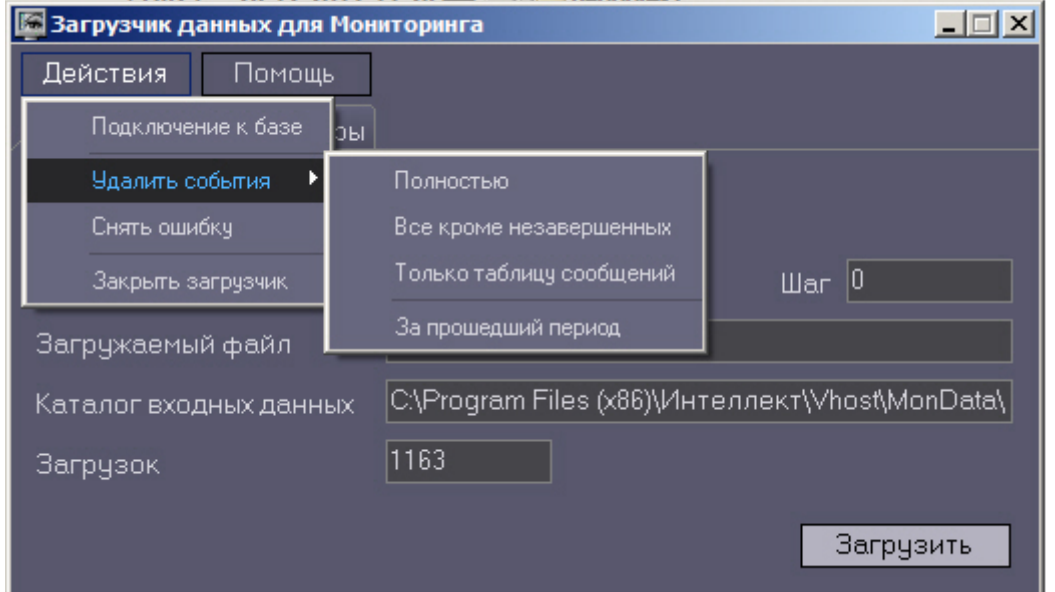

- 1. **Полностью** полная очистка данных по тревогам
- 2. **Все кроме незавершенных** провести полную очистку, но оставить информацию о начале тревоги для тревог, которые еще не закончились («длительные» тревоги)
- 3. **Только таблицу сообщений** очистить лог сообщений. Позволяет сократить размер базы данных. Период, за который в базе хранится лог сообщения, можно настроить – см. раздел [Настройка периода хранения лога](#page-102-0) [сообщений](#page-102-0).
- 4. **За прошедший период** очистка данных за указанный период.

### <span id="page-102-0"></span>11.6 Настройка периода хранения лога сообщений

На вкладке **Параметры** окна **Загрузчик данных для мониторинга** можно указывать длительность периода, за который сохраняется лог сообщений (журнал событий) загрузчика данных.

Журнал событий загрузчика данных хранится в файле <Каталог установки ПК *Интеллект*>\VHost\MONITOR\LOADER\LoaderSSTV\_L\_M.log, где M-месяц.

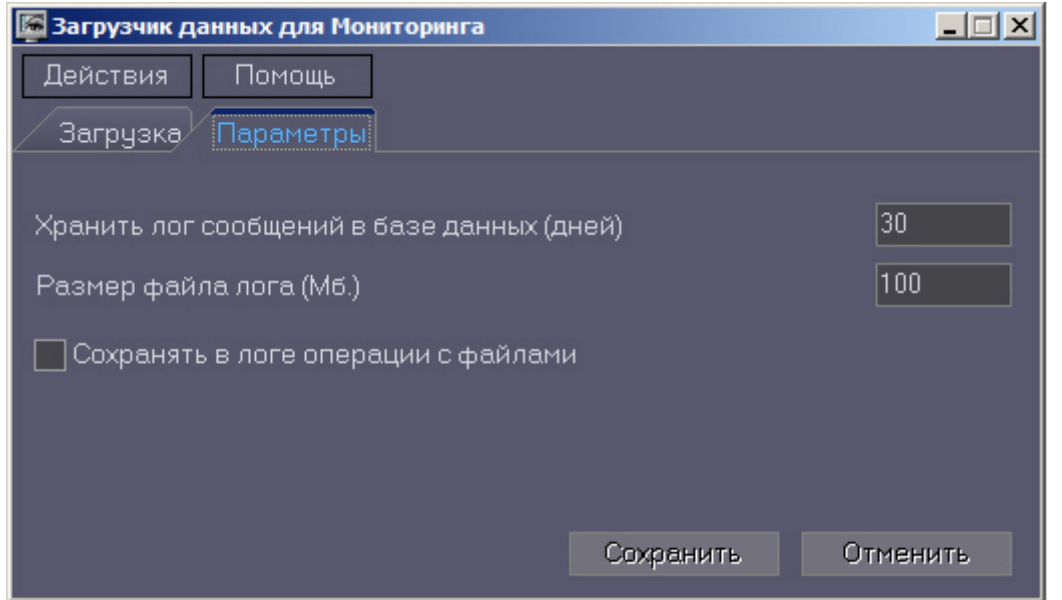

- 1. **Хранить лог сообщений в базе данных (дней)**: задает срок хранения данных в таблицах базы данных MonitorSSTV
- 2. **Размер файла лога (Мб.):** задает размер файла журнала событий загрузчика данных для мониторинга (в Мбайтах), при достижении которого он будет заархивирован.
- 3. **Сохранять в логе операции с файлами:** детализирует в журнале событий файловые операции загрузчика данных.

### 11.7 Настройка автоматизации загрузки видеороликов

Для включения автоматизации загрузки видеороликов необходимо в реестре ОС Windows для ключа **FileQueryEnable** установить значение **1**, а для ключа **FileQueryPath** указать каталог обмена с внешней системой (подробнее см. [Справочник ключей реестра](https://doc.axxonsoft.com/confluence/pages/viewpage.action?pageId=136938954), подробнее о работе с реестром см. [Работа с системным](https://doc.axxonsoft.com/confluence/pages/viewpage.action?pageId=136938822) [реестром ОС](https://doc.axxonsoft.com/confluence/pages/viewpage.action?pageId=136938822) [Windows](https://doc.axxonsoft.com/confluence/pages/viewpage.action?pageId=136938822)). Для вступления в силу изменений необходимо перезагрузить компьютер.

#### **Примечание**

По умолчанию в параметре **FileQueryPath** указан каталог **C:\Query\**.

#### **Внимание!**

Если автоматизация загрузки видеороликов включена одновременно на стороне *АТМ*-*Интеллект АРМ* и на стороне *Дополнительного рабочего места*, то необходимо, чтобы параметр **FileQueryPath** указывал в них на разные каталоги.

#### **Примечание**

При запуске *коммуникационного модуля* videosrv.exe на стороне *АТМ*-*Интеллект АРМ* будет автоматически создан каталог, указанный в параметре **FileQueryPath** со следующими подкаталогами:

**In** - каталог для файлов запроса;

**In\Work** -рабочий каталог для файлов запроса;

**OutSuccess** - каталог, в который перемещается файл запроса в случае, если видеоролик был успешно загружен;

**OutError** - каталог, в который перемещается файл запроса в случае, если файл запроса некорректный или не все необходимые параметры указаны;

**OutFail** - каталог, в который перемещается файл запроса в случае, если файл запроса корректный, но видеоролик закачать не удалось по какой-либо причине.

#### **Внимание!**

На *Дополнительном рабочем месте* ATM каталог обмена с внешней системой, указанный в параметре **FileQueryPath,** необходимо создать вручную вместе со всеми подкаталогами, указанными в примечании выше.

# 12 Настройка интерфейса АТМ-Интеллект

Интерфейсные объекты доступны при типах установки *АТМ*-*Интеллект АРМ*, *АТМ*-*Интеллект АРМ ТЦ* и *Дополнительное рабочее место*.

Интерфейс *АТМ*-*Интеллект* представлен следующими интерфейсными объектами:

- 1. **АТМ Мониторинг.**
- 2. **Поиск в архиве** (для *АТМ*-*Интеллект АРМ ТЦ* недоступен).
- 3. **Отчёты для АТМ Мониторинга**.

Данные объекты создаются на базе объекта **Экран** на вкладке **Интерфейсы** диалогового окна **Настройка системы**. Рекомендуется создавать данные объекты на базе разных объектов **Экран**.

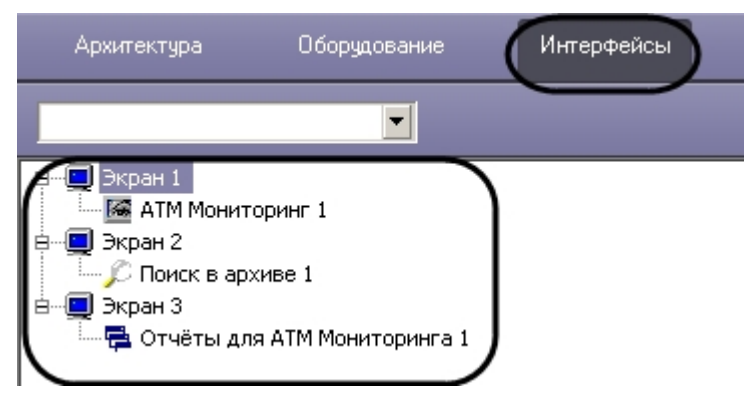

Работа с интерфейсными объектами *ПК АТМ*-*Интеллект* описана в документе [Руководство Оператора](https://doc.axxonsoft.com/confluence/pages/viewpage.action?pageId=184353710).

## <span id="page-104-0"></span>12.1 Настройка интерфейсного объекта АТМ Мониторинг

#### **Внимание!**

Перед созданием интерфейсного объекта **АТМ Мониторинг** необходимо создать и настроить объект *АТМ*- *Интеллект АРМ* или *АТМ*-*Интеллект АРМ ТЦ* в зависимости от типа установки (см. [Создание объектов](#page-67-1) [АТМ](#page-67-1)[-](#page-67-1)[Интеллект АРМ в дереве оборудования](#page-67-1) и [Создание объектов АТМ](#page-85-0)[-](#page-85-0)[Интеллект ТЦ в дереве](#page-85-0) [оборудования](#page-85-0) соответственно).

Настройка интерфейсного объекта **АТМ Мониторинг** отличается для *АТМ*-*Интеллект АРМ* и *АТМ*-*Интеллект АРМ ТЦ*.

Настройка интерфейсного объекта **АТМ Мониторинг** осуществляется в следующем порядке:

1. Перейти на панель настройки объекта **АТМ Мониторинг**.

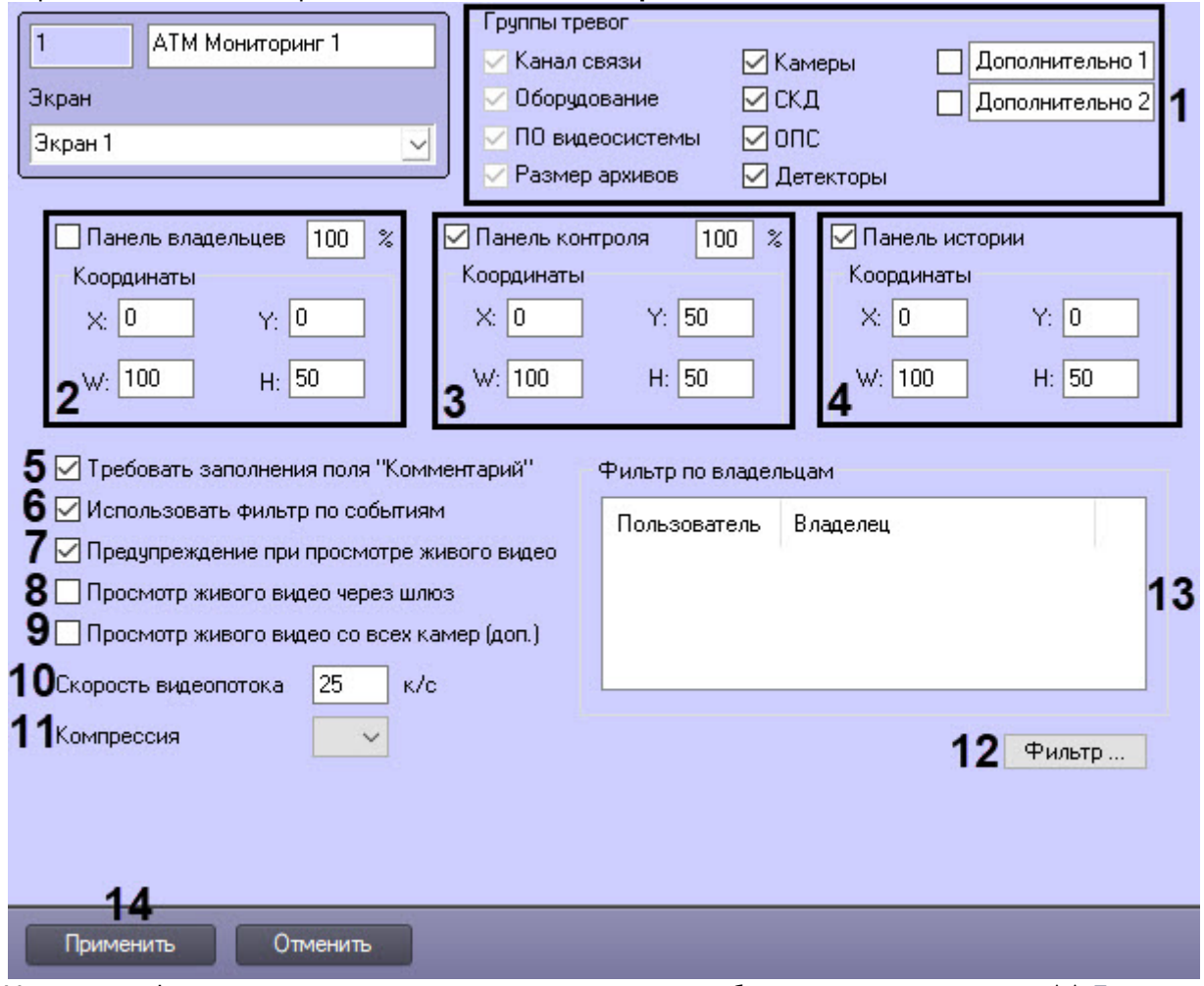

- 2. Установить флажки напротив тех групп тревог, которые необходимо визуализировать (**1**). Группы тревог **Дополнительно 1** и **Дополнительно 2** можно переименовать.
- 3. В случае, если требуется отображать на экране компонент **Панель владельцев**, необходимо установить флажок **Панель владельцев** и указать координаты компонента на экране (**2**). Также можно задать масштабирование объектов от 100% до 500%.

#### **Примечание**

Если параметр масштабирования превышает 110%, то на объекте будут отображаться иконки высокого разрешения, а для текста в заголовке объекта будет использоваться шрифт "Courier New", иначе - "MS Sans Serif".

4. В случае, если требуется отображать на экране компонент **Панель контроля**, необходимо установить флажок **Панель контроля** и указать координаты компонента на экране (**3**). Также можно задать масштабирование объектов от 100% до 500%.

#### **Примечание**

Если параметр масштабирования превышает 110%, то на объекте будут отображаться иконки высокого разрешения, а для текста в заголовке объекта будет использоваться шрифт "Courier New", иначе - "MS Sans Serif".

5. В случае, если требуется отображать на экране компонент **Панель истории**, необходимо установить флажок **Панель истории** и указать координаты компонента на экране (**4**).

- 6. В случае, если требуется, чтобы при приеме тревоги Оператор прокомментировал эту тревогу и/или свои действия, необходимо установить флажок **Требовать заполнения поля "Комментарий"** (**5**). Данный комментарий впоследствии можно посмотреть в журнале событий, в котором также указывается Оператор, принимавший тревогу.
- 7. По умолчанию доступна возможность фильтрации объектов по событиям **Тревога** и **Сбой**, а также по состоянию **На связи** и **Не на связи**. Если требуется отключить эту возможность, необходимо снять флажок **Использовать фильтр по событиям** (**6**). В результате раскрывающийся список для выбора событий станет недоступен.
- 8. В случае, если при попытке просмотра живого видео требуется отображать предупреждение о том, что передача видеопотока может создать критическую нагрузку на канал, установить флажок **Предупреждение при просмотре живого видео** (**7**).

#### **Примечание.**

Для *АТМ*-*Интеллект АРМ ТЦ* данная настройка отсутствует.

9. В случае, если *АТМ*-*Интеллект Про* и Дополнительные рабочие места находятся в разных подсетях, компоненты ПК *АТМ*-*Интеллект* не объединены в единую распределенную систему в дереве объектов ПК *Интеллект*, и для передачи живого видео на Дополнительные рабочие места используется **Шлюз данных**, установить флажок **Просмотр живого видео через шлюз** (**8**).

#### **Примечание.**

Создание и настройка объекта **Шлюз данных** описаны в разделе [Создание и настройка шлюза](#page-79-0) [данных](#page-79-0).

- 10. В случае, если необходимо в пункте меню "Просмотр видео" добавить пункт "Все камеры объекта охраны", позволяющий отобразить все камеры выбранного объекта охраны, установить флажок **Просмотр живого видео со всех камер (доп.)** (**9**).
- 11. В поле **Скорость видеопотока** ввести количество кадров в секунду видеоизображения при просмотре живого видео или видео из архива (**10**). Данный параметр применяется для ограничения потока данных между *АТМ*-*Интеллект АРМ* и *АТМ*-*Интеллект Про* (например, в случае низкой пропускной способности канала связи).

#### **Примечание.**

- Примечание 1. Для *АТМ*-*Интеллект АРМ ТЦ* данная настройка отсутствует.
- Примечание 2. Настройка **Скорость видеопотока** работает для архивного видео только при использовании CamMonitor.ocx версии 4.11.0.1766 и выше.
- Примечание 3. Если архив записывается с кодеком h264 и скорость видеопотока задана больше **0** кадров в секунду, то архивное видео будет воспроизводиться только по опорным кадрам.
- Примечание 4. Если значение скорости видеопотока равно **0**, то живое и архивное видео прореживаться не будет.
- 12. Из раскрывающегося списка **Компрессия** выбрать требуемый уровень компрессии живого видео (**11**).
- 13. Если требуется, чтобы определенным пользователям на панели владельцев были доступны определенные владельцы, задать фильтр по владельцам:
	- a. Нажать на кнопку **Фильтр...** (**12**).

b. Будет открыто окно **Фильтр по владельцам**. В левой части окна представлен список доступных пар пользователей и владельцев, в правой – список выбранных пар.

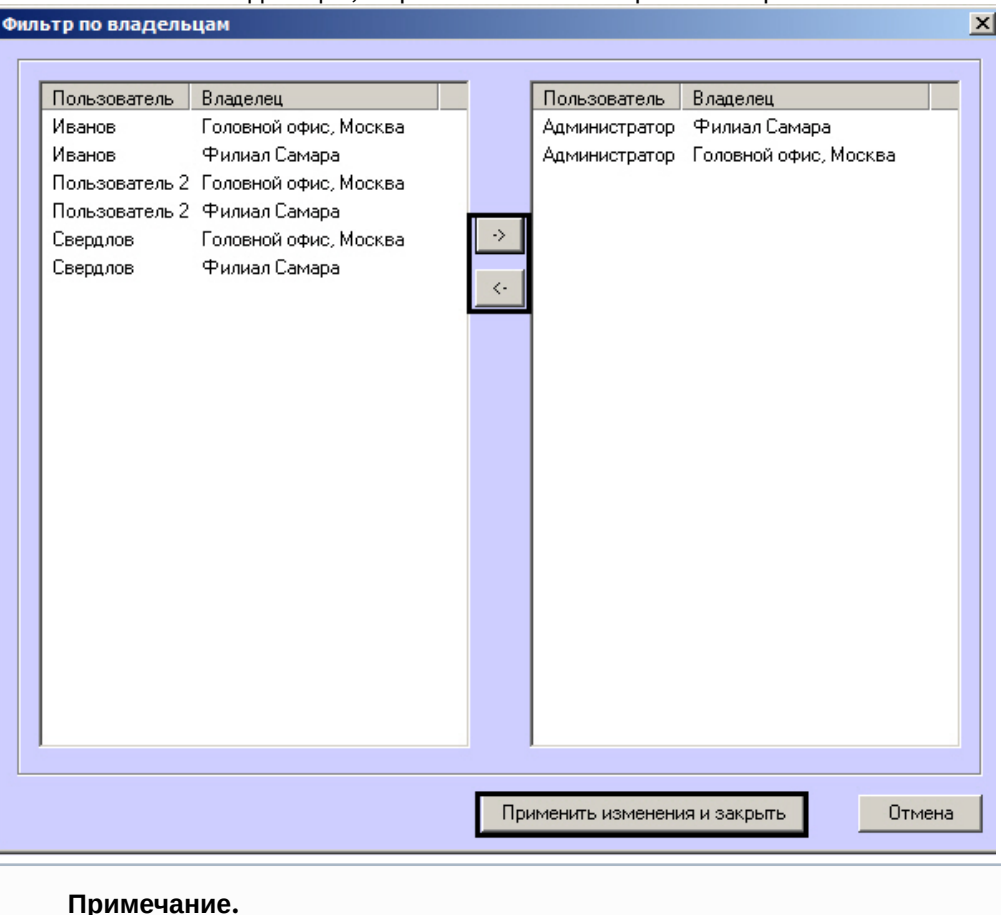

#### Список владельцев задается на Панели контроля - см. [Программный комплекс АТМ](https://doc.axxonsoft.com/confluence/pages/viewpage.action?pageId=184353710)[-](https://doc.axxonsoft.com/confluence/pages/viewpage.action?pageId=184353710) [Интеллект](https://doc.axxonsoft.com/confluence/pages/viewpage.action?pageId=184353710)[.](https://doc.axxonsoft.com/confluence/pages/viewpage.action?pageId=184353710) [Руководство Оператора](https://doc.axxonsoft.com/confluence/pages/viewpage.action?pageId=184353710), раздел [Нормативно](https://doc.axxonsoft.com/confluence/pages/viewpage.action?pageId=184353793)[-](https://doc.axxonsoft.com/confluence/pages/viewpage.action?pageId=184353793)[справочная информация](https://doc.axxonsoft.com/confluence/pages/viewpage.action?pageId=184353793). Настройка пользователей и их прав осуществляется на вкладке **Пользователи** диалогового окна **Настройка системы** и описана в документе *Программный комплекс Интеллект*. *Руководство Администратора*. Наиболее актуальная версия данного документа доступна в хранилище документации [AxxonSoft documentation repository](https://doc.axxonsoft.com/confluence/display/ASdoc/AxxonSoft+documentation+repository).

- a. Переместить при помощи кнопок <- и -> пары между списками.
- b. По завершении формирования списка пар пользователей и владельцев нажать на кнопку **Применить изменения и закрыть**.
- 14. Выбранные пары пользователей и владельцев будут отображены в таблице (**13**).
- 15. Нажать на кнопку **Применить** (**14**).

Настройка интерфейсного объекта **АТМ Мониторинг** завершена.

При выборе в ПК *Интеллект* экрана, на базе которого создан объект **АТМ Мониторинг**, будет отображаться интерфейсное окно **АТМ Мониторинг**.

# 12.2 Настройка интерфейсного объекта Отчеты для АТМ Мониторинга

Настройка интерфейсного объекта **Отчеты для АТМ Мониторинга** осуществляется следующим образом:
1. Выбрать в дереве объект **Отчеты для АТМ Мониторинга**. В правой части диалогового окна **Настройка системы** отобразится панель настройки данного объекта.

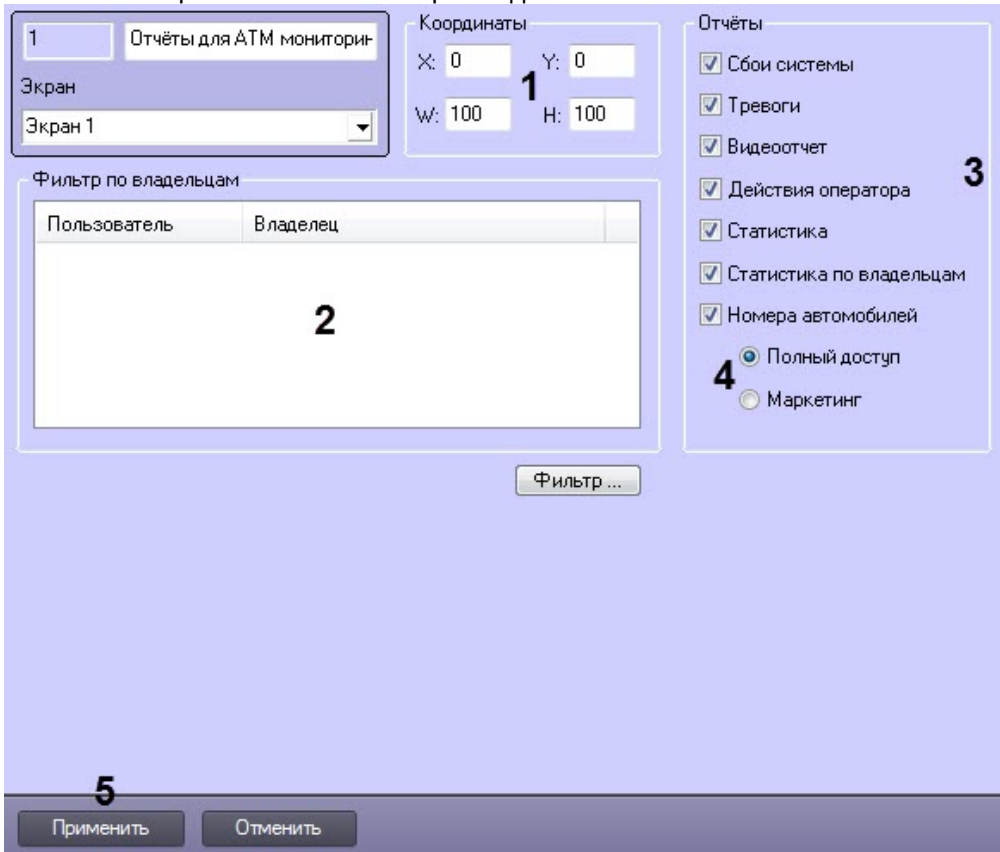

- 2. Задать координаты окна **Отчеты для АТМ Мониторинга** (**1**).
- 3. Настроить фильтр по владельцам по аналогии с интерфейсным объектом **Мониторинг** см. [Настройка](#page-104-0) [интерфейсного объекта АТМ Мониторинг](#page-104-0).
- 4. По умолчанию оператору доступны все отчеты в системе. Чтобы ограничить доступ к тем или иным отчетам, следует снять соответствующие флажки в группе **Отчеты** (**3**).
- 5. Параметры (**4**) не используются в ПК *АТМ*-*Интеллект*.
- 6. Нажать на кнопку **Применить** (**5**).

Настройка интерфейсного объекта **Отчеты для АТМ Мониторинга** завершена.

### 12.3 Настройка интерфейсного объекта Поиск в архиве

Настройка интерфейсного объекта **Поиск в архиве** заключается в задании координат его расположения на **Примечание.**<br>2. Интерфейсный объект **Поиск в архиве** недоступен при типе установки *АТМ-Интеллект АРМ ТЦ.*<br>Настройка интерфейсного объекта **Поиск в архиве** заключается в задании координат его расположения на<br>экране, а та

#### **Примечание.**

Настройка фильтра по владельцам осуществляется по аналогии с интерфейсным объектом **АТМ- Мониторинг** – см. [Настройка интерфейсного объекта АТМ Мониторинг](#page-104-0).

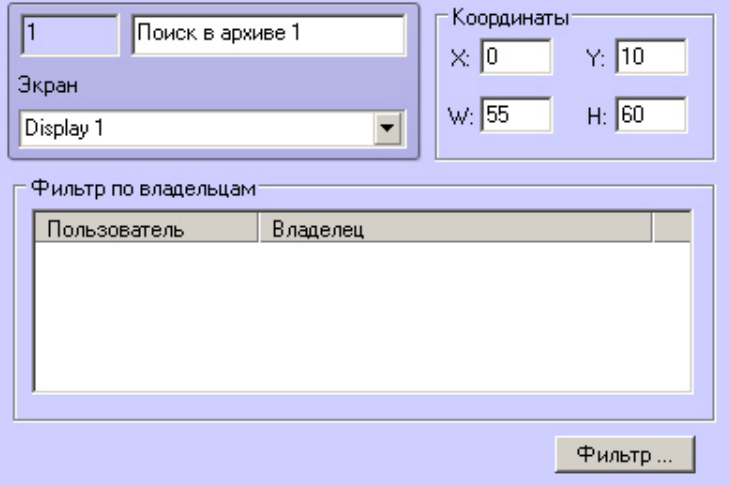

При выборе в ПК *Интеллект* объекта **Экран**, на базе которого создан объект **Поиск в архиве**, будет отображено окно **Поиск в архиве** (см. [Поиск в архиве](https://doc.axxonsoft.com/confluence/pages/viewpage.action?pageId=184353971)).

# 13 Настройка аудиозвонков из интерфейса АТМ Мониторинг

### 13.1 Общие сведения

Существует возможность осуществлять аудиозвонки между операторами, которые находятся в распределённой конфигурации на стороне *АТМ*-*Интеллект АРМ*/*АТМ*-*Интеллект Про*. Аудиозвонки осуществляются с помощью объекта **SIP-терминал**. Физические SIP-устройства при этом не используются.

#### **Внимание!**

Данный функционал работает только на ПК *Интеллект* версии 4.11.2 и выше.

### 13.2 Настройка аудиозвонков из интерфейса АТМ Мониторинг

Настройка аудиозвонков из интерфейса **АТМ Мониторинг** осуществляется следующим образом:

- 1. На стороне *АТМ*-*Интеллект АРМ* и *АТМ*-*Интеллект Про*:
	- a. Создать объект **Звуковая плата** с дочерним объектом **Микрофон** (см. [Настройка аудиоподсистемы](https://doc.axxonsoft.com/confluence/pages/viewpage.action?pageId=136937552)).
	- b. Создать объект **Плата воспроизведения** с дочерним объектом **Динамик** (см. [Настройка](https://doc.axxonsoft.com/confluence/pages/viewpage.action?pageId=136938281) [воспроизведения звука](https://doc.axxonsoft.com/confluence/pages/viewpage.action?pageId=136938281)).
- 2. На стороне *АТМ*-*Интеллект АРМ*:
	- a. Создать объект **SIP-терминал** в качестве SIP-сервера ПК *Интеллект* (см. [Настройка](https://doc.axxonsoft.com/confluence/pages/viewpage.action?pageId=165905799) [SIP-](https://doc.axxonsoft.com/confluence/pages/viewpage.action?pageId=165905799)[терминала](https://doc.axxonsoft.com/confluence/pages/viewpage.action?pageId=165905799)).
	- b. На базе объекта **SIP-терминал** создать 2 дочерних объекта **SIP-оператор** и для каждого из них указать соответствующий идентификационный номер оператора ([Настройка](https://doc.axxonsoft.com/confluence/pages/viewpage.action?pageId=165906060) [SIP-](https://doc.axxonsoft.com/confluence/pages/viewpage.action?pageId=165906060)[операторов на](https://doc.axxonsoft.com/confluence/pages/viewpage.action?pageId=165906060) [SIP-](https://doc.axxonsoft.com/confluence/pages/viewpage.action?pageId=165906060)[сервере](https://doc.axxonsoft.com/confluence/pages/viewpage.action?pageId=165906060) [ПК Интеллект](https://doc.axxonsoft.com/confluence/pages/viewpage.action?pageId=165906060)).
	- c. На базе объекта **SIP-терминал** создать объект **Адресная книга** и выбрать для использования ранее созданных SIP-операторов (см. [Настройка адресной книги](https://doc.axxonsoft.com/confluence/pages/viewpage.action?pageId=189614529) [SIP-](https://doc.axxonsoft.com/confluence/pages/viewpage.action?pageId=189614529)[терминала](https://doc.axxonsoft.com/confluence/pages/viewpage.action?pageId=189614529)).
	- d. На панели настройки каждого SIP-оператора выбрать для использования ранее созданную адресную книгу (см. [Настройка](https://doc.axxonsoft.com/confluence/pages/viewpage.action?pageId=165906060) [SIP-](https://doc.axxonsoft.com/confluence/pages/viewpage.action?pageId=165906060)[операторов на](https://doc.axxonsoft.com/confluence/pages/viewpage.action?pageId=165906060) [SIP-](https://doc.axxonsoft.com/confluence/pages/viewpage.action?pageId=165906060)[сервере ПК Интеллект](https://doc.axxonsoft.com/confluence/pages/viewpage.action?pageId=165906060)).
	- e. Создать интерфейсный объект **SIP-панель 1** на том же объекте **Экран 1**, на котором создан интерфейсный объект АТМ Мониторинг (см. [Настройка интерфейсного объекта](https://doc.axxonsoft.com/confluence/pages/viewpage.action?pageId=165906274) [SIP-](https://doc.axxonsoft.com/confluence/pages/viewpage.action?pageId=165906274)[панель](https://doc.axxonsoft.com/confluence/pages/viewpage.action?pageId=165906274)).

#### **Примечание**

Рекомендуемые координаты SIP-панели: X=40, Y=40, W=20, H=21.

- i. На вкладке **Основные настройки** объекта **SIP-панель 1** в качестве терминала выбрать **SIPтерминал** (см. [Основные настройки интерфейсного объекта](https://doc.axxonsoft.com/confluence/pages/viewpage.action?pageId=189614556) [SIP-](https://doc.axxonsoft.com/confluence/pages/viewpage.action?pageId=189614556)[панель](https://doc.axxonsoft.com/confluence/pages/viewpage.action?pageId=189614556)).
- ii. На вкладке **Дополнительные настройки** объекта **SIP-панель 1** выставить флажки как показано на рисунке ниже (см. [Дополнительные настройки интерфейсного объекта](https://doc.axxonsoft.com/confluence/pages/viewpage.action?pageId=189614558) [SIP-](https://doc.axxonsoft.com/confluence/pages/viewpage.action?pageId=189614558)[панель](https://doc.axxonsoft.com/confluence/pages/viewpage.action?pageId=189614558)).<br>| Настройки поведения интерфейса | Прображение элементов интерфейса
	- **7** Показывать только при звонке
	- П Новые вызовы в конец
	- Отключить звчк нажатия клавиш
		-
	- **√** Развернуть экран при звонке
	- √ Звонки неизвестным абонентам
- Панель набора
- **В**Заголовок
- ADXMB
- **V** Кнопки управления звонком
- iii. На вкладке **Настройки оператора** объекта **SIP-панель 1** и выполнить настройку списка SIPоператоров как показано на рисунке ниже (см. [Настройки оператора интерфейсного объекта](https://doc.axxonsoft.com/confluence/pages/viewpage.action?pageId=189614560) [SIP-](https://doc.axxonsoft.com/confluence/pages/viewpage.action?pageId=189614560)[панель](https://doc.axxonsoft.com/confluence/pages/viewpage.action?pageId=189614560)).

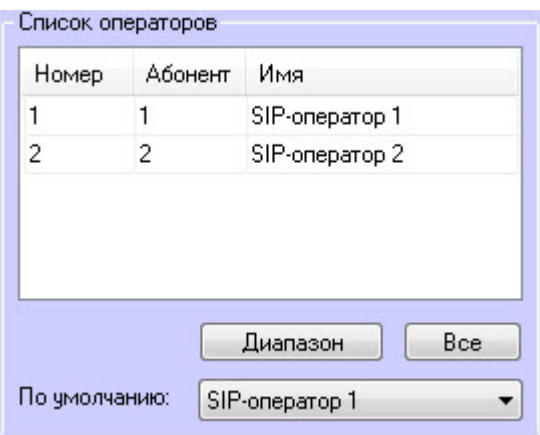

- f. Создать объект **Экран 2**, который будет отображаться только на стороне *АТМ*-*Интеллект Про* (см. [Распределение экранов по Рабочим местам мониторинга](https://doc.axxonsoft.com/confluence/pages/viewpage.action?pageId=136938437)).
- g. Создать дочерний интерфейсный объект **SIP-панель 2**.
	- i. На вкладке **Основные настройки** объекта **SIP-панель 2** в качестве терминала выбрать **SIPтерминал** (см. [Основные настройки интерфейсного объекта](https://doc.axxonsoft.com/confluence/pages/viewpage.action?pageId=189614556) [SIP-](https://doc.axxonsoft.com/confluence/pages/viewpage.action?pageId=189614556)[панель](https://doc.axxonsoft.com/confluence/pages/viewpage.action?pageId=189614556)).
	- ii. На вкладке **Дополнительные настройки** объекта **SIP-панель 2** и выполнить настройку списка SIP-операторов как показано на рисунке ниже (см. [Дополнительные настройки интерфейсного](https://doc.axxonsoft.com/confluence/pages/viewpage.action?pageId=189614558) [объекта](https://doc.axxonsoft.com/confluence/pages/viewpage.action?pageId=189614558) [SIP-](https://doc.axxonsoft.com/confluence/pages/viewpage.action?pageId=189614558)[панель](https://doc.axxonsoft.com/confluence/pages/viewpage.action?pageId=189614558)).

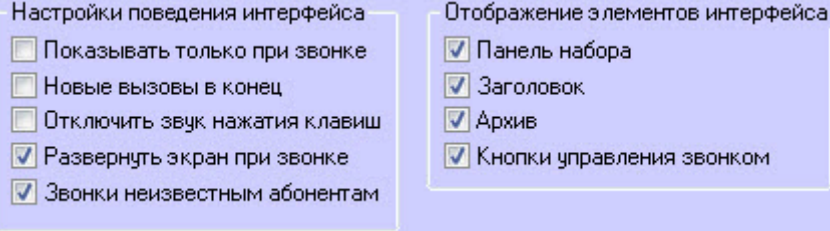

iii. На вкладке **Настройки оператора** объекта **SIP-панель 2** и выполнить настройку списка SIPоператоров как показано на рисунке ниже (см. [Настройки оператора интерфейсного объекта](https://doc.axxonsoft.com/confluence/pages/viewpage.action?pageId=189614560) [SIP-](https://doc.axxonsoft.com/confluence/pages/viewpage.action?pageId=189614560)[панель](https://doc.axxonsoft.com/confluence/pages/viewpage.action?pageId=189614560)).

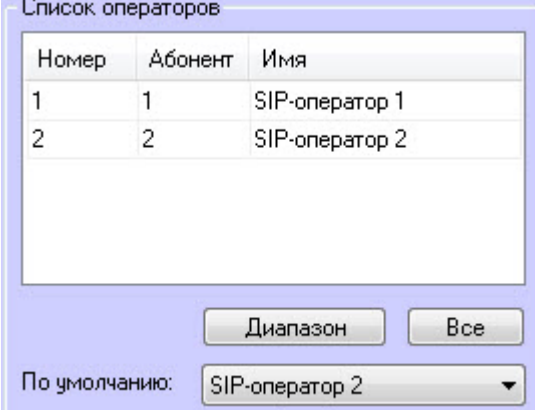

h. На панели настройки объекта **Компьютер** выбрать динамик и микрофон SIP-оператора (см. [Выбор](https://doc.axxonsoft.com/confluence/pages/viewpage.action?pageId=168670884) [динамика](https://doc.axxonsoft.com/confluence/pages/viewpage.action?pageId=168670884)[,](https://doc.axxonsoft.com/confluence/pages/viewpage.action?pageId=168670884) [микрофона и камеры](https://doc.axxonsoft.com/confluence/pages/viewpage.action?pageId=168670884) [SIP-](https://doc.axxonsoft.com/confluence/pages/viewpage.action?pageId=168670884)[оператора](https://doc.axxonsoft.com/confluence/pages/viewpage.action?pageId=168670884)).

Настройка аудиозвонков из интерфейса **АТМ Мониторинг** завершена.

В результате в интерфейсе **АТМ Мониторинг** в контекстном меню объекта появится пункт **Аудиозвонок**. При выборе данного пункта меню будет осуществлён аудиозвонок оператору, который находится на компьютере с соответствующим объектом.

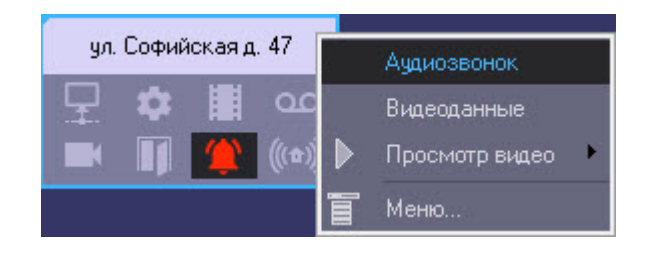

# 14 Приложение 1. Описание интерфейсов

# 14.1 Панель настройки объекта АТМ-Интеллект АРМ

Панель настройки объекта **АТМ-Интеллект АРМ** представлена на рисунке.

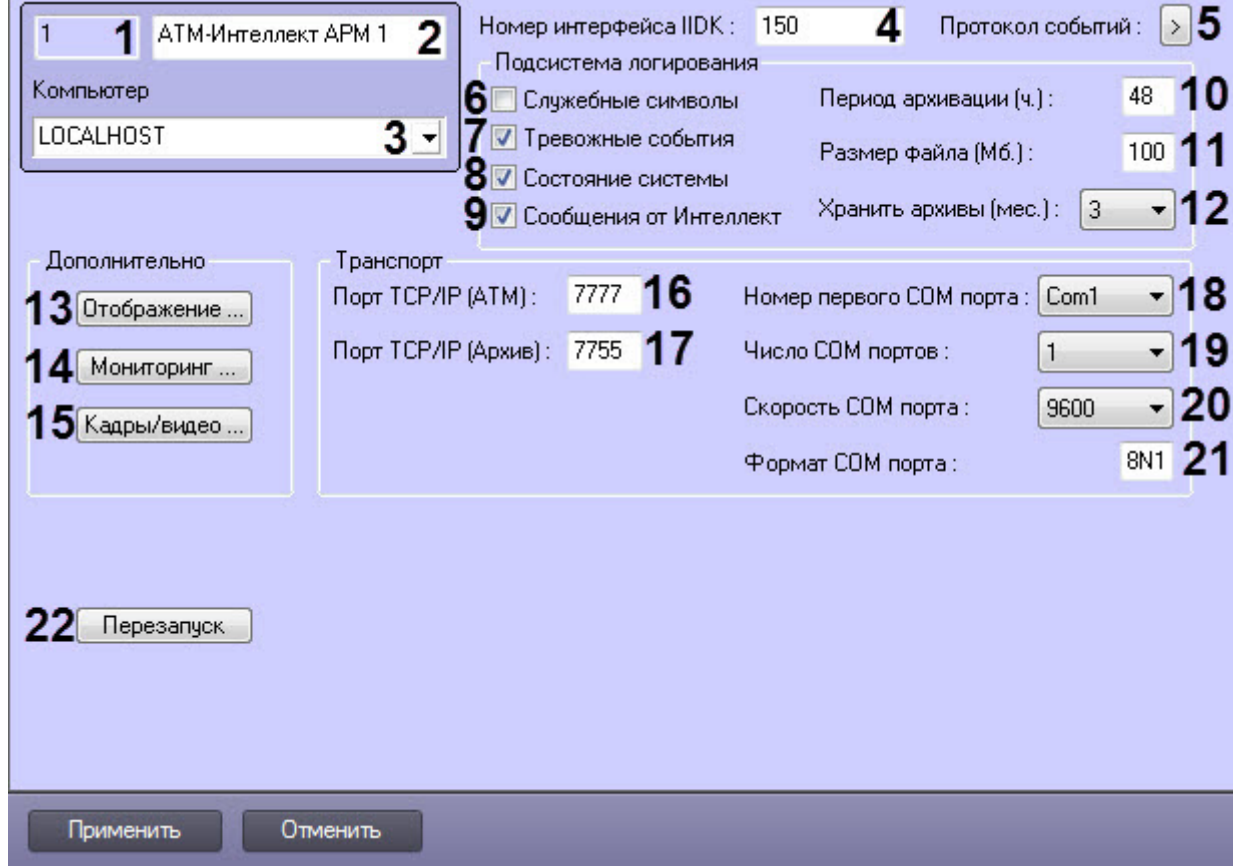

Описание элементов панели настройки объекта **АТМ-Интеллект АРМ** приведено в таблице.

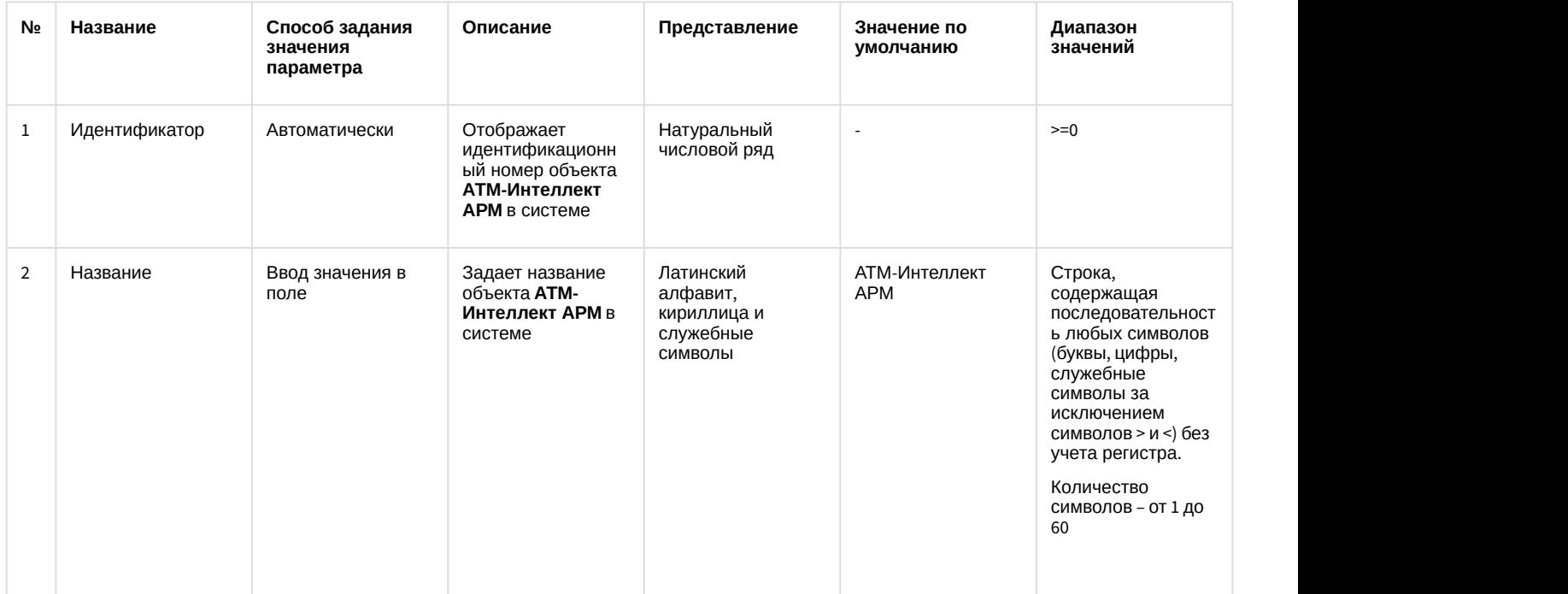

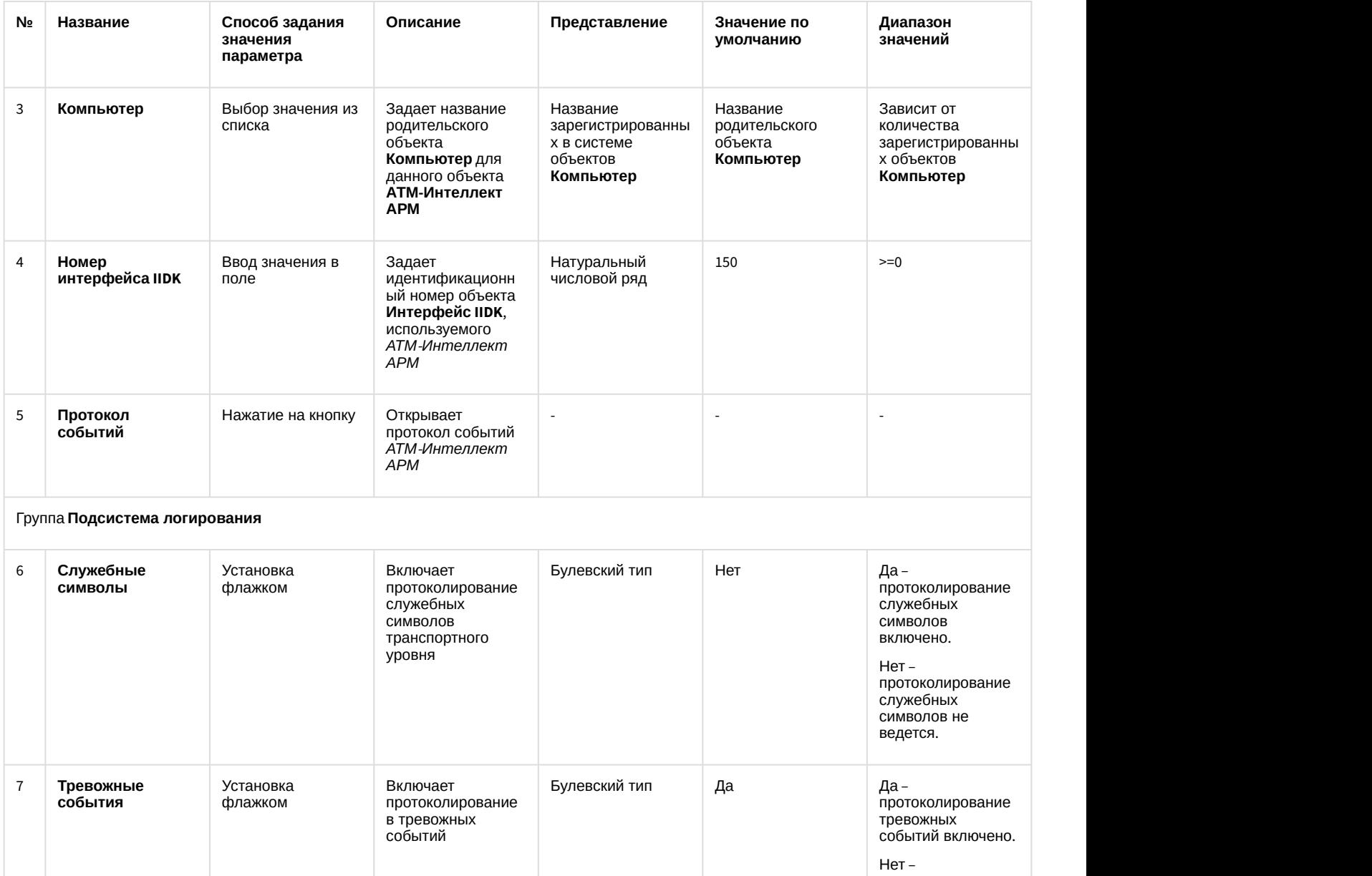

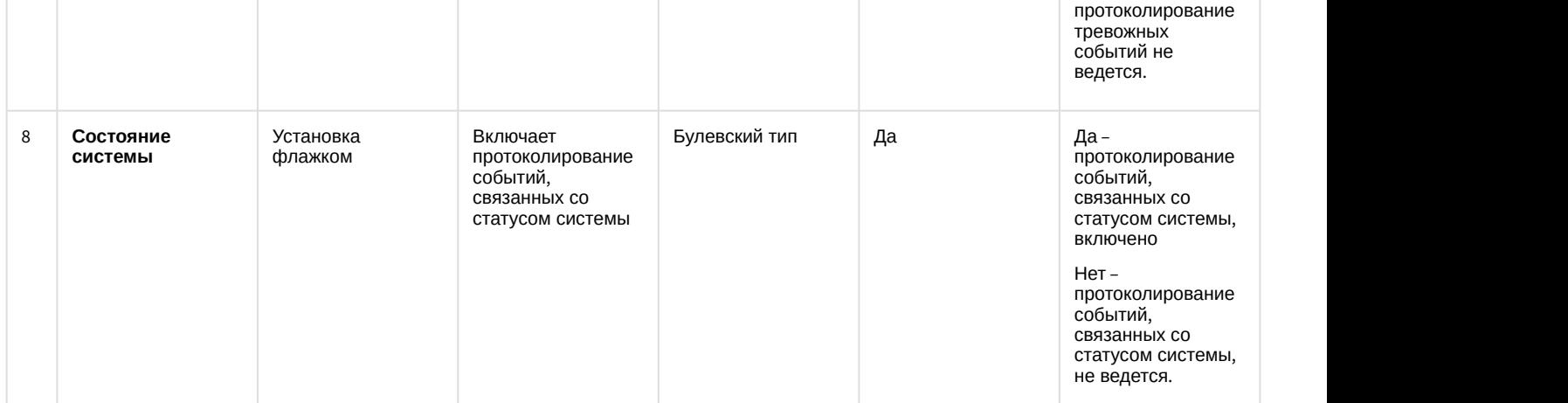

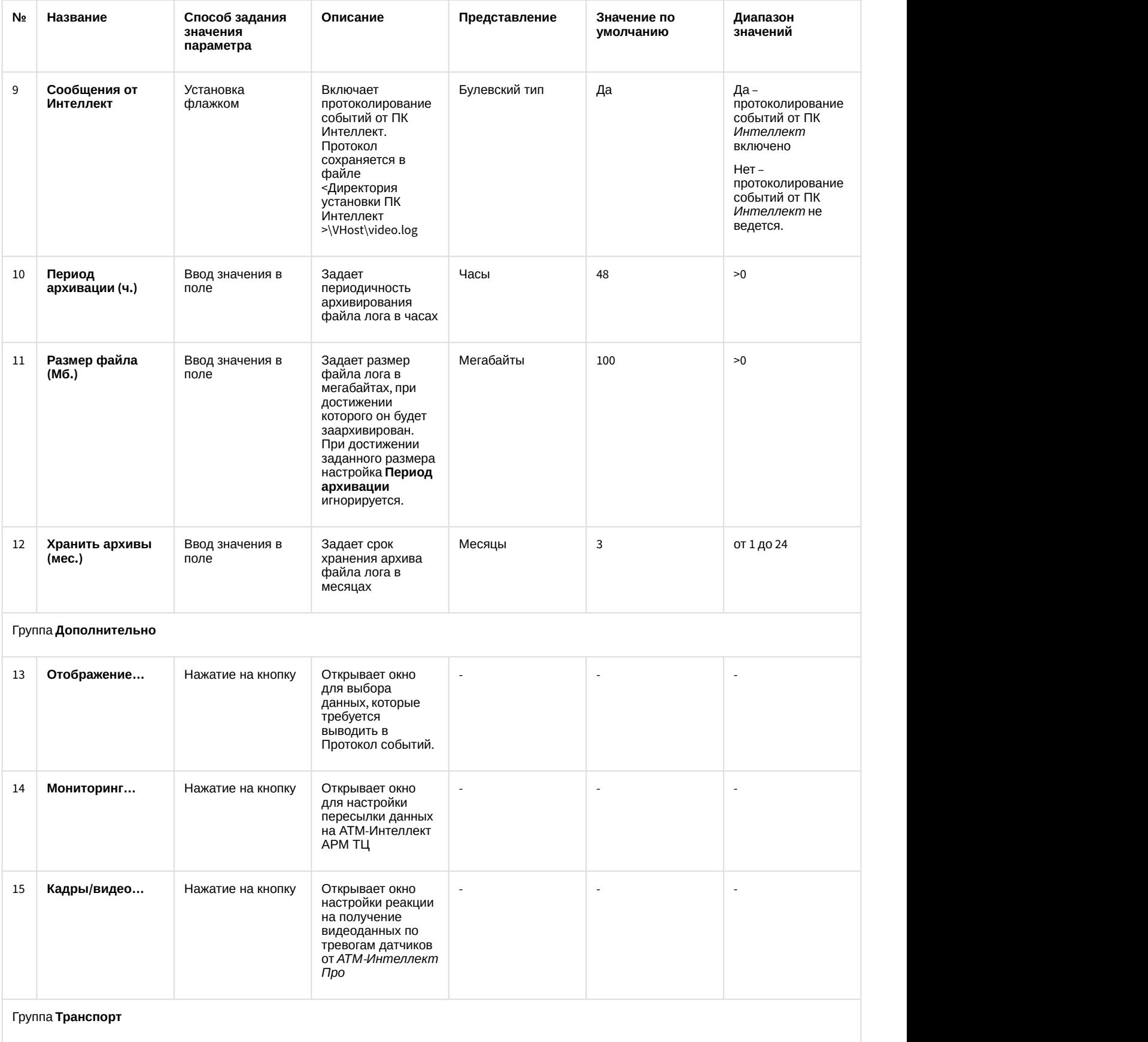

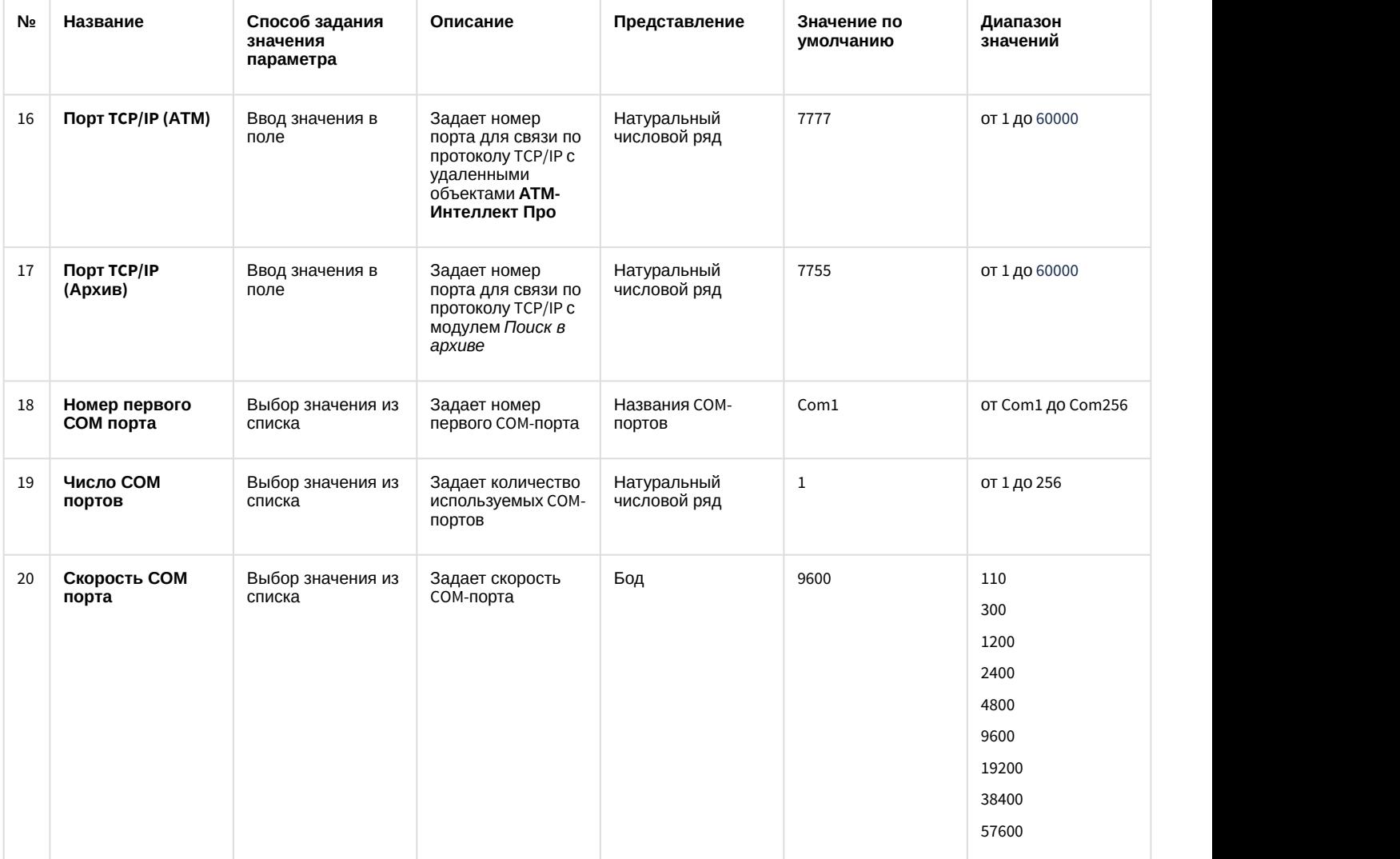

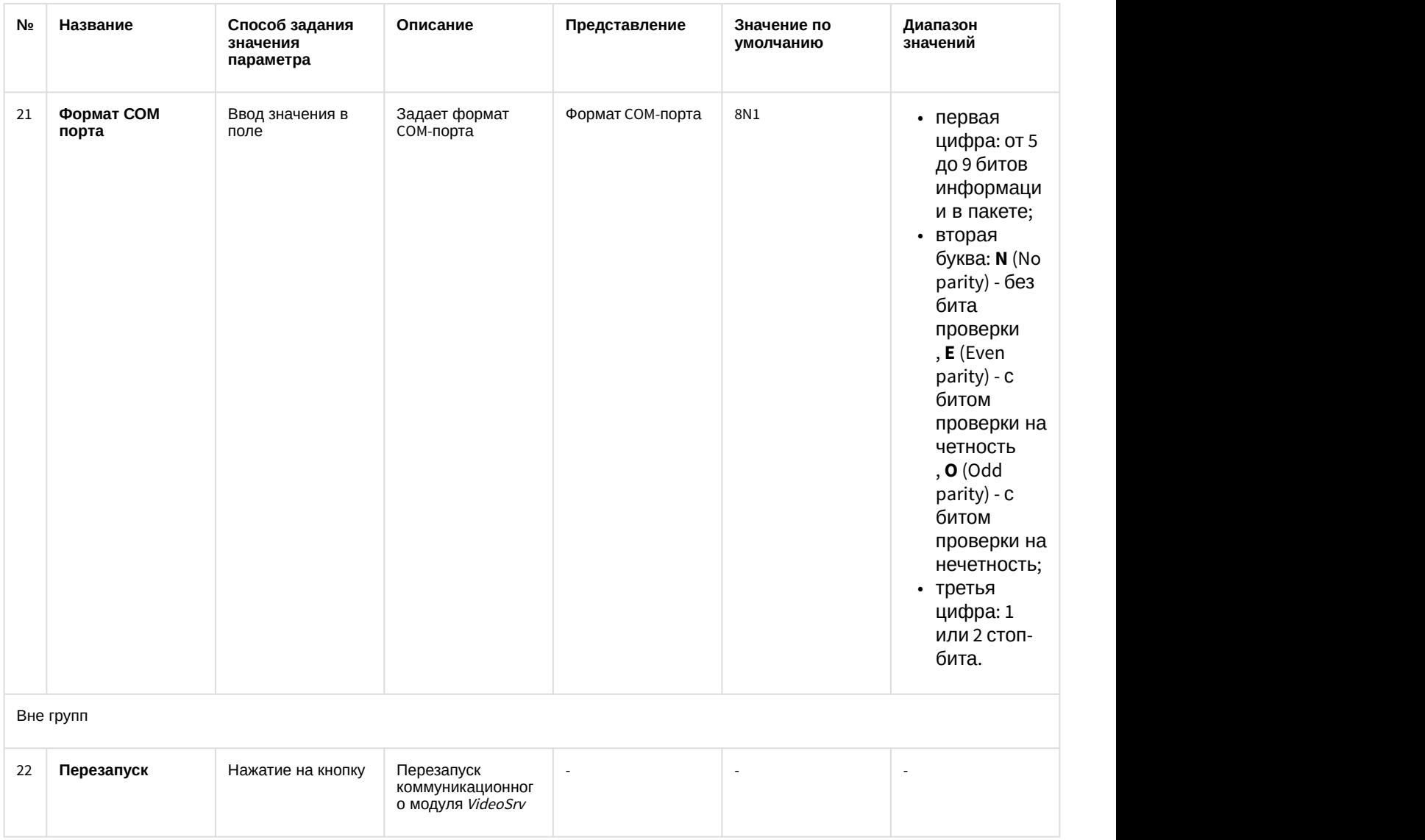

# 14.2 Панель настройки объекта АТМ-Интеллект АРМ ТЦ

Панель настройки объекта **АТМ-Интеллект АРМ ТЦ** представлена на рисунке.

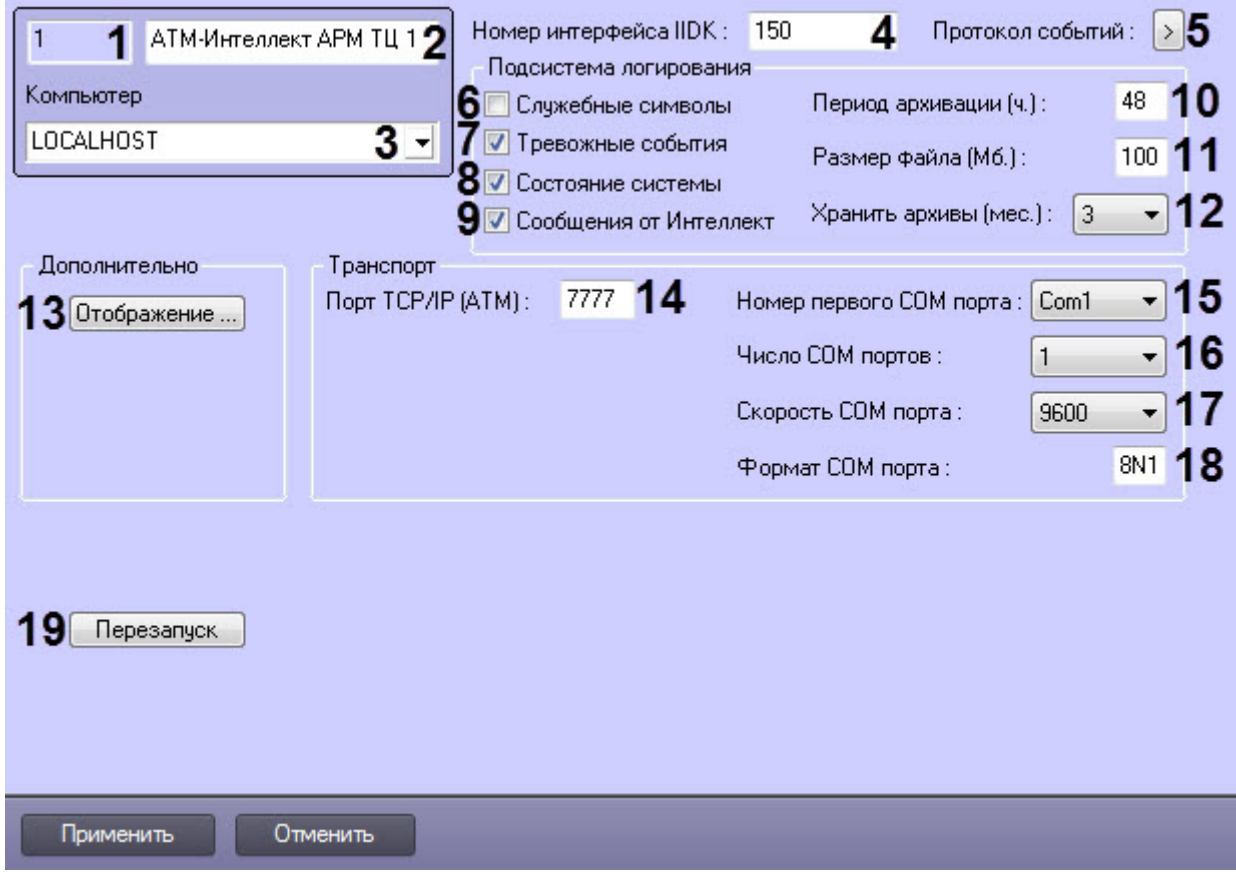

Описание элементов панели настройки объекта **АТМ-Интеллект АРМ ТЦ** приведено в таблице.

| N <sub>2</sub> | Название      | Способ задания<br>значения<br>параметра | Описание                                                                                                    | Представление                                                         | Значение по<br>умолчанию                          | Диапазон<br>значений                                                                                                    |
|----------------|---------------|-----------------------------------------|----------------------------------------------------------------------------------------------------|-----------------------------------------------------------------------|---------------------------------------------------|----------------------------------------------------------------------------------------------------|
| $\mathbf{1}$   | Идентификатор | Автоматически                           | Отображает<br>идентификационн<br>ый номер объекта<br>АТМ-Интеллект<br><b>АРМ ТЦ</b> в системе                     | Натуральный<br>числовой ряд                                           | $\sim$                                            | $>=0$                                                                                                    |
| $\overline{2}$ | Название      | Ввод значения в<br>поле                 | Задает название<br>объекта <b>ATM-</b><br>Интеллект АРМ<br>ТЦ в системе                                           | Латинский<br>алфавит,<br>кириллица и<br>служебные<br>символы          | АТМ-Интеллект<br>АРМ ТЦ                           | Строка,<br>содержащая<br>последовательност<br>ь любых символов<br>(буквы, цифры,<br>служебные<br>символы за<br>исключением<br>символов > и <) без<br>учета регистра.<br>Количество<br>символов - от 1 до<br>60 |
| 3              | Компьютер     | Выбор значения из<br>списка             | Задает название<br>родительского<br>объекта<br>Компьютер для<br>данного объекта<br>АТМ-Интеллект<br><b>АРМ ТЦ</b> | Название<br>зарегистрированны<br>х в системе<br>объектов<br>Компьютер | Название<br>родительского<br>объекта<br>Компьютер | Зависит от<br>количества<br>зарегистрированны<br>х объектов<br>Компьютер                                                                                                    |

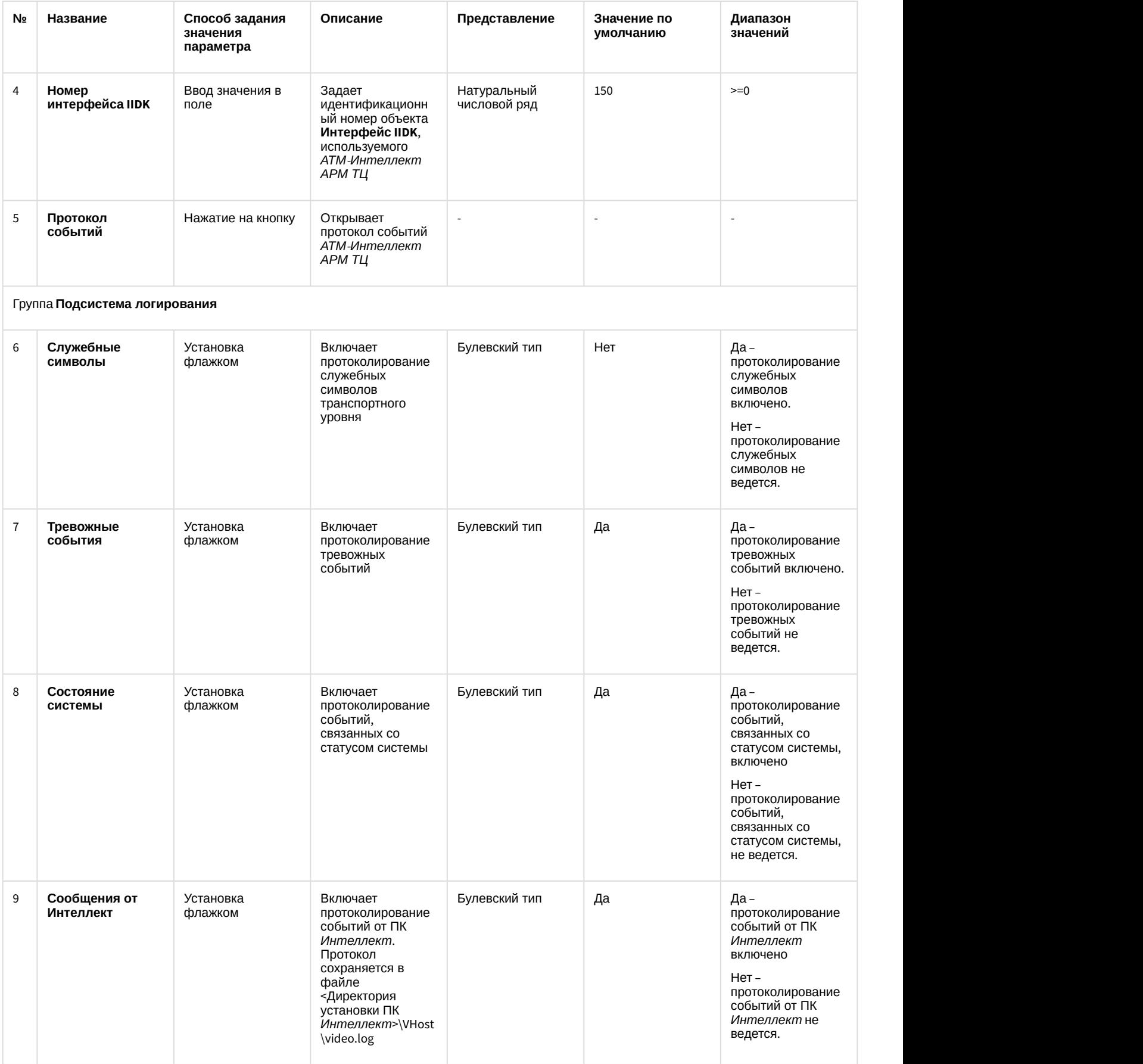

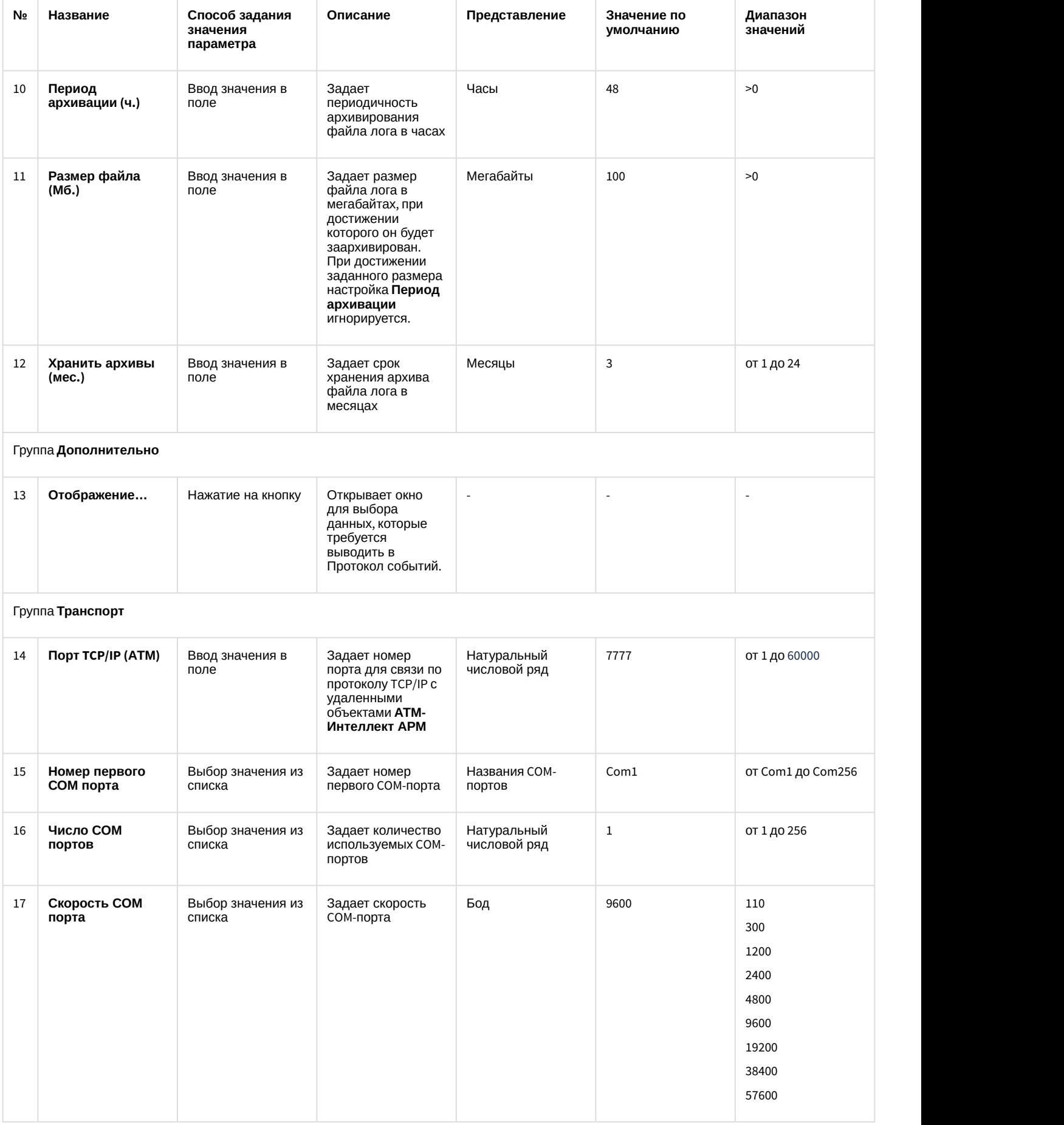

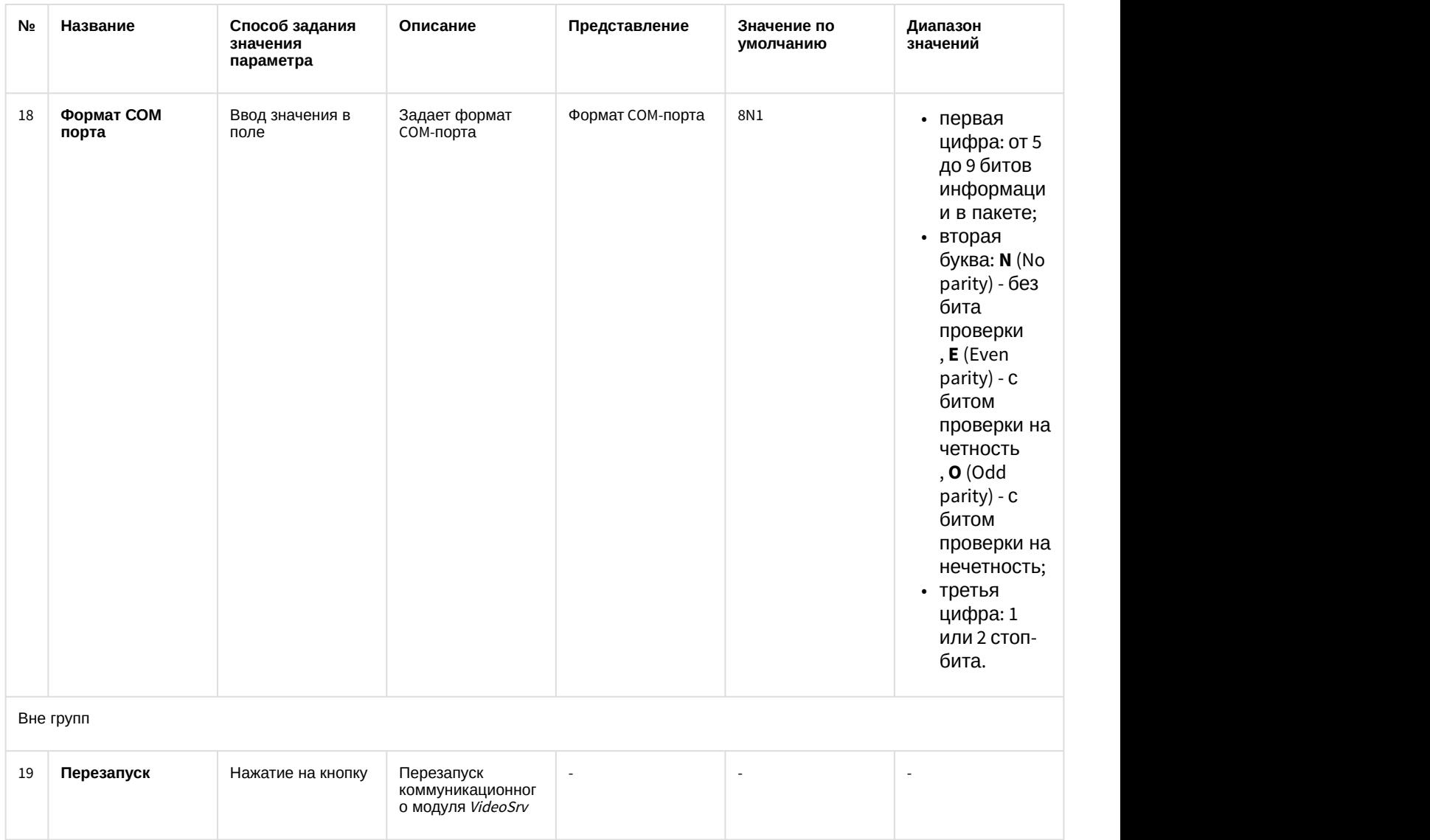

# 14.3 Панель настройки объекта АТМ-Интеллект Про

Панель настройки объекта **АТМ-Интеллект Про** представлена на рисунке.

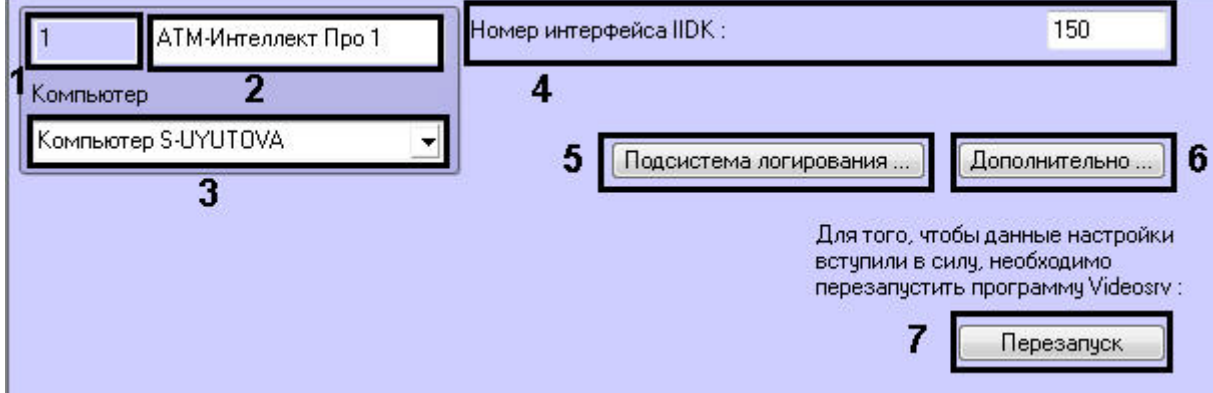

Описание элементов панели настройки объекта **АТМ-Интеллект Про** приведено в таблице.

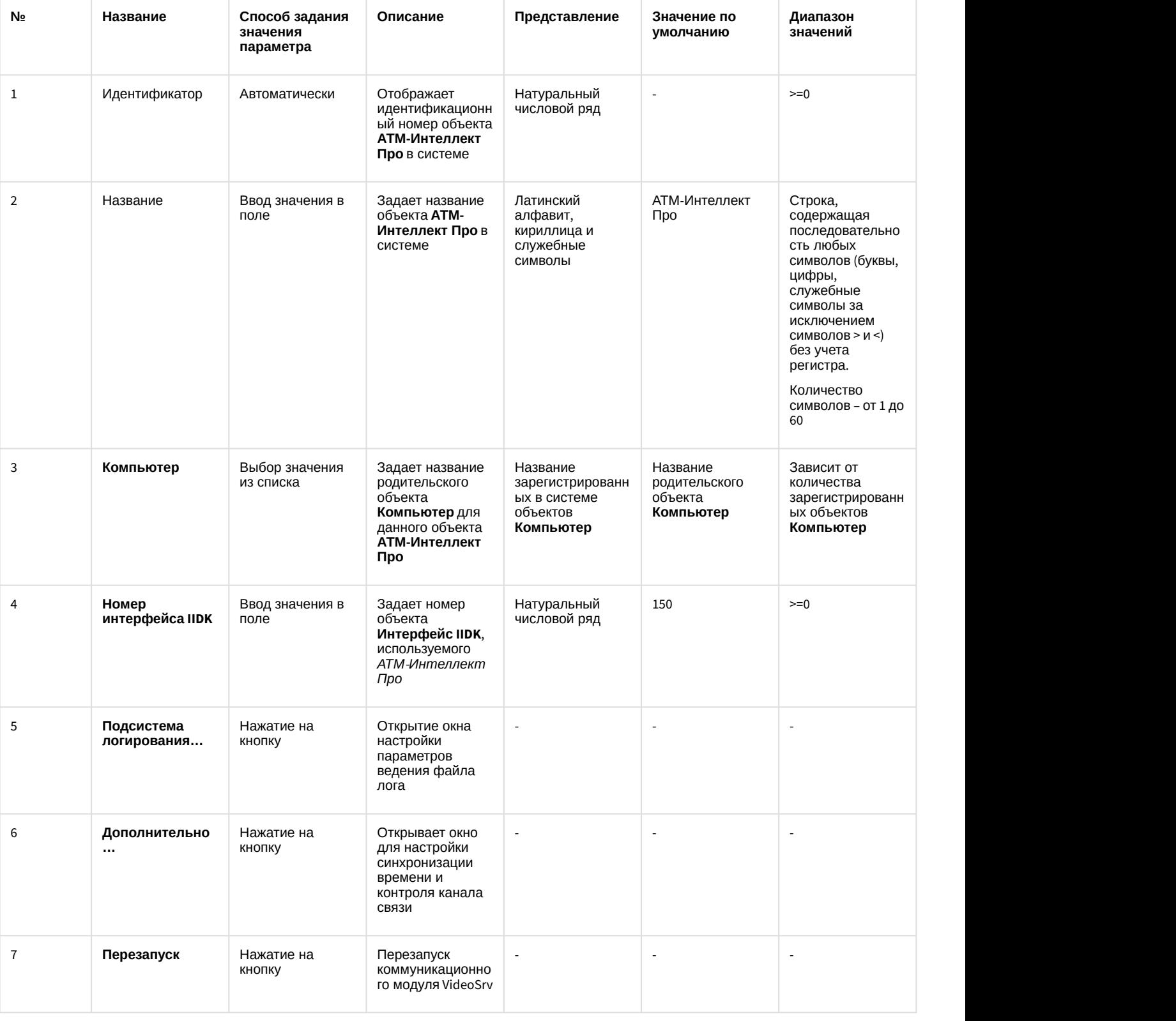

# 14.4 Панель настройки объекта Объект охраны

Панель настройки объекта **Объект охраны** представлена на рисунке.

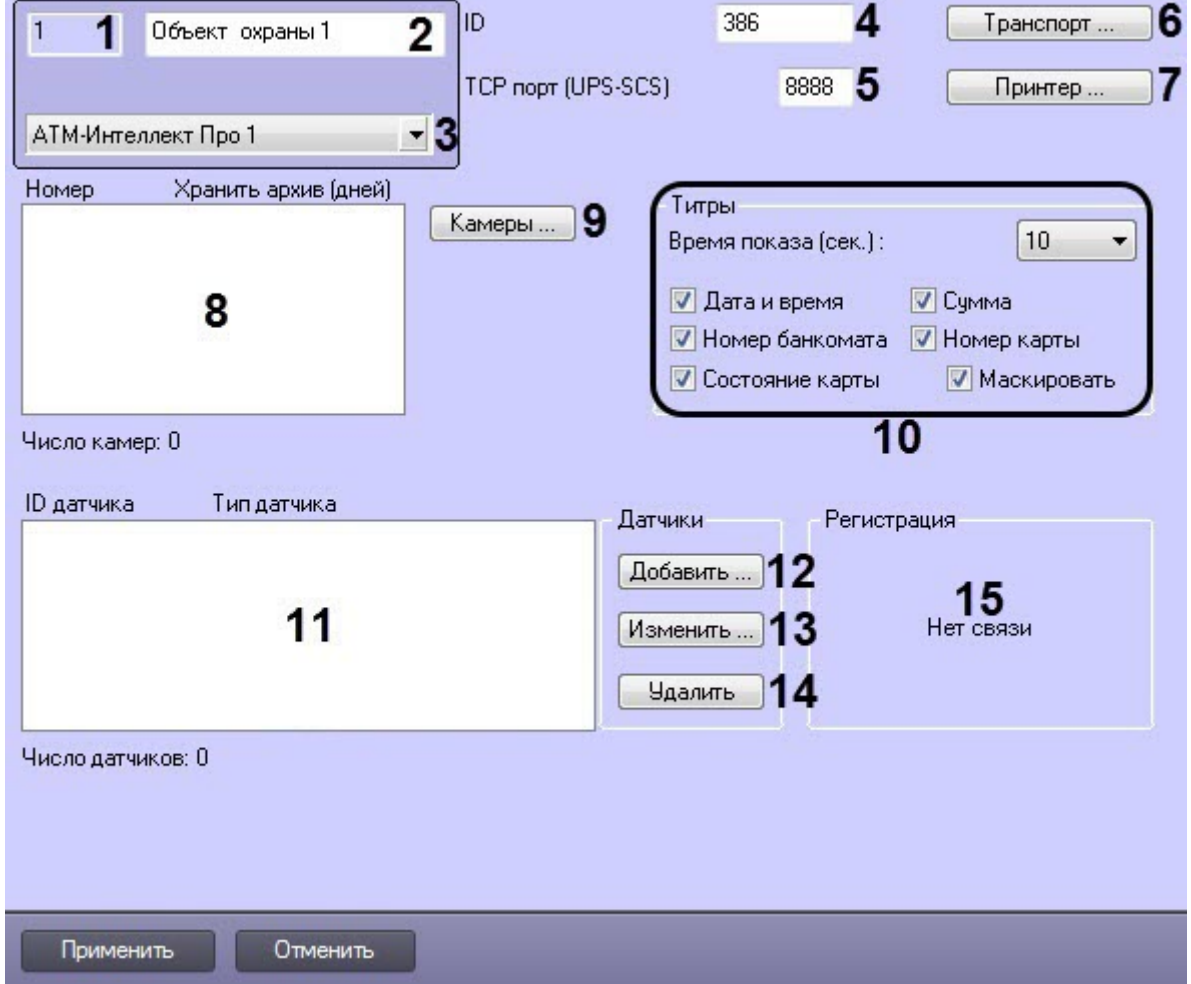

### Описание элементов панели настройки объекта Объект охраны приведено в таблице.

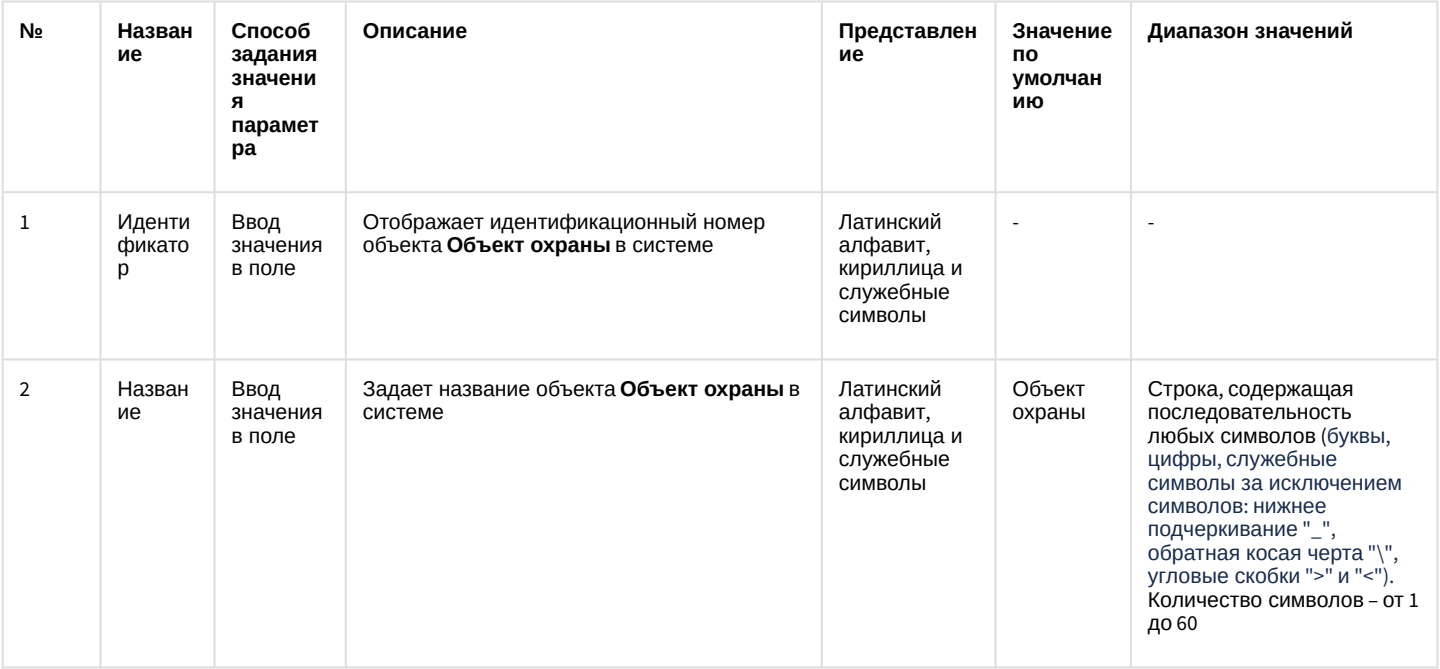

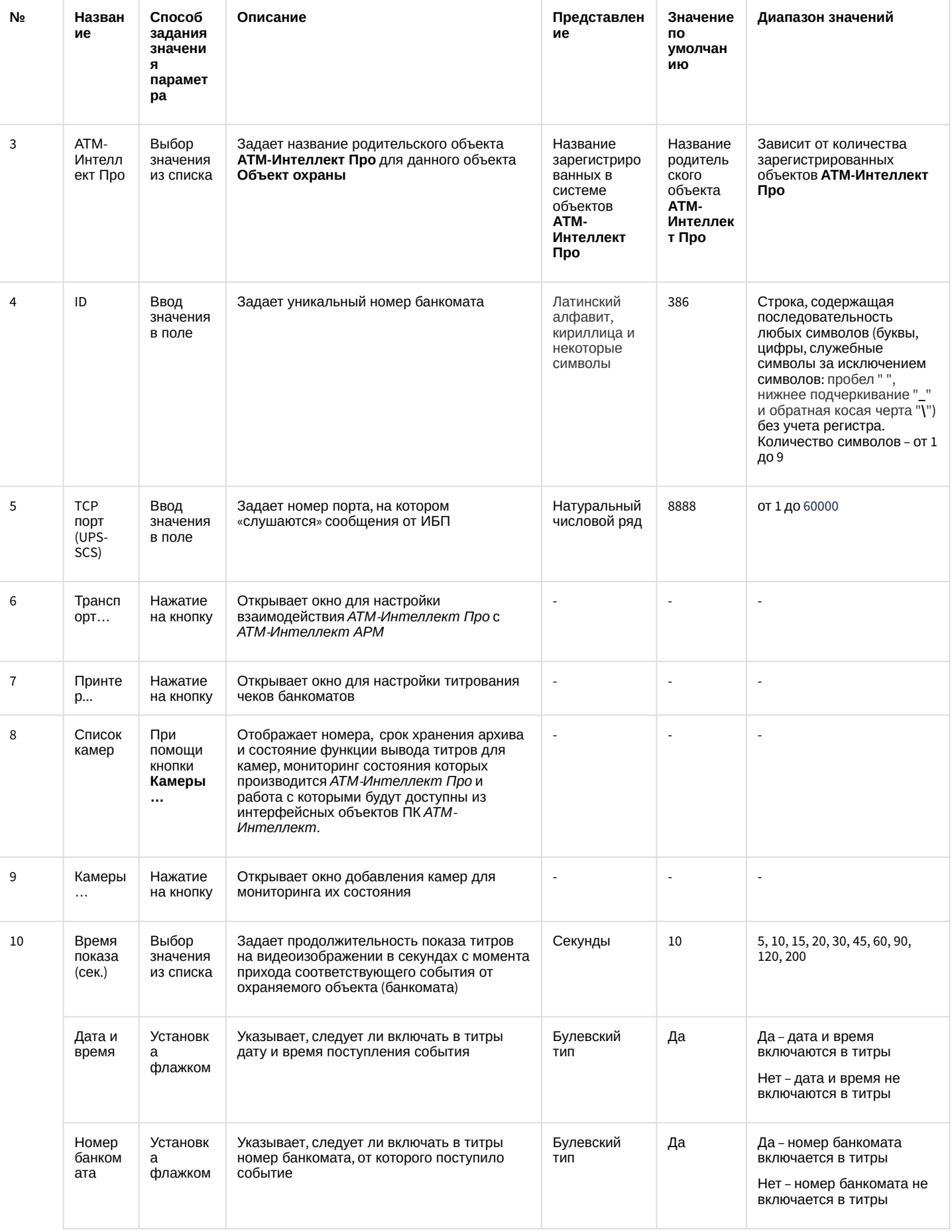

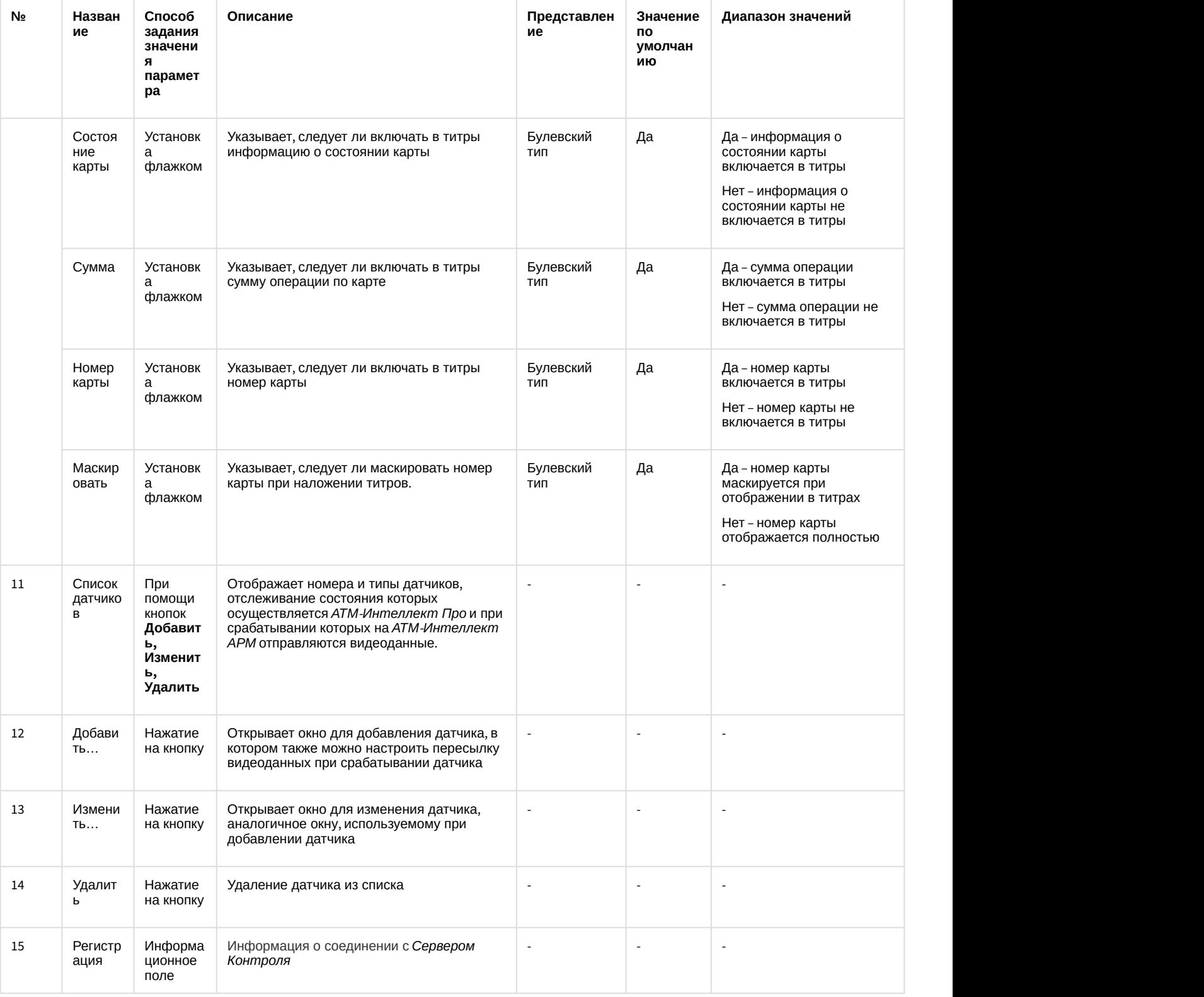

# 14.5 Панель настройки интерфейсного объекта АТМ Мониторинг

Панель настройки интерфейсного объекта **АТМ Мониторинг** представлена на рисунке.

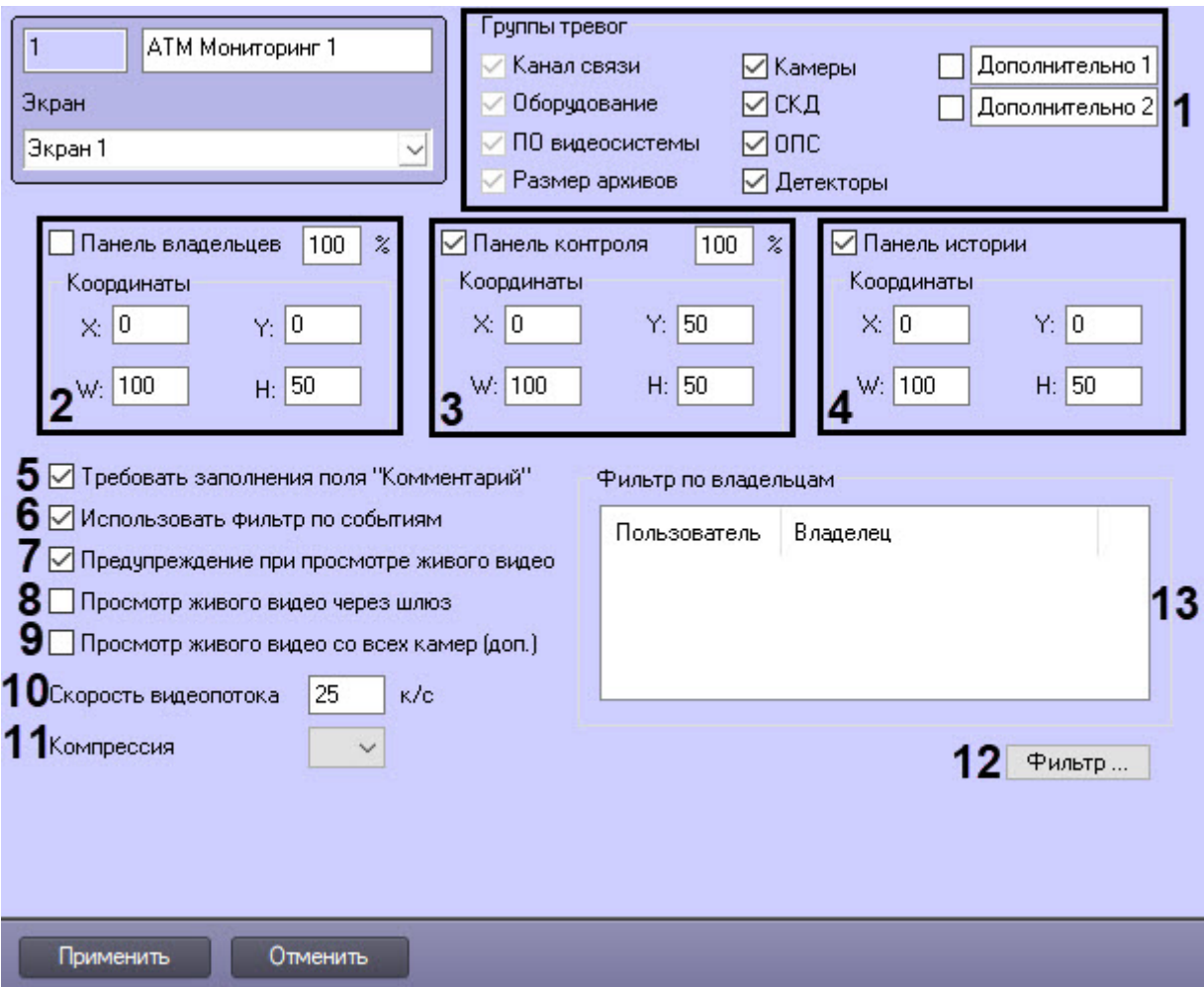

### Описание элементов панели настройки объекта **АТМ Мониторинг** приведено в таблице.

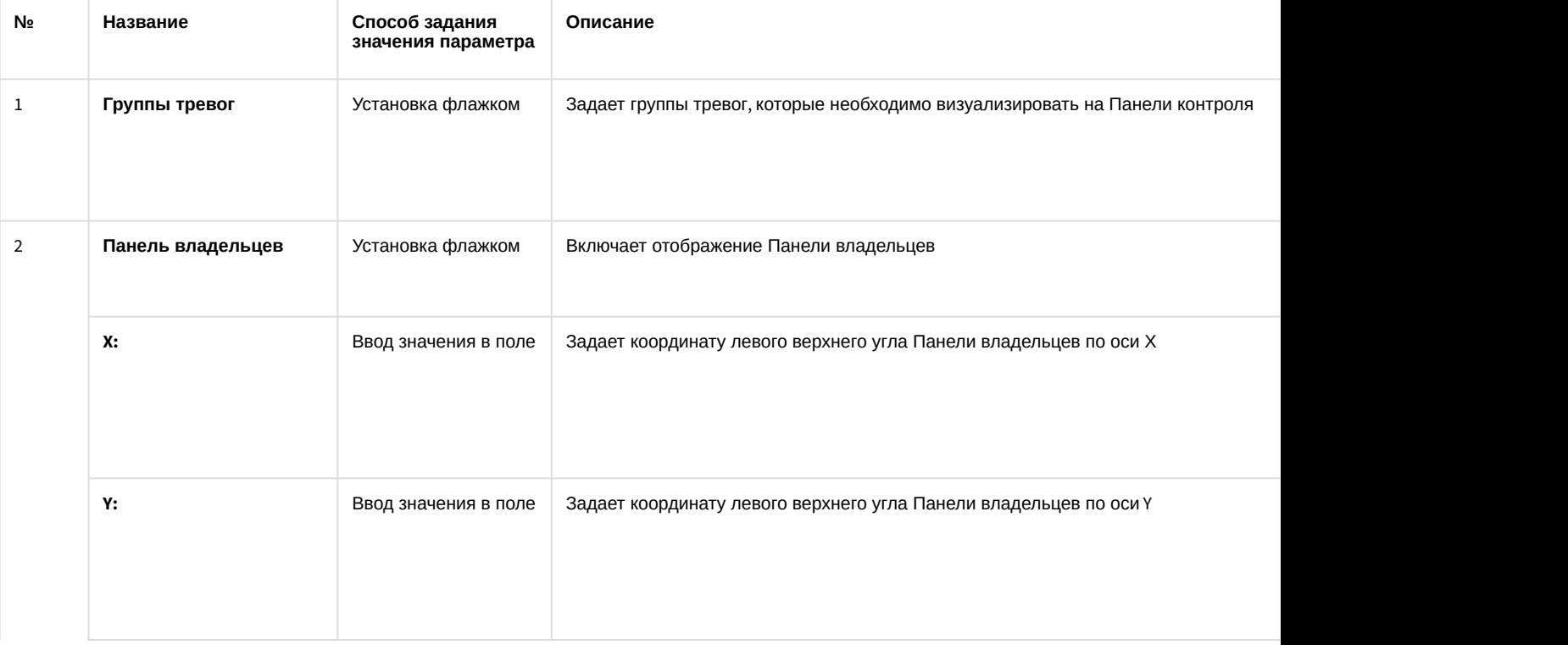

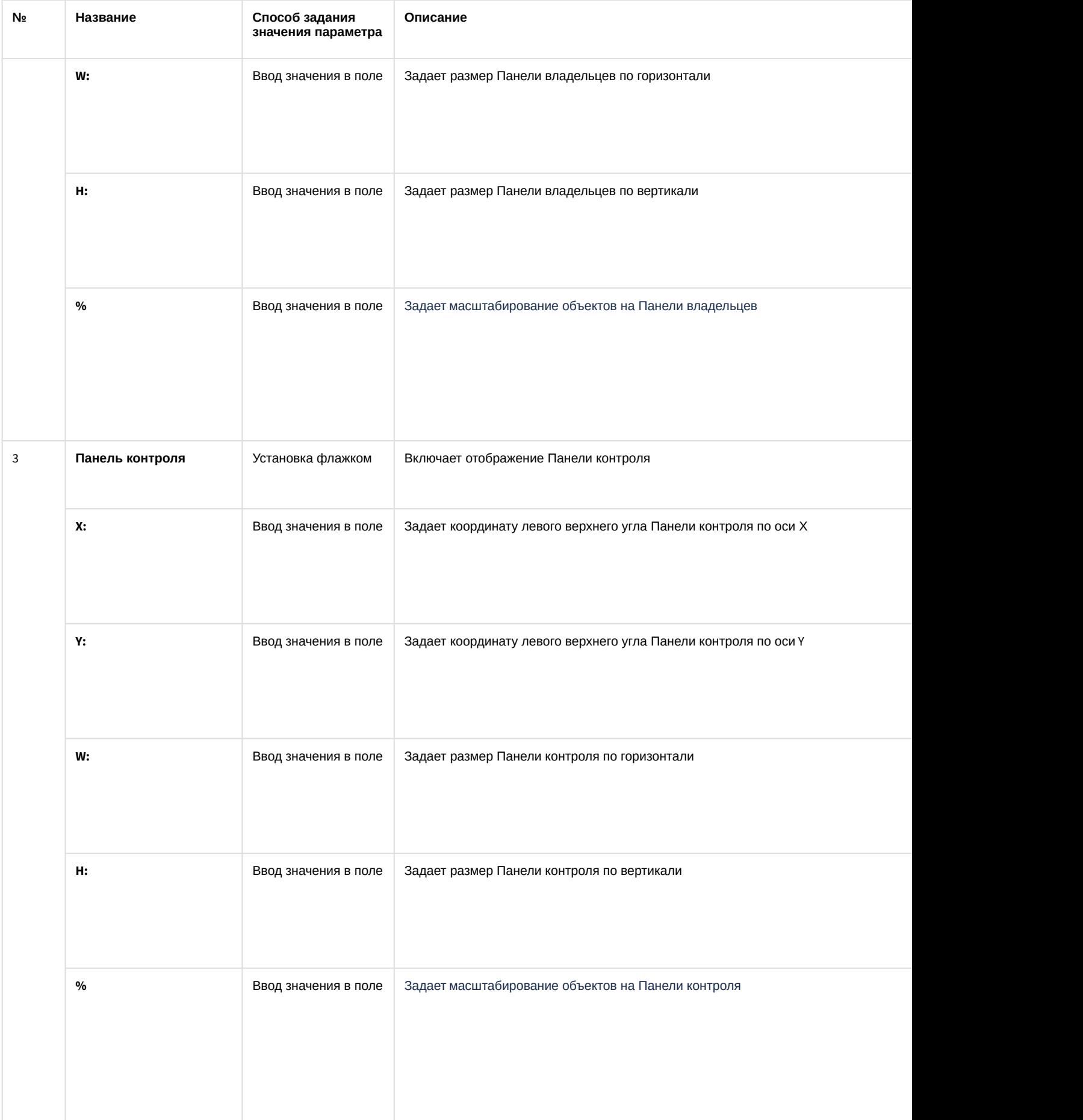

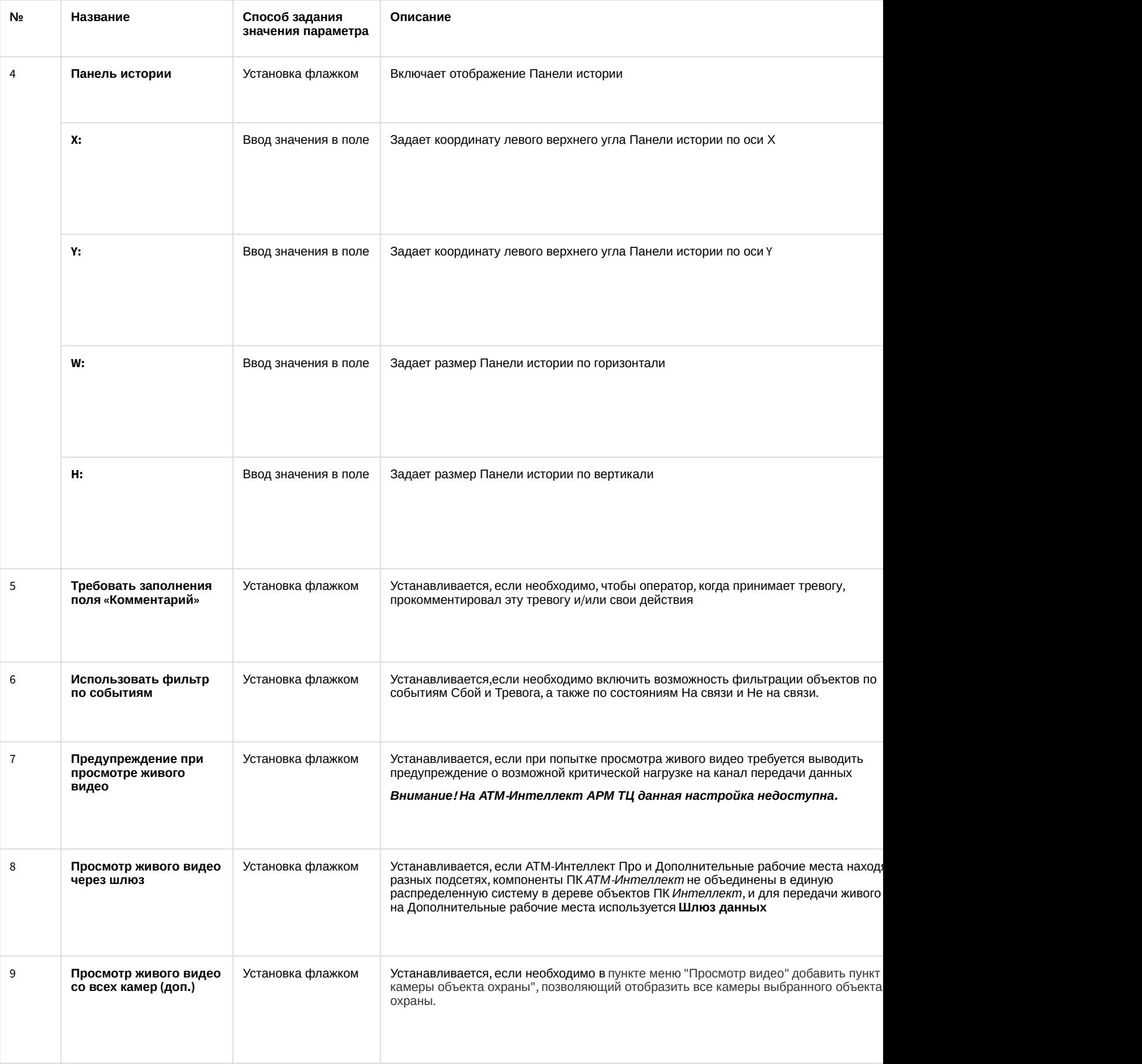

![](_page_129_Picture_235.jpeg)

# 14.6 Панель настройки интерфейсного объекта Поиск в архиве

Панель настройки интерфейсного объекта **Поиск в архиве** представлена на рисунке.

![](_page_129_Picture_236.jpeg)

Описание элементов панели настройки объекта **Поиск в архиве** приведено в таблице.

![](_page_129_Picture_237.jpeg)

![](_page_130_Picture_385.jpeg)

![](_page_131_Picture_297.jpeg)

# 14.7 Панель настройки интерфейсного объекта Отчеты для АТМ Мониторинга

Панель настройки интерфейсного объекта **Отчеты для АТМ Мониторинга** представлена на рисунке.

![](_page_132_Picture_254.jpeg)

Описание элементов панели настройки объекта **Отчеты для АТМ Мониторинга** приведено в таблице.

![](_page_132_Picture_255.jpeg)

![](_page_133_Picture_422.jpeg)

![](_page_134_Picture_171.jpeg)

# 15 Приложение 2. Примеры скриптов

#### **Примечание**

Подробная информация о создании программ и скриптов в ПК *Интеллект* содержится в документах *Руководство по программированию* и *Руководство по программированию* (JScript). Актуальные версии данных документов доступны в [хранилище документации](https://doc.axxonsoft.com/confluence/display/ASdoc/AxxonSoft+documentation+repository).

# 15.1 Пример скрипта для обработки команды с АТМ-Интеллект АРМ на АТМ- Интеллект Про

В ПК *АТМ*-*Интеллект* имеется возможность настроить отправку произвольной команды оператором *АТМ*- *Интеллект АРМ* на *АТМ*-*Интеллект Про*. Настройка команд на стороне *АТМ*-*Интеллект АРМ* описана в документе [Руководство Оператора](https://doc.axxonsoft.com/confluence/pages/viewpage.action?pageId=184353710), раздел [Выполнение произвольной команды на АТМ](https://doc.axxonsoft.com/confluence/pages/viewpage.action?pageId=184353875)[-](https://doc.axxonsoft.com/confluence/pages/viewpage.action?pageId=184353875)[Интеллект Про](https://doc.axxonsoft.com/confluence/pages/viewpage.action?pageId=184353875) [оператором АТМ](https://doc.axxonsoft.com/confluence/pages/viewpage.action?pageId=184353875)[-](https://doc.axxonsoft.com/confluence/pages/viewpage.action?pageId=184353875)[Интеллект АРМ](https://doc.axxonsoft.com/confluence/pages/viewpage.action?pageId=184353875).

На стороне *АТМ*-*Интеллект АРМ* должен быть создан скрипт для обработки получаемых команд.

**Пример.** На *АТМ*-*Интеллект АРМ* созданы дополнительные пункты меню "Поставить Камеру 1 на охрану" и "Снять камеру 1 с охраны", отправляющие на *АТМ*-*Интеллект Про* команду с параметром 1 и 2 соответственно.

![](_page_135_Picture_8.jpeg)

Ниже приведен пример программы на встроенном языке программирования ПК *Интеллект* для обработки получаемой команды:

```
OnEvent("VIDEOSRV_C_DVC_ATM","1","DO_COMMAND")
\{ if (strequal(param0,"1"))
\{ DoReact("CAM","1","ARM");
 }
  if (strequal(param0,"2"))
\{ DoReact("CAM","1","DISARM");
 }
}
```
### 15.2 Пример скрипта для приостановки записи по камере

Если при срабатывании датчика (объект **Луч**) необходимо к тревожному сообщению прикрепить jpeg-кадр или видеофрагмент, следует помнить, что это осуществимо только после того, как текущий файл архива будет записан на диск. Чтобы сократить время ожидания (параметр **Задержка (сек.)**, см. раздел [Настройка датчиков](#page-42-0)) и обеспечить гарантированную запись по камере, можно на вкладке **Программирование** в ПК *Интеллект* создать объект **Программа**.

Данные программы написаны для камеры с идентификатором, равным 1, и для объекта **Луч** с идентификатором, также равным 1. Благодаря данным программам значение параметра **Задержка** можно установить равным 7 секундам.

#### **Внимание!**

Для получения нескольких видеофрагментов в скрипте может быть указано несколько повторяющихся команд "REC" и "REC\_STOP". Если используется откат "rollback" и время предзаписи в настройках объекта **Камера** больше или равно, чем время между последующими командами "REC\_STOP" и "REC", то данный видеофрагмент будет объединен со следующим видеофрагментом.

Вариант 1. Камера снята с охраны:

```
OnEvent("GRAY","1","ALARM")
\{[
   if( !CheckState("CAM","1","DETACHED") )
\{ DoReact("CAM","1","REC","rollback<1>");
     Wait(5); DoReact("CAM","1","REC_STOP","priority<2>");
 }
), where the contract of \mathcal{L} is a set of \mathcal{L}}
OnEvent("GRAY","1","ALARM")
\{[
  Wait(2); DoReact("GRAY","1","CONFIRM");
  Wait(2); DoReact("GRAY","1","ARM");
), where the contract of \mathcal{L} is a set of \mathcal{L}}
```
#### Вариант 2. Камера на охране:

```
OnEvent("GRAY","1","ALARM")
{
[
     if( !CheckState("CAM","1","DETACHED") )
\{ DoReact("CAM","1","DISARM");
          Sleep(50);
          DoReact("CAM","1","REC","rollback<1>");
         Wait(5);
          DoReact("CAM","1","REC_STOP","priority<2>");
         Sleep(2050); // Время предзаписи в настройке камеры = 2 сек.
          DoReact("CAM","1","ARM");
 }
\mathbf{J} , and the set of the set of the set of the set of the set of the set of the set of the set of the set of the set of the set of the set of the set of the set of the set of the set of the set of the set of the set 
}
OnEvent("GRAY","1","ALARM")
{
[
    Wait(2); DoReact("GRAY","1","CONFIRM");
    Wait(2); DoReact("GRAY","1","ARM");
\mathbf{J} , and the set of the set of the set of the set of the set of the set of the set of the set of the set of the set of the set of the set of the set of the set of the set of the set of the set of the set of the set 
}
```
Вариант 3. Режим постоянной записи:

```
OnEvent("GRAY","1","ALARM")
\{[
    if( !CheckState("CAM","1","DETACHED") )
\{Wait(5); // Определяет, через какое время необходимо приостановить запись, чтобы
получить требуемый ролик или необходимое число кадров
       DoReact("CAM","1","REC_STOP","priority<2>");
       Sleep(2050); // Время предзаписи в настройках объекта Камера = 2 сек.
       DoReact("CAM","1","REC","rollback<1>"); // Запустить запись с откатом в 2 сек (на время 
предзаписи). Таким образом данные в архиве не теряются
 }
), where the contract of \mathcal{L} is a set of \mathcal{L}}
OnEvent("GRAY","1","ALARM")
\{[
   Wait(2); DoReact("GRAY","1","CONFIRM");
    Wait(2);
    DoReact("GRAY","1","ARM");
), where the contract of \mathcal{L} is a set of \mathcal{L}}
```
### 15.3 Пример скрипта для экспорта отфильтрованных данных Панели истории в файл формата .xls

Перед выполнением этой команды по необходимости следует применить фильтр в Панели истории. Это можно сделать в пользовательском интерфейсе (см. Пользовательский фильтр на панели истории) или с помощью скрипта (см. Примеры скриптов для задания пользовательского фильтра на панели истории).

Экспортировать отфильтрованные данные Панели истории в файл test.xls на диске С:

DoReact("VIDEOSRV\_M","","EXPORT\_EXCEL","computer<NamePC>,file<c:\test.xls>");

## 15.4 Пример скрипта с использованием событий от банкомата

Если механизм наложения титров по событиям банкомата, который используется в АТМ-Интеллект Про по умолчанию (при добавлении камеры в Объекте охраны включена настройка Титрование событий банкомата см. раздел Настройка списка видеокамер), не устраивает, то можно отключить эту настройку и с помощью скриптов реализовать собственный сценарий. Например, в этом случае возможно по определенному событию или событиям от банкомата (Объекта охраны) начать запись, а по другому событию или событиям остановить запись.

### Примечание.

При работе с чековым принтером это также возможно. Для этого можно использовать следующие события объекта VIDEOSRV С DVC АТМ (Объект охраны):

RECEIPT START - Начало чека

RECEIPT STOP - Конец чека

Пример скрипта на встроенном языке программирования ПК Интеллект для наложения титров по событию Карта вставлена приведен ниже:

```
OnEvent("VIDEOSRV C DVC ATM","1","INSERT CARD")
\{\Gammaif(!CheckState("CAM","1","DETACHED"))
    \{DoReact("CAM","1","REC");
        DoReact("CAM","1","ADD_SUBTITLES","command<"+param2+" ID:
"+param1+"\r>,page<BEGIN>,title_id<1>");
        DoReact("CAM","1","ADD_SUBTITLES","command<KAPTA N: "+param0+"\r>.title id<1>");
        DoReact("CAM","1","ADD_SUBTITLES","command<CO5bITME: Kapta BCTaBJeHa\r>,title_id<1>");
        Wait(5):DoReact("CAM","1","ADD_SUBTITLES","command< \r>,page<END>,title_id<1>");
        DoReact("CAM","1","CLEAR_SUBTITLES","title_id<1>");
        DoReact("CAM","1","REC_STOP");
    \mathcal{E}\overline{1}\mathcal{E}
```
В результате выполнения данного скрипта в течении 5 секунд на изображение будет наложена следующая информация.

![](_page_139_Picture_1.jpeg)

### <span id="page-139-0"></span>15.5 Примеры скриптов для задания пользовательского фильтра на панели истории

Изменение пользовательского фильтра на панели истории возможно при помощи скриптов и макрокоманд. Подробнее о данном фильтре и его настройке в интерфейсе пользователя см. [Пользовательский фильтр на](https://doc.axxonsoft.com/confluence/pages/viewpage.action?pageId=184353962) [панели истории](https://doc.axxonsoft.com/confluence/pages/viewpage.action?pageId=184353962).

Создание и изменение пользовательского фильтра осуществляется реакцией APPLY\_FILTER объекта VIDEOSRV\_M:

DoReact("VIDEOSRV\_M","","APPLY\_FILTER","computer<>,query<>");

Параметры:

computer<> – задает NetBIOS имя компьютера, на котором необходимо выполнить команду.

query<> – условие фильтра.

#### **Синтаксис параметра query<>**

query<TotalExpressions;BoolOperatorKind;Expression[;Expression]>

- **TotalExpressions** количество выражений в условии Пример: TotalExpressions = 1 для условия (Cameras equal 2) TotalExpressions = 3 для условия (Cameras equal 2) and ((Disks equal 1) or (Disks equal 2)) • **BoolOperatorKind** — логический оператор над основными выражениями. Возможные значения:
- and

– or

Пример:

BoolOperatorKind = and для условия (Cameras equal 2) BoolOperatorKind = and для условия (Cameras equal 2) and ((Disks equal 1) or (Disks equal 2)) BoolOperatorKind = or для условия (Cameras equal 1) or (Cameras equal 2)

- **Expression** одно или несколько выражений
	- Формат выражения: Field;Expressions;LocalBoolOperator;OperatorKind;Value
		- Field название поля в таблице БД
			- Возможные значения:
			- ID
			- Name
			- Region
			- Province
			- City
			- CamCnt
			- ArcMax
			- HddCnt
			- IpAddress
			- FirstRecord
			- TemperHdd
			- AvailMemory
			- WorkingTime
			- VerSoft
		- Expressions количество выражений в подусловии.
		- Пример:

Expressions = 1 для условия (Cameras equal 2) and ((Disks equal 1) or (Disks equal 2)) Expressions = 2 для условия (Cameras equal 2) and ((Disks equal 1) or (Disks equal 2))

- LocalBoolOperator логический оператор для подусловий. Возможные значения – and
	-
- or Пример:

LocalBoolOperator = and для условия (Cameras equal 2)

LocalBoolOperator = or для условия (Cameras equal 2) and ((Disks equal 1) or (Disks equal 2))

- OperatorKind тип оператора Возможные значения:
	- Equal
	- NotEqual
	- Less
	- LessOrEqual
	- Greater
	- GreaterOrEqual
	- Like
	- NotLike
- *Value* значение сравнения

#### **Примеры:**

 $\boxed{\mathbf{X} \mathbf{U}}$  (Камер равно 2)

query<1;and;CamCnt;1;and;Equal;2>

С использованием условий первого уровня:

 $\boxed{\mathbf{X} \ \mathbf{Z}}$  (Камер меньше 5) И (Камер больше 3)

query<2;and;CamCnt;1;and;Less;5;CamCnt;1;and;Greater;3>

С использованием подусловий:

 $\boxed{\mathbf{X} \mathbf{Z}}$  ((Камер меньше 5) И (Камер больше 3))  $\boxed{\mathbf{z}}$ 

query<2;and;CamCnt;2;and;Less;5;CamCnt;2;and;Greater;3>

 $\boxed{\mathbf{X} \mathbf{Z}}$  ((Камер больше 1) И (Камер меньше 5)) И (Дисков больше 0)  $\boxed{\mathbf{x}}$ 

#### query<3;and;CamCnt;2;and;Greater;1;CamCnt;2;and;Less;5;HddCnt;1;and;Greater;0>

 $\boxed{\textbf{X} \times \textbf{Y}}$  (Наименование похоже на 47)  $\boxed{\textbf{x}}$ 

query<1;and;Name;1;and;Like;%47>

### 15.6 Пример скрипта для создания отчёта о сбоях в работе технических средств

Отчёт о сбоях в работе технических средств (см. Отчёт о сбоях в работе технических средств) можно автоматически генерировать с помощью скрипта, который использует реакцию REPORT\_FAILURES объекта VIDEOSRV\_R:

DoReact("VIDEOSRV\_R","","REPORT\_FAILURES","computer<>.file<>.export<>.object<>.region<>.distric t<>,city<>,type<>,fromTime<>,toTime<>,sorting<>,comment<>");

#### Описание параметров приведены в таблице ниже:

![](_page_141_Picture_51.jpeg)

![](_page_142_Picture_30.jpeg)

Пример скрипта, который будет автоматически создавать Отчёт о сбоях в работе технических средств каждый день в 20:00 и сохранять в файл c:\report.html:

### 15.7 Пример скрипта для создания отчёта о тревожных ситуациях

Отчёт о тревожных ситуациях (см. Отчет о тревожных ситуациях) можно автоматически генерировать с помощью скрипта, который использует реакцию REPORT\_ALARMS объекта VIDEOSRV\_R:

```
DoReact("VIDEOSRV_R","","REPORT_ALARMS","computer<>>,file<>,export<>,object<>,region<>,district<
>,city<>,type<>,fromTime<>,toTime<>,sorting<>,comment<>,filter<>");
```
#### Описание параметров приведены в таблице ниже:

![](_page_142_Picture_31.jpeg)

![](_page_143_Picture_312.jpeg)
Пример скрипта, который будет автоматически создавать **Отчёт о тревожных ситуациях** каждый день в 20:00 и сохранять в файл c:\report.html:

```
OnTime(W,D,X,Y,"20","00","00")
{
DoReact("VIDEOSRV_R","","REPORT_ALARMS","computer<MONITORING>,file<c:
\report.html>,export<1>,fromTime<" + date + " 00:00:00>,toTime<" + date + " " + time + ">");
}
```
# 16 Приложение 3. Утилита Перехватчик событий

### 16.1 Назначение утилиты Перехватчик событий АТМ

Утилита *Перехватчик событий АТМ* предназначена для перехвата событий от карт-ридера банкомата и передачи информации о данном событии на *АТМ*-*Интеллект Про*, который осуществляет наложение титров на изображение. При этом имеется возможность получать номер банковской карты клиента из журнала банкомата (ПО Protopas, ПО TellMe, ПО МАК3, ПО APTRA Advance NDC), а не чтением карты, вставленной в карт-ридер.

# 16.2 Требования к операционной системе и предустановленному программному обеспечению

ПО *Перехватчик событий* ATM реализовано в виде сервиса и функционирует в среде операционных систем, поддерживаемых ПК *Интеллект* (см. раздел [Требования к операционной системе](https://doc.axxonsoft.com/confluence/pages/viewpage.action?pageId=83500188) документа [Руководство](https://doc.axxonsoft.com/confluence/pages/viewpage.action?pageId=83500164) [Администратора](https://doc.axxonsoft.com/confluence/pages/viewpage.action?pageId=83500164)).

При работе используются стандартные настройки операционной системы. Для Windows 7 и более поздних необходимо отключить UAC. В Windows 8, 8.1 и 10 для полного отключения UAC требуется настроить политики безопасности (настройка политик безопасности описана в документе *Руководство Администратора*).

Также в системе предварительно должна быть установлена среда XFS от поставщика банкомата. ПО *Перехватчик событий* ATM поддерживает работу со средой XFS версии 2.0 – 3.30.

#### **Примечание.**

Среда XFS необходима и в случае, если *Перехватчик событий* ATM не подключается к карт-ридеру, а получает номер банковской карты клиента из журнала банкомата. При использовании данного способа получения номера карты *Перехватчик событий* ATM получает событие "Карта вставлена" от XFS и обращается к журналу банкомата в поисках номера карты.

### 16.3 Установка утилиты Перехватчик событий ATM

### 16.3.1 Описание дистрибутива утилиты Перехватчик событий АТМ

Содержимое дистрибутивного комплекта утилиты *Перехватчик событий АТМ* представлено на рисунке.

Help] Clanguages] Setup setup EventATM

В каталоге Help находится документация.

Для установки утилиты *Перехватчик событий АТМ* следует использовать файл setup.exe.

Язык программы установки выбирается таким же способом, как при установке ПК *АТМ*-*Интеллект* (см. [Описание](#page-11-0) [дистрибутива](#page-11-0)).

#### 16.3.2 Подготовка к установке утилиты

Перед началом инсталляции необходимо скопировать дистрибутивный комплект на локальный диск и убедиться, что на вышеуказанных файлах не установлен атрибут «только для чтения».

Установка ПО *Перехватчик событий* ATM должна осуществляться из-под пользователя, имеющего права администратора.

#### 16.3.3 Порядок установки

Установка утилиты *Перехватчик событий* ATM осуществляется в следующем порядке:

1. Для начала процесса инсталляции из дистрибутивного комплекта следует запустить на выполнение файл «setup.exe». Появится диалоговое окно, говорящее о начале процесса инсталляции.<br>[3] Установка Event ATM v.12.0.0.1814

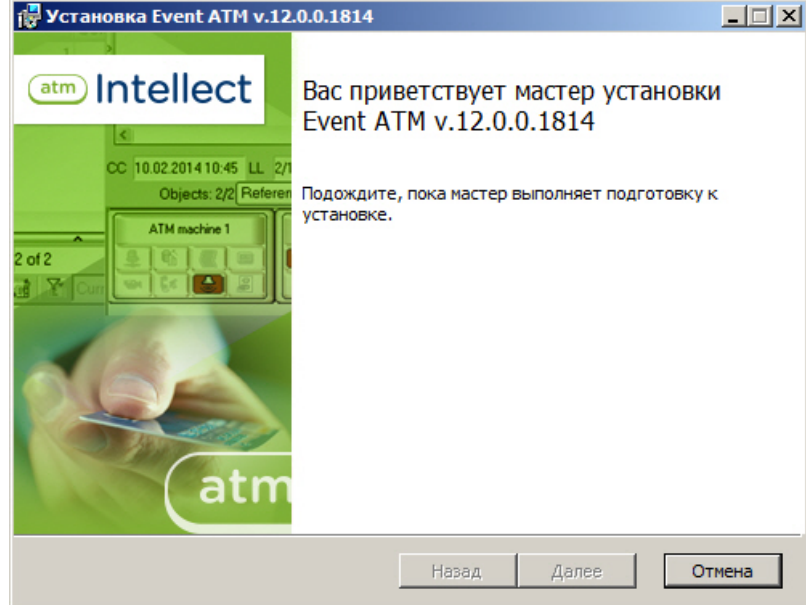

2. После этого появится приглашение начать инсталляцию. Необходимо нажать на кнопку **Далее**. **18 Установка Event ATM v.12.0.0.1814**  $| \square | \times |$ 

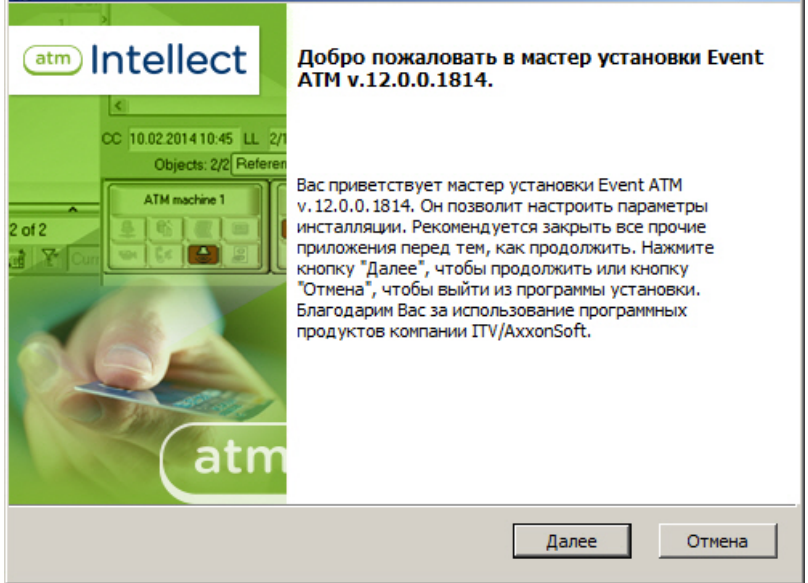

3. В окне **Лицензионное соглашение** ознакомиться с условиями лицензионного соглашения. Затем установить переключатель в положение **Я принимаю условия Лицензионного соглашения** и нажать на

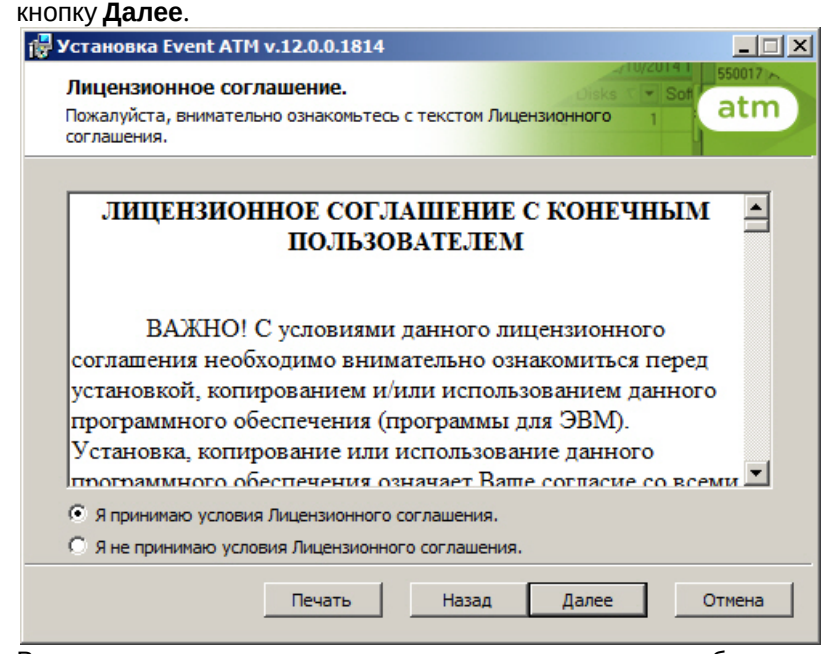

4. В появившемся окне указать путь к каталогу, в котором будет установлено ПО.

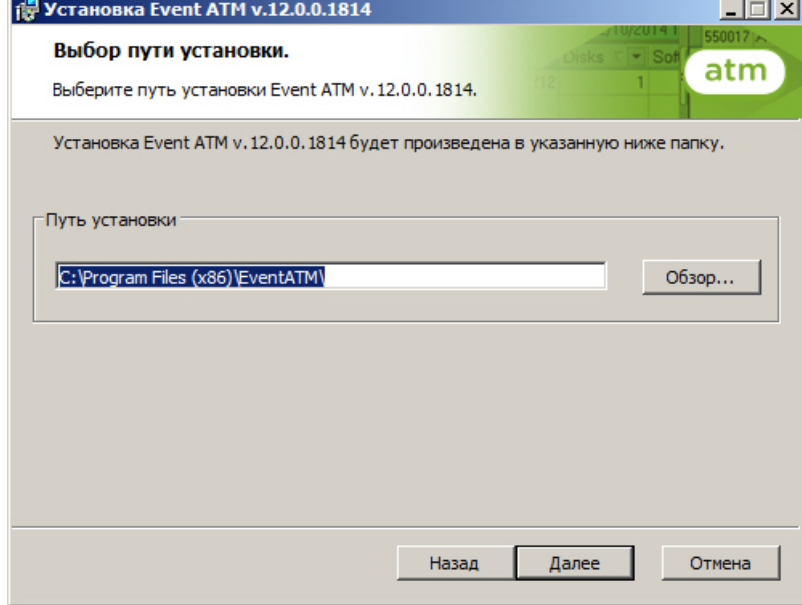

Если каталог, предложенный по умолчанию, не устраивает, то следует нажать кнопку **Обзор…** и указать другой каталог, иначе следует нажать кнопку **Далее**.

5. В следующем окне нажать на кнопку Установить.

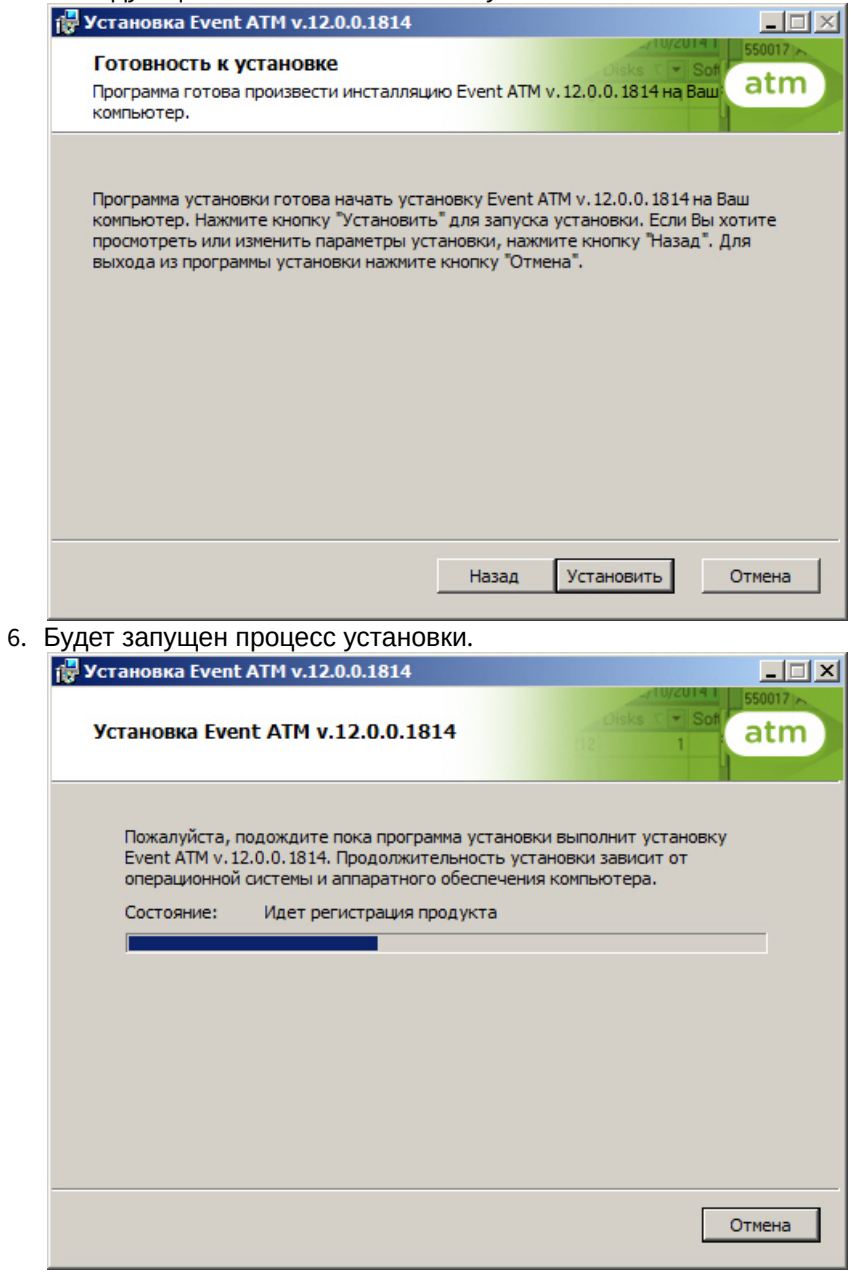

7. По завершении установки будет выведено диалоговое окно с сообщением об успешной установке ПО.

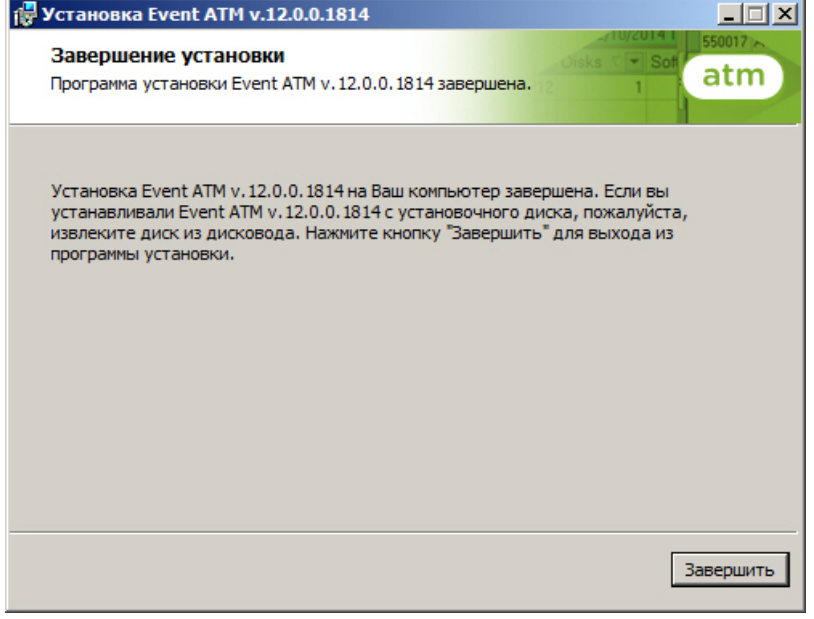

Установка утилиты *Перехватчик событий* ATM завершена.

## 16.4 Настройка утилиты Перехватчик событий ATM

### 16.4.1 Запуск утилиты Перехватчик событий ATM

Запуск утилиты *Перехватчик событий* ATM осуществляется из меню **Пуск -> Все программы -> EventATM -> EventATM**.

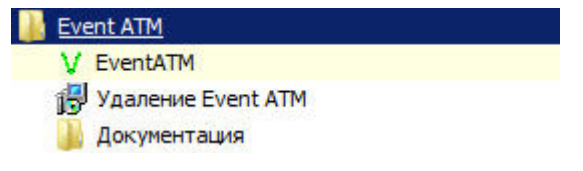

После запуска утилиты в области уведомлений (системном трее) появится иконка программы в виде зелёной галочки.

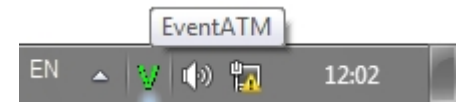

При двойном щелчке мышкой по этой иконке появится диалоговое окно настройки ПО *Перехватчик событий* ATM.

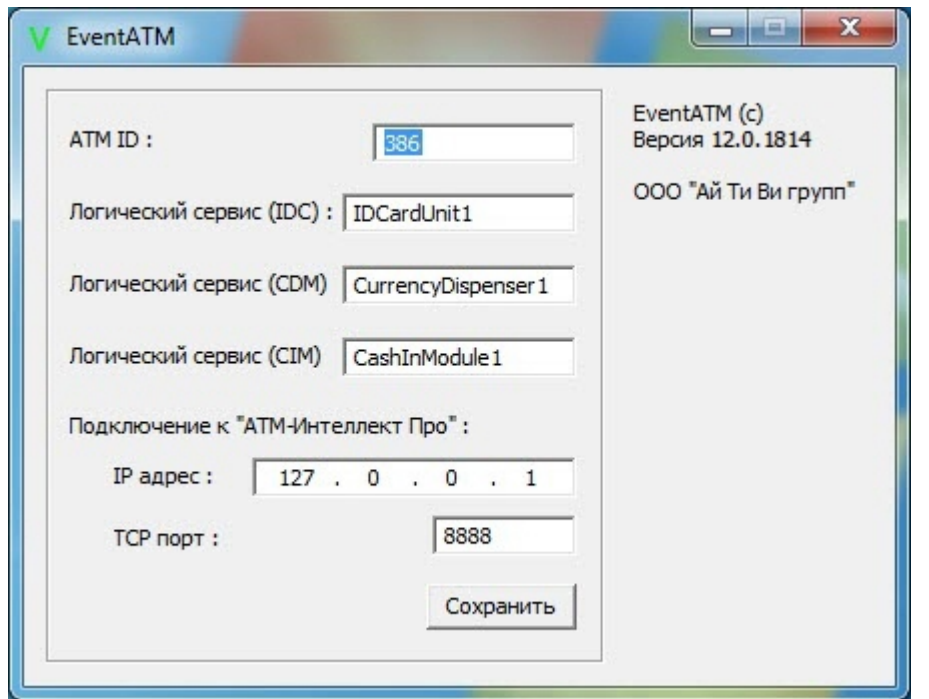

Данное окно позволяет настроить работу со средой XFS банкомата, а также с продуктом *АТ*M-*Интеллект Про*.

#### <span id="page-150-0"></span>16.4.2 Настройка подключения к сервис-провайдеру карт-ридера

Настройка подключения к сервис-провайдеру карт-ридера (IDC) заключается в указании значения параметра **Логический сервис (IDC)**.

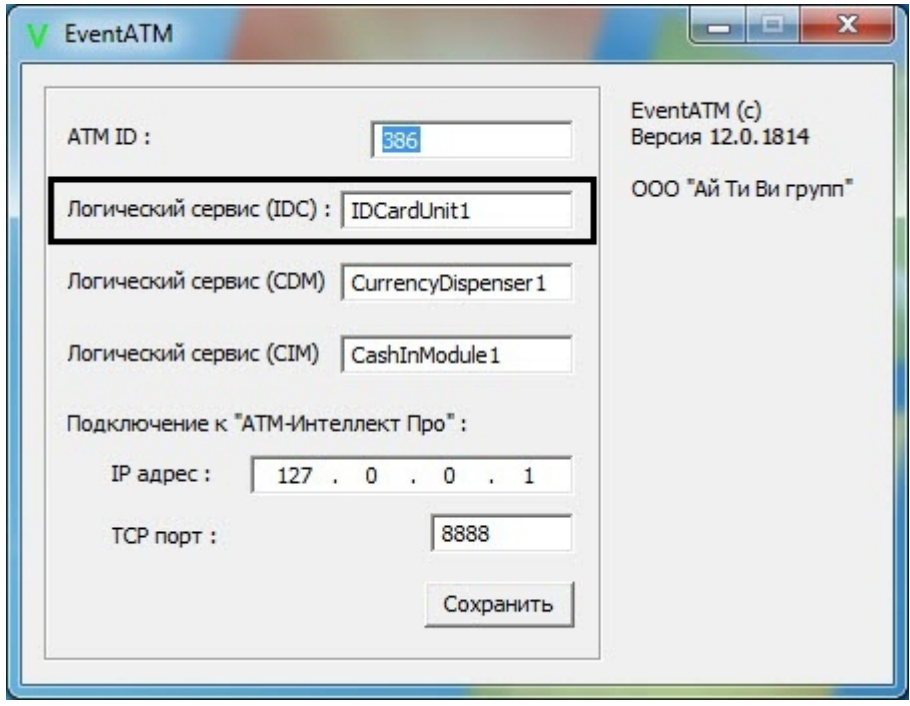

Для разных типов банкоматов этот параметр будет иметь различное значение. Согласно спецификациям XFS данная настройка храниться в реестре. Для более ранних версий среды XFS она находится в ветке реестра HKEY\_CLASSES\_ROOT\WOSA/XFS\_ROOT\LOGICAL\_SERVICES\Logical Service.

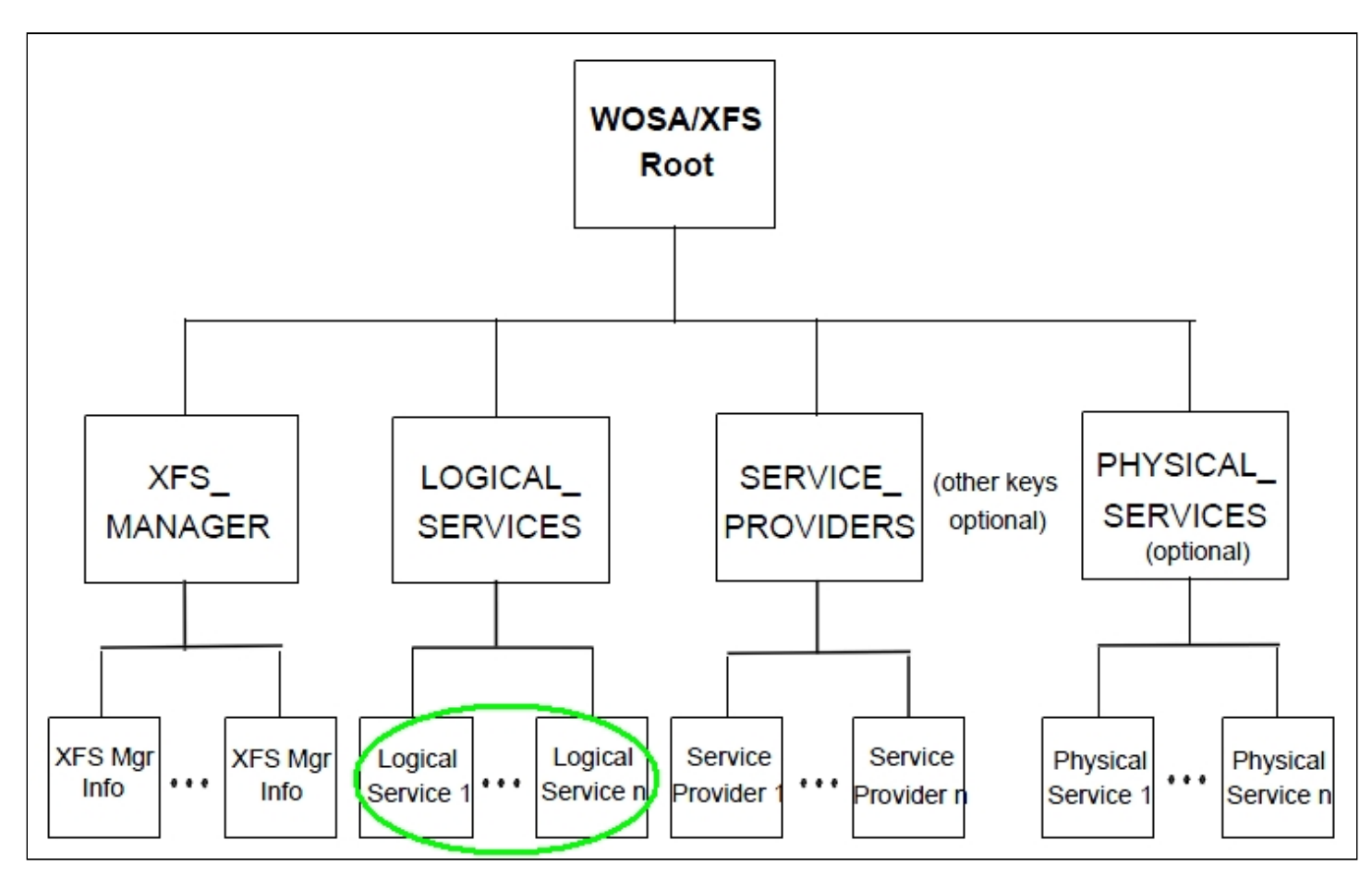

Для более поздник версий среды XFS она находится в ветке реестра HKEY\_USERS\.DEFAULT\XFS\LOGICAL\_SERVICES\LS.

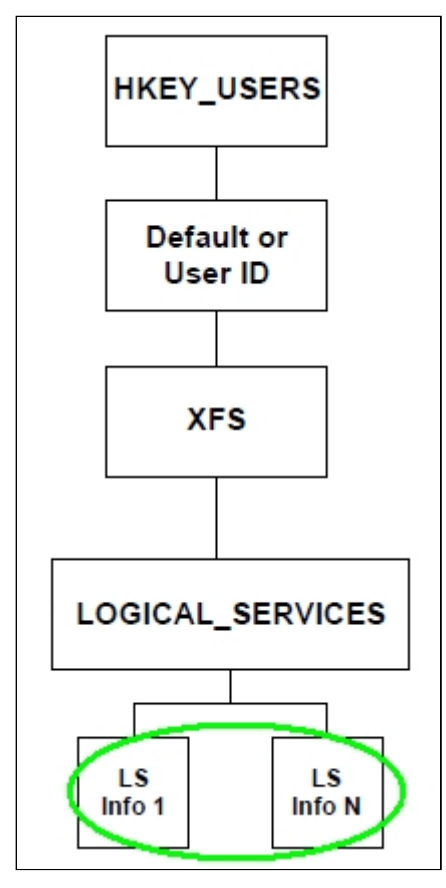

В секции LOGICAL\_SERVICES находятся ключи для каждого сервис-провайдера (карт-ридер, пин-клавиатура, чековый принтер и т.д.).

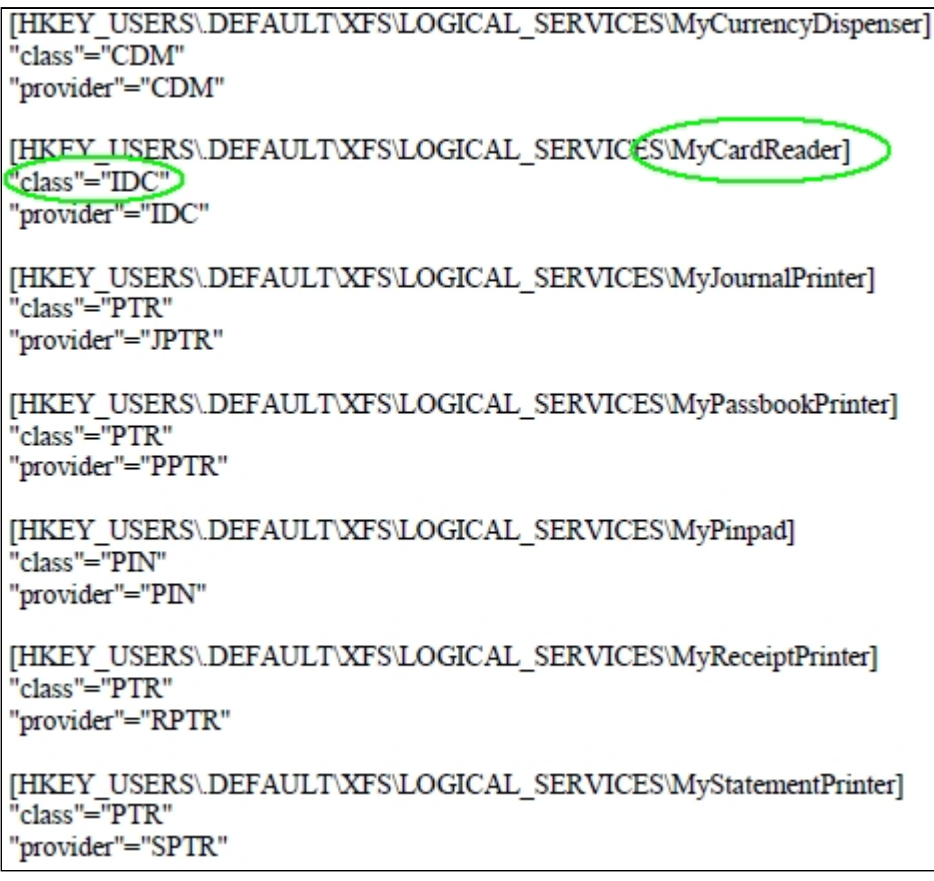

Нас интересует логическое имя сервис провайдера карт-ридера («class" = "IDC") В примере на рисунке это «MyCardReader». Именно это значение должно быть указано в настройке ПО *Перехватчик событий* ATM.

Логическое имя сервис провайдера карт-ридера по умолчанию:

- Для банкоматов фирмы «NCR»: «IDCardUnit1».
- Для банкоматов фирмы «Wincor»: «IDC30» (для старых версий «IDC»).
- Для банкоматов фирмы «Diebold»: «DBD\_MotoCardRdr».

После того как ПО *Перехватчик событий* ATM перехватило событие от карт-ридера банкомата, оно должно передать информацию о данном событии на *АТМ*-*Интеллект Про*, который осуществляет наложение титров на изображение. Для этого нужно настроить соединение с *АТМ*-*Интеллект Про* (см. раздел [Настройка соединения с](#page-153-0) [АТМ](#page-153-0)[-](#page-153-0)[Интеллект Про](#page-153-0)).

#### 16.4.3 Настройка подключения к сервис-провайдеру диспенсера

Настройка подключения к сервис-провайдеру диспенсера (CDM) заключается в указании значения параметра **Логический сервис (CDM)**.

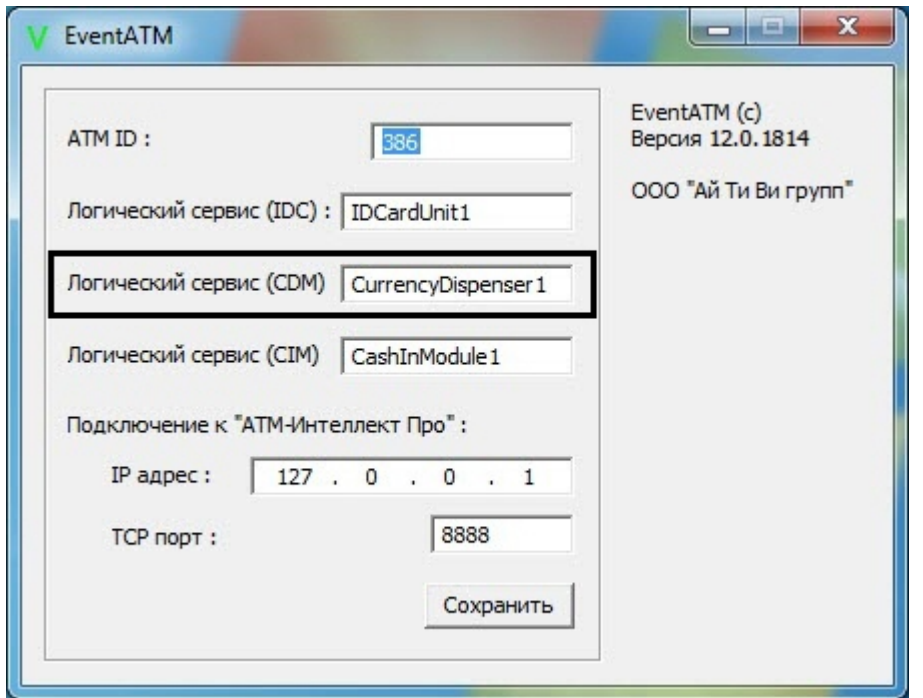

Определение значения данного параметра осуществляется по аналогии с сервис-провайдером карт-ридера за единственным отличием: вместо "class"="IDC" в реестре следует искать значение "class"="CDM" (см. раздел [Настройка подключения к сервис](#page-150-0)[-](#page-150-0)[провайдеру карт](#page-150-0)[-](#page-150-0)[ридера](#page-150-0)).

Логическое имя сервис-провайдера диспенсера по умолчанию:

- Для банкоматов фирмы «NCR»: «CurrencyDispenser1».
- Для банкоматов фирмы «Wincor»: «CDM30».
- Для банкоматов фирмы «Diebold»: «DBD\_AdvFuncDisp».

# <span id="page-153-0"></span>16.4.4 Настройка соединения с АТМ-Интеллект Про

Настройка соединения с *АТМ*-*Интеллект Про* осуществляется следующим образом:

1. В поле АТМ ID ввести идентификатор банкомата (1). Данная настройка должна совпадать с параметром «ID» в настройках объекта **Объект охраны** ПК *АТМ*-*Интеллект Про* (1).

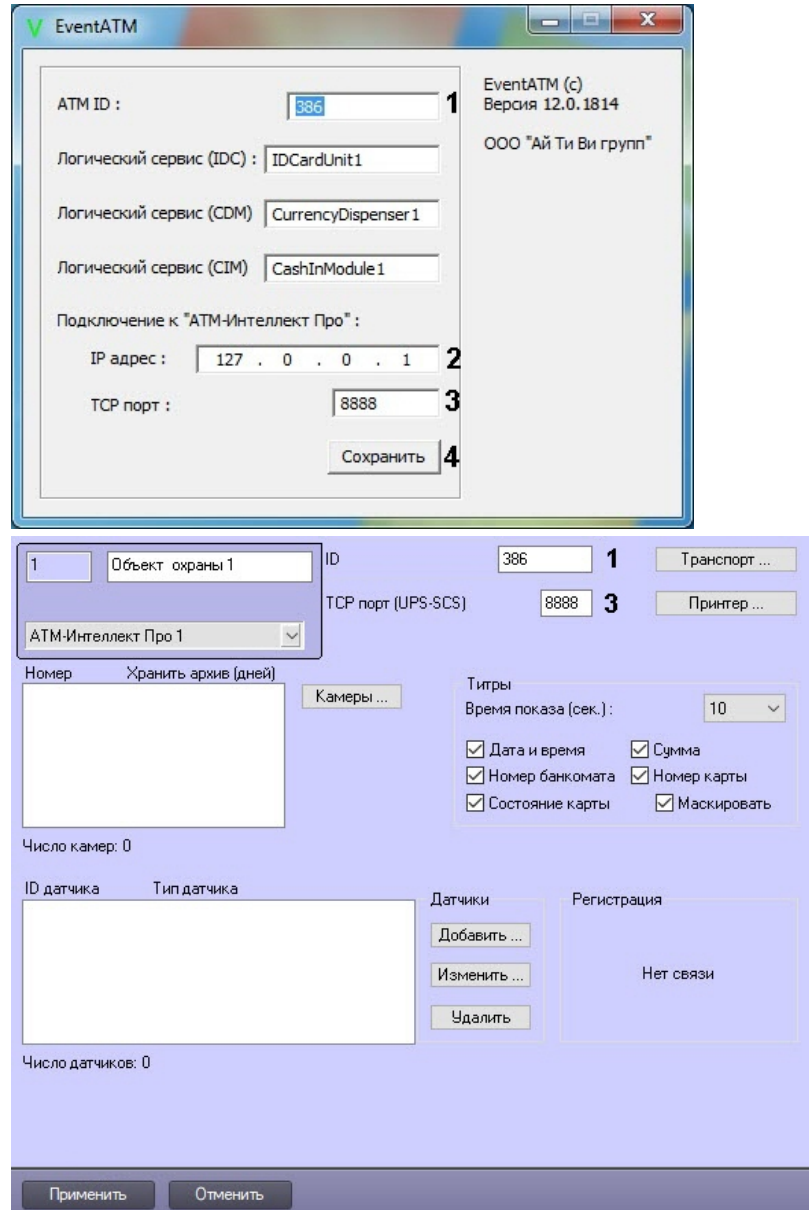

- 2. В поле **IP адрес** ввести IP адрес компьютера на котором установлен ПК *Интеллект* и ПК *АТМ*-*Интеллект Про* (2). Если они установлены на управляющем компьютере банкомата, то можно оставить значение по умолчанию (127.0.0.1).
- 3. В поле **TCP порт** ввести TCP порт на котором *АТМ*-*Интеллект Про* ожидает подключения от ПО *Перехватчик событий* ATM (3). Данная настройка должна совпадать с параметром **TCP порт (UPS-SCS)** в настройках объекта **Объект охраны** ПК *АТМ*-*Интеллект Про* (3).
- 4. Для сохранения настроек следует нажать кнопку **Сохранить**.

Настройка соединения с *АТМ*-*Интеллект Про* завершена.

#### 16.4.5 Настройка маскирования номера карты

Модуль *Перехватчик событий* ATM по умолчанию маскирует номер карты при отображении титров поверх видеоизображения: открытыми остаются первые 6 и последние 4 символа. Изменение параметров маскирования осуществляется при помощи ключа реестра Mask в разделе HKLM\Software\ITV\EventATM для 32-битной системы (HKLM\Software\Wow6432Node\ITV\EventATM для 64-битной). Значение данного параметра задается следующим образом:

0 – номер карты не маскируется;

1-6 – число немаскированных символов в начале номера карты

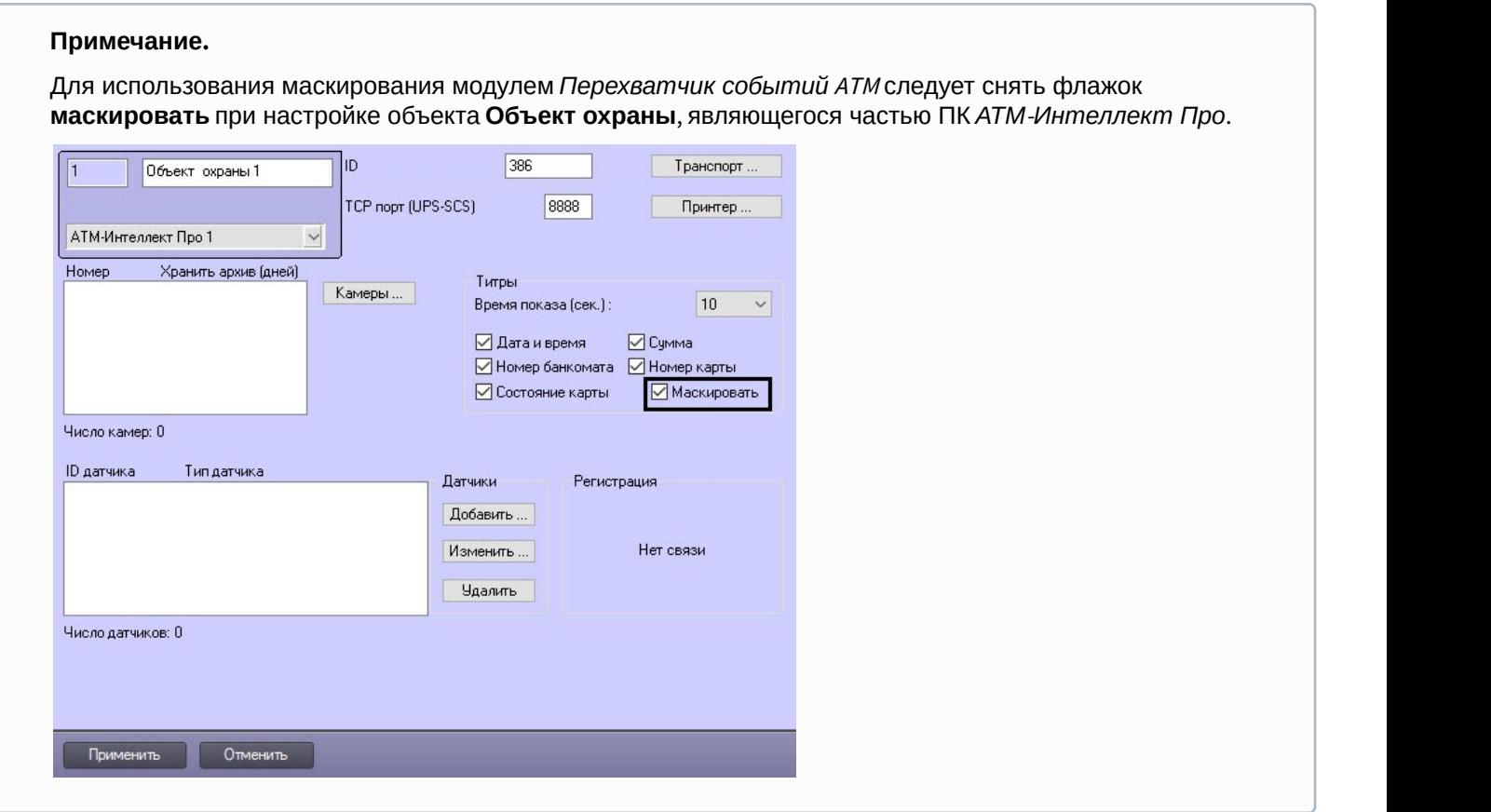

#### 16.4.6 Настройка получения номера карты из журнала транзакций

По умолчанию утилита *Перехватчик событий АТМ* получает номер карты клиента напрямую от карт-ридера. Прямое чтение карты в некоторых случаях может приводить к проблемам в работе основного ПО банкомата в связи с тем, что ПО банкомата работает напрямую с карт-ридером (без XFS), или с тем, что сервис-провайдер карт ридера не обеспечивает параллельную работу двух приложений с устройством. В связи с этим имеется возможность получать номер карты клиента из журнала транзакций банкомата, а не прямым чтением карты, вставленной в карт-ридер.

Настройка получения номера карты осуществляется посредством следующих ключей реестра в разделе HKEY\_LOCAL\_MACHINE\SOFTWARE\ITV\EventATM\ для 32-битной системы (HKEY\_LOCAL\_MACHINE\SOFTWARE\Wow6432Node\ITV\EventATM\ для 64-битной):

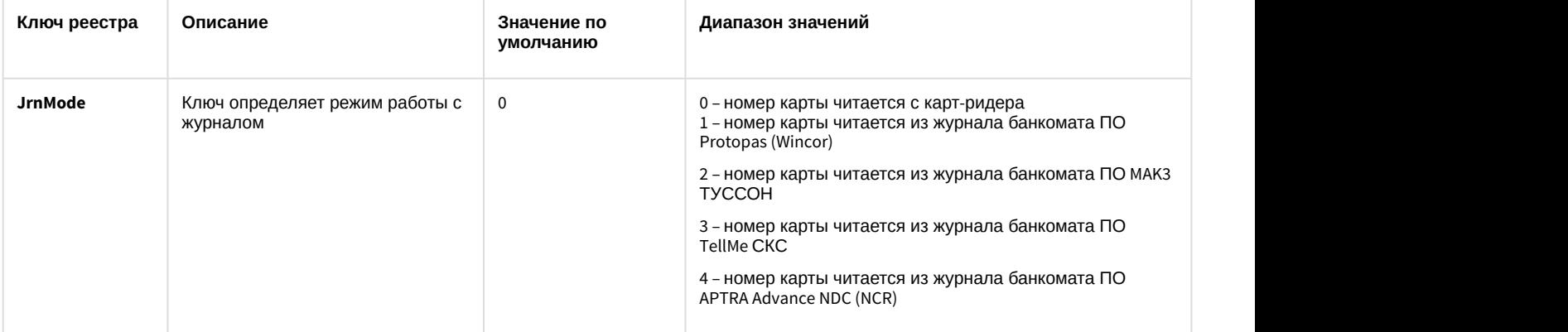

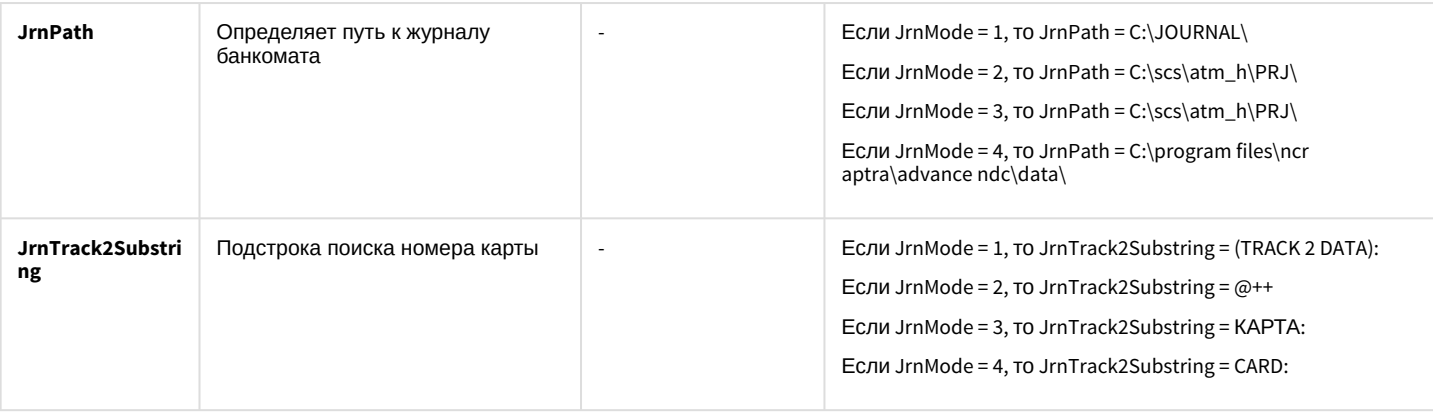

# 16.5 Работа с утилитой Перехватчик событий АТМ

## 16.5.1 Принцип работы перехватчика событий

После перезагрузки компьютера ПО Перехватчик событий АТМ запустится автоматически как служба.

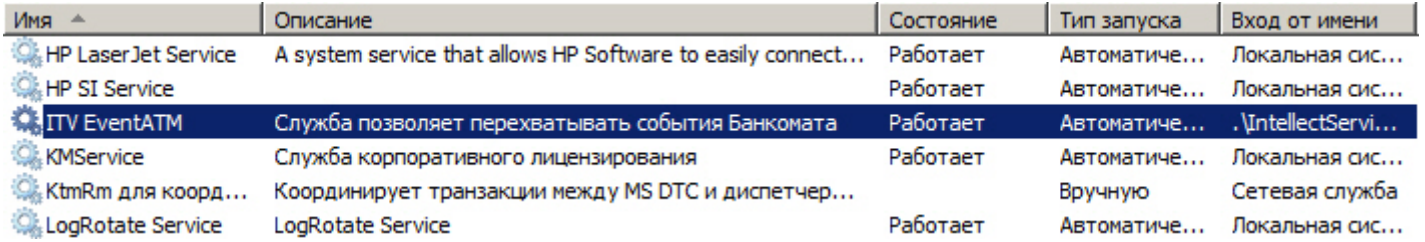

Под управлением «Windows XP» значок программы также появится в области SystemTray и настройки программы ПО Перехватчик событий АТМ будут доступны для редактирования (по умолчанию для службы «ITV EventATM» разрешено взаимодействие с рабочим столом).

Под управлением «Windows 7» значок программы не появится в области SystemTray и для изменения настроек необходимо будет вначале остановить службу «ITV EventATM», а затем запустить ПО Перехватчик событий АТМ как исполняемое приложение, выбрав Пуск->Все программы->EventATM->EventATM.

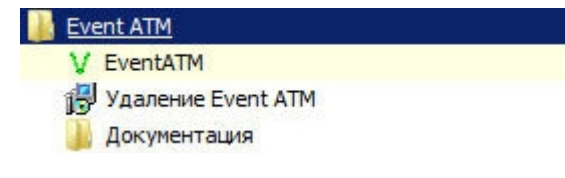

#### 16.5.2 Перехватываемые события

ПО Перехватчик событий АТМ перехватывает следующие события карт-ридера и диспенсера:

- 1. Карта вставлена;
- 2. Карта взята клиентом;
- 3. Карта захвачена банкоматом;
- 4. Купюры предъявлены клиенту;
- 5. Клиент забрал деньги;
- 6. Банкомат забрал деньги;
- 7. Дверь сейфа открыта;
- 8. Дверь сейфа закрыта.

ПО Перехватчик событий АТМ также перехватывает следующие события кэшина:

- 1. Операция с наличными;
- 2. Завершен прием наличных;
- 3. Купюры предъявлены клиенту;
- 4. **Отмена: купюры предъявлены;**
- 5. **Клиент забрал деньги;**
- 6. **Банкомат забрал деньги;**
- 7. **Открыта дверь сейфа;**
- 8. **Закрыта дверь сейфа.**

При этом в виде титров на изображение будут наложены следующие данные:

- 1. дата-время банкомата;
- 2. идентификатор банкомата;
- 3. номер карты клиента;
- 4. событие.

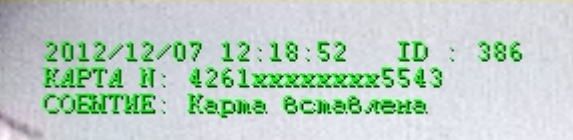

Если необходимо, чтобы определённое событие не накладывалось в виде титров на изображение, то следует на компьютере, где установлен ПК *АТМ*-*Интеллект Про*, выбрать **Пуск->Все программы->Интеллект->АТМ- Интеллект ->Редактор событий банкомата** и в появившейся форме отредактировать соответствующую запись, сняв флажок напротив параметра **Наложение титров**. Затем следует перезапустить *АТМ*-*Интеллект*.

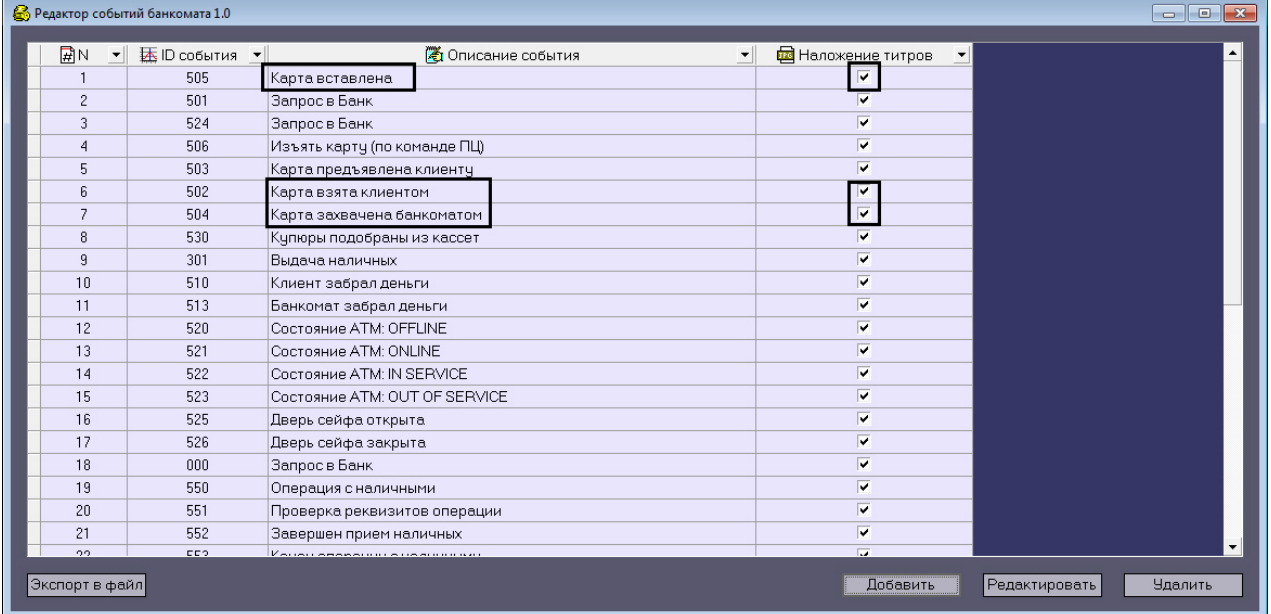

### 16.5.3 Журнал работы перехватчика событий

В случае возникновения проблем в работе модуля ПО *Перехватчик событий* ATM может возникнуть необходимость посмотреть его журнал работы. Для того, чтобы включить журнал работы ПО *Перехватчик событий* ATM необходимо изменить значение в реестре с «0» на «1» для следующего параметра: HKLM\SOFTWARE\ITV\EventATM\LogEnable для 32-битной системы

(HKLM\SOFTWARE\Wow6432Node\ITV\EventATM\LogEnable для 64-битной системы).

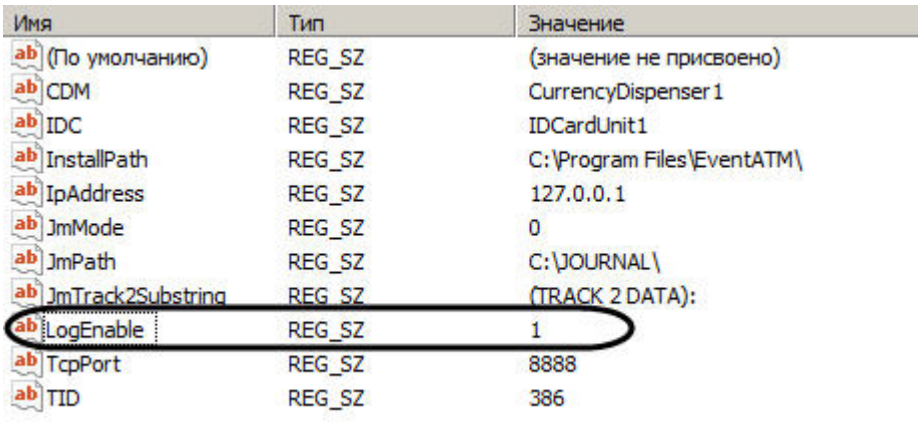

После перезапуска ПО Перехватчик событий АТМ в каталоге установки появится файл «EventATM.log».